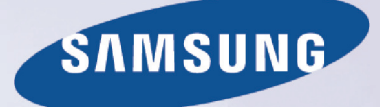

# E-MANUAL

Vielen Dank, dass Sie sich für dieses Gerät von Samsung entschieden haben. Wenn Sie umfassenderen Service wünschen, registrieren Sie Ihr Gerät unter

www.samsung.com/register

Model\_\_\_\_\_\_\_\_\_\_\_\_\_\_ Serial No.\_\_\_\_\_\_\_\_\_\_\_\_\_\_

## **Inhalt**

### Kurzanleitung

- Verwenden von Smart TV
- Verwenden von Sprachsteuerung
- Verwenden von Bewegungssteuerung
- [Verwenden der Samsung Smart Control](#page-10-0)
- [Verwenden des Fußballmodus](#page-12-0)
- [Verwenden der Multi-Link Screen](#page-13-0)
- [Bearbeiten von Sendern](#page-14-0)

### [Anschließen von Antenne und](#page-16-0)  [externen Geräten](#page-16-0)

### [Antennenanschluss](#page-16-0)

- [Anschließen von Videogeräten](#page-17-0)
- 13 [Anschließen über HDMI](#page-18-0)
- 14 [Anschließen über einen Component-Anschluss](#page-19-0)
- 15 [Anschließen an den externen Eingang](#page-20-0)
- 16 [Anschließen über eine SCART-Verbindung](#page-21-0)

### [Tonausgabe der Fernsehgeräts über die externen](#page-22-0)  [Lautsprecher](#page-22-0)

- 17 [HDMI \(ARC\)-Anschluss](#page-22-0)
- 18 [Digital Audio-Verbindung \(optisch\)](#page-23-0)
- 19 [Anschließen an den Audioausgang](#page-24-0)

#### [Anschließen an einen Computer](#page-25-0)

- 21 [Anschließen über HDMI](#page-26-0)
- 22 [Anschließen über den HDMI \(DVI\)-Anschluss](#page-27-0)
- 23 [Herstellen einer Verbindung über Samsung Link](#page-28-0)
- 23 [Herstellen einer Verbindung über ein Heimnetzwerk \(DLNA\)](#page-28-0)

### [Herstellen einer Verbindung zu einem Mobilgerät](#page-29-0)

- 25 [Anschließen über ein MHL/HDMI-Kabel](#page-30-0)
- 26 [Anzeigen des Mobilgerätedisplays auf dem Fernsehbildschirm](#page-31-0)  [\(Bildschirmspiegelung\)](#page-31-0)
- 27 [Verbinden von Mobilgeräten ohne Drahtlosrouter \(Wi-Fi-Direkt\)](#page-32-0)
- 27 [Herstellen einer Verbindung mit Hilfe von Smart View 2.0](#page-32-0)
- 28 [Herstellen einer Verbindung über Samsung Link](#page-33-0)
- 28 [Herstellen einer Verbindung über ein Heimnetzwerk \(DLNA\)](#page-33-0)
- 29 [Name des Fernsehgeräts im Netzwerk](#page-34-0)

[Auswählen des Eingangssignals](#page-34-0)

### [Verwenden von Fernbedienung und](#page-35-0)  [Peripheriegeräten](#page-35-0)

### [Einsetzen der Batterien in die Samsung Smart Control](#page-35-0)

30 [Wenn Sie dieses Alarm-Symbol auf dem Bildschirm sehen...](#page-35-0)

[Pairing-Verfahren mit der Samsung Smart Control](#page-36-0)

31 [Wiederherstellen der Verbindung zur Samsung Smart Control](#page-36-0)

### [Verwenden von Samsung Smart Control](#page-37-0)

- 32 [Tastenfunktionen](#page-37-0)
- 34 [Bedienen des Fernsehgeräts durch Bewegen der Samsung](#page-39-0)  [Smart Control](#page-39-0)
- 35 [Bedienen des Fernsehgeräts mit dem Touchpad](#page-40-0)
- 37 [Anzeigen der Fernbedienung auf dem Bildschirm \(virtuelle](#page-42-0)  [Fernbedienung\)](#page-42-0)
- 39 [Verwenden der NFC-Funktion \(Near Field Communication\)](#page-44-0)

[Bedienen externer Geräte mit der Fernbedienung des](#page-45-0)  [Fernsehgeräts \(Setup der Universalfernbedienung\)](#page-45-0)

- 40 [Einrichten der Universalfernbedienung](#page-45-0)
- 41 [Bedienen externer Geräte mit der Fernbedienung des](#page-46-0)  [Fernsehgeräts](#page-46-0)
- 42 [Funktionen der Universalfernbedienung](#page-47-0)

### [Bedienen des Fernsehgeräts mit einer Tastatur](#page-48-0)

- 43 [Anschließen einer Tastatur](#page-48-0)
- 44 [Verwenden der Tastatur](#page-49-0)

### [Bedienen des Fernsehgeräts mit Hilfe der Maus](#page-50-0)

- 45 [Anschließen einer Maus](#page-50-0)
- 46 [Verwenden der Maus](#page-51-0)

### [Eingeben von Text mit der QWERTY-Tastatur](#page-52-0)

47 [Verwenden von Zusatzfunktionen](#page-52-0)

### [Internetverbindung](#page-53-0)

[Aufbauen einer kabelgebundenen Internetverbindung](#page-53-0)

- [Anschließen eines LAN-Kabels](#page-53-0)
- [Automatisches Verbinden mit einem Kabelnetzwerk](#page-54-0)
- [Manuelles Verbinden mit einem Kabelnetzwerk](#page-54-0)

[Aufbauen einer drahtlosen Internetverbindung](#page-56-0)

- [Herstellen einer Verbindung mit einem Drahlosnetzwerk](#page-56-0)
- [Manuelles Herstellen einer Verbindung mit einem](#page-57-0)  [Drahlosnetzwerk](#page-57-0)
- [Herstellen einer Verbindung mit einem Drahlosnetzwerk mittels](#page-58-0)  **[WPS](#page-58-0)**

### Fehlerbehebung bei Problemen mit der Internetverbindung

- Fehlerbehebung bei Problemen mit der kabelgebundenen Internetverbindung
- Fehlerbehebung bei Problemen mit der drahtlosen Internetverbindung

### Mobilfunknetz

Unterstützte Anbieter und Modelle

Überprüfen des Internet-Verbindungsstatus

### Smart-Funktionen

#### Mehrere Funktionen auf einem einzigen Bildschirm

- 58 Starten von "Multi-Link Screen"
- Auswählen einer Funktion
- Wechseln des Senders / Anpassen der Lautstärke
- Pairing-Verfahren mit einem Bluetooth-Kopfhörer
- Auswählen der Audioquelle für verschiedene Bildschirme

### Smart Hub

- Testen der Verbindung von Smart Hub
- Öffnen des Erster Bildschirm
- Wechseln zur Bereichsübersicht
- Verwenden der Smart Hub-Anleitung
- Zurücksetzen von Smart Hub

### Verwenden von Smart Hub mit Samsung-Konto

- Erstellen eines Samsung-Konto
- Anmelden bei Ihrem Samsung-Konto
- Verknüpfen des Samsung-Kontos mit den App-Konten
- Ändern und Ergänzen der Informationen für ein Samsung-Konto

Löschen aller Samsung-Konten vom Fernsehgerät

#### Verwenden des Bereichs Spiele

- Verwenden der Popup-Menüfunktionen
- Installieren und Ausführen von Spielen
- Verwalten von heruntergeladenen oder gekauften Spielen

### Verwenden des Bereichs SAMSUNG APPS

- Verwenden der Popup-Menüfunktionen
- Installieren einer App
- Standard-Apps
- Anordnen von Apps im Fenster SAMSUNG APPS
- Entfernen einer App aus dem Fernsehgerät
- Bewerten/Rezensieren einer App
- Aktualisieren einer App
- SAMSUNG APPS Funktionen

### Verwenden des Bereichs Meine TV-Programme

- Verwenden der Popup-Menüfunktionen
- Anzeigen von Detailinformationen zur Sendung
- Konfigurieren Einst. Meine TV-Programme

### Verwenden des Bereichs MEINE FILME & SERIEN

- Verwenden der Popup-Menüfunktionen
- Anzeigen von Filmen/Fernsehprogrammen
- Beschränkung der Anzeige gekaufter Inhalte
- Hinzufügen von Inhalten zu den Favorit
- Bewerten und Teilen von gekauften Inhalten

### Wiedergeben und Anzeigen von Foto-, Video- und Musikdateien (MULTIMEDIA)

- Wiedergeben der Medieninhalte von einem USB-Gerät
- Wiedergeben oder Anzeigen der Medieninhalte von einem Computer/Mobilgerät
- Wiedergeben der Medieninhalte von einem Speicherdienst
- Verfügbare Bildschirmtasten und Funktionen beim Anzeigen von Fotos
- Verfügbare Bildschirmtasten und Funktionen beim Wiedergeben von Videos
- Verfügbare Bildschirmtasten und Funktionen beim Wiedergeben von Musik
- Funktionen im Listenfenster für Medieninhalte
- [Abspielen von Musik in HD-Qualität](#page-100-0)

### [Bedienen des Fernsehgeräts mit Ihrer Stimme](#page-101-0)

- [Aktivieren des Sprachsteuerung](#page-101-0)
- [Interaktives Verwenden der Sprachinteraktion](#page-103-0)

### [Bedienen des Fernsehgeräts mit Ihrer Stimme \(SEK-2500U](#page-104-0)  [Modell\)](#page-104-0)

- [Umgebungstest für das integrierte TV-Mikrofon](#page-105-0)
- [Interaktives Verwenden der Sprachinteraktion](#page-108-0)
- [Bedienen des Fernsehgeräts mit Bewegungen](#page-109-0)
- [Testen der Umgebungshelligkeit mit der TV-Kamera](#page-109-0)
- [Aktivieren der Bewegungssteuerung](#page-110-0)
- [Bewegungssteuerung : Bildschirmlayout](#page-114-0)

#### [Anmelden mit der Gesichtserkennung](#page-117-0)

- [Registrieren Ihres Gesichts bei Ihrem Samsung-Konto](#page-117-0)
- [Ändern der Anmeldemethode zu Gesichtserkennung](#page-118-0)
- [Anmelden bei Ihrem Samsung-Konto mit Ihrem Gesicht](#page-118-0)

### [Funktionen zum Anzeigen und](#page-119-0)  [Aufnehmen von Fernsehsendungen](#page-119-0)

### [Kurzinformationen zum digitalen Senderempfang](#page-119-0)

- [Verwenden von TV-Programm](#page-119-0)
- [Kontrollieren der Informationen zur aktuellen Sendung](#page-120-0)
- [Ändern des Sendesignals](#page-120-0)
- [Informationen zum Signal und zur Stärke des digitalen Senders](#page-120-0)

### [Aufnehmen von Sendungen](#page-121-0)

- [Erstellen eines USB-Geräts für die Aufnahme](#page-121-0)
- [Aufnehmen von Sendungen](#page-123-0)
- [Tasten und Funktionen beim Aufnehmen von Sendungen](#page-124-0)
- [Verwalten der Liste Aufnahme programmieren](#page-125-0)
- [Anzeigen aufgenommener Sendungen](#page-126-0)
- [Verwalten von aufgenommenen Dateien](#page-129-0)

#### [Einrichten von Wiedergabe planen](#page-130-0)

- [Konfigurieren der Wiedergabe planen](#page-130-0)
- [Verwalten der Liste Wiedergabe planen](#page-131-0)
- [Verwenden von Timeshift](#page-132-0)
- [Verwenden der Senderliste](#page-133-0)

[Registrieren, Entfernen und Bearbeiten von Sendern](#page-134-0)

[Registrieren und Entfernen von Sendern](#page-134-0)

- [Registrierte Sender bearbeiten](#page-135-0)
- [Aktivieren/Deaktivieren der Passwortschutzes für Sender](#page-135-0)
- [Sperren / Freigeben von Sendern](#page-135-0)

#### [Erstellen einer persönlichen Favoritenliste](#page-136-0)

- [Registrieren eines Senders als Favorit](#page-136-0)
- [Anzeigen von ausschließlich Sendern in der Favoritenliste](#page-137-0)
- [Bearbeiten einer Favoritenliste](#page-137-0)

#### [Realistischere Darstellung bei Sportsendungen](#page-140-0)

- [Aktivieren von Fußballmodus](#page-140-0)
- [Automatisches Extrahieren von Highlights](#page-140-0)
- [Verfügbare Funktionen im Fußballmodus](#page-141-0)
- [Anzeigen einer Sportveranstaltung, die aufgenommen wurde](#page-142-0)  [mit Fußballmodus](#page-142-0)

### [Zusatzfunktionen für das Fernsehen](#page-143-0)

- [Anzeigen von Untertiteln](#page-143-0)
- [Untertitel-Optionen](#page-143-0)
- [Ändern der Teletextsprache](#page-143-0)
- [Digitaltext](#page-144-0)
- [Anzeigen von Sendungen mit der PIP-Funktion](#page-144-0)
- [Suchen nach verfügbaren Sendern](#page-145-0)
- [Antennen-Verbindungstyp](#page-145-0)
- [Auswählen der Audiowiedergabeoptionen](#page-146-0)
- [Audio f. Sehgesch.](#page-146-0)

### [Verwenden von Sendereinstellungen](#page-147-0)

- [Land \(Region\)](#page-147-0)
- [Man. Sendereinstellung](#page-147-0)
- [Feinabstimmung des Bildschirms](#page-148-0)
- [Senderliste übertrag.](#page-149-0)
- [CAM-Bedienerprofil löschen](#page-149-0)
- [Satellitensystem](#page-149-0)
- [Common Interface](#page-151-0)

### [Bild- und Toneinstellungen](#page-152-0)

#### [Ändern des Bildmodus und Einstellen der Bildqualität](#page-152-0)

- [Auswahl des richtigen Bildmodus für die Fernsehumgebung](#page-152-0)
- [Einstellen der Bildqualität für jeden Bildmodus](#page-153-0)
- [Feinabstimmung der verschiedenen Bildmodi \(Erweiterte](#page-154-0)  [Einstellungen\)](#page-154-0)
- [Einstellen des Bild für besseres Sehen \(Bildoptionen\)](#page-156-0)

#### [Anzeigen in 3D](#page-158-0)

- [Aktivieren von 3D](#page-158-0)
- [Ändern von 3D-Modus](#page-159-0)
- [Einstellen von 3D-Effekt](#page-160-0)
- [Zusätzliche Bildfunktionen](#page-161-0)
- [Anzeigen von Sendungen mit der PIP-Funktion](#page-161-0)
- [Ändern von Bildformat und Position](#page-162-0)
- [Ausschalten des Bildschirm und nur Tonausgabe \(Bild aus\)](#page-163-0)
- [Zurücksetzen der Einstellungen für den Bildmodus](#page-163-0)
- [Ändern des Tonmodus und Verwenden von Soundeffekten](#page-164-0)
- [Auswahl des für die jeweilige Umgebung richtigen Tonmodus](#page-164-0)
- [Verwenden von Soundeffekten](#page-165-0)

[Anpassen der Tonausgabe \(Klanganpassung\)](#page-166-0)

- [Anpassen der Tonausgabe](#page-166-0)
- [Verwenden eines Benutzer-Klangprofils](#page-166-0)
- [Umbenennen oder Löschen von Benutzer-Klangprofilen](#page-167-0)
- [Ändern eines Benutzer-Klangs](#page-167-0)

#### [Zusätzliche Tonfunktionen](#page-168-0)

- [Auswählen der Lautsprecher](#page-168-0)
- [Festlegen des Fernseh-Installationstyps](#page-168-0)
- [Ausgabe des Fernsehtons über Samsung Bluetooth Audio](#page-168-0)
- [Aktivieren des Tons \(Zusätzliche Einstellungen\)](#page-169-0)
- [Abspielen von 3D-Audio im 3D-Modus](#page-171-0)
- [Zurücksetzen aller Toneinstellungen](#page-171-0)

### [Allgemeine Aufgaben](#page-172-0)

[Einstellung der Uhrzeit und Verwenden des Timers](#page-172-0)

- [Einstellen der aktuellen Uhrzeit](#page-172-0)
- [Verwenden der Timer](#page-173-0)
- [Verwenden von Einbrennschutz und Energiesparfunktionen](#page-175-0)
- [Verhindern von Einbrennen](#page-175-0)
- [Verwenden der Energiesparfunktionen](#page-175-0)
- [Verwenden von Anynet+ \(HDMI-CEC\)](#page-176-0)
- [Konfigurieren von Anynet+ \(HDMI-CEC\)](#page-176-0)
- [Verwenden von Anynet+ \(HDMI-CEC\)](#page-177-0)

[Verwenden der e-Manual](#page-178-0)

[Starten des e-Manual](#page-178-0)

- [Weitere Funktionen im e-Manual](#page-178-0)
- [Aktualisieren des e-Manual auf die neuste Version](#page-179-0)

#### [Aktualisieren der Software](#page-180-0)

- [Aktualisieren von Software über das Internet](#page-180-0)
- [Aktualisieren von Software über einen USB-Anschluss](#page-180-0)
- [Aktivieren der automatischen Software-Updates](#page-181-0)
- [Software-Update per Satellit](#page-181-0)
- [Schützen des Fernsehgeräts vor Hacking und Schadcode](#page-181-0)
- [Überprüfen des Fernsehgeräts und angeschlossener](#page-181-0)  [Speichermedien](#page-181-0)
- [Automatischer Scan beim Einschalten des Fernsehgeräts](#page-182-0)
- [Automatisches Hinzufügen von Schadcode zur Sperrliste](#page-182-0)

### [Verwenden von Zusatzfunktionen](#page-183-0)

- [Aktivieren von Voice Guide für Sehgeschädigte](#page-183-0)
- [Aktivieren von Hoher Kontrast](#page-184-0)
- [Einstellen der Menütransparenz](#page-184-0)
- [Vergrößern des Fokusbereichs von Smart Hub](#page-185-0)
- [Ändern der Menüsprache](#page-185-0)
- [Überprüfen von Benachrichtigungen](#page-185-0)
- [Einrichten eines Passwort](#page-185-0)
- [Prog.-Sperre/Bew.](#page-186-0)
- [Aktivieren des Spielemodus](#page-186-0)
- [Lebendige Farben und überragende Bildqualität mit BD Wise](#page-186-0)
- [Aktivieren/Deaktivieren Ton-Feedback](#page-187-0)
- [Sperren/Freigeben der Gerätetasten](#page-187-0)
- [Anzeigen/Ausblenden des Samsung-Logos beim Starten](#page-187-0)
- [Einrichten des Fernsehgeräts für schnelleres Starten](#page-187-0)
- [Aktivieren/Deaktivieren der Geräteleuchten](#page-187-0)
- [UHD-Evolution-Kit-Backup](#page-188-0)
- [Aufgenommene Programme aktualisieren](#page-188-0)
- [Registrierung des Fernsehgeräts als DivX-zertifizierte Gerät](#page-189-0)  [\(Anzeigen bezahlter DivX-Filme\)](#page-189-0)
- [Zurücksetzen des Fernsehgeräts auf die Werkseinstellungen](#page-190-0)
- [Verwenden des Fernsehgeräts als Vorführgerät \(für](#page-190-0)  [Einzelhandelsgeschäfte\)](#page-190-0)

#### [Datendienst](#page-191-0)

- [Datendienst AutoStart](#page-191-0)
- [Verwenden von Datendiensten](#page-191-0)
- [HbbTV](#page-192-0)

### [Fernsehen mit einer CI-Karte](#page-193-0)

188 [Gehen Sie folgendermaßen vor, um die CI-Karte anzuschließen:](#page-193-0)

[Teletextfunktion](#page-195-0)

### [Fehlerbehebung](#page-197-0)

[Einholen von Unterstützung](#page-197-0)

- 192 [Unterstützung durch Fernverwaltung](#page-197-0)
- 194 [Finden der für den Service benötigten Informationen](#page-199-0)

[Es gibt ein Problem mit dem Bildschirm.](#page-199-0)

194 [Testen des Bildes](#page-199-0)

[Ich kann den Ton nicht klar und deutlich hören](#page-202-0)

197 [Testen des Tons](#page-202-0)

[3D-Bilder sind nicht klar zu sehen.](#page-203-0)

198 [Testen der 3D-Bildqualität](#page-203-0)

[Dies ist kein Problem mit der Sendung.](#page-204-0)

[Der Computer lässt sich nicht verbinden.](#page-204-0)

[Es kann keine Verbindung zum Internet hergestellt werden.](#page-204-0)

[Datendienst](#page-205-0)

[Die Funktion Aufnahme programmieren/Timeshift](#page-206-0) [funktioniert nicht.](#page-206-0)

[Anynet+ \(HDMI-CEC\) funktioniert nicht.](#page-207-0)

[Ich habe Probleme beim Starten/Verwenden von Apps.](#page-208-0)

[Meine Datei wird nicht ausgeführt.](#page-208-0)

[Ich möchte das Fernsehgerät zurücksetzen.](#page-208-0)

[Sonstige Probleme](#page-209-0)

### [Hinweise und Vorsichtsmaßnahmen](#page-211-0)

- [Vor Verwendung der Funktionen Aufnahme und Timeshift](#page-211-0)
- 206 [Vor Verwendung der Funktionen Aufnahme und Aufnahme](#page-211-0)  [programmieren](#page-211-0)
- 207 [Vor Verwendung der Funktion Timeshift](#page-212-0)

[Haftungsausschluss für S-Recommendation](#page-213-0)

- 208 [S-Recommendation mit Voice Interaction](#page-213-0)
- 208 [S-Recommendation](#page-213-0)
- [Vor der Verwendung des 3D-Modus](#page-214-0)
- 209 [Sicherheitshinweise zur 3D-Funktion](#page-214-0)
- 212 [Unterstützte Auflösungen in den einzelnen 3D-Modi](#page-217-0)

[Unterstützte Auflösungen für UHD](#page-218-0)

[Vor der Verwendung von Stim. , Bewegung oder lesen](#page-219-0)  [Gesichtserkennung](#page-219-0)

- 214 [Sicherheitshinweise für Stim., Bewegung und](#page-219-0)  [Gesichtserkennung](#page-219-0)
- 216 [Voraussetzungen für die Verwendung von Stim., Bewegung](#page-221-0) [oder Gesichtserkennung](#page-221-0)
- [Hinweis vor der Verwendung SAMSUNG APPS](#page-223-0)

[Web Browser Einschränkungen](#page-224-0)

- [Foto, Video und Musik Dateibeschränkungen](#page-226-0)
- 221 [Dateiübertragung mit Speichergeräten](#page-226-0)
- 222 [Unterstützte externe Untertitel](#page-227-0)
- 222 [Unterstützte interne Untertitel](#page-227-0)
- 223 [Unterstützte Bildformate und Auflösungen](#page-228-0)
- 223 [Unterstützte Audioformate und Codecs](#page-228-0)
- 224 [Unterstützte Video-Codecs](#page-229-0)

### [Einschränkungen](#page-231-0)

- 226 [Einschränkungen für PIP \(Bild-in-Bild\)](#page-231-0)
- 226 [Flexible CI-Karte](#page-231-0)

#### [Nach dem Aufstellen des Fernsehgeräts lesen](#page-232-0)

- 227 [Bildformate und Eingangssignale](#page-232-0)
- 227 [Einbauen eines Kensington-Schlosses als Diebstahlsicherung](#page-232-0)
- 228 [Vor dem Einrichten einer drahtlosen Internetverbindung lesen](#page-233-0)

[Sicherheitshinweise beim Anschließen eines Computers](#page-234-0)

- 229 [IBM](#page-234-0)
- 229 [MAC](#page-234-0)
- 230 [VESA DMT](#page-235-0)

[Unterstützte Videoauflösungen](#page-236-0)

231 [CEA-861](#page-236-0)

232 [HDMI](#page-237-0)

- [Lizenz](#page-238-0)
- [Glossar](#page-240-0)

## **Verwenden von Smart TV**

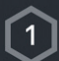

Herstellen einer Verbindung zwischen Fernsehgerät und Internet

1. Verbinden Sie das Fernsehgerät drahtlos oder über Kabel mit dem Internet.

2. Konfigurieren Sie die Netzwerkeinstellungen über Netzwerk > Netzwerkeinstellungen.

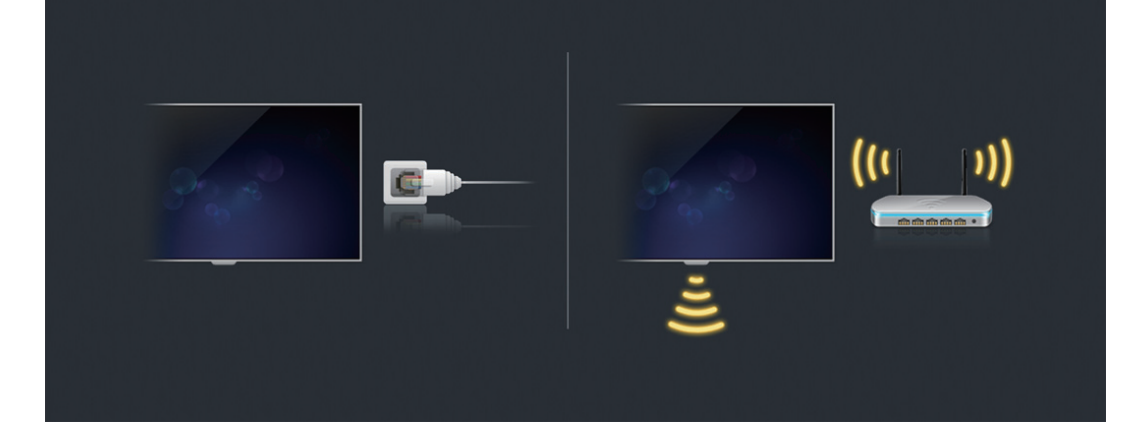

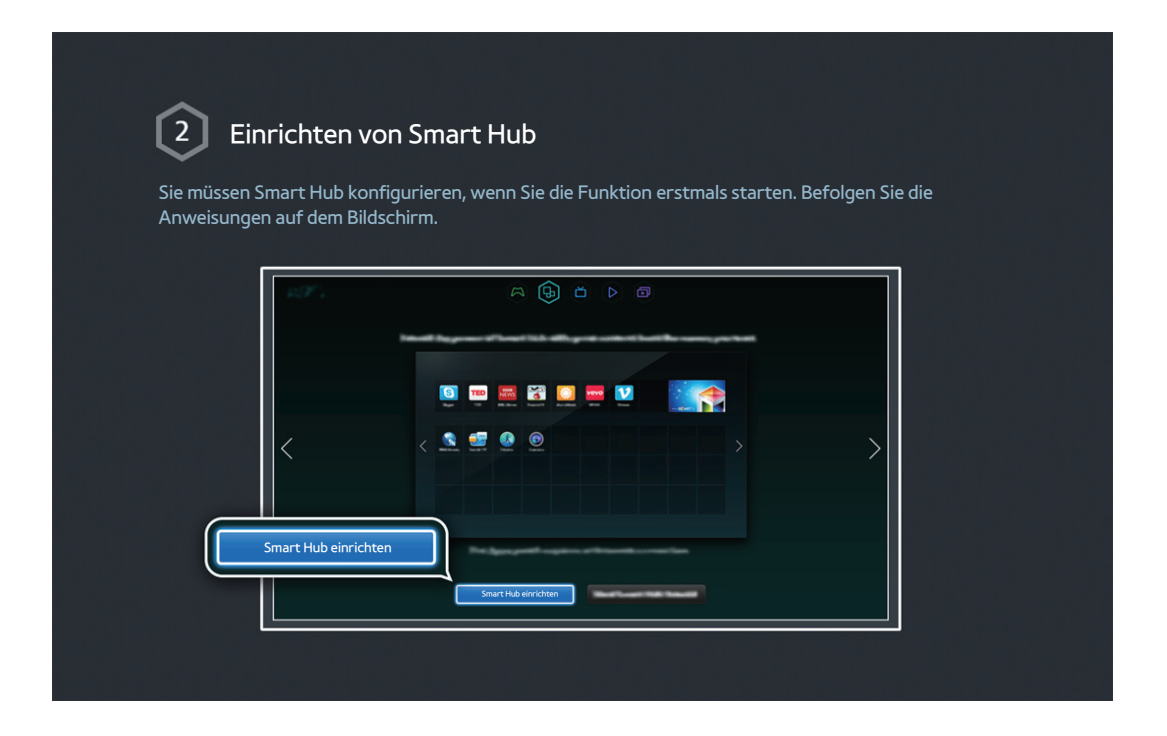

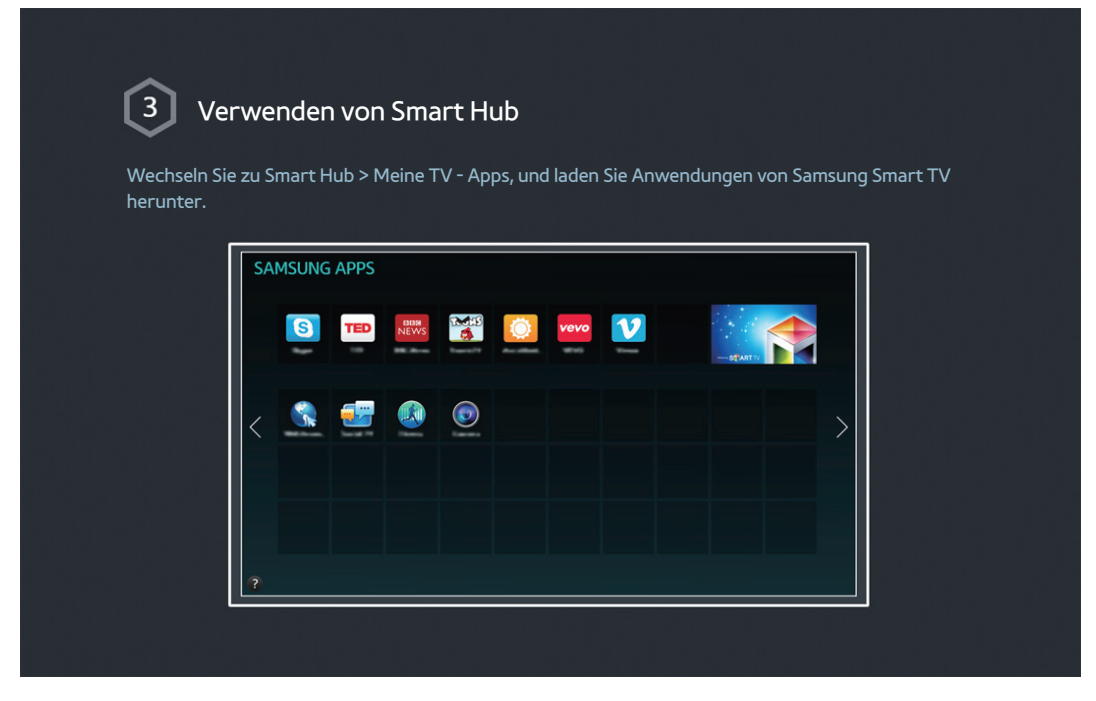

 $\mathbb Z$  Weitere Informationen erhalten Sie im Abschnitt "Smart Hub".

## **Verwenden von Sprachsteuerung**

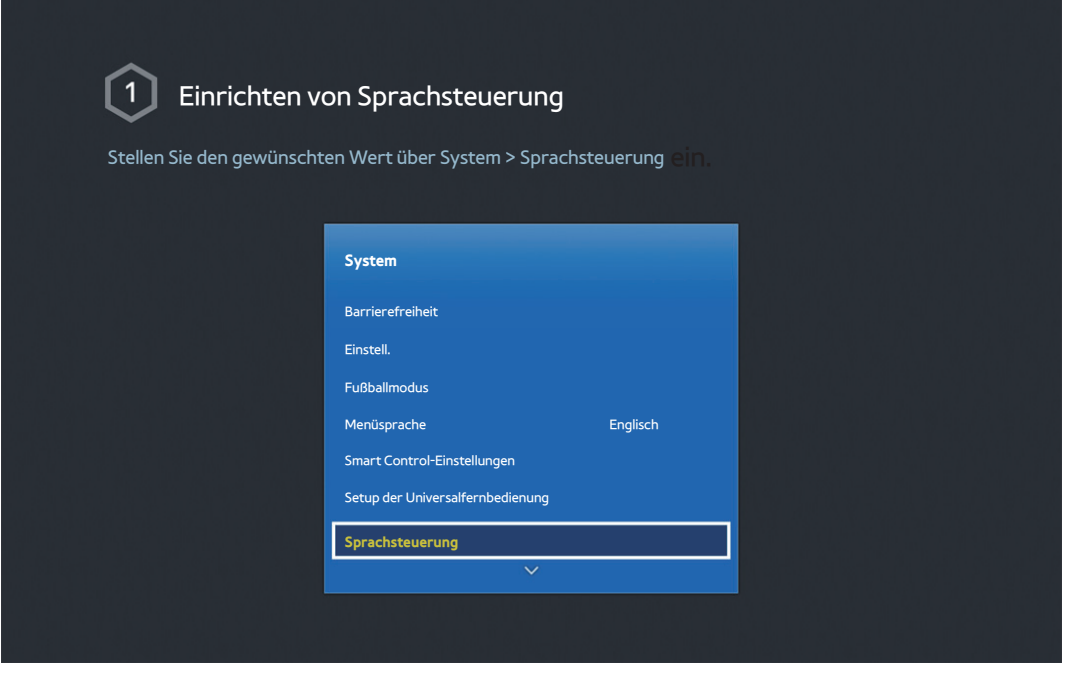

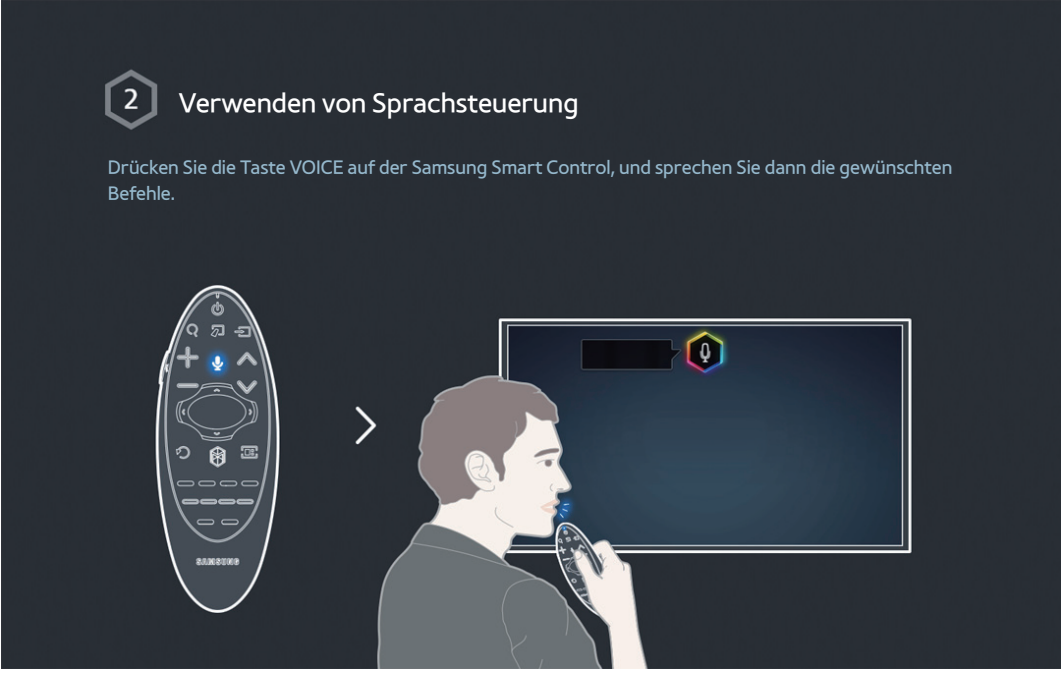

Weitere Informationen erhalten Sie im Abschnitt "Bedienen des Fernsehgeräts mit Ihrer Stimme".

## **Verwenden von Bewegungssteuerung**

**Y** Verfügbar je nach Modell und Region.

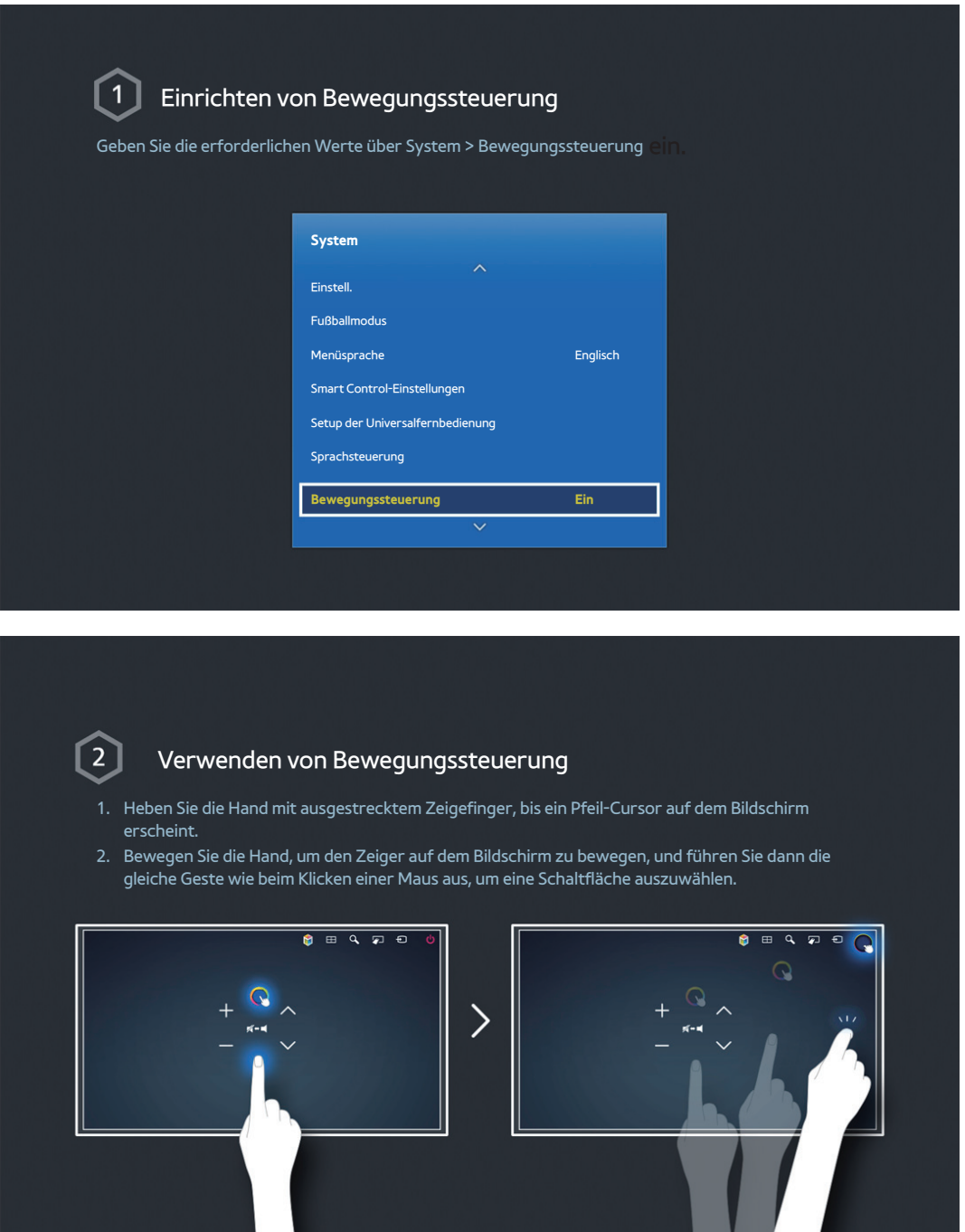

 $\mathbb Z$  Weitere Informationen erhalten Sie im Abschnitt "Bedienen des Fernsehgeräts mit Bewegungen".

## <span id="page-10-0"></span> **Verwenden der Samsung Smart Control**

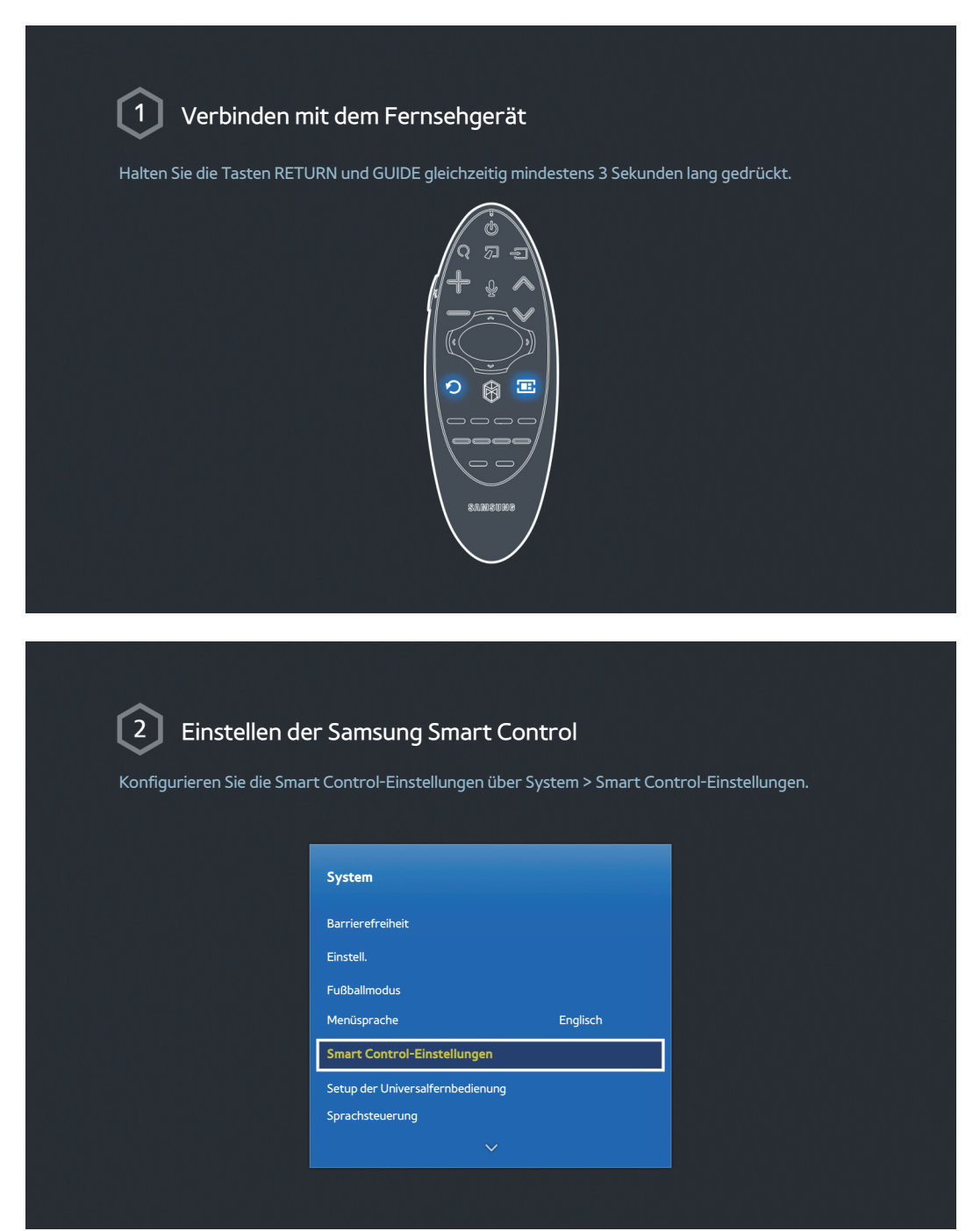

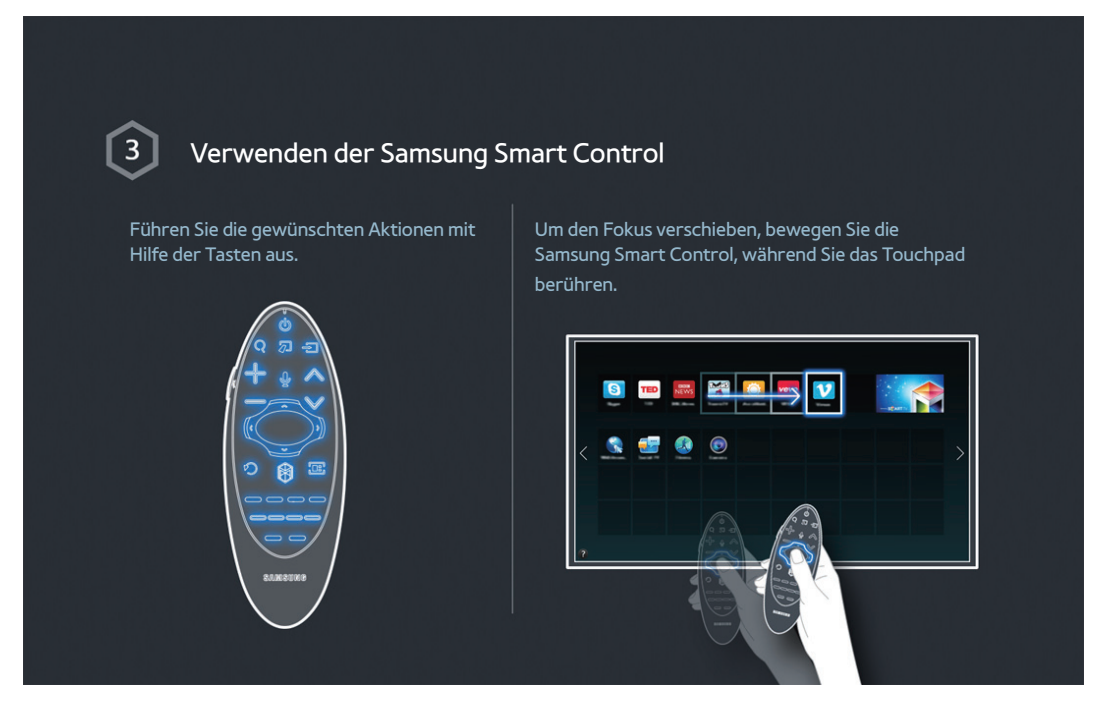

Weitere Informationen erhalten Sie im Abschnitt "Verwenden von Samsung Smart Control".

## <span id="page-12-0"></span>**Verwenden des Fußballmodus**

Verfügbar je nach Modell und Region.

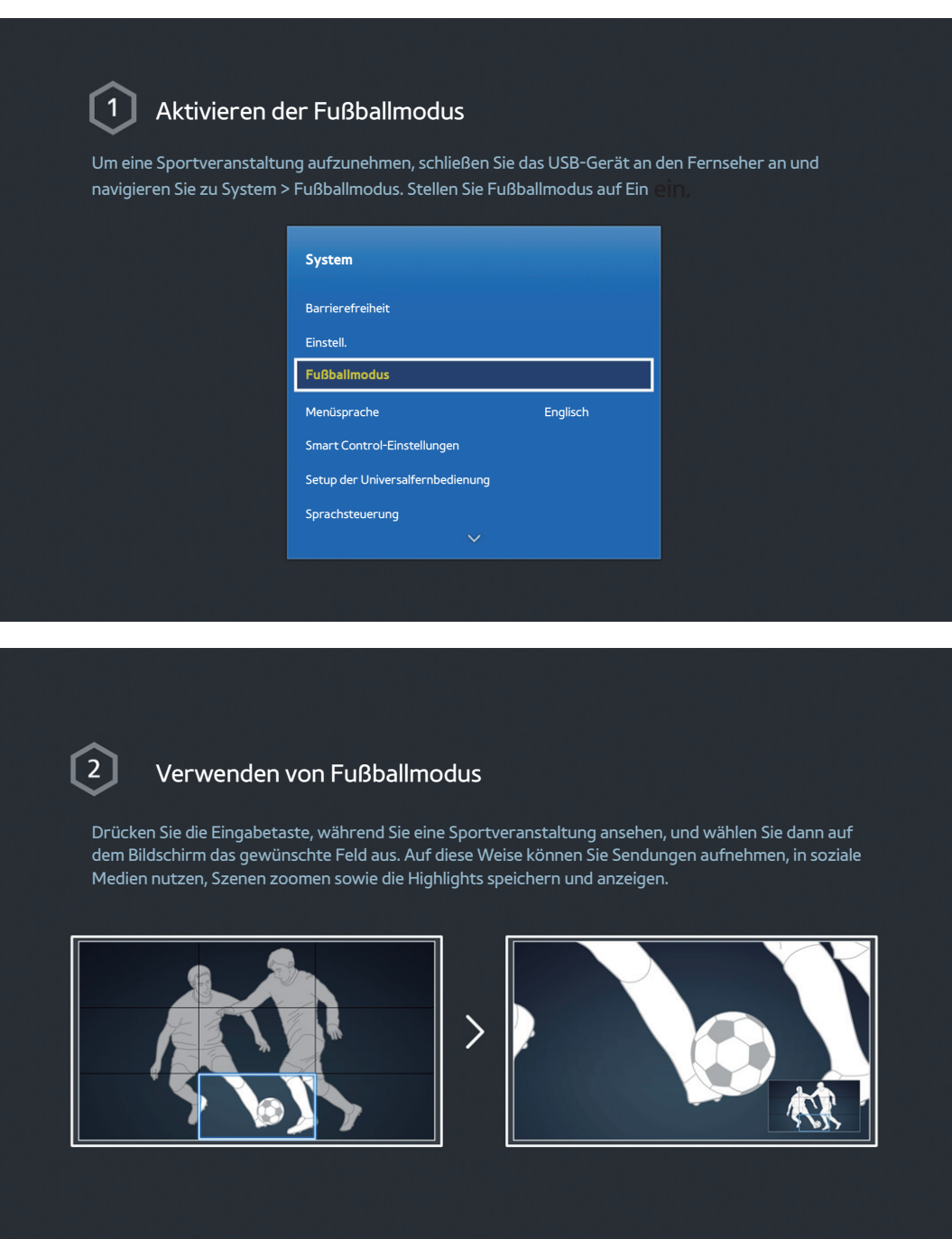

Weitere Informationen erhalten Sie im Abschnitt "Realistischere Darstellung bei Sportsendungen".

## <span id="page-13-0"></span>**Verwenden der Multi-Link Screen**

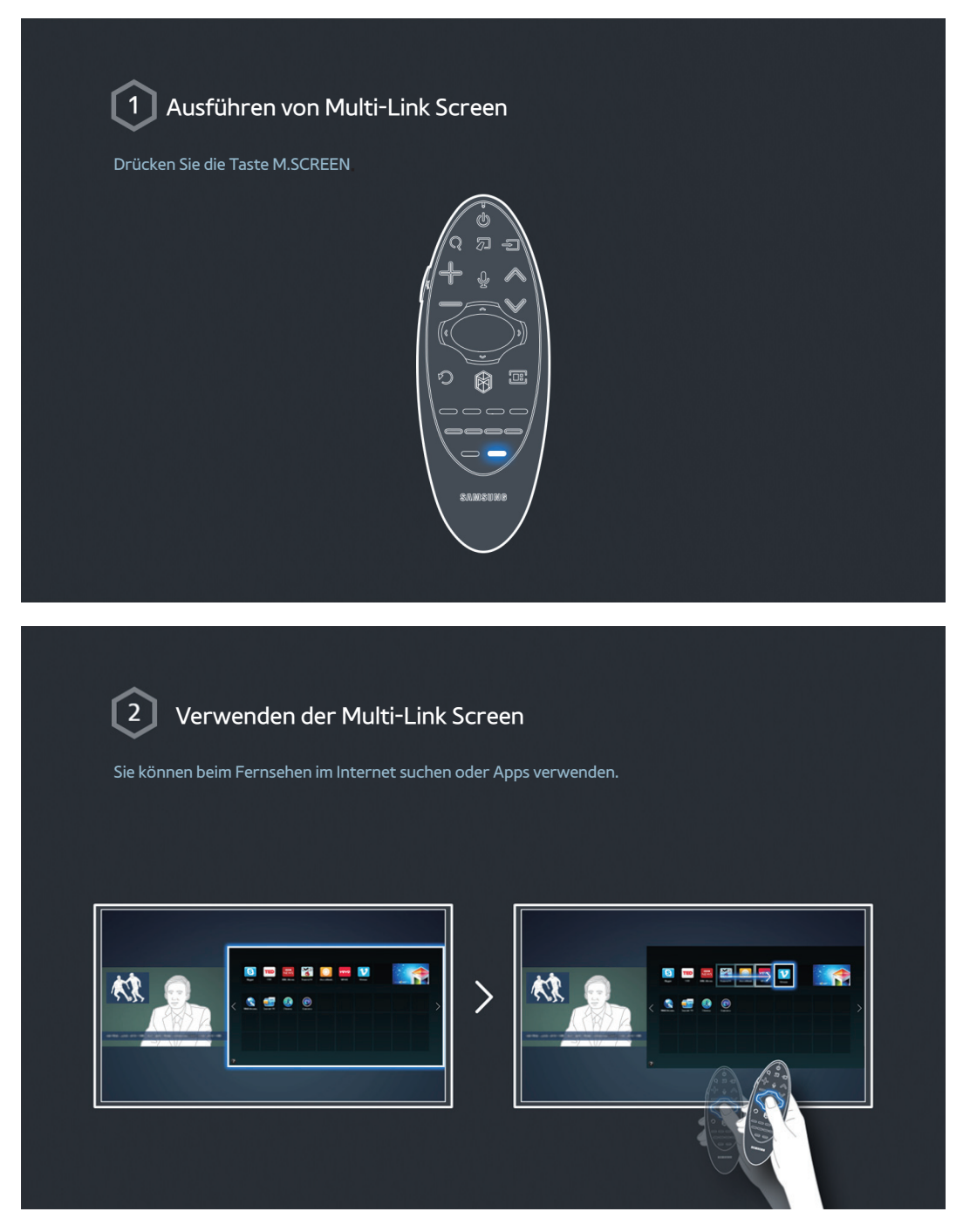

 $\ell$  Weitere Informationen erhalten Sie im Abschnitt "Mehrere Funktionen auf einem einzigen Bildschirm".

## <span id="page-14-0"></span>**Bearbeiten von Sendern**

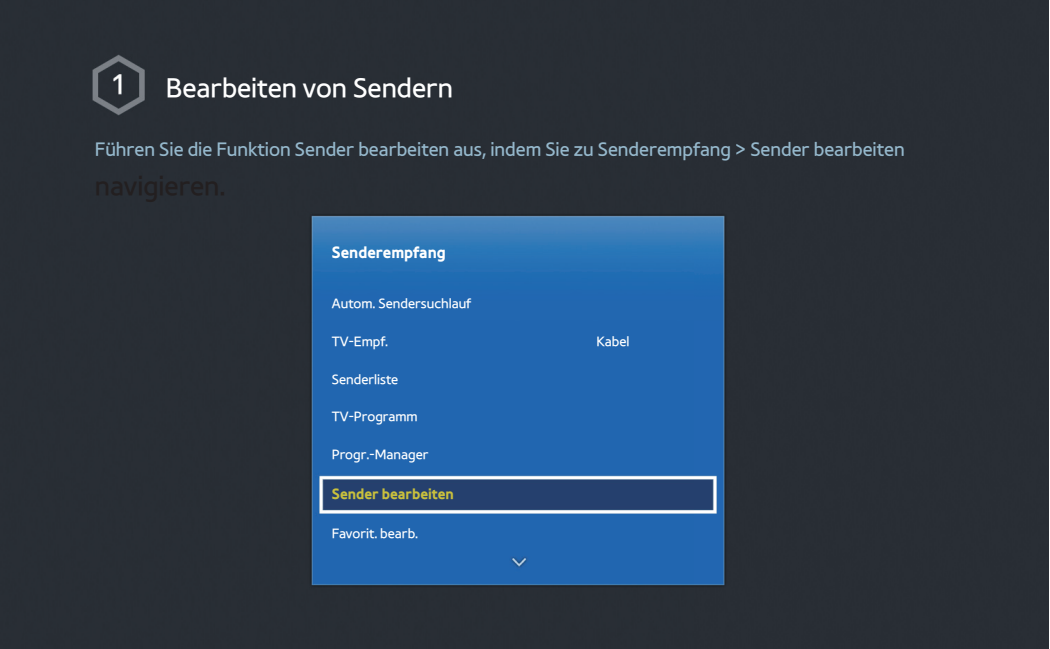

 Ändern von Sendernummer oder -name Wählen Sie Nummer ändern, und ändern Sie dann die Position des Senders in der Liste.  $\alpha$ Ch.2<br>Ch.3<br>Ch.4<br>Ch.5  $\left\langle \right\rangle$  $rac{\text{Ch.6}}{\text{Ch.7}}$ Nummer ändern Nummer ändern Nummer ändern Nummer ändern Nummer ändern Nummer ändern Nummer ändern Nummer änder

## Sortieren der Senderliste

1. Wählen Sie zuerst einen digitalen Sender in der Liste aus, und wählen Sie dann Optionen >

Sortieren. 2. Wählen Sie die gewünschte Methode zum Sortieren der Liste.

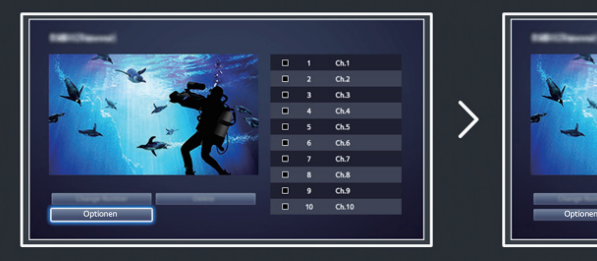

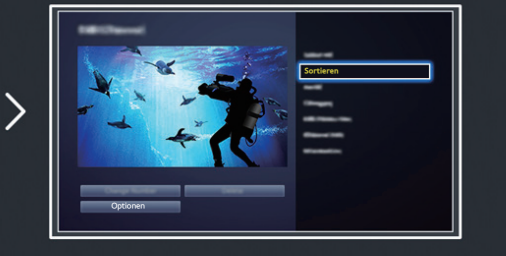

## <span id="page-16-0"></span>**Antennenanschluss**

Verfügbar je nach Modell und Region.

Um Fernsehsignale empfangen zu können, muss das Fernsehgerät an eine Antenne angeschlossen werden.

Bei Verwendung eines Kabel- oder Satellitenreceivers muss keine Antenne angeschlossen werden.

 Schließen Sie das Kabel von einer Antenne oder einer Kabelsteckdose wie unten gezeigt an den Antenneneingang ("ANT IN") des One Connect-Hubs an.

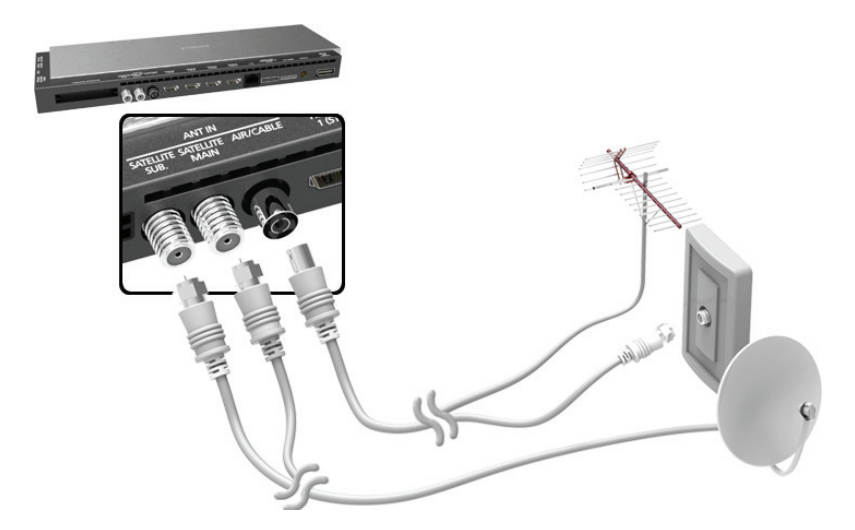

 Am besten verbinden Sie beide Anschlüsse mit einem Multischalter oder DiSEqC. Schalter usw. Stellen Sie außerdem **Antennen-Verbindungstyp** auf **Dual** ein.

## <span id="page-17-0"></span>**Anschließen von Videogeräten**

### Verfügbar je nach Modell und Region.

Ihr Fernsehgerät ist mit einer Vielzahl von Videoeingängen zum Anschließen von externen Geräten wie Kabel- und Satellitenreceivern, Blu-Ray- und DVD-Playern, Camcordern und Spielekonsolen ausgestattet. Im Folgenden finden Sie eine Liste der verfügbaren Anschlüsse in absteigender Reihenfolge der Bildqualität.

- HDMI
- Component
- Externe Eingangsquelle

Beste Bildqualität erreichen Sie, wenn Sie das Videogerät über einen HDMI-Anschluss an den Fernseher anschließen. Wenn das Gerät über keinen HDMI-Anschluss verfügt, erzielen Sie mit einem Component-Anschluss die zweitbeste Bildqualität.

- Die Anzahl der Anschlüsse sowie ihre Bezeichnungen und ihre Anordnung können je nach Modell unterschiedlich sein.
- " Beachten Sie das Benutzerhandbuch für das externe Gerät, wenn Sie es an das Fernsehgerät anschließen. Die Anzahl der Anschlüsse für externe Geräte sowie ihre Bezeichnungen und ihre Anordnung können je nach Modell unterschiedlich sein.

## <span id="page-18-0"></span>**Anschließen über HDMI**

Folgende Arten von HDMI-Kabeln werden empfohlen:

- HDMI-Hochgeschwindigkeitskabel
- HDMI-Hochgeschwindigkeitskabel mit Ethernet

### Bei Verwendung von HDMI-Kabeln müssen die folgenden Voraussetzungen erfüllt sein:

- " Verwenden Sie ein HDMI-Kabel mit einer Dicke von maximal 14 mm.
- Bei Verwendung eines nicht-zertifizierten HDMI-Kabels tritt möglicherweise ein Verbindungsfehler auf oder es wird überhaupt kein Bild angezeigt.
- Manche HDMI-Kabel und -Geräte sind möglicherweise aufgrund abweichender HDMI-Spezifikationen nicht mit diesem Fernsehgerät kompatibel.
- " Dieses Fernsehgerät unterstützt nicht die HEC-Funktion (HDMI Ethernet Channel). Ein Ethernet ist ein über Koaxialkabel hergestelltes LAN (lokales Netzwerk), das die IEEE-Kommunikationsprotokolle unterstützt.
- Für HDCP 2.2 kann nur der HDMI (MHL)-Anschluss verwendet werden. HDCP steht für "High-bandwidth Digital Content Protection" und dient dem Schutz von Urheberrechten bei Videos.

### Verbinden Sie das HDMI-Kabel wie in der Abbildung gezeigt mit dem HDMI-Ausgang des Videogeräts und dem HDMI-Eingang des One Connect-Hubs.

 $\triangle$  Die Anzahl der Anschlüsse sowie ihre Bezeichnungen und ihre Anordnung können je nach Modell unterschiedlich sein.

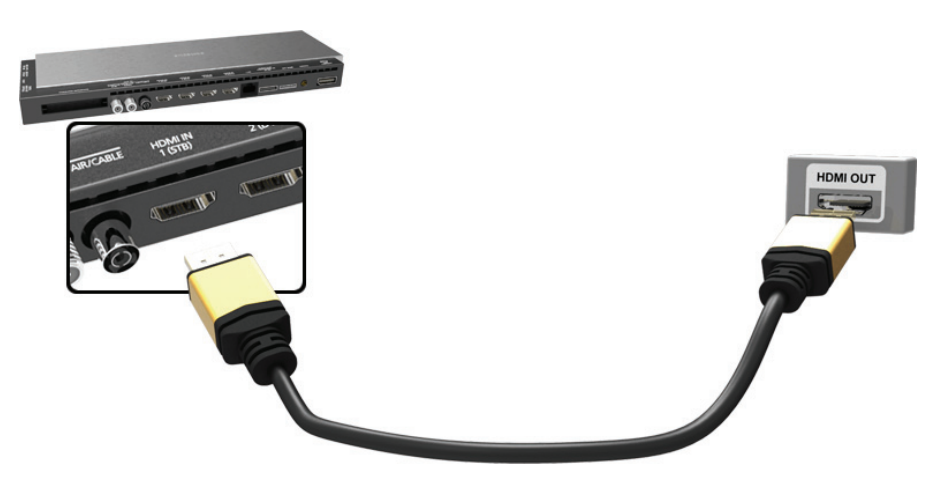

### <span id="page-19-0"></span>**Anschließen über einen Component-Anschluss**

 Schließen Sie das Component-Kabel an den Component-Eingang des One Connect-Hubs und den Component-Ausgang des Geräts an (siehe Abbildung). Achten Sie darauf, dass die Farben der Stecker mit denen der Eingänge übereinstimmen.

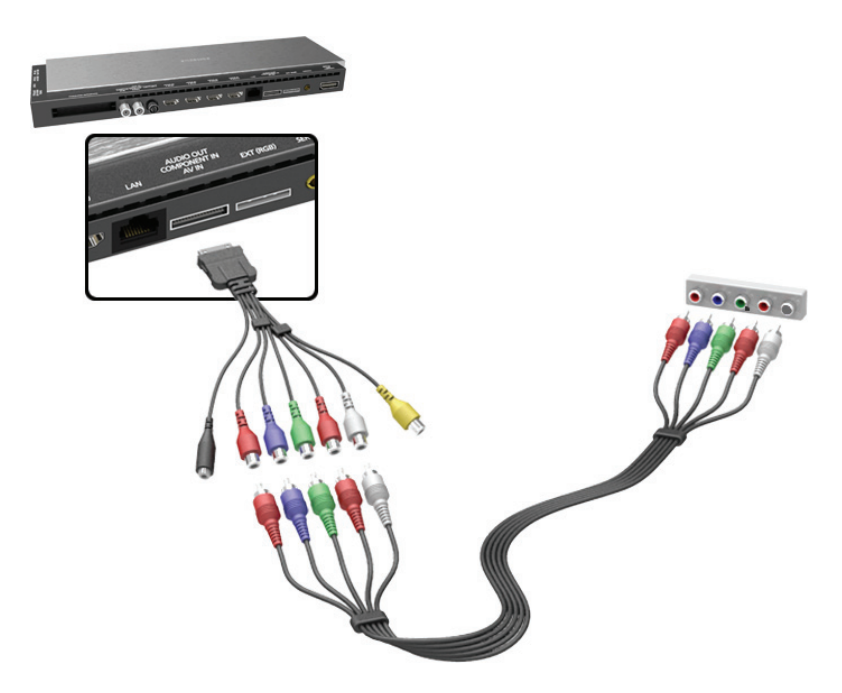

## <span id="page-20-0"></span>**Anschließen an den externen Eingang**

 Schließen Sie die Video- und Audio-Kabel wie in der Abbildung gezeigt an den AV-Adapter (im Lieferumfang enthalten) und diesen an den externen Eingang 1 oder 2 des One Connect-Hubs an.

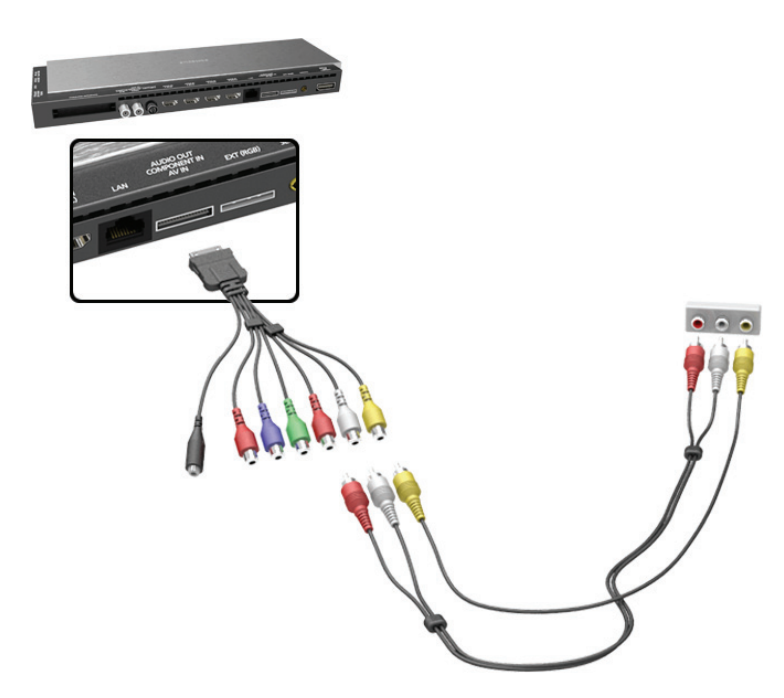

## <span id="page-21-0"></span>**Anschließen über eine SCART-Verbindung**

 Verbinden Sie den SCART-Eingang des One Connect-Hubs über ein SCART-Kabel mit dem SCART-Ausgang des anzuschließenden Geräts. Es ist keine zusätzliche Audioverbindung erforderlich, da über eine SCART-Verbindung auch die Audiosignale übertragen werden.

Bei einer SCART-Verbindung können lediglich Videos in Standardauflösung wiedergegeben werden.

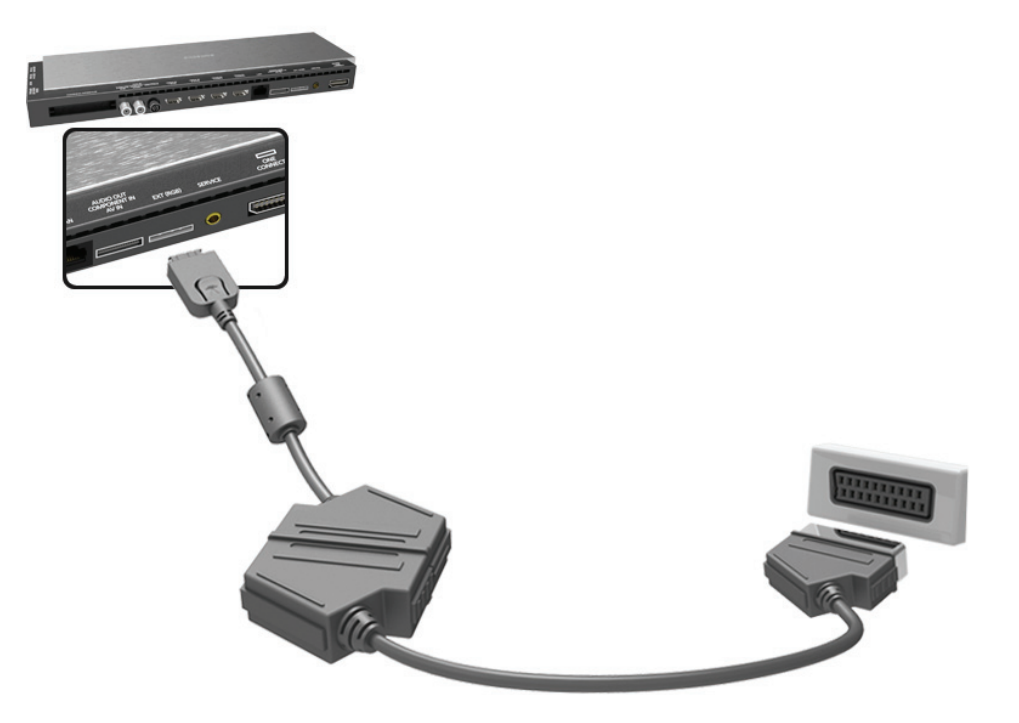

## <span id="page-22-0"></span>**Tonausgabe der Fernsehgeräts über die externen Lautsprecher**

 Ihr Fernsehgerät verfügt über eine Vielzahl von Audio-Eingängen für Geräte wie Blu-Ray- und DVD-Player und Audio-Ausgänge für Geräte wie z. B. Verstärker. Die Anschlüsse sind im Folgenden aufgelistet.

- ARC (Audio Return Channel)
- Digital Audio (optisch)

Bei Verwendung von Audioeingängen muss Folgendes beachtet werden:

- Für eine bessere Tonqualität empfehlen wir die Verwendung eines AV-Receivers.
- Die Anzahl der Anschlüsse sowie ihre Bezeichnungen und ihre Anordnung können je nach Modell unterschiedlich sein.
- Beachten Sie das Benutzerhandbuch für das externe Gerät, wenn Sie es an das Fernsehgerät anschließen. Die Anzahl der Anschlüsse für externe Geräte sowie ihre Bezeichnungen und ihre Anordnung können je nach Modell unterschiedlich sein.

## **HDMI (ARC)-Anschluss**

 ARC (Audio Return Channel) ermöglicht digitale Tonausgabe nur mit einem HDMI-Kabel. Die ARC-Funktion ist jedoch nur bei Anschluss eines ARC-fähigen AV-Receivers an den HDMI (ARC)-Eingang des Fernsehgeräts verfügbar.

- $\mathbb Z$  ARC wird von einigen Modellen möglicherweise nicht unterstützt.
- " Die Anzahl der Anschlüsse sowie ihre Bezeichnungen und ihre Anordnung können je nach Modell unterschiedlich sein.

 Verbinden Sie den HDMI (ARC)-Eingang des One Connect-Hubs über ein HDMI-Kabel mit dem HDMI-Ausgang des anzuschließenden Geräts.

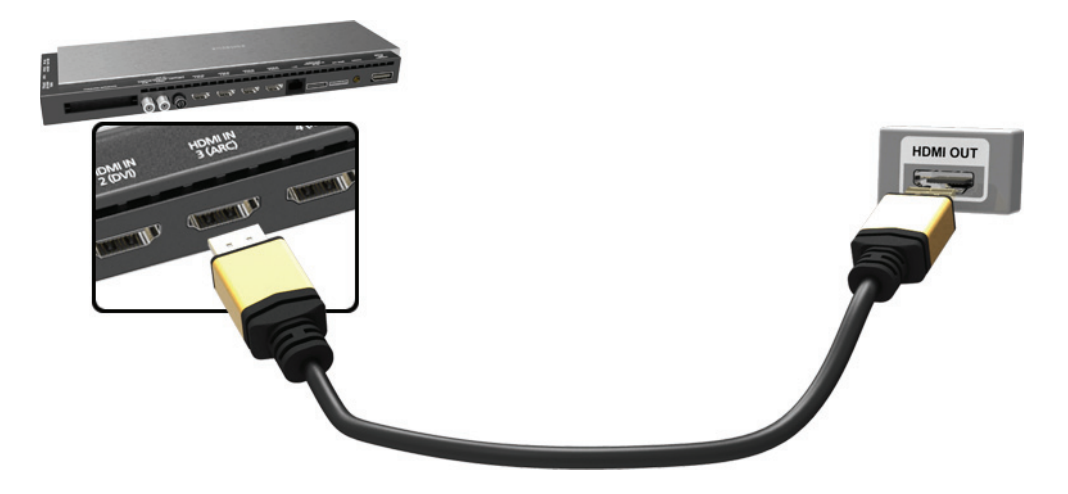

## <span id="page-23-0"></span>**Digital Audio-Verbindung (optisch)**

Verfügbar je nach Modell und Region.

 Durch den Anschluss eines AV-Receivers über einen (optischen) Digitalaudio-Anschluss an das Fernsehgerät, kommen Sie in den Genuss digitaler Tonausgabe.

 Beim Anschließen eines Geräts über ein optisches Kabel werden die TV-Lautsprecher nicht automatisch ausgeschaltet. Um die Fernsehlautsprecher auszuschalten, stellen Sie **TV-Tonausgabe** (**Ton** > **Lautsprechereinstellungen** > **TV-Tonausgabe**) af etwas anderes als TV-Lautsprecher ein.

### Stellen Sie die Lautstärke des Audiogeräts mit dessen Fernbedienung ein.

- " Ungewöhnliche Geräusche, die beim Betrieb aus dem Audiogerät kommen, können möglicherweise auf ein Problem mit dem Audiogerät hinweisen. Wenn dies der Fall ist, bitten Sie den Hersteller des Audiogeräts um Unterstützung.
- $\triangle$  Digitalaudio ist nur bei Sendungen mit 5.1-Ton verfügbar.

 Verbinden Sie das optische Kabel mit dem digitalen Audioausgang des One Connect-Hubs und dem digitalen Audioeingang des anzuschließenden Geräts.

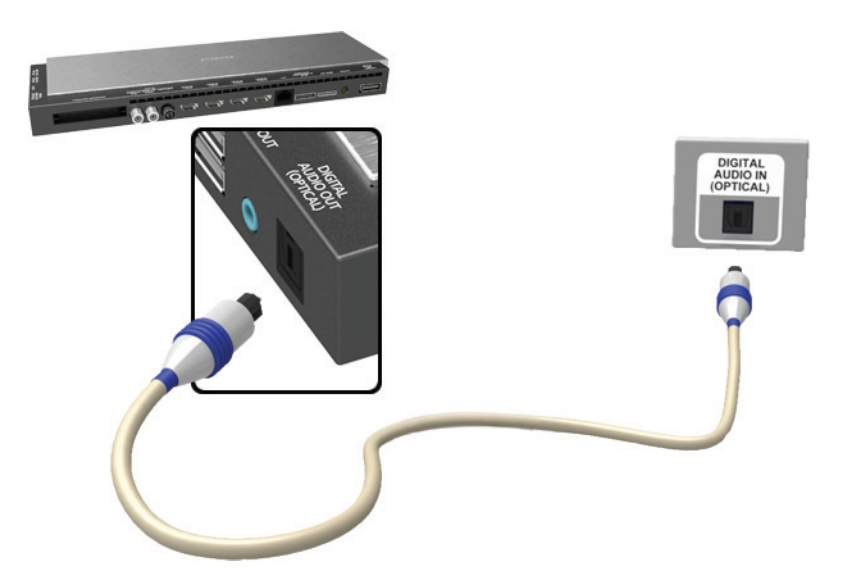

## <span id="page-24-0"></span>**Anschließen an den Audioausgang**

Verfügbar je nach Modell und Region.

 Verbinden Sie das Audiokabel wie in der Abbildung gezeigt mit dem Audioausgang des One Connect-Hubs und dem Audioeingang des anzuschließenden Geräts.

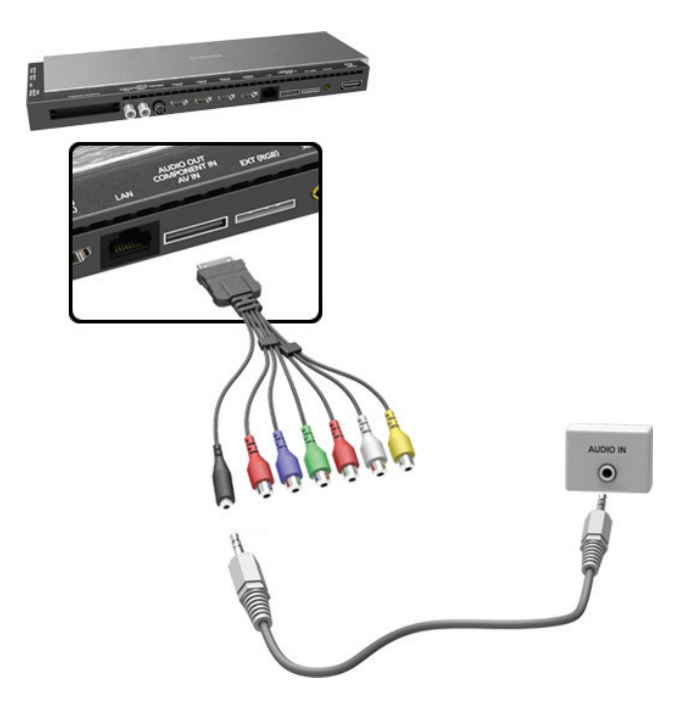

## <span id="page-25-0"></span>**Anschließen an einen Computer**

Sie können einen Computer entweder direkt an das Fernsehgerät selbst anschließen oder über das Netzwerk mit dem Fernseher verbinden, um dessen Bildschirm oder Inhalte auf dem Fernsehgerät anzuzeigen. Gehen Sie folgendermaßen vor, um den Computer an das Fernsehgerät anzuschließen:

### ● **Anschließen über HDMI**

Sie können den Computer mit einem HDMI-Kabel direkt an das Fernsehgerät anschließen, um die Inhalte des Computers auf dem Fernsehbildschirm anzuzeigen.

### ● **Anschließen über den HDMI (DVI)-Anschluss**

Sie können einen Computer zur Wiedergabe von Inhalten direkt an das Fernsehgerät anschließen, indem Sie den DVI-Anschluss des Computers über ein DVI/HDMI-Kabel mit dem HDMI-Anschluss am Fernsehgerät verbinden.

### ● **Herstellen einer Verbindung über Samsung Link**

Wenn Sie die Samsung Link-Software auf einem Computer installieren, können Sie die darauf gespeicherten Foto-, Video- und Musikdateien schnell und einfach wiedergeben, selbst wenn der Computer nicht direkt an das Fernsehgerät angeschlossen ist.

### ● **Herstellen einer Verbindung über ein Heimnetzwerk (DLNA)**

Sie können die auf einem Computer gespeicherten Foto-, Video- und Musikdateien schnell und einfach wiedergeben, indem Sie das Fernsehgerät und den Computer an den gleichen Router anschließen oder mit dem gleichen Zugangspunkt verbinden.

## <span id="page-26-0"></span>**Anschließen über HDMI**

Bei Anschluss über HDMI empfehlen wir, eines der folgenden HDMI-Kabel zu verwenden:

- HDMI-Hochgeschwindigkeitskabel
- HDMI-Hochgeschwindigkeitskabel mit Ethernet
- " Verwenden Sie ein HDMI-Kabel mit einer Dicke von maximal 14 mm. Bei Verwendung eines nicht-zertifizierten HDMI-Kabels tritt möglicherweise ein Verbindungsfehler auf oder es wird überhaupt kein Bild angezeigt.
- " Manche HDMI-Kabel und -Geräte sind möglicherweise aufgrund abweichender HDMI-Spezifikationen nicht mit diesem Fernsehgerät kompatibel.
- " Dieses Fernsehgerät unterstützt nicht die HEC-Funktion (HDMI Ethernet Channel). Ein Ethernet ist ein über Koaxialkabel hergestelltes LAN (lokales Netzwerk), das die IEEE-Kommunikationsprotokolle unterstützt.
- Einige Computer unterstützen je nach den technischen Daten der eingesetzten Grafikkarte keine HDMI-Verbindung. Schließen Sie den Computer in diesem Fall über ein DVI/HDMI-Kabel an das Fernsehgerät an.

 Verbinden Sie das HDMI-Kabel wie in der Abbildung gezeigt mit dem HDMI-Ausgang des externen Videogeräts und dem HDMI-Eingang des One Connect-Hubs.

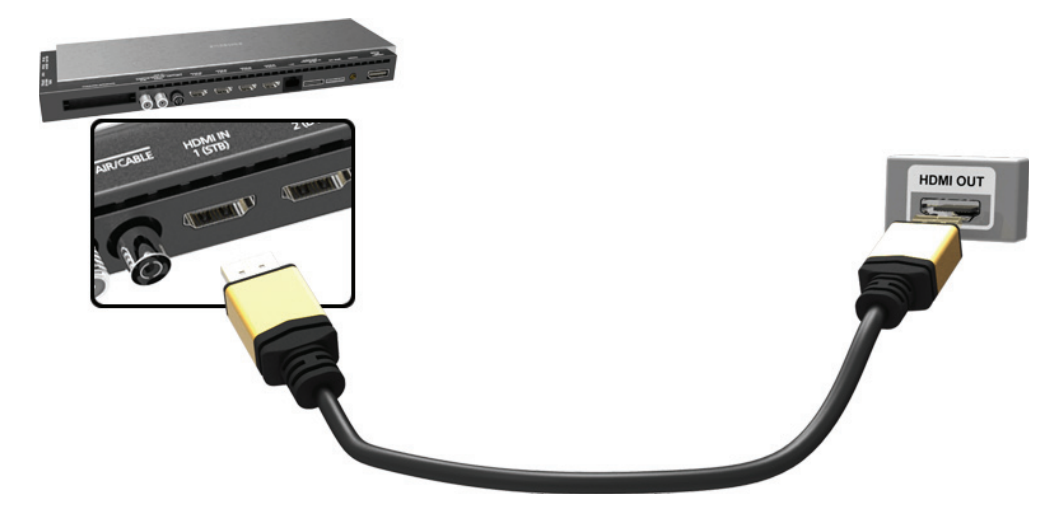

## <span id="page-27-0"></span>**Anschließen über den HDMI (DVI)-Anschluss**

 Wenn die Grafikkarte des Computers keine HDMI-Verbindung unterstützt, schließen Sie das Computer über ein DVI/HDMI-Kabel an das Fernsehgerät an (DVI = Digital Visual Interactive). Bei einer DVI/HDMI-Verbindung wird vom HDMI-Anschluss jedoch nur die Ausgabe von Bildern unterstützt, d. h. über diese Verbindung werden keine Audiosignale übertragen. Wenn Sie die Tonsignale des Computers ausgeben möchten, schließen den externen Lautsprecher an den Audioausgang des Computers an.

" Weitere Informationen zu den vom Fernsehgerät unterstützten Auflösungen erhalten Sie im Abschnitt "Sicherheitshinweise beim Anschließen eines Computers".

 Schließen Sie das DVI/HDMI-Kabel wie in der Abbildung gezeigt an den HDMI (DVI)-Eingang des One Connect-Hubs und den DVI-Ausgang des Computers an.

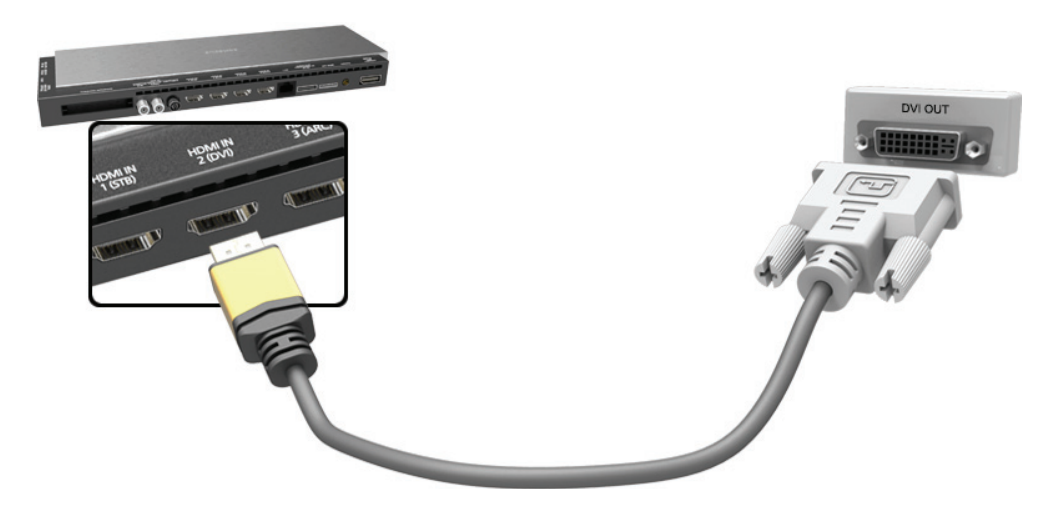

## <span id="page-28-0"></span>**Herstellen einer Verbindung über Samsung Link**

Wenn Sie die Samsung Link-Software auf einem Computer installieren, können Sie schnell und einfach die auf dem Computer gespeicherten Foto-, Video- und Musikdateien wiedergeben. Darüber hinaus können Sie die Inhalte eines Computers, der über Ihr Samsung-Konto bei Samsung Link registriert ist, wiedergeben und anzeigen, selbst wenn der Computer und das Fernsehgerät nicht mit dem gleichen Router oder Zugangspunkt verbunden sind.

- $1/1$  Öffnen Sie dazu auf dem Computer das Samsung-Portal für Inhalte und Dienste (http://link.samsung.com), und registrieren Sie sich mit Ihrem Samsung-Konto.
	- $\ell$  Sie müssen sich zunächst mit Ihrem Samsung-Konto registrieren, um die Desktopsoftware für Samsung Link installieren zu können. Wenn Sie noch kein Samsung-Konto besitzen, müssen Sie zuerst eines erstellen.
- 2. Installieren Sie dann die Desktopsoftware für Samsung Link. Nach Abschluss der Installation wird der Computer bei Samsung Link registriert.
- 33 Geben Sie den Ordner an, den Sie mit dem Fernsehgerät verknüpfen möchten. Anschließend können Sie die in diesem Ordner gespeicherten Foto-, Video- und Musikdateien auf dem Fernsehbildschirm anzeigen und wiedergeben.
	- " Weitere Informationen zur Verwendung der Desktopsoftware für Samsung Link erhalten Sie in der Hilfe der Software.

### **Herstellen einer Verbindung über ein Heimnetzwerk (DLNA)**

Greifen Sie schnell und einfach auf Foto-, Video- und Musikdateien zu, die auf einem Computer gespeichert sind, um sie auf dem Fernsehbildschirm anzuzeigen bzw. wiederzugeben.

- 1. Verbinden Sie das Fernsehgerät und den Computer mit dem gleichen Router oder Zugangspunkt. Sobald die beiden Gerät verbunden sind, wird ein Heimnetzwerk konfiguriert.
	- $\ell$  Mit Hilfe des Heimnetzwerks (DLNA) können Sie Inhalte zwischen dem Fernsehgerät, Computern und Mobilgeräten austauschen, sofern die Geräte mit dem gleichen LAN- oder WLAN-Router verbunden sind.
- 2. Navigieren Sie auf dem Computer zu [Systemsteuerung] > [Netzwerk und Internet] > [Netzwerkund Freigabecenter] > [Erweiterte Freigabeeinstellungen ändern], und wählen Sie dann [Medienstreamingoptionen auswählen...], um das Medienstreaming zu aktivieren.
- 3. Wählen Sie in der Liste das Fernsehgerät aus, und klicken Sie auf [Zugelassen].
- 4. Starten Sie auf dem Computer den Windows Media Player, wählen Sie [Einstellungen] > [Bibliotheksverwaltung], und fügen Sie dann das Verzeichnis mit den Foto-, Video- und Musikdateien hinzu, die auf dem Fernsehbildschirm angezeigt/wiedergegeben werden sollen.
	- " Die Dateien können nur dann angezeigt/wiedergegeben werden, wenn Sie zuvor in den Standardordner von Windows Media Player verschoben wurden.
	- " Während die Dateifreigabe aktiviert ist, können Unbefugte auf die Dateien zugreifen. Deaktivieren Sie daher die Dateifreigabe, wenn Sie nicht mehr auf die Daten zugreifen müssen.

## <span id="page-29-0"></span>**Herstellen einer Verbindung zu einem Mobilgerät**

Mobilgeräte, wie z. B. Smartphones oder Tablet-PCs, können entweder direkt an das Fernsehgerät angeschlossen oder über ein freigegebenes Netzwerk mit dem Fernseher verbunden werden. Anschließend können Sie den Bildschirm des Mobilgeräts oder die auf dem Gerät gespeicherten Inhalte auf dem Fernsehbildschirm anzeigen. Gehen Sie folgendermaßen vor, um eine Verbindung zwischen dem Mobilgerät und dem Fernseher herzustellen:

### ● **Anschließen über ein MHL/HDMI-Kabel**

Verbinden Sie den USB-Anschluss des Mobilgeräts über ein MHL/HDMI-Kabel mit dem HDMI-Eingang des Fernsehgeräts, um den Bildschirm des Mobilgeräts auf dem Fernsehgerät anzuzeigen.

### ● **Anzeigen des Mobilgerätedisplays auf dem Fernsehbildschirm (Bildschirmspiegelung)**

Mit Hilfe der Bildschirmspiegelung können Sie eine drahtlose Verbindung zwischen dem Fernsehgerät und dem Mobilgerät herstellen und den Bildschirm des Mobilgeräts auf dem Fernsehbildschirm anzeigen.

" Diese Option ist nur verfügbar, wenn das verwendete Mobilgerät die Bildschirmspiegelung unterstützt.

### ● **Verbinden von Mobilgeräten ohne Drahtlosrouter (Wi-Fi-Direkt)**

Mit Hilfe von Wi-Fi-Direkt können Sie ohne Router oder Zugangspunkt eine Verbindung zwischen dem Fernsehgerät und einem Mobilgerät herstellen. Greifen Sie schnell und einfach auf Foto-, Videound Musikdateien zu, die auf dem angeschlossenen Mobilgerät gespeichert sind, um sie auf dem Fernsehbildschirm anzuzeigen bzw. wiederzugeben.

 $\ell$  Diese Option ist nur verfügbar, wenn das verwendete Mobilgerät die Funktion "Wi-Fi-Direkt" unterstützt.

### ● **Herstellen einer Verbindung über Samsung Link**

Mit Hilfe von Samsung Link können Sie Foto-, Video- und Musikdateien von Mobilgeräten, die Samsung Link unterstützen, wiedergeben, ohne das Mobilgerät direkt an das Fernsehgerät anzuschließen.

### ● **Herstellen einer Verbindung über ein Heimnetzwerk (DLNA)**

Sie können Foto-, Video- und Musikdateien von einem Mobilgerät auf dem Fernsehbildschirm anzeigen/ wiedergeben, sofern beide Geräte mit dem gleichen Router oder Zugangspunkt verbunden sind.

### ● **Herstellen einer Verbindung mit Hilfe von Smart View 2.0**

Installieren Sie auf Ihrem Mobilgerät die App Smart View 2.0. Verbinden Sie das Mobilgerät mit dem gleichen Netzwerk wie das Fernsehgerät, und führen Sie auf dem Mobilgerät die zuvor installierte App aus.

## <span id="page-30-0"></span>**Anschließen über ein MHL/HDMI-Kabel**

 Ihr Fernsehgerät unterstützt die MHL-Funktion (Mobile High-Definition Link) ausschließlich über ein MHL-Kabel. Über eine MHL-Verbindung können Sie die auf Mobilgeräten gespeicherten Foto-, Video- und Audiodateien auf dem Fernsehgerät anzeigen und wiedergeben. Allerdings steht MHL nur über den HDMI (MHL)-Anschluss des Fernsehgeräts und nur in Verbindung mit einem MHL-fähigen Mobilgerät zur Verfügung.

Informationen zur Konfiguration von MHL auf Ihrem Mobilgerät erhalten Sie im Benutzerhandbuch des Geräts.

- " Bei Anschluss über ein MHL/HDMI-Kabel wird **Bildformat** automatisch auf **Bildanpassung** eingestellt. Wenn Sie einen HDMI-Adapter verwenden, findet diese Umstellung nicht automatisch statt. In diesem Fall müssen Sie die Einstellungen im Menü manuell durchführen.
- " Wenn Sie ein HDMI-Kabel verwenden, erkennt das Fernsehgerät das Signal als HDMI-Signal und reagiert möglicherweise anders als bei einem MHL/HDMI-Kabel.
- Für HDCP 2.2 kann nur der HDMI (MHL)-Anschluss verwendet werden. HDCP steht für "High-bandwidth Digital Content Protection" und dient dem Schutz von Urheberrechten bei Videos.

 Schließen Sie das MHL/HDMI-Kabel wie in der Abbildung gezeigt an den HDMI (MHL)-Eingang des One Connect-Hubs und den USB-Anschluss des Mobilgeräts an.

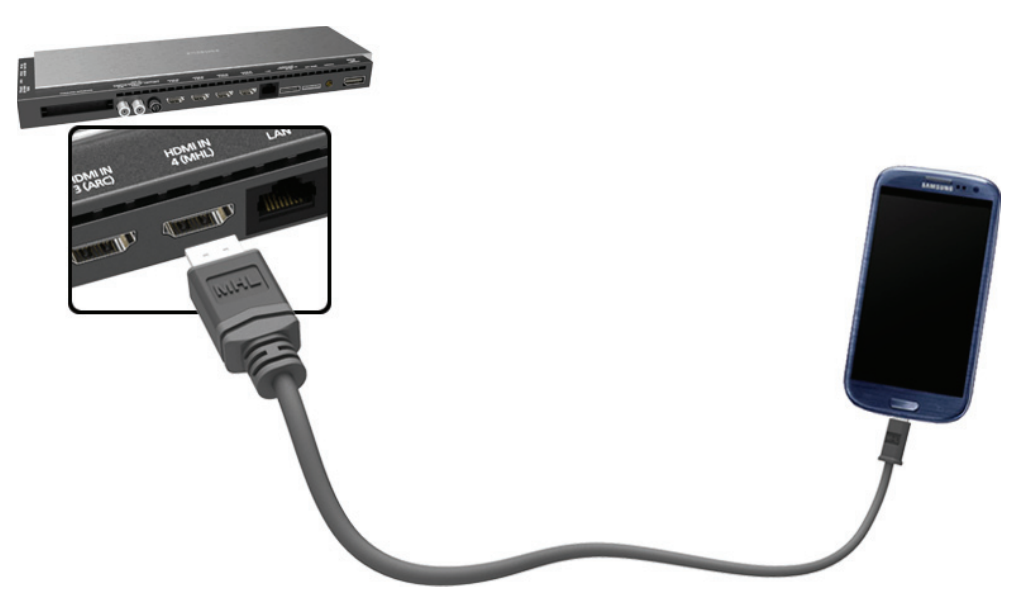

## <span id="page-31-0"></span>**Anzeigen des Mobilgerätedisplays auf dem Fernsehbildschirm (Bildschirmspiegelung)**

### **Netzwerk** > **Bildschirmspiegelung** Jetzt test.

Mit Mobilgeräten, die die Funktion "Bildschirmspiegelung" unterstützen, können Sie eine drahtlose Verbindung zum Fernsehgerät herstellen, um auf dem Mobilgerät gespeicherte Video- und Audiodateien auf dem Fernsehbildschirm wiederzugeben. Der Begriff "Spiegelung" bedeutet in diesem Zusammenhang, dass auf dem Mobilgerät gespeicherte Video- oder Audiodateien gleichzeitig auf dem Mobilgerät und auf dem Fernsehgerät wiedergegeben werden.

- " Um die Bildschirmspiegelung nutzen zu können, muss das Mobilgerät eine Funktion zur Bildschirmspiegelung wie AllShare Cast oder Bildschirmspiegelung unterstützen. Weitere Informationen darüber, ob Ihr Mobilgerät die Funktion "Bildschirmspiegelung" unterstützt, erhalten Sie auf der Internetseite des jeweiligen Mobilgeräteherstellers.
- De nach Zustand des Netzwerks kann es bei der Audio- oder Videowiedergabe von Zeit zu Zeit zu Unterbrechungen kommen.

### Herstellen einer Verbindung über ein Mobilgerät...

- 11 Aktivieren Sie auf dem Mobilgerät die Funktion **Bildschirmspiegelung**. Das Mobilgerät sucht nach verfügbaren Geräten, mit denen eine Verbindung hergestellt werden kann.
- 2. Wählen Sie aus der Liste der gefundenen Geräte das Fernsehgerät aus. Auf dem Fernsehgerät wird ein Popup-Fenster angezeigt.
- 33 Wählen Sie in dem Popup-Fenster die Option **Zulassen** aus, um die Verbindung zum Mobilgerät herzustellen.
	- $\mathscr Z$  Bei Geräten, für die der Verbindungsaufbau zuvor bereits zugelassen wurde, wird die Verbindung automatisch hergestellt.
	- " Wenn Sie die Option Verbiet. auswählen, wird das Gerät nicht angezeigt und kann auch auf diesem Wege nicht mehr aktiviert werden. Navigieren Sie zu **Netzwerk** > **Bildschirmspiegelung** > **Gerätemanager**, um das Herstellen einer Verbindung zu einem zuvor abgelehnten Gerät nachträglich zuzulassen.

### Herstellen einer Verbindung, ohne zuvor auf dem Mobilgerät einen Suchlauf durchzuführen...

- 11 Navigieren Sie zu **Netzwerk** > **Bildschirmspiegelung**, um die Funktion **Bildschirmspiegelung** zu aktivieren. Sie können die Funktion **Bildschirmspiegelung** auch über die Liste auswählen, die angezeigt wird, wenn Sie die Taste **SOURCE** drücken.
- 2. Aktivieren Sie auf dem Mobilgerät die Funktion "Bildschirmspiegelung". Rufen Sie die Liste auf. Es wird automatisch eine Suche nach Mobilgeräten durchgeführt.
- 33 Nachdem Sie das Fernsehgerät ausgewählt haben, wird automatisch eine Verbindung hergestellt.
	- " Wenn das Herstellen der Verbindung fehlschlägt, versuchen Sie, das Fernsehgerät aus- und wieder einzuschalten.

### Zulassen / Ablehnen des Verbindungsaufbaus über ein Mobilgerät

- " Diese Funktion steht nur zur Verfügung, wenn die Verbindung über das Mobilgerät zugelassen wird.
- 11 Navigieren Sie zu **Netzwerk** > **Bildschirmspiegelung** > **Gerätemanager**, um Gerätemanager zu aktivieren. Es wird eine Liste der Geräte angezeigt, die eine Verbindungsanfrage gesendet haben.
- 2. Hier können Sie die Verbindung mit einem Mobilgerät zulassen oder ablehnen.

## <span id="page-32-0"></span>**Verbinden von Mobilgeräten ohne Drahtlosrouter (Wi-Fi-Direkt)**

### **Netzwerk** > **Wi-Fi-Direkt** Jetzt test.

Mit Hilfe von Wi-Fi-Direkt können Sie Mobilgeräte direkt und ohne Kabel mit Ihrem Fernsehgerät verbinden. Nachdem Sie mit Hilfe von Wi-Fi-Direkt eine Verbindung zwischen dem Mobilgerät und dem Fernsehgerät hergestellt haben, können Sie die auf dem Mobilgerät gespeicherten Video-, Foto- und Musikdateien auf dem Fernsehbildschirm anzeigen und wiedergeben.

- " Das Mobilgerät muss Wi-Fi-Direkt unterstützen. Stellen Sie sicher, dass das Mobilgerät, das Sie verwenden möchten, Wi-Fi-Direkt unterstützt.
- 11 Aktivieren Sie Wi-Fi-Direkt auf dem Mobilgerät und starten Sie dann **Wi-Fi-Direkt**. Das Fernsehgerät sucht automatisch nach verfügbaren Geräte und zeigt sie in einer Liste an. Die Name des Fernsehgeräts wird auf dem Mobilgerät ebenfalls angezeigt.
- 2. Wählen Sie das Gerät in der Liste aus, um eine Verbindung aufzubauen. Wenn vom Fernsehgerät eine Verbindungsanforderung gestellt wird, erscheint eine Genehmigungsanforderung auf dem Mobilgerät (und umgekehrt).
- 33 Lassen Sie die Verbindung zu. Damit wird der Verbindungsvorgang abgeschlossen.

### **Herstellen einer Verbindung mit Hilfe von Smart View 2.0**

Wenn Sie die App Smart View 2.0 auf Ihrem Mobilgerät installieren und ausführen, können Sie den Bildschirm des Mobilgeräts auf dem Fernsehbildschirm anzeigen oder die auf dem Mobilgerät gespeicherten Multimediainhalte (Videos, Fotos und Musik) über den Fernseher abspielen.

Wechseln Sie zu Google Play, und suchen Sie nach Smart View 2.0 Installieren Sie die App anschließend auf Ihrem Mobilgerät. Smart View 2.0 ist eine plattformübergreifende App zur Wiedergabe von Inhalten auf mehreren Bildschirmen, mit der Sie den Fernsehbildschirm auf dem Bildschirm des Mobilgeräts anzeigen, Multimediainhalte zwischen zwei Geräten austauschen und das Fernsehgerät per Fernzugriff bedienen können. Weitere Informationen erhalten Sie im Benutzerhandbuch für Smart View 2.0.

## <span id="page-33-0"></span>**Herstellen einer Verbindung über Samsung Link**

Mit Samsung Link können Sie Foto-, Video- und Musikdateien von einem Samsung Link-fähigen Mobilgerät ganz einfach anzeigen/wiedergeben. Darüber hinaus können Sie die Inhalte eines Mobilgeräts, das über Ihr Samsung-Konto bei Samsung Link registriert ist, wiedergeben und anzeigen, selbst wenn das Mobilgerät und das Fernsehgerät nicht mit dem gleichen Router oder Zugangspunkt verbunden sind.

- $1/1$  Führen Sie die Samsung Link-App auf dem Mobilgerät aus, und melden Sie sich dann mit Ihrem Samsung-Konto an.
	- Sie müssen sich zunächst mit einem Samsung-Konto anmelden, bevor Sie Samsung Link verwenden können. Wenn Sie noch kein Samsung-Konto besitzen, müssen Sie zuerst eines erstellen.
- 2. Von einem Mobilgerät aus, auf dem die Samsung Link-App über Ihr Samsung-Konto ausgeführt wird, können Sie schnell auf Foto-, Video- und Musikdateien zugreifen.
	- Weitere Informationen zur Verwendung der Samsung Link-App erhalten Sie im Abschnitt "Hilfe" des Benutzerhandbuchs.

### **Herstellen einer Verbindung über ein Heimnetzwerk (DLNA)**

Sie können Foto-, Video- und Musikdateien, die auf einem Mobilgerät gespeichert sind, auf dem Fernsehbildschirm anzeigen bzw. wiedergeben.

- 1. Verbinden Sie das Fernsehgerät und das Mobilgerät mit dem gleichen Router oder Zugangspunkt. Sobald die Gerät verbunden sind, wird ein Heimnetzwerk konfiguriert.
	- " Mit Hilfe des Heimnetzwerks (DLNA) können Sie Inhalte zwischen dem Fernsehgerät, Computern und Mobilgeräten austauschen, sofern die Geräte mit dem gleichen LAN- oder WLAN-Router verbunden sind.
- $2<sub>1</sub>$  Aktivieren Sie auf dem Mobilgerät die Dateifreigabe. Die freigegebenen Inhalte des Mobilgeräts können auf dem Fernsehgerät angezeigt/wiedergegeben werden.
	- " Während die Dateifreigabe aktiviert ist, können Unbefugte auf die Dateien zugreifen. Deaktivieren Sie daher die Dateifreigabe, wenn Sie nicht mehr auf die Daten zugreifen müssen.

### <span id="page-34-0"></span>**Name des Fernsehgeräts im Netzwerk**

### **Netzwerk** > **Gerätename** Jetzt test.

Sie können einen Namen für Ihr Fernsehgerät eingeben, der dann im Netzwerk angezeigt wird.

- 11 Wählen Sie im Menü **Netzwerk** die Option **Gerätename**. Eine Liste wird angezeigt.
- 22 Wählen Sie einen Namen in der Liste aus. Alternativ können Sie durch Auswahl von **Ben.-Eingabe** einen Namen manuell eingeben. Der eingegebene TV-Name wird im Netzwerk angezeigt.

## **Auswählen des Eingangssignals**

Sie können mit der Taste **SOURCE** ein angeschlossenes externes Gerät auswählen.

Wenn Sie beispielsweise zu einer Spielekonsole wechseln möchten, die über den zweiten HDMI-Anschluss angeschlossen ist, drücken Sie die Taste **SOURCE**. Wählen Sie in der Liste **Quelle** den Eintrag **HDMI2** aus, um das Eingangssignal auf HDMI umzustellen. Die Bezeichnungen der Anschlüsse können je nach Modell unterschiedlich sein.

Im Fenster **Quelle** sind folgende Optionen verfügbar:

● **TOOLS** Taste

Wählen Sie einen Anschluss, der mit einem externen Gerät verbunden ist, und halten Sie die Eingabetaste gedrückt. Dann stehen folgende Funktionen zur Verfügung:

- $\mathbb Z$  Die verfügbaren Optionen können je nach Anschluss unterschiedlich sein.
- **Name bearb.**: Hiermit geben Sie einen Namen für ein an das Fernsehgerät angeschlossenes Gerät ein, um die externen Geräte in der Liste schnell und einfach identifizieren zu können. Zum Beispiel können Sie einen über ein HDMI/DVI-Kabel an den Fernseher angeschlossenen Computer als **DVI PC** benennen. Alternativ können Sie einen über ein HDMI/DVI-Kabel an den Fernseher angeschlossenen Computer einfach als **PC** benennen. Auch können Sie ein über ein HDMI/DVI-Kabel an den Fernseher angeschlossenes AV-Gerät als **DVI-Geräte** benennen.
- **Information**: Hiermit zeigen Sie detaillierte Informationen zu den angeschlossenen Geräten an.
- **Anynet+ (HDMI-CEC)**: Hiermit zeigen Sie eine Liste der mit **Anynet+ (HDMI-CEC)** kompatiblen Geräte an, die an das Fernsehgerät angeschlossen sind.

" Diese Funktion ist nur verfügbar, wenn **Anynet+ (HDMI-CEC)** auf **Ein** eingestellt ist.

– **Geräteformat**: Hiermit formatieren Sie die an den Fernseher angeschlossenen USB-Aufnahmegeräte.

Diese Funktion ist nur verfügbar, wenn ein USB-Gerät ausgewählt wurde.

- **USB entfernen**: Hiermit können Sie ein an den Fernseher angeschlossenes USB-Gerät sicher entfernen.
	- $\sum$  Diese Funktion ist nur verfügbar, wenn ein USB-Gerät ausgewählt wurde.

### ● **Setup der Universalfernbedienung**

Wählen Sie auf dem Bildschirm **Setup der Universalfernbedienung**, um die Funktionen der Universal-Fernbedienung zu konfigurieren. Durch Konfigurieren einer Universalfernbedienung können Sie Kabelreceiver, Blu-ray-Player, Heimkinosysteme und andere externe Geräte mit einer einzigen Fernbedienung steuern.

Verfügbar je nach Modell und Region.

## <span id="page-35-0"></span>**Einsetzen der Batterien in die Samsung Smart Control**

 Bevor Sie die Samsung Smart Control verwenden können, müssen Sie zunächst die Batterien wie unten abgebildet einsetzen.

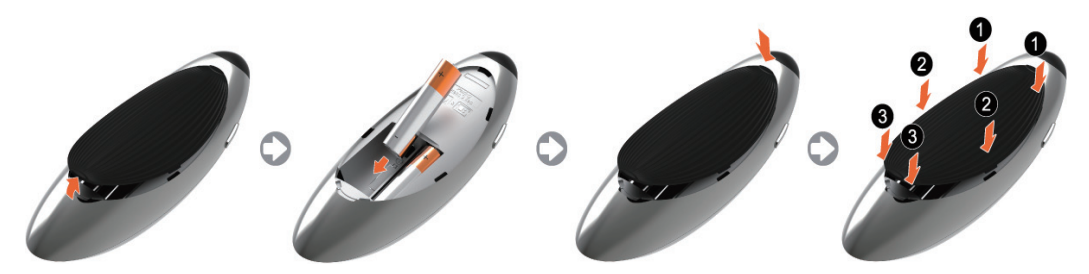

- 1. Ziehen Sie vorsichtig an der Kerbe der Batterieabdeckung, und entfernen Sie die Abdeckung, nachdem Sie sich gelöst hat.
- 2. Legen Sie 2 AA-Alkaline-Batterien ein, und achten Sie dabei auf die richtige Polung (positiver und negativer Pol der Batterien).
- 3. Schieben Sie den oberen Teil der Abdeckung in die dafür vorgesehenen Aussparungen an der Fernbedienung.
- 4. Drücken Sie die Stifte zu beiden Seiten der Batteriefachabdeckung in der abgebildeten Reihenfolge nach unten, sodass die Abdeckung vollständig und hörbar in die Fernbedienung einrastet.

### **Wenn Sie dieses Alarm-Symbol auf dem Bildschirm sehen...**

 Das folgende Alarmsymbol weist darauf hin, dass die Batterieladung der Samsung Smart Control schwach ist. Wenn dieses Alarmsymbol angezeigt wird, ersetzen Sie die Batterien. Samsung empfiehlt für eine längere Lebensdauer des Geräts die Verwendung von Alkali-Batterien.

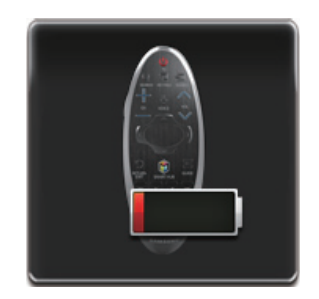

<Alarmsymbol bei schwacher Batterieladung>
# **Pairing-Verfahren mit der Samsung Smart Control**

 Um das Fernsehgerät mit der Samsung Smart Control bedienen zu können, müssen Sie die Samsung Smart Control zunächst über Bluetooth mit dem Fernseher verbinden (Pairing). Verbinden Sie die Samsung Smart Control mit dem Fernsehgerät.

**Samsung Smart Control kann nur mit einem einzigen Fernsehgerät gekoppelt werden.** 

 Richten Sie die Samsung Smart Control auf den Fernbedienungsempfänger am Fernsehgerät, und drücken Sie die Taste **TV**, um das Fernsehgerät einzuschalten.

" Der Fernbedienungsempfänger des Fernsehgeräts befindet sich je nach Modell an unterschiedlichen Stellen.

# **Wiederherstellen der Verbindung zur Samsung Smart Control**

Wenn die Samsung Smart Control nicht mehr funktioniert oder ungewöhnlich reagiert, tauschen Sie die Batterie aus, da das Problem möglicherweise durch eine zu geringe Batterieladung hervorgerufen wird.

 Wenn das Problem weiterhin besteht, muss das Pairing-Verfahren der Samsung Smart Control mit dem Fernsehgerät erneut durchgeführt werden.

- 11 Halten Sie die Tasten **RETURN** und **GUIDE** gleichzeitig mindestens 3 Sekunden lang gedrückt.
	- " Die Samsung Smart Control muss aus einer Entfernung von etwa 30 bis 40 cm auf den Fernbedienungsempfänger am Fernsehgerät gerichtet werden.
- 2. Das Verbindungssymbol wird auf dem Bildschirm angezeigt. Anschließend wird automatisch eine Verbindung zwischen Samsung Smart Control und dem Fernsehgerät hergestellt.

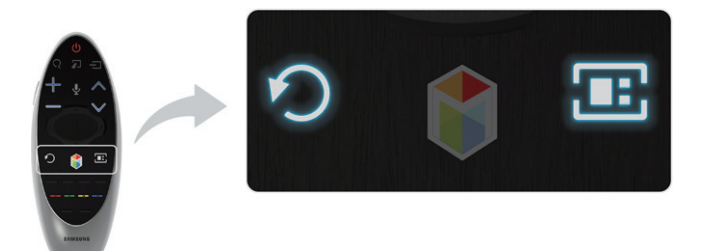

# **Verwenden von Samsung Smart Control**

Samsung Smart Control vereinfacht die Bedienung des Fernsehgeräts erheblich. Durch Drücken der Taste **KEYPAD** erscheint eine virtuelle Fernbedienung auf dem Bildschirm, über die Sie einfach und problemlos Zahlen eingeben, Inhalte verwalten und Funktionen aktivieren können.

" Der empfohlene Einsatzbereich für die Samsung Smart Control beträgt maximal 6 m. Der Einsatzbereich kann je nach Verbindungsstatus zum drahtlosen Netzwerk unterschiedlich sein.

# **Tastenfunktionen**

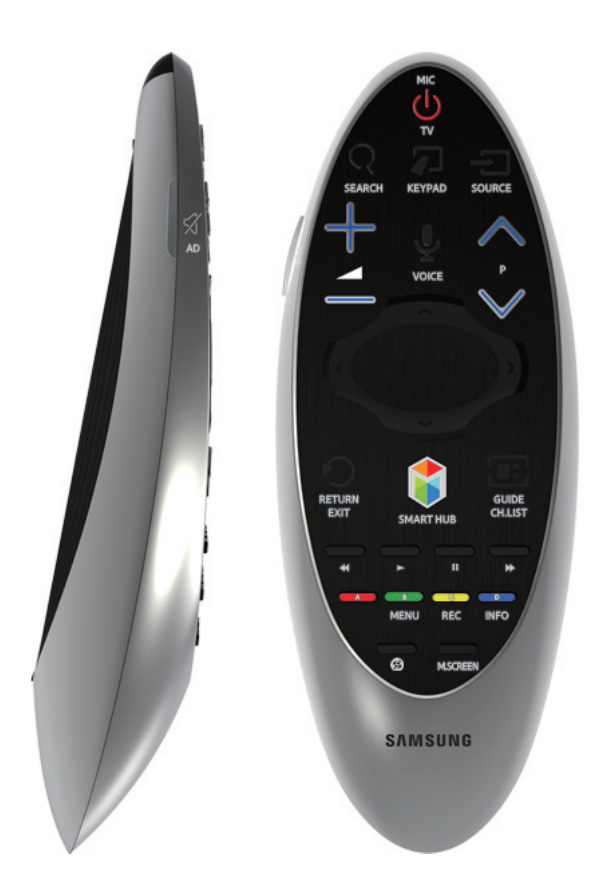

 $\triangle$  Form und Farbe können je nach Modell unterschiedlich sein.

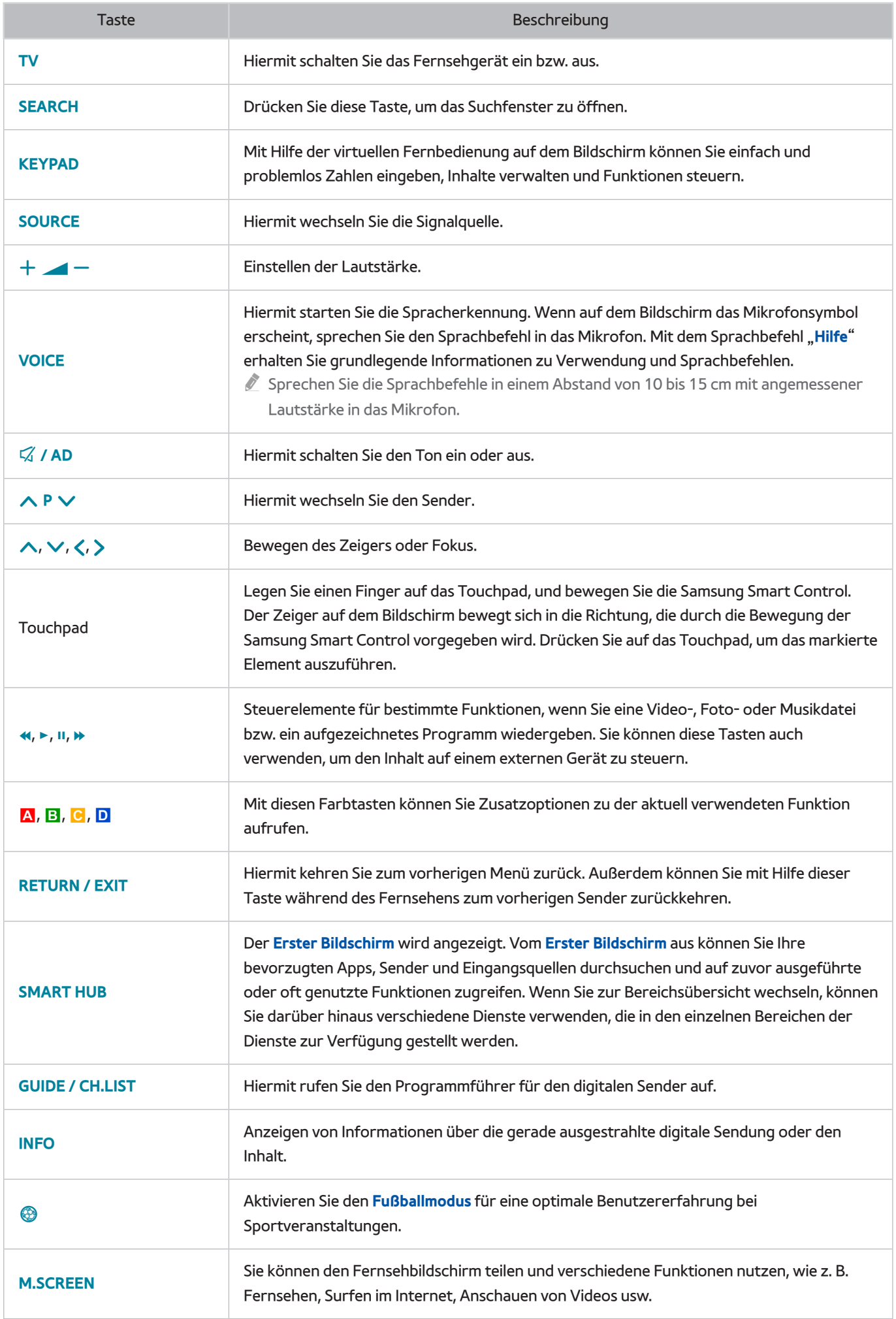

## Zusatzfunktionen

Halten Sie die folgenden Tasten 1 Sekunde lang gedrückt, um Zusatzfunktionen zu verwenden.

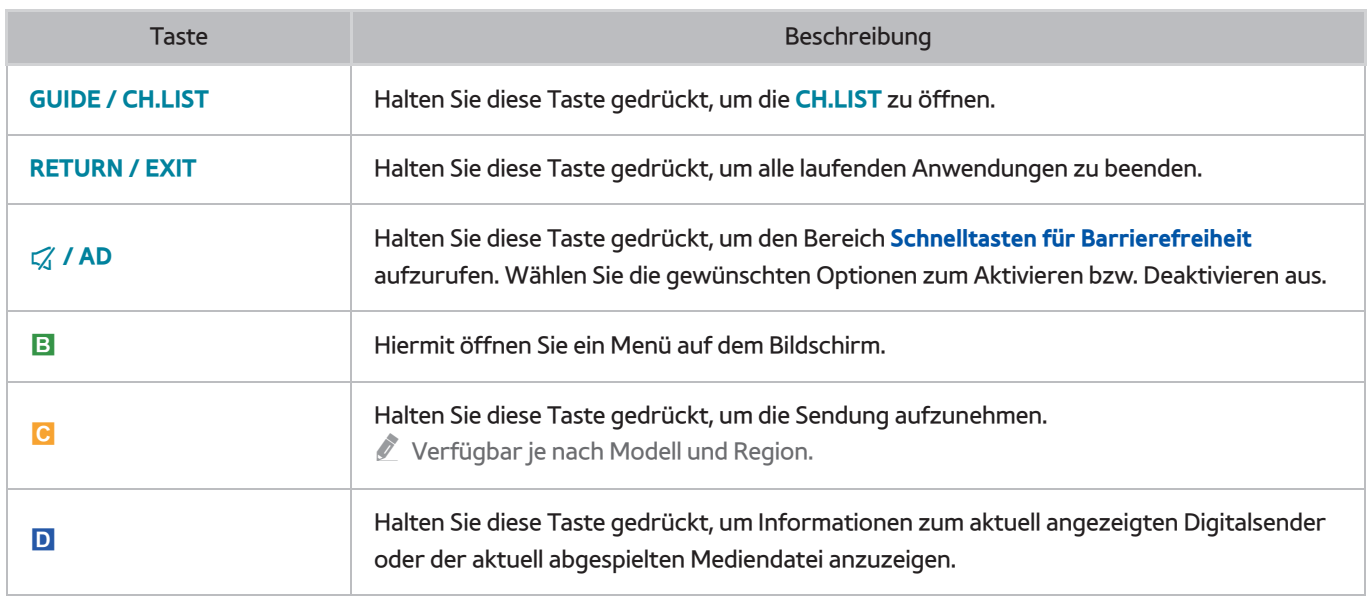

## **Bedienen des Fernsehgeräts durch Bewegen der Samsung Smart Control**

Die Samsung Smart Control ist mit einem Bewegungssensor (Gyrosensor) ausgestattet, der die einfache Bedienung des Fernsehgeräts durch Bewegen der Samsung Smart Control ermöglicht.

 Wenn Sie einen Finger auf das Touchpad legen, erscheint auf dem Bildschirm ein Zeiger. Bewegen Sie die Samsung Smart Control. Der Zeiger bewegt sich in gleicher Weise wie die Samsung Smart Control. In Fenstern mit Bildlauf können Sie zudem nach oben oder unten blättern.

- " Wenn Sie den Finger vom Touchpad nehmen, verschwindet der Zeiger auf dem Bildschirm.
- " Navigieren Sie zu **System** > **Smart Control-Einstellungen** und wählen Sie **Bewegungsempfindlichkeit** aus, um die Geschwindigkeit des Zeigers einzustellen.
- " Wenn die Funktion **Voice Guide** aktiviert ist, funktioniert der Bewegungssensor (Gyrosensor) der Samsung Smart Control nicht. Um den Bewegungssensor der Samsung Smart Control zu verwenden, müssen Sie die Funktion **Voice Guide** auf **Aus** einstellen.

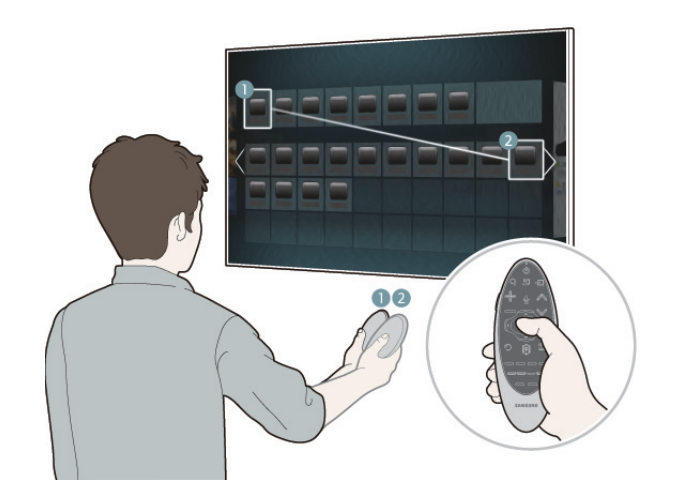

# **Bedienen des Fernsehgeräts mit dem Touchpad**

" Navigieren Sie zum Menü **Unterstützung**, und wählen Sie die Option **Smart Control-Anleitung** aus, um weitere Informationen und Anweisungen für die Verwendung des Touchpads zu erhalten. Jetzt test.

## Verschieben des Fokus/Zeigers

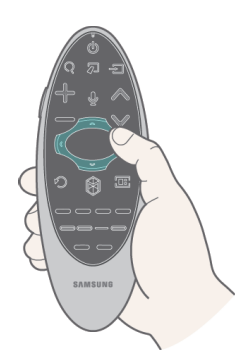

 Drücken Sie die Richtungstasten (Auf, Ab, Links und Rechts), um den Zeiger oder Fokus in die entsprechende Richtung zu bewegen.

Menüzugriff & Optionsauswahl

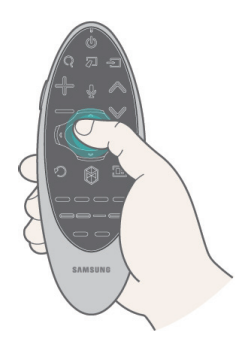

Drücken Sie auf das Touchpad. Hiermit können Sie auf ein Fernsehmenü zugreifen oder ein Element auswählen.

## Anzeigen des Kontextmenüs in Smart Hub

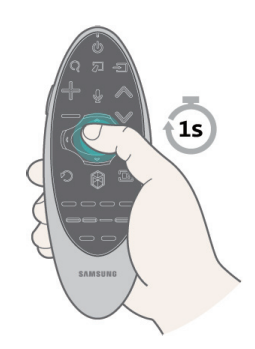

Halten Sie im Fenster Smart Hub den Finger auf dem Touchpad gedrückt. Das Menü "Optionen" für das ausgewählte Element wird angezeigt.

**Der Inhalt des Menüs "Optionen" hängt vom Kontext ab.** 

## Navigieren zum Smart Hub-Bereich

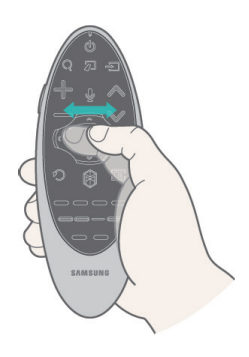

 Ziehen Sie Ihren Finger bei geöffnetem Smart Hub-Fenster auf dem Touchpad nach links oder rechts. Dadurch werden die Bereiche in Smart hub nach links bzw. rechts verschoben.

## Blättern im Web Browser

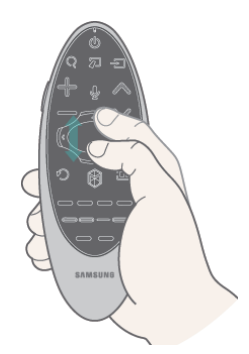

 Ziehen Sie im geöffneten Webbrowser Ihren Finger auf dem Touchpad nach oben/unten. Auf diese Weise führen Sie im Browserfenster einen Bildlauf durch.

# **Anzeigen der Fernbedienung auf dem Bildschirm (virtuelle Fernbedienung)**

 Drücken Sie die Taste **KEYPAD**, um auf dem Bildschirm die virtuelle Fernbedienung anzuzeigen. Sie können mit der virtuellen Fernbedienung ganz einfach Ziffern eingeben, Steuerbefehle geben und Tasten des Fernsehgeräts verwenden.

 $\ell$  Die Tasten auf der virtuellen Fernbedienung können je nach aktuellem Betriebsstatus des Fernsehgerät unterschiedlich sein.

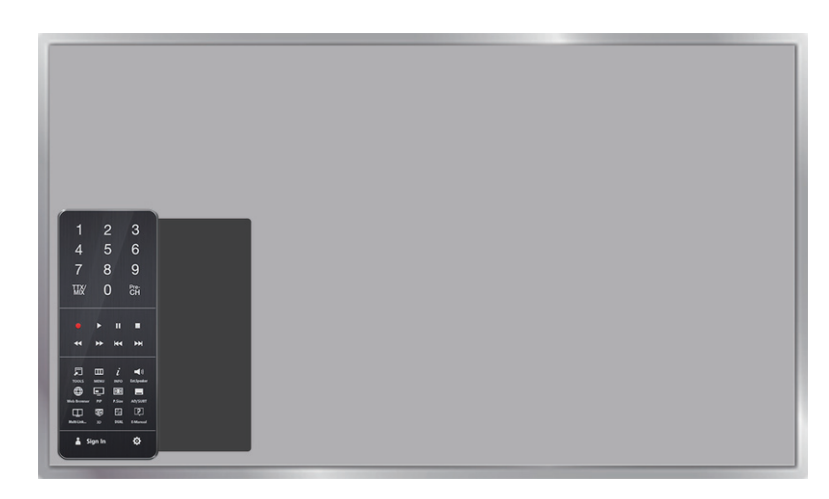

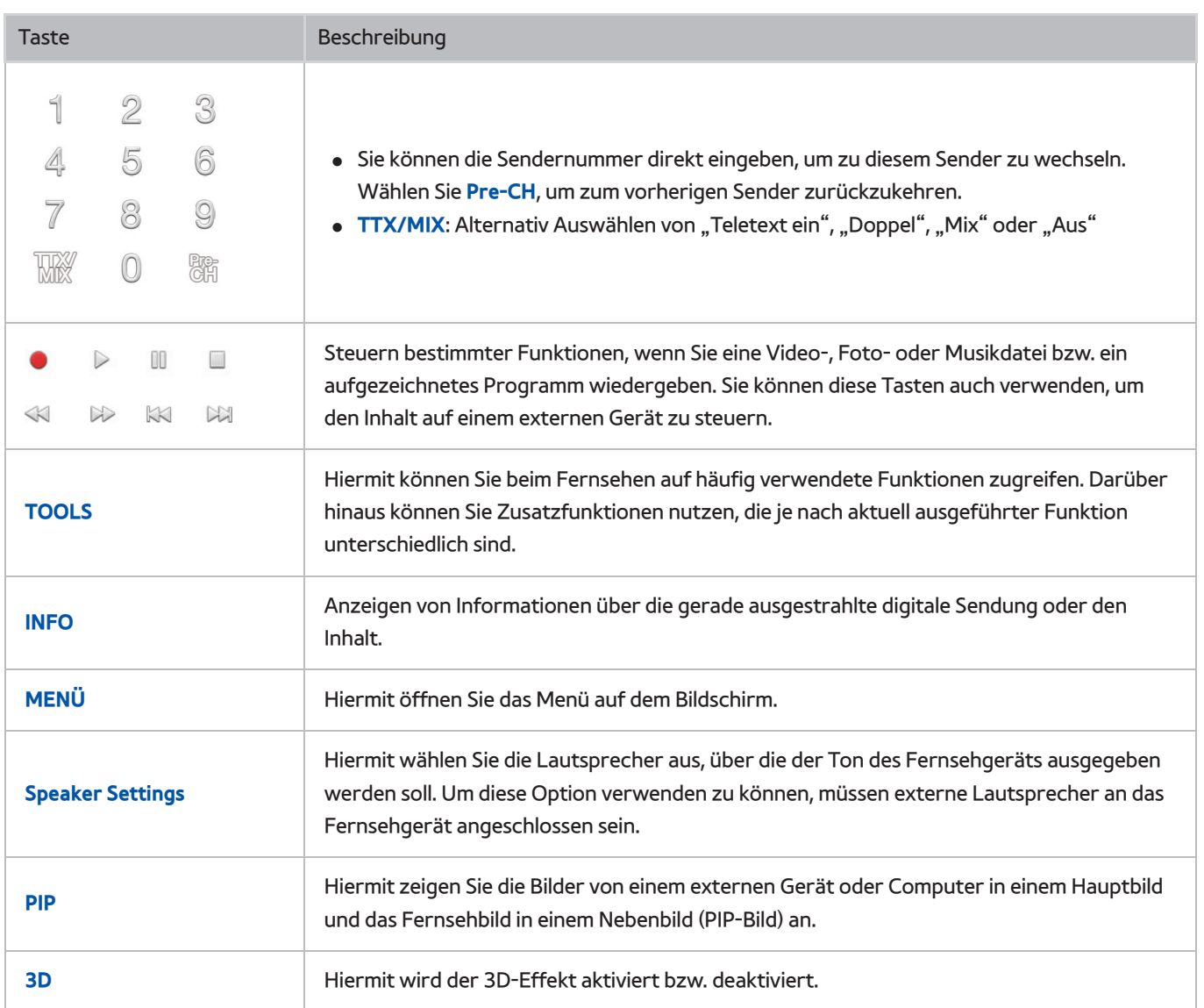

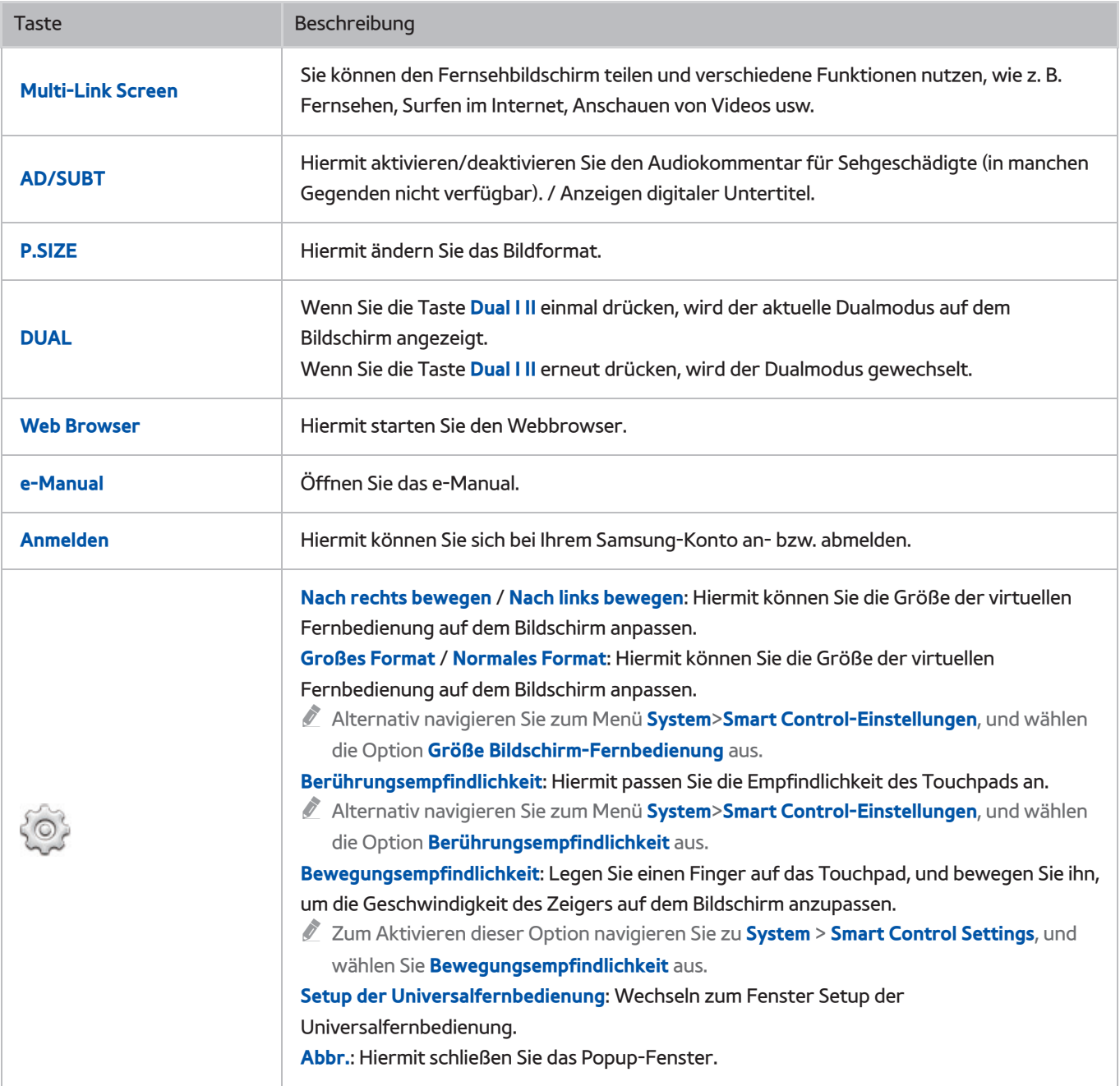

# **Verwenden der NFC-Funktion (Near Field Communication)**

Verfügbar je nach Modell und Region.

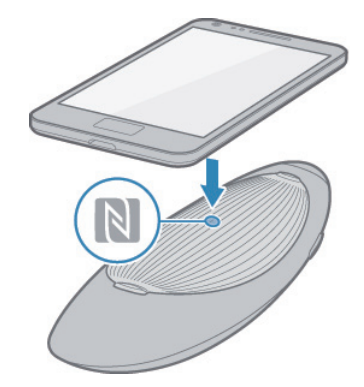

 Smart View 2.0 ist eine plattformübergreifende App zur Wiedergabe von Inhalten auf mehreren Bildschirmen, mit der Sie den Fernsehbildschirm auf dem Bildschirm eines NFC-kompatiblen (Near Field Communications) Gerät anzeigen, Multimediainhalte zwischen zwei Geräten austauschen und das Fernsehgerät per Fernzugriff bedienen können.

Befolgen Sie die nachstehend beschriebenen, einfachen Schritte, um Smart View 2.0 zu installieren:

- 1. Aktivieren Sie auf dem Mobilgerät die NFC-Funktion.
	- $\ell$  Weitere Informationen erhalten Sie im Benutzerhandbuch des jeweiligen Geräts.
- 2. Halten Sie das Mobilgerät neben das NFC-Logo an der Batteriefachabdeckung der Samsung Smart Control.
	- $\ell$  Achten Sie darauf, dass der Bildschirm des Mobilgeräts während des Verfahrens stets eingeschaltet bleibt. Bei einer Deaktivierung des Bildschirms wird die NFC-Verbindung getrennt.
- $3.5$  Smart View 2.0 wird auf dem Mobilgerät automatisch installiert und gestartet.
	- " Wenn Smart View 2.0 nicht automatisch auf dem Mobilgerät installiert wird, wechseln Sie zu Google Play und installieren Sie die App von dort.

## Wichte Informationen

- Die NFC-Funktion ist nur unter Android Version 4.2 Jellybean oder höher verfügbar.
	- Die NFC-Funktion wird nur auf Mobilgeräten mit Android-Betriebssystem ab Version 4.12 Jellybean aktiviert. Zudem ist ein NFC-Tag erforderlich. Weitere Informationen erhalten Sie im Benutzerhandbuch des jeweiligen Mobilgeräts.
	- Um die NFC-Funktion auf Mobilgeräten mit Betriebssystemen vor Android 4.12 Jellybean zu verwenden, müssen Sie in Google Play die Samsung NFC Connection-App herunterladen und auf dem Gerät installieren. Zudem ist ein NFC-Tag erforderlich.
- Der Verbindungsaufbau schlägt möglicherweise fehl, wenn das Mobilgerät nicht richtig am NFC-Logo ausgerichtet ist. Wenn auf dem Bildschirm des Mobilgeräts die Fehlermeldung "Empty tag" (Leerer Tag) angezeigt wird, versuchen Sie es erneut. Halten Sie das Mobilgerät dicht neben die Samsung Smart Control, und richten Sie es so aus, dass die NFC-Antenne des Mobilgeräts frontal zum NFC-Logo der Samsung Smart Control zeigt.
- Die Position der NFC-Antenne ist abhängig vom jeweiligen Gerätemodell. Lokalisieren Sie zunächst die NFC-Antenne, bevor Sie fortfahren.
- Dicke Gerätehüllen beeinträchtigen möglicherweise die Verbindung zwischen den zu verbindenden Geräten.
- Das NFC-Logo ist eine Marke oder eingetragene Marke von NFC Forum, Inc. in den USA und anderen Ländern.

# **Bedienen externer Geräte mit der Fernbedienung des Fernsehgeräts (Setup der Universalfernbedienung)**

### **System** > **Setup der Universalfernbedienung** Jetzt test.

Verfügbar je nach Modell und Region.

 Mit der Universalfernbedienung können Sie die an Ihr Fernsehgerät angeschlossenen Kabelreceiver, Blu-ray-Player, Heimkinosysteme und anderen externen Geräte mit Hilfe der Fernbedienung des Fernsehgeräts steuern. Um die Fernbedienung des Fernsehgeräts als Universalfernbedienung zu verwenden, müssen Sie zuerst das IR-Verlängerungskabel (im Lieferumfang enthalten) anschließen.

- " Mit Hilfe der Funktion Anynet+ (HDMI-CEC) können Sie zudem einige externe Samsung-Geräte ohne zusätzliche Konfiguration über die Fernbedienung des Fernsehgeräts steuern. Weitere Informationen erhalten Sie im Abschnitt "Verwenden von Anynet+ (HDMI-CEC)".
- " Manche der an den Fernseher angeschlossenen externe Geräte unterstützen die Universalfernbedienung möglicherweise nicht.

# **Einrichten der Universalfernbedienung**

 Um die Fernbedienung des Fernsehgeräts als Universalfernbedienung zu verwenden, verbinden Sie das IR-Verlängerungskabel (im Lieferumfang enthalten) mit dem One Connect-Hub, und stellen Sie es in einer Entfernung von maximal 10 cm zum Fernbedienungsempfänger des externen Geräts auf.

- $\mathscr F$  Farbe und Aussehen des IR-Verlängerungskabels sind modellabhängig.
- Wenn Sie das Kabel anschließen, müssen Sie darauf achten, dass die Farben der Stecker und Buchsen zu einander passen.

 Schließen Sie das IR-Verlängerungskabel an den IR-Ausgang des One Connect-Hubs an (siehe Abbildung), und stellen Sie das Ende mit dem Sender in Richtung des Fernbedienungsempfängers des externen Geräts in einer Entfernung von höchstens 10 cm auf. Zwischen dem Sender am IR-Verlängerungskabel und dem Empfänger des externen Geräts dürfen sich jedoch keine Hindernisse befinden. Hindernisse stören die Übertragung des Fernbedienungssignals.

" Bei Verwendung eines externen Geräts, das für die integrierte Universalfernbedienung der Samsung Smart Control registriert ist, können Sie das externe Gerät ohne Anschluss eines IR-Verlängerungskabels verwenden. Wenn Sie jedoch ein externes Gerät mit der **Bewegungssteuerung** oder **Sprachsteuerung** bedienen möchten, müssen Sie auf jeden Fall ein IR-Verlängerungskabel anschließen.

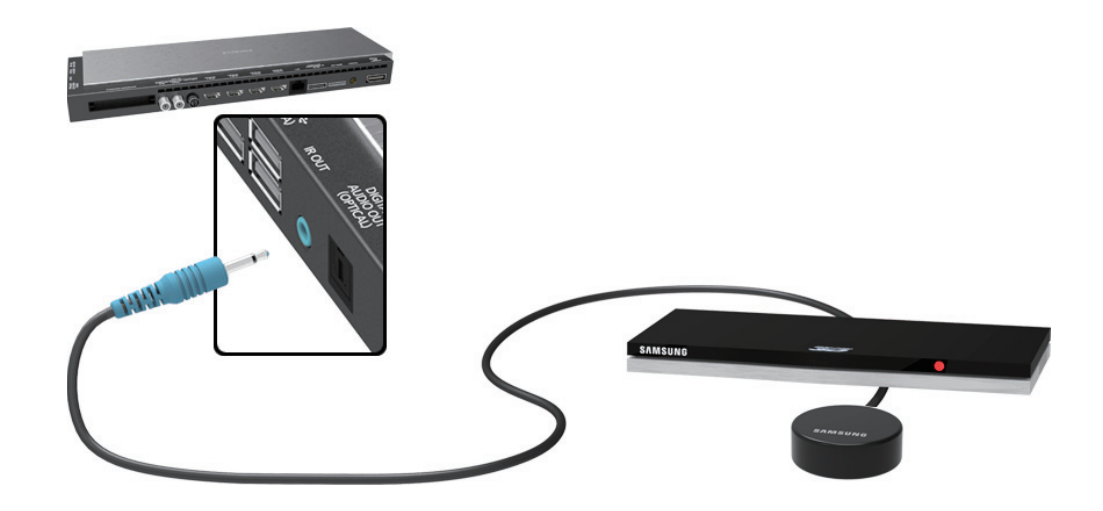

## **Bedienen externer Geräte mit der Fernbedienung des Fernsehgeräts**

## Registrieren externer Geräte

- 1. Schalten Sie das externe Gerät ein, das für die Universalfernbedienung eingerichtet werden soll, und öffnen Sie das Menü **Quelle**.
- 2. Wählen Sie am oberen Bildschirmrand **B. Setup der Universalfernbedienung**. Hiermit starten Sie den Prozess zum Einrichten der Universalfernbedienung.
- 3. Befolgen Sie die Anweisungen auf dem Bildschirm, und registrieren Sie das externe Gerät.

## Verwenden der Fernbedienung des Fernsehgeräts

 Wenn Sie ein externes Gerät auf der Fernbedienung des Fernsehgeräts registrieren, wird auch der Anschluss registriert, über den das Gerät angeschlossen ist. Dementsprechend können Sie das Gerät über die Fernbedienung des Fernsehgeräts steuern, indem Sie es einfach über die Taste **SOURCE** auswählen.

# **Funktionen der Universalfernbedienung**

- 11 Drücken Sie die Taste **SOURCE**, um zum Menü **Quelle** zu wechseln.
- 2. Wählen Sie am oberen Bildschirmrand **B**, Setup der Universalfernbedienung. Hiermit starten Sie den Prozess zum Einrichten der Universalfernbedienung.
- 31 Wählen Sie im Fenster **Setup der Universalfernbedienung** ein registriertes externes Gerät aus. Folgende Optionen sind verfügbar:
- **Externe Lautsprecher verwenden**

Hiermit geben Sie den Ton des externen Geräts über ein angeschlossenes Heimkinosystem wieder.

Diese Option kann nur über eine Set-Top-Box oder einen Blu-ray-Player ausgewählt werden.

### ● **Set-Top-Box verknüpfen**

 Hiermit geben Sie den Ton der Set-Top-Box über das an das Fernsehgerät angeschlossene Heimkinosystem wieder.

**Diese Option kann nur über das Heimkinosystem ausgewählt werden.** 

### ● **Blu-ray-Player verknüpfen**

 Hiermit geben Sie den Ton des Blu-ray-Players über das an das Fernsehgerät angeschlossene Heimkinosystem wieder.

 $\sum$  Diese Option kann nur über das Heimkinosystem ausgewählt werden.

### ● **Quelle einrichten**

Hiermit wählen Sie als Eingangsquelle des Fernsehers das gewünschte externe Gerät aus.

### ● **TV EIN/AUS synchr.**

Hiermit wird die Set-Top-Box zusammen mit dem Fernsehgerät ausgeschaltet.

Diese Option kann nur über eine Set-Top-Box ausgewählt werden.

● **Umbenennen**

Hiermit legen Sie einen neuen Namen für das registrierte externe Gerät fest (max. 15 Zeichen).

● **Entfernen**

Hiermit entfernen Sie das registrierte externe Gerät.

# **Bedienen des Fernsehgeräts mit einer Tastatur**

### **System** > **Gerätemanager** > **Tastatureinstell.** Jetzt test.

#### Sie können das Fernsehgerät über eine Tastatur bedienen.

" Manche Modelle unterstützen keine Tastaturen und Mäuse der USB-HID-Klasse.

## **Anschließen einer Tastatur**

### Anschließen einer USB-Tastatur

Verbinden Sie das Kabel der Tastatur mit dem USB-Anschluss des One Connect-Hubs. Auf dem Bildschirm wird eine Meldung zur Bestätigung der Verbindung angezeigt.

### Anschließen einer Bluetooth-Tastatur

- Verfügbar je nach Modell und Region.
- 1. Schalten Sie die Bluetooth-Tastatur auf Standby.
	- " Informationen zum Umschalten der Tastatur auf Standby erhalten Sie im Handbuch der Tastatur.
- 22 Wählen Sie **System** > **Gerätemanager** > **Tastatureinstell.** > **Bluetooth-Tastatur hinzufügen**. Das Fenster **Bluetooth-Tastatur hinzufügen** wird geöffnet und das Gerät sucht automatisch nach verfügbaren Tastaturen.
	- Wenn Ihre Tastatur nicht erkannt wurde, stellen Sie sie in der Nähe des Fernsehgeräts auf, und wählen Sie dann **Aktual.**. Dadurch wird die Suche nach verfügbaren Tastaturen erneut gestartet.
- 33 Wählen Sie in der Liste mit den Suchergebnissen eine Bluetooth-Tastatur aus, und wählen Sie dann **Koppeln und verbinden**. Auf dem Bildschirm wird eine Nummer angezeigt.
- 4. Geben Sie die Nummer mit der Bluetooth-Tastatur ein.
	- " Wählen Sie **Ja**, um die Einstellungen der Tastatur zu ändern, oder **Nein**, um sie unverändert zu lassen.

## **Verwenden der Tastatur**

 Verwenden Sie mit der an den Fernseher angeschlossener USB- oder Bluetooth-Tastatur die folgenden Remote-Funktionen.

- Pfeiltasten (Verschieben des Fokus), Windows-Taste (**MENU**-Taste), Menütaste (**TOOLS**-Taste), Eingabetaste (Auswählen/Ausführen), ESC (**RETURN**-Taste), Zifferntasten (Zifferntasten)
- **•** F1 (<u>A</u>), F2 (B), F3 (G), F4 (D), F5 (a), F6 (Taste **SOURCE**), F7 (Taste **CH.LIST**), F8 (Taste **MUTE**), F9/F10 (Lautstärketasten), F11 / F12 (Sendertasten)
- "Hoch / Runter": Auf Seiten im Web-Browser nach oben/unten nblättern
- ● **Drücken und Halten der Eingabetaste**: Navigieren Sie im Fenster Smart Hub zu einem Element, und halten Sie die Eingabetaste gedrückt, um das Menü "Optionen" anzuzeigen.
	- $\triangle$  Der Inhalt des Menüs "Optionen" hängt vom Kontext ab.

## Wechseln der Tastatur Jetzt test.

Verfügbar je nach Modell und Region.

Wählen Sie **System** > **Gerätemanager** > **Tastatureinstell.** > **Tastaturauswahl**. Geben Sie an, welche Tastatur verwendet werden soll.

Es kann zu einem Zeitpunkt immer nur eine Tastatur verwendet werden.

## Eingabesprachen, Tastaturtyp und Taste zum Wechseln der Sprache Jetzt test.

Wählen Sie **System** > **Gerätemanager** > **Tastatureinstell.** > **Tastaturoptionen**. Folgende Optionen sind verfügbar:

● **Tastatursprache**

 Wenn die Tastatur mehrere Sprachen unterstützt, wählen Sie in der Liste die Sprache aus, die verwenden möchten.

● **Tastaturtyp**

Geben Sie mit **Tastatursprache** die Art der ausgewählten Sprache an.

" Der Inhalt der Liste **Tastaturtyp** hängt davon ab, welche Sprache unter **Tastatursprache** ausgewählt wurde.

● **Eingabespr. wechseln**

 Wenn die Tastatur mehrere Sprachen unterstützt, wählen Sie in Liste aus, mit welcher Taste zwischen den Sprachen gewechselt werden soll.

# **Bedienen des Fernsehgeräts mit Hilfe der Maus**

### **System** > **Gerätemanager** > **Mauseinstellungen** Jetzt test.

Dieses Fernsehgerät kann statt mit einer Fernbedienung auch leicht mit Hilfe einer Maus bedient werden.

" Manche Modelle unterstützen keine Mäuse der USB-HID-Klasse.

## **Anschließen einer Maus**

## Anschließen einer USB-Maus

Verbinden Sie das Kabel der Maus mit dem USB-Anschluss des One Connect-Hubs. Auf dem Bildschirm wird eine Meldung zur Bestätigung der Verbindung angezeigt.

### Anschließen einer Bluetooth-Maus

- Verfügbar je nach Modell und Region.
- 1. Schalten Sie die Bluetooth-Maus auf Standby.

" Informationen zum Umschalten der Maus auf Standby erhalten Sie im Handbuch der Maus.

- 22 Wählen Sie **System** > **Gerätemanager** > **Mauseinstellungen** > **Bluetooth-Maus hzfg.**. Das Fenster **Bluetooth-Maus hzfg.** wird geöffnet und das Gerät sucht automatisch nach verfügbaren Mäusen.
- 33 Wählen Sie in der Liste mit den Suchergebnissen eine Bluetooth-Maus aus, und wählen Sie dann **Koppeln und verbinden**. Dadurch wird das Pairing-Verfahren zum Herstellen einer Verbindung zwischen Bluetooth-Maus und Fernsehgerät durchgeführt.

# **Verwenden der Maus**

Nachdem Sie eine USB- oder Bluetooth-Maus an den Fernseher angeschlossen haben, erscheint auf dem Fernsehbildschirm ein Mauszeiger. Sie können diesen Zeiger verwenden, um den Fernseher wie einen Computer zu bedienen.

### ● **Auswählen und Ausführen einer Option**

Klicken mit der linken Maustaste.

### ● **Anzeigen der Lautstärke-, Stumm- und Sendertasten**

Wählen Sie beim Fernsehen das Lautstärke-/Sendersymbol auf dem Bildschirm aus. Verwenden Sie die Bildschirmtasten, um die Lautstärke anzupassen oder den Sender zu wechseln.

Wählen Sie erneut das Lautstärke-/Sendersymbol, um die Tasten auszublenden.

### ● **Anzeigen der Tasten Extras**

Durch Klicken mit der rechten Maustaste zeigen Sie die Tasten Extras auf dem Bildschirm an, so dass Sie die Funktionen des Fernsehgeräts ganz einfach verwenden können.

 $\sum$  Die mit Extras angezeigten Tasten können je nach Modell unterschiedlich sein.

### ● Anzeigen des Kontextmenüs in Smart Hub

Navigieren Sie im Fenster Smart Hub zu einem Element, und halten Sie die linke Maustaste eine Sekunde lang gedrückt. Das Menü "Optionen" für das ausgewählte Element wird angezeigt.

Der Inhalt des Menüs "Optionen" hängt vom Kontext ab.

### ● **Blättern im Menü oder den Bildschirmen der Fernsehgeräts**

Verschiebt den Cursor nach oben oder unten. Hiermit blättern Sie im Menü des Fernsehers oder in einem Fenster nach oben/unten.

### ● **Schließen von Menüs und Fenstern der Fernsehgeräts**

Klicken Sie auf die X-Taste. Hiermit schließen Sie das Menü.

" Die Taste X wird angezeigt, wenn eine Maus verwendet wird. Die Taste X wird angezeigt, wenn Sie bei Verwendung einer Funktion einmal mit der linken Maustaste klicken.

## Wechseln der Maus Jetzt test.

Wählen Sie **System** > **Gerätemanager** > **Mauseinstellungen** > **Maus auswählen**. Geben Sie an, welche Maus verwendet werden soll.

 $\mathbb Z$  Es kann zu einem Zeitpunkt immer nur eine Maus verwendet werden.

## Ändern der Maustasten und der Zeigergeschwindigkeit Jetzt test.

### Wählen Sie **System** > **Gerätemanager** > **Mauseinstellungen** > **Mausoptionen**. Folgende Optionen sind verfügbar:

● **Haupttaste**

Auswählen, welche Taste (links oder rechts) verwendet werden soll, um Elemente auszuwählen und auszuführen.

● **Zeiger-Geschw.**

Anpassen der Bewegungsgeschwindigkeit des Zeigers auf dem Bildschirm.

# **Eingeben von Text mit der QWERTY-Tastatur**

 Sobald Sie Text eingeben müssen (z. B. das Netzwerkkennwort für die Anmeldung bei Ihrem Samsung-Konto usw.), wird eine QWERTY-Tastatur angezeigt, mit der Sie den gewünschten Text mit Hilfe Ihrer Fernbedienung eingeben können.

## **Verwenden von Zusatzfunktionen**

Wählen Sie auf der QWERTY-Bildschirmtastatur **aus. Folgende Optionen sind verfügbar:** 

● **Empfohlener Text**

 Aktivieren / Deaktivieren der Funktion für Textvorschläge **Empfohlener Text** Wenn Sie die Funktion aktivieren, können Sie den gewünschten Text noch schneller eingeben. Nachdem Sie die ersten Zeichen eingegeben haben, werden Ihnen passende Textvorschläge angezeigt. Wenn Sie beispielsweise das Wort "Internet" eingeben möchten, müssen Sie lediglich die ersten zwei Zeichen eingeben ("In") und dann das Wort "Internet" aus der Liste der vorgeschlagenen Wörter auswählen. Das Wort wird dann gespeichert, damit Sie es beim nächsten Mal noch einfacher eingeben können.

### ● **Empfohlene Textdaten zurücksetzen**

 Wenn Sie die Liste leeren möchten, müssen Sie sowohl die Textvorschläge als auch die gespeicherten Wörter löschen.

### ● **Nächsten Buchstaben vorhersagen**

 Aktivieren / Deaktivieren der Textvorhersage. Durch Aktivieren der Textvorhersage kann die Notwendigkeit entfallen, die Tasten für bestimmte Zeichen zu finden und auszuwählen. Um das Wort "Internet" einzugeben, wählen Sie zum Beispiel "I". Neben der I-Taste wird dann eine Wortvorhersage angezeigt. Wählen Sie einfach das vorhergesagte Wort "Internet".

 $\ell$  Diese Funktion ist auf Worte beschränkt, die zuvor in im Wörterbuch gespeichert wurden.

### ● **Zeichen mit Akzent – Vorschau**

Aktivieren / Deaktivieren der Funktion "Akzentbuchstaben anzeigen". Akzentbuchstaben sind Buchstaben mit diakritischen Zeichen, wie z. B. "Ё" oder "Й". Wenn Sie solche Zeichen verwenden möchten, aktivieren Sie die Funktion "Akzentbuchstaben anzeigen".

" Diese Funktion steht nur bei Sprachen zur Verfügung, in denen diakritische Zeichen vorkommen.

# **Aufbauen einer kabelgebundenen Internetverbindung**

 Durch das Verbinden des Fernsehgeräts mit dem Internet erhalten Sie Zugang zu Online-Diensten und SMART-Funktionen, und Sie können die Software des Fernsehgeräts schnell und einfach über das Internet aktualisieren.

## **Anschließen eines LAN-Kabels**

#### Verwenden Sie ein LAN-Kabel.

" Das Fernsehgerät kann nicht mit dem Internet verbunden werden, wenn die Netzwerkgeschwindigkeit weniger 10 Mb/s beträgt.

 Sie haben drei Möglichkeiten, um eine Verbindung zwischen dem Fernsehgerät und Ihren Internetzugangspunkten herzustellen: Verbinden Sie den LAN-Anschluss des One Connect-Hubs wie in der Abbildung gezeigt über ein Cat 7-Kabel mit dem Zugangspunkt.

● Externes Modem

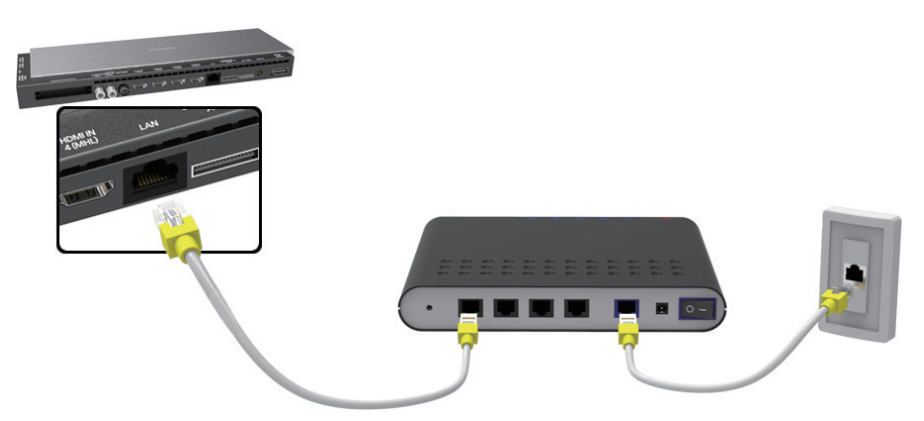

 $(1)$  IP Router +  $(2)$  External Modem

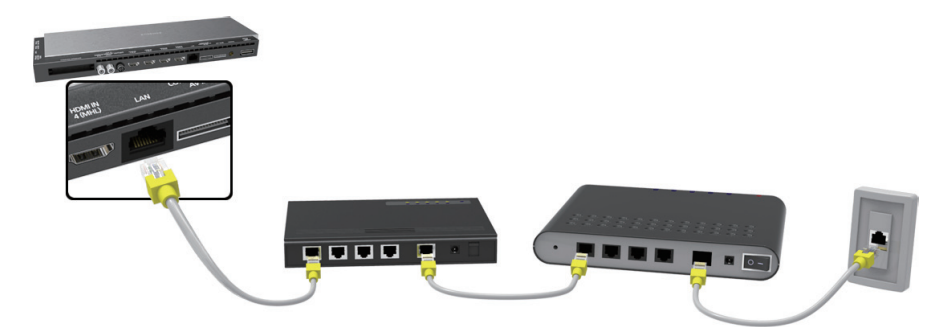

LAN-Wandanschluss

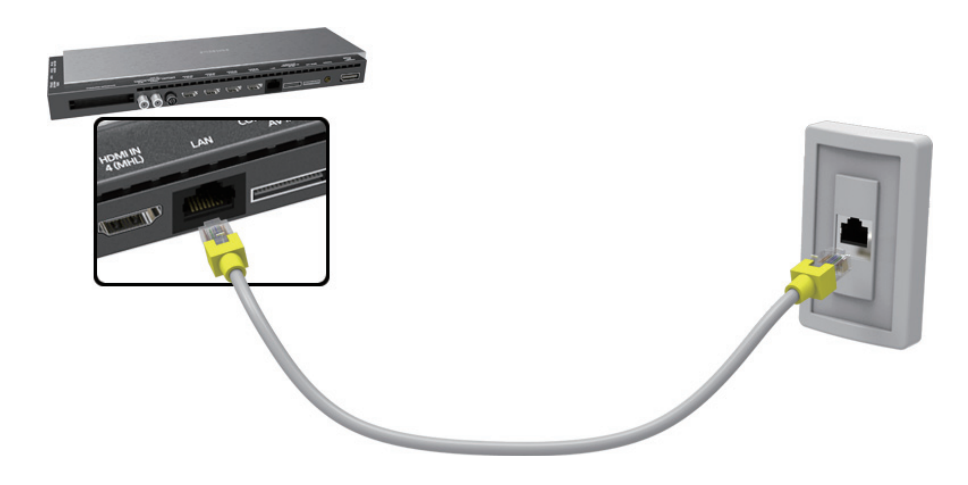

# **Automatisches Verbinden mit einem Kabelnetzwerk**

### **Netzwerk** > **Netzwerkeinstellungen** Jetzt test.

Hiermit stellen Sie automatisch eine Verbindung mit einem verfügbaren Netzwerk her.

- 11 Stellen Sie **Netzwerktyp** auf **Kabel** ein, und wählen Sie dann **Verbinden** aus.
- 2. Das Fernsehgerät versucht, die Verbindung mit einem verfügbaren Netzwerk herzustellen. Nach einem erfolgreichen Verbindungsaufbau wird eine Bestätigungsmeldung angezeigt. Wählen Sie **OK** aus. Wenn der Versuch fehlschlägt, versuchen Sie es erneut oder stellen Sie die Verbindung manuell her.

## **Manuelles Verbinden mit einem Kabelnetzwerk**

### **Netzwerk** > **Netzwerkeinstellungen**

Wenn Ihr Netzwerk eine statische IP-Adresse benötigt, müssen Sie die Werte für IP-Adresse, Teilnetzmaske, Gateway und DNS beim Einrichten der Netzwerkverbindung manuell eingeben. Diese Werte müssen Sie bei Ihrem Internet Service Provider (ISP) erfragen.

- $\ell$  Weitere Informationen zu dynamischen und statischen IP-Adressen erhalten Sie im Abschnitt "Dynamische und statische [IP-Adressen](textanchor:010_appendix_DEU.indd:_IPHL_Dynamic versus Static IP Addresses)".
- 11 Stellen Sie **Netzwerktyp** auf **Kabel** ein, und wählen Sie dann **Verbinden** aus.

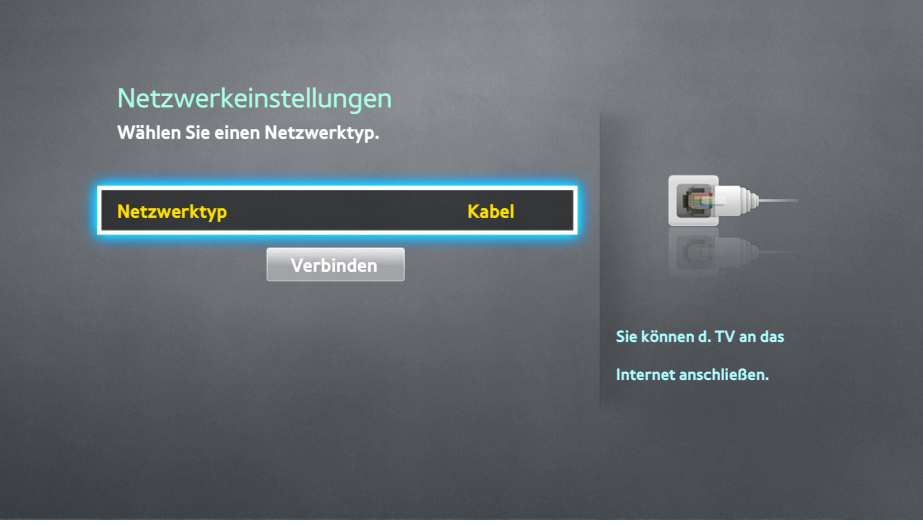

2. Wählen Sie Stopp, wenn das Fernsehgerät versucht, sich mit dem Netzwerk zu verbinden. Wenn die Netzwerkverbindung unterbrochen wurde, wählen Sie **IP-Einstell.**.

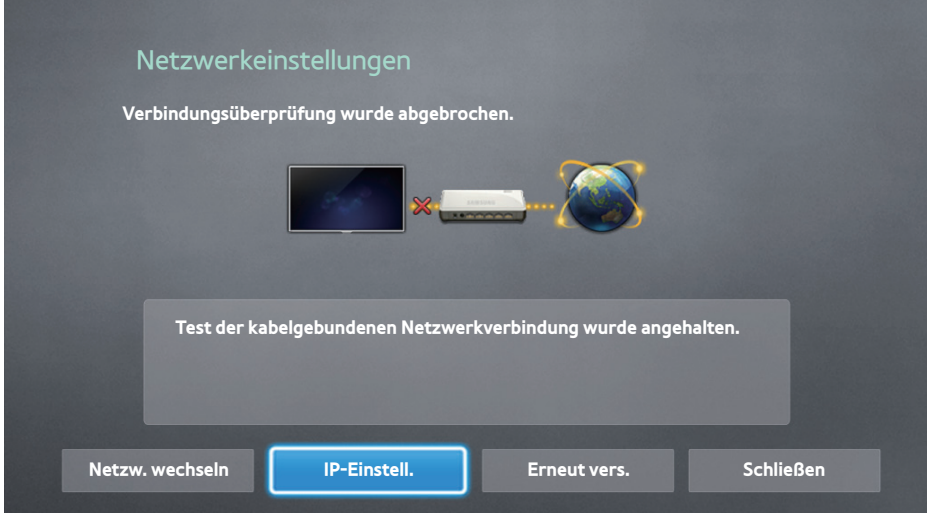

- 31 Stellen Sie im Fenster **IP-Einstell.** die Option **IP-Einstell.** auf **Manuell eingeben** ein, geben Sie die Werte für **IP-Adresse**, **Teilnetzmaske**, **Gateway** und **DNS-Server** an, und wählen Sie dann **OK** aus.
	- Sie können die Zahlenwerte auf folgende Weisen eingeben.

Stellen Sie die Zahlen mit den Tasten  $\blacktriangle$  und  $\blacktriangledown$  ein. Drücken Sie auf die Taste **KEYPAD**, und geben Sie die Zahlen direkt ein.

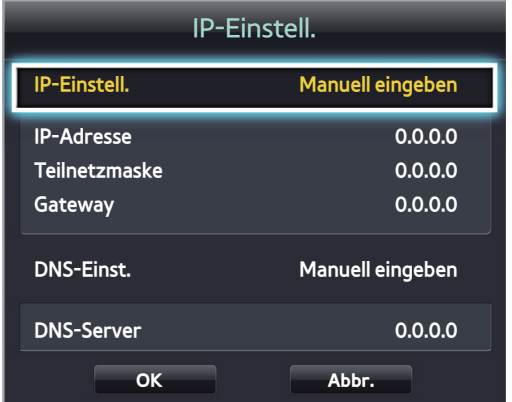

- 4. Das Fernsehgerät versucht wieder, mit den angegebenen Einstellungen eine Verbindung mit dem Netzwerk herzustellen. Sobald die Verbindung besteht, wird eine Bestätigung angezeigt. Wählen Sie **OK** aus.
	- " Die Geschwindigkeit der Netzwerkverbindung kann je nach den Einstellungen des DNS-Servers unterschiedlich sein.
	- " Weitere Informationen zu den Einstellungen des DNS-Servers erhalten Sie von Ihrem Internetdienstanbieter (ISP).

# **Aufbauen einer drahtlosen Internetverbindung**

 Durch das Verbinden des Fernsehgeräts mit dem Internet erhalten Sie Zugang zu Online-Diensten und SMART-Funktionen, und Sie können die Software des Fernsehgeräts schnell und einfach über das Internet aktualisieren.

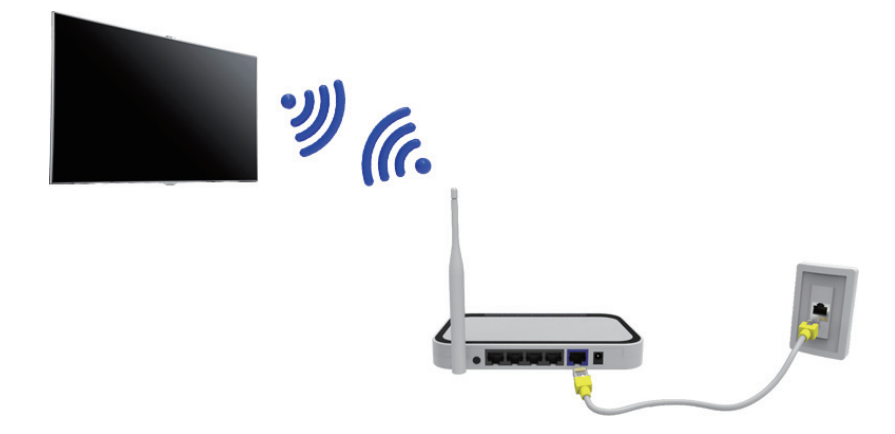

## **Herstellen einer Verbindung mit einem Drahlosnetzwerk**

### **Netzwerk** > **Netzwerkeinstellungen**

 Verbinden Sie den Fernseher über einen Drahtlosrouter mit dem Internet. Stellen Sie sicher, dass Sie die SSID des WLAN-Routers und den Sicherheitsschlüssel kennen, ehe Sie versuchen, die Verbindung herzustellen. Der Sicherheitsschlüssel wird im Konfigurationsfenster des Drahtlosrouters angezeigt.

- 11 Stellen Sie im Fenster **Netzwerkeinstellungen** die Option **Netzwerktyp** auf **Drahtlos** ein. Nun wird automatisch eine Liste der verfügbaren Drahtlosnetzwerke angezeigt.
- 2. Wählen Sie ein Netzwerk (SSID) Wenn das gewünschte Netzwerk nicht in der Liste vorkommt, wählen Sie **Netzwerk hinzufügen** und geben Sie die SSID manuell ein.
- 31 Geben Sie den Sicherheitsschlüssel ein, und wählen Sie **Fertig**. Wenn das ausgewählte Netzwerk nicht sicherheitsaktiviert ist, versucht das Fernsehgerät, die Verbindung sofort herzustellen.
- $4.$  Es wird versucht, eine Netzwerkverbindung herzustellen. Wenn die Verbindung hergestellt ist, zeigt das Fernsehgerät eine Bestätigungsmeldung an. Wählen Sie **OK** aus. Wenn der Versuch fehlschlägt, versuchen Sie es erneut oder stellen Sie die Verbindung manuell her.

# **Manuelles Herstellen einer Verbindung mit einem Drahlosnetzwerk**

### **Netzwerk** > **Netzwerkeinstellungen**

Wenn Ihr Netzwerk eine statische IP-Adresse benötigt, müssen Sie die Werte für IP-Adresse, Teilnetzmaske, Gateway und DNS beim Einrichten der Netzwerkverbindung manuell eingeben. Um die Werte für IP-Adresse, Teilnetzmaske, Gateway und DNS zu erhalten, wenden Sie sich an Ihren Internetdienstanbieter (Internet Service Provider, ISP).

- Weitere Informationen zu dynamischen und statischen IP-Adressen erhalten Sie im Abschnitt "Dynamische und statische [IP-Adressen](textanchor:010_appendix_DEU.indd:_IPHL_Dynamic versus Static IP Addresses)".
- 11 Wenn Sie den **Netzwerktyp** auf **Drahtlos** einstellen, wird automatisch eine Liste der verfügbaren drahtlosen Netzwerke angezeigt.

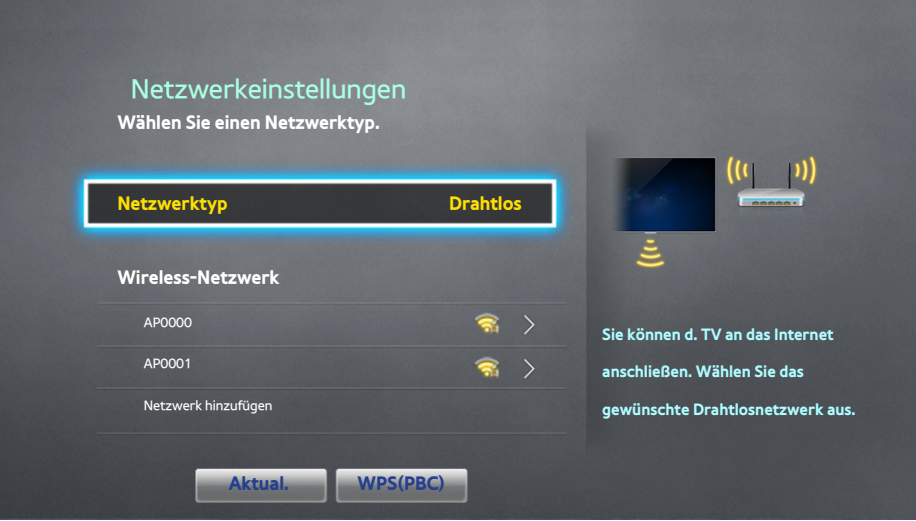

- 2. Wählen Sie das Netzwerk (SSID) aus, mit dem Sie die Verbindung herstellen möchten. Wenn der Funkrouter nicht in der Liste vorkommt, wählen Sie **Netzwerk hinzufügen**, und geben Sie die SSID des Netzwerks manuell ein.
- 33 Geben Sie den Sicherheitsschlüssel ein, und wählen Sie **OK**. Wenn das ausgewählte Netzwerk nicht sicherheitsaktiviert ist, versucht das Fernsehgerät, die Verbindung sofort herzustellen.
- 44 Wählen Sie **Stopp**, wenn das Fernsehgerät versucht, sich mit dem Netzwerk zu verbinden. Wenn die Netzwerkverbindung unterbrochen wurde, wählen Sie **IP-Einstell.**.

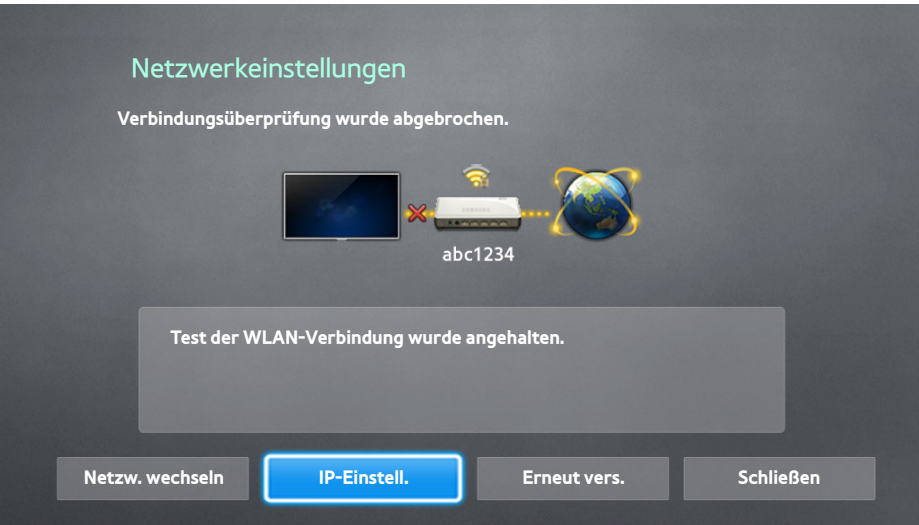

- 51 Stellen Sie im Fenster **IP-Einstell.** die Option **IP-Einstell.** auf **Manuell eingeben** ein, geben Sie die Werte für **IP-Adresse**, **Teilnetzmaske**, **Gateway** und **DNS-Server** an, und wählen Sie dann **OK** aus.
	- Sie können die Zahlenwerte auf folgende Weisen eingeben.

Stellen Sie die Zahlen mit den Tasten ▲ und ▼ ein. Drücken Sie auf die Taste **KEYPAD**, und geben Sie die Zahlen direkt ein.

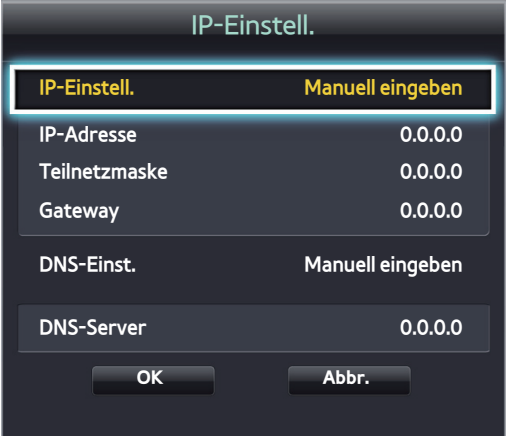

- $6.$  Das Fernsehgerät versucht wieder, mit den angegebenen Einstellungen eine Verbindung mit dem Netzwerk herzustellen. Sobald die Verbindung besteht, wird eine Bestätigung angezeigt. Wählen Sie **OK** aus.
	- " Die Geschwindigkeit der Netzwerkverbindung kann je nach den Einstellungen des DNS-Servers unterschiedlich sein.
	- " Weitere Informationen zu den Einstellungen des DNS-Servers erhalten Sie von Ihrem Internetdienstanbieter (Internet Service Provider, ISP).

## **Herstellen einer Verbindung mit einem Drahlosnetzwerk mittels WPS**

### **Netzwerk** > **Netzwerkeinstellungen**

 Bei einem WLAN-Router, der WPS (Wi-Fi Protected Setup) oder PBC (Push Button Configuration) unterstützt, müssen Sie einfach nur eine Taste am Router drücken, um das Fernsehgerät mit dem Internet zu verbinden.

- " Diese Funktionalität steht nicht bei WLAN-Routern zur Verfügung, die WPS nicht unterstützen. Prüfen Sie, ob Ihr WLAN-Router WPS unterstützt.
- 11 Wenn Sie den **Netzwerktyp** auf **Drahtlos** einstellen, wird automatisch eine Liste der verfügbaren drahtlosen Netzwerke angezeigt.
- 21 Wählen Sie **WPS(PBC)**, und drücken Sie dann innerhalb von zwei Minuten die WPS- oder PBC-Taste am WLAN-Router.
- 31 Das Fernsehgerät tauscht automatisch den Netzwerknamen (SSID) und den Sicherheitsschlüssel mit dem Router aus und versucht dann, eine Verbindung zum Internet aufzubauen. Sobald die Verbindung besteht, wird eine Bestätigung angezeigt. Wählen Sie **OK**.

# **Fehlerbehebung bei Problemen mit der Internetverbindung**

Lesen Sie die nachfolgenden Informationen, wenn Sie den Fernseher nicht mit dem Internet verbinden können.

# **Fehlerbehebung bei Problemen mit der kabelgebundenen Internetverbindung**

## Kein Netzwerkkabel gefunden Jetzt test. Jetzt test.

Stellen Sie sicher, dass das Netzwerkkabel eingesteckt ist. Wenn es angeschlossen ist, vergewissern Sie sich, dass der Router eingeschaltet ist. Wenn dieser aktiviert ist, versuchen Sie ihn aus- und dann wieder einzuschalten.

## Auto. IP-Zuordnung fehlgeschl. Jetzt test.

Gehen Sie folgendermaßen vor, oder konfigurieren Sie die **IP-Einstell.** manuell.

- 1. Stellen Sie sicher, dass der DHCP-Server des Routers aktiviert ist und setzen Sie den Router zurück.
- 2. Wenn dies nicht funktioniert, wenden Sie sich für weitere Informationen an Ihren Internetdienstanbieter.

## Verbindung zum Netzwerk konnte nicht hergestellt werden. Jetzt test.

Gehen Sie folgendermaßen vor:

- 11 Überprüfen Sie alle **IP-Einstell.**.
- 2. Stellen Sie sicher, dass der DHCP-Server des Routers aktiviert ist. Ziehen Sie dann den Netzstecker des Routers kurzzeitig aus der Steckdose und schließen Sie ihn danach wieder an.
- 33 Wenn dies nicht funktioniert, wenden Sie sich für weitere Informationen an Ihren Internetdienstanbieter.

## Verbunden mit dem lokalen Netzwerk, aber nicht mit dem Internet Jetzt test.

- 1. Stellen Sie sicher, dass das Kabel zum Internetanschluss des LANs mit dem externen LAN-Anschluss des Routers verbunden ist.
- 22 Kontrollieren Sie die DNS-Werte bei den **IP-Einstell.**.
- 33 Wenn das Problem weiterhin besteht, wenden Sie sich an Ihren Internetdienstanbieter.

## Das Einrichten des Netzwerks ist abgeschlossen, aber es ist keine Verbindung zum Internet möglich Jetzt test.

Wenn das Problem weiterhin besteht, wenden Sie sich an Ihren Internetdienstanbieter.

# **Fehlerbehebung bei Problemen mit der drahtlosen Internetverbindung**

### WLAN-Verbindung fehlgeschlagen, Jetzt test. Jetzt test.

Der ausgewählte WLAN-Router wurde nicht gefunden. Wechseln Sie zu **Netzwerkeinstellungen**, und wählen Sie den richtigen Router.

### Keine Verbind. zum drahtl. Router mögl. Jetzt test. Jetzt test.

Überprüfen Sie Folgendes:

- 1. Kontrollieren Sie, ob der Router angeschaltet ist. Wenn dies der Fall ist, schalten Sie ihn kurz aus und dann wieder ein.
- 2. Geben Sie, falls erforderlich, den Sicherheitsschlüssel ein.

### Auto. IP-Zuordnung fehlgeschl. Jetzt test.

Gehen Sie folgendermaßen vor, oder konfigurieren Sie die **IP-Einstell.** manuell.

- 1. Stellen Sie sicher, dass der DHCP-Server des Routers aktiviert ist. Ziehen Sie dann den Netzstecker des Routers kurzzeitig aus der Steckdose und schließen Sie ihn danach wieder an.
- 2. Geben Sie, falls erforderlich, den Sicherheitsschlüssel ein.
- 33 Wenn dies nicht funktioniert, wenden Sie sich für weitere Informationen an Ihren Internetdienstanbieter.

### Verbindung zum Netzwerk konnte nicht hergestellt werden. Jetzt test.

Gehen Sie folgendermaßen vor:

- 11 Überprüfen Sie alle **IP-Einstell.**.
- 2. Geben Sie, falls erforderlich, den Sicherheitsschlüssel ein.
- 33 Wenn dies nicht funktioniert, wenden Sie sich für weitere Informationen an Ihren Internetdienstanbieter.

### Verbunden mit dem lokalen Netzwerk, aber nicht mit dem Internet Jetzt test.

- 1. Stellen Sie sicher, dass das Kabel zum Internetanschluss des LANs mit dem externen LAN-Anschluss des Routers verbunden ist.
- 22 Kontrollieren Sie die DNS-Werte bei den **IP-Einstell.**.
- 33 Wenn das Problem weiterhin besteht, wenden Sie sich an Ihren Internetdienstanbieter.

## Das Einrichten des Netzwerks ist abgeschlossen, aber es ist keine Verbindung zum Internet möglich Jetzt test.

Wenn das Problem weiterhin besteht, wenden Sie sich an Ihren Internetdienstanbieter.

# **Mobilfunknetz**

Verfügbar je nach Modell und Region.

Bei Nutzung des Mobilfunknetzes stehen manche Funktionen möglicherweise nicht zur Verfügung.

 Stecken Sie den Mobilfunk-Dongle (separat erhältlich) wie in der Abbildung gezeigt in den USB-Anschluss. Der Mobilfunk-Dongle muss an das Fernsehgerät angeschlossen sein, damit eine Verbindung zum Mobilfunknetz hergestellt werden kann. Mobilfunk-Dongles sind separat und nicht von Samsung erhältlich.

" Wenden Sie sich bei Problemen mit Online-Diensten an Ihren Internetdienstanbieter.

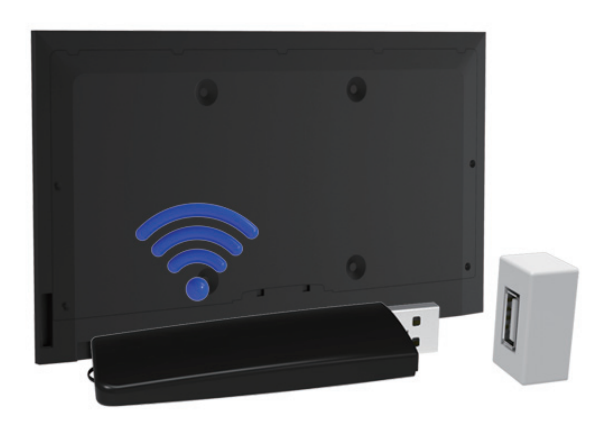

## **Unterstützte Anbieter und Modelle**

- Vodacom (Modell: K4605)
- MTN (Modell: E3131S, E3251)
- Safaricom (Modell: E303)

# **Überprüfen des Internet-Verbindungsstatus**

### **Netzwerk** > **Netzwerkstatus** Jetzt test.

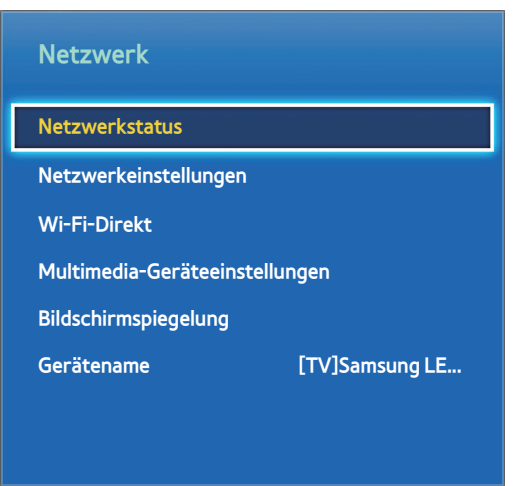

**Zum Das tatsächliche Aussehen des Menüs kann je nach Modell des Fernsehgeräts von der Abbildung abweichen.** 

Zeigen Sie das derzeitige Netzwerk und den Status der Internetverbindung an.

# **Mehrere Funktionen auf einem einzigen Bildschirm**

#### Mit dieser Funktion können Sie beim Fernsehen im Internet surfen, Apps verwenden und vieles mehr.

- " Ehe Sie **Multi-Link Screen** verwenden, stellen Sie sicher, dass das Fernsehgerät mit dem Internet verbunden ist. Die Verwendung von **Multi-Link Screen** erfordert eine funktionierende Internetverbindung.
- " Öffnen Sie Smart Hub **Multi-Link Screen**, und schließen Sie die Konfiguration von **Einst. Meine TV-Programme** (**Smart Hub** > **Einst. Meine TV-Programme** > **"Meine TV-Programme" einrichten**) ab, ehe Sie mit Smart Hub.
- " Wenn Multi-Link Screen am Fernsehgerät eingerichtet wurde, wird ein Popup-Fenster angezeigt. Um Multi-Link Screen, verwenden zu können, müssen Sie zuerst Smart Hub einrichten. Wählen Sie dazu im Popup-Fenster die Option **Smart Hub einrichten** aus, und schließen Sie die Einrichtung von Smart Hub ab.

## **Starten von "Multi-Link Screen"**

#### **Bild** > **Multi-Link Screen öffnen**

Öffnen Sie das Menü **Bild**, und starten Sie **Multi-Link Screen öffnen**.

" Drücken Sie die Taste **M.SCREEN** auf der Samsung Smart Control, um **Multi-Link Screen** zu starten.

### Verwenden von Multi-Link Screen

- UHD- und FHD-Inhalte und -Sender können nicht zur gleichen Zeit angezeigt werden.
- " Wenn Sie **Smart Hub** starten, während Sie **Multi-Link Screen** verwenden, wird **Multi-Link Screen** automatisch beendet.
- " Bestimmte Funktionen des Fernsehgeräts werden möglicherweise von **Multi-Link Screen** nicht unterstützt. Beenden Sie in diesem Fall **Multi-Link Screen**, und greifen Sie dann auf die entsprechende Funktion zu.

## **Auswählen einer Funktion**

- 11 Drücken Sie, während Samsung Smart Control ausgeführt wird, auf der **M.SCREEN** die Taste **Multi-Link**  Screen. Das Menü "Optionen" wird angezeigt.
- $2.$  Wählen Sie im Menü "Optionen" die gewünschte Funktion aus. Dadurch wird die ausgewählte Funktion gestartet.
	- " Die von **Multi-Link Screen** unterstützten Funktionen sind je nach Land unterschiedlich.

## **Wechseln des Senders / Anpassen der Lautstärke**

- 1. Bewegen Sie den Zeiger oder Fokus über den Bildschirm, für den Sie den Sender wechseln oder die Lautstärke anpassen möchten.
- 2. Den Sender wechseln Sie mit Hilfe der Sendertasten, während Sie für die Lautstärkeregelung die Lautstärketasten verwenden. Dadurch werden für den ausgewählten Bildschirm der Sender gewechselt bzw. die Lautstärke angepasst.

# **Pairing-Verfahren mit einem Bluetooth-Kopfhörer**

### Nachdem Sie die Bluetooth-Kopfhörer mit dem Fernsehgerät verbunden haben, können Sie den Ton eines anderen Bildschirms über die Kopfhörer ausgeben.

- $\ell$  Es kann zu Kompatibilitätsproblemen kommen. Das Mobiltelefon funktioniert möglicherweise nicht.
- " Je nach Gerät kann es zu Problemen mit der Synchronisierung von Bild und Ton kommen.
- " Je nach Abstand zwischen dem Kopfhörer und dem Fernsehgerät kann die Verbindung zwischen den beiden Geräten abbrechen.
- " Sie können die Funktionen für Bluetooth-Kopfhörer und **SoundShare-Einstellungen** (**Ton** > **Lautsprechereinstellungen** > **SoundShare-Einstellungen**) nicht gleichzeitig verwenden.
- 1. Bereiten Sie die Bluetooth-Kopfhörer für das Pairing-Verfahren vor.
	- $\ell$  Weitere Informationen zur Vorbereitung der Kopfhörer für das Pairing-Verfahren erhalten Sie im Benutzerhandbuch der jeweiligen Kopfhörer.
- 22 Drücken Sie, während Samsung Smart Control ausgeführt wird, auf der **M.SCREEN** die Taste **Multi-Link**  Screen. Das Menü "Optionen" wird angezeigt.
- 3. Wählen Sie im Menü "Optionen" den Eintrag Einstell. aus.
- 44 Wählen Sie im Menü **Bluetooth-Kopfhörer verbinden** die Option **Einstell.**. Auf dem Bildschirm wird das Fenster für die Bluetooth-Verbindung angezeigt, und es wird automatisch ein Suchlauf nach verfügbaren Kopfhörern durchgeführt.
	- $\ell$  Wenn Ihre Kopfhörer beim Suchlauf nicht gefunden wurden, halten Sie die Kopfhörer näher zum Fernsehgerät, und wählen Sie dann **Aktual.**. Dadurch wird erneut nach verfügbaren Kopfhörern gesucht.
- 55 Wählen Sie in der Liste der gefundenen Kopfhörer Ihre Kopfhörer aus, und wählen Sie dann **Koppeln und verbinden**. Dadurch wird das Pairing-Verfahren zum Herstellen einer Verbindung zwischen Kopfhörer und Fernsehgerät durchgeführt.

## **Auswählen der Audioquelle für verschiedene Bildschirme**

Es ist möglich, den Ton eines Bildschirms über die Lautsprecher und den Ton eines anderen Bildschirms über die Bluetooth-Kopfhörer auszugeben.

- 11 Drücken Sie, während Samsung Smart Control ausgeführt wird, auf der **M.SCREEN** die Taste **Multi-Link**  Screen. Das Menü "Optionen" wird angezeigt.
- 2. Wählen Sie im Menü "Optionen" den Eintrag Einstell. aus.
- 33 Wählen Sie im Menü **Lautsprechereinstellungen** die Option **Einstell.**.
- 44 Wählen Sie einen Bildschirm für die **TV-Lautsprecher** und einen anderen Bildschirm für die **Bluetooth-Kopfhörer** aus.
	- " Sie können nicht denselben Bildschirm für **TV-Lautsprecher** und **Bluetooth-Kopfhörer** auswählen.
	- " **Auto**: Diese Option wird nur über die TV-Lautsprecher unterstützt. Bluetooth-Kopfhörer werden nicht unterstützt.

# **Smart Hub**

### **Smart Hub** > **Smart Hub öffnen** Jetzt test.

Mit Smart Hub können Sie im Internet surfen, Apps herunterladen und über soziale Netzwerke mit Familie und Freunden in Kontakt bleiben. Darüber hinaus können Sie Fotos, Videos, Musik und Dateien von einem externen Speichermedium genießen.

- $\triangle$  Manche der Dienste in Smart Hub sind kostenpflichtig. Um einen solchen Dienst zu erwerben, ist ein Konto beim Dienstanbieter oder für Samsung Apps TV ("Samsung-Konto") erforderlich.
- " Stellen Sie sicher, dass das Fernsehgerät mit dem Internet verbunden ist. Das Fernsehgerät muss mit dem Internet verbunden sein, wenn Sie Smart Hub verwenden möchten.
- " Manche der Funktionen in Smart Hub setzen eine Internetverbindung voraus und stehen je nach Dienstanbieter, Sprache oder Region nicht zur Verfügung.
- " Um Smart Hub verwenden zu können, müssen Sie der Endbenutzer-Lizenzvereinbarung und der Datenschutzerklärung zustimmen. Andernfalls sind Sie nicht in der Lage, auf die Funktionen und damit verbundenen Dienste zuzugreifen. Sie können den gesamten Inhalt von **Geschäftsbedingungen & Datenschutz** anzeigen, indem Sie zu **Smart Hub** > **Geschäftsbedingungen & Datenschutz**. navigieren. Wenn Sie Smart Hub nicht mehr verwenden möchten, können Sie vom Vertrag zurücktreten.

## **Testen der Verbindung von Smart Hub**

#### **Unterstützung** > **Eigendiagnose** > **Smart Hub-Verbindungstest**

Wenn Smart Hub nicht funktioniert, navigieren Sie zu **Unterstützung** > **Eigendiagnose** > **Smart Hub-Verbindungstest**. Hiermit wird eine Diagnose des Problems durchgeführt, indem die Internetverbindung, Ihr Internetdienstanbieter, der Samsung-Server und die Bereiche für die Samsung Apps überprüft werden.

" Wenn der Test beendet ist und die Probleme mit Smart Hub weiterhin bestehen, wenden Sie sich an Ihren Internetdienstanbieter oder an ein Samsung-Kundendienstzentrum.

# **Öffnen des Erster Bildschirm**

Drücken Sie beim Fernsehen auf die Taste , um den **Erster Bildschirm** zu öffnen.

 Vom **Erster Bildschirm** aus können Sie Ihre bevorzugte Apps, Sender und Eingangsquellen durchsuchen und auf zuvor ausgeführte oder oft genutzte Funktionen zugreifen.

" Sie können das Fernsehgerät so konfigurieren, dass der **Erster Bildschirm** beim Einschalten automatisch geöffnet wird. Navigieren Sie zu **Smart Hub** > **Erster Bildschirm-Einstellungen**, und stellen Sie **Autom. Start** auf **Ein** ein.

## Festlegen von Favoriten

- 1. Drücken Sie beim Fernsehen auf die Taste **in**, um den Erster Bildschirm zu öffnen, und navigieren Sie zum gewünschten Element.
- 2. Verwenden des Touchpads. Das Menü "Optionen" wird angezeigt.
- 31 Wählen Sie im Menü die Option **Zu Favoriten hinzufügen** aus, um das ausgewählte Element als obersten Eintrag zur Favoritenliste hinzuzufügen.
	- $\ell$  Wenn Sie ein Element aus der Favoritenliste entfernen möchten, wählen Sie es aus, und halten Sie den Finger auf dem Touchpad gedrückt, um das Kontextmenü anzuzeigen. Wählen Sie dann **Aus Favoriten entfernen**.

## Löschen des Browserverlaufs

- 1. Drücken Sie auf die Taste **in**, um den Erster Bildschirm zu öffnen, und wählen Sie Alle löschen. Sie werden gebeten, Ihre Auswahl zu bestätigen.
- 21 Wählen Sie auf dem Bildschirm **OK** aus. Nun wird Ihr Browserverlauf vollständig gelöscht.
	- $\mathbb Z$  Die Elemente in Ihrer Favoritenliste bleiben jedoch erhalten.
	- " Sie können Ihren Browserverlauf auch löschen, indem Sie im Menü **Alle löschen** die Option **Smart Hub** > **Erster Bildschirm-Einstellungen** auswählen.

# **Wechseln zur Bereichsübersicht**

 Drücken Sie die Taste , um den **Erster Bildschirm** aufzurufen, und wählen Sie das Symbol zum Anzeigen der Bereiche aus. In der Übersicht mit den Bereichen der verschiedenen Dienste stehen folgende Optionen zur Verfügung:

Nutzbar je nach Modell und Region.

### ● **Spiele**

 Navigieren Sie zu **Smart Hub** > **Spiele**, um die Spiele-Apps für Smart TV und detaillierte Informationen zu Smart Hub anzuzeigen. Dadurch wird das Herunterladen und Spielen erleichtert. Darüber hinaus können Sie Spiele verwalten, die Sie mit Ihrem Samsung-Konto heruntergeladen oder erworben haben.

### ● **SAMSUNG APPS**

 Sie können eine Vielzahl kostenloser und kostenpflichtiger Apps für Nachrichten, Sport, Wetter und Gaming auf dem Fernsehgerät wie auf einem Smartphone oder Tablet genießen.

### ● **Meine TV-Programme**

 Sie können auf einen Blick, sortiert nach Sendern oder Austrahlungszeitpunkt, die aktuell ausgestrahlten Programme ebenso wie Programmempfehlungen die nächste Zeit anzeigen. Darüber hinaus können Sie aufgenommene Videos anschauen.

### ● **MEINE FILME & SERIEN**

 Sie können Filme und Fernsehsendungen über die mit Smart Hub bereitgestellte App direkt kaufen und ansehen, ohne eine externe Videoquelle (z. B. DVD- oder Blu-ray-Player) anzuschließen.

### ● **MULTIMEDIA**

 Sie haben die Möglichkeit zur Wiedergabe und Anzeige von Fotos, Videos und Musikdateien von einem externen Speichergerät und zum Abspielen aufgenommener Videos.

## **Verwenden der Smart Hub-Anleitung**

### **Unterstützung** > **Smart Hub-Anleitung**

 Wählen Sie im Menü **Unterstützung**, die Option **Smart Hub-Anleitung**. In der Anleitung können Sie sich mit den Grundlagen von Smart Hub und den verschiedenen Bereichen vertraut machen.

## **Zurücksetzen von Smart Hub**

### **Smart Hub** > **Smart Hub zurücksetzen** Jetzt test.

 Sie können alle gespeicherten Informationen über Samsung-Konten und verbundene Dienstkonten sowie die Verträge und Anwendungen für Smart Hub zurücksetzen.

# **Verwenden von Smart Hub mit Samsung-Konto**

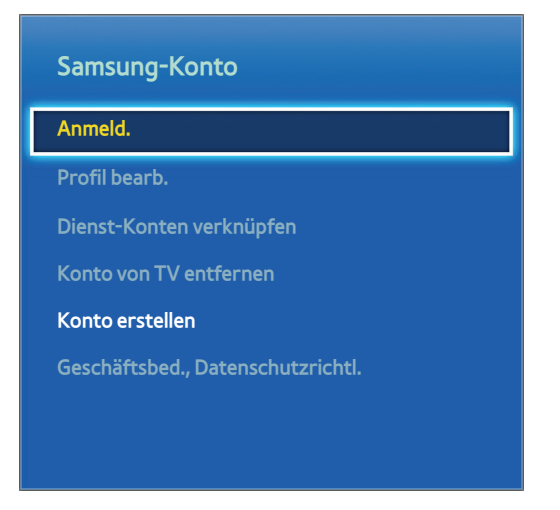

" Das tatsächliche Aussehen des Menüs kann je nach Modell des Fernsehgeräts von der Abbildung abweichen.

# **Erstellen eines Samsung-Konto**

### **Smart Hub** > **Samsung-Konto** Jetzt test.

 Manche der Dienste von Smart Hub müssen bezahlt werden. Um einen solchen Dienst zu erwerben, ist ein Konto beim Dienstanbieter oder für Samsung Apps TV ("Samsung-Konto") erforderlich.

Um ein Samsung-Konto zu erstellen, benötigen Sie eine E-Mail-Adresse.

- " Um ein Samsung-Konto erstellen zu können, müssen Sie der Endbenutzer-Lizenzvereinbarung und der Datenschutzerklärung für das Samsung-Konto zustimmen. Andernfalls kann kein Samsung-Konto erstellt werden. Sie können den gesamten Inhalt der Vereinbarung einsehen, indem Sie zu **Smart Hub** > **Samsung-Konto** > **Geschäftsbed., Datenschutzrichtl.** navigieren.
- Alternativ können Sie ein Samsung-Konto auch online auf "http://content.samsung.com" erstellen. Sie können für den Fernseher und die Website die gleiche Benutzerkennung verwenden.

## So erstellen Sie ein Samsung-Konto über das Menü "Samsung-Konto registrieren".

- 11 Navigieren Sie zu **Smart Hub** > **Samsung-Konto** > **Konto erstellen** und wählen Sie **Samsung-Konto erstellen**.
- 22 Stimmen Sie zu, ein Samsung-Konto zu verwenden, und wählen Sie **Weiter**.
- 33 Erstellen Sie gemäß den Anweisungen im Fenster **Konto erstellen** ein Samsung-Konto.

Sobald das Samsung-Konto erstellt wurde, werden Sie automatisch bei **Smart Hub** angemeldet.

### So erstellen Sie ein Samsung-Konto mit Hilfe eines Facebook-Kontos

Facebook-Benutzer können die notwendigen Informationen, um ein Samsung-Konto zu erstellen, einfach von Facebook erhalten.

- 11 Navigieren Sie zu **Smart Hub** > **Samsung-Konto**, und wählen Sie **Anmeld.**.
- 2. Wählen Sie zuerst (+) und dann im Anmeldefenster Mit Facebook erstellen aus.
- 33 Geben Sie Ihre Facebook-ID und das Kennwort ein, und wählen Sie dann **Anmelden**.
- 44 Stimmen Sie zu, ein Samsung-Konto zu verwenden, und wählen Sie **Weiter**.
- 55 Erstellen Sie gemäß den Anweisungen im Fenster **Konto erstellen** ein Samsung-Konto. Nachdem das Samsung-Konto erstellt wurde, werden Sie automatisch angemeldet.
	- Wenn Sie ein Samsung-Konto mit Hilfe Ihres Facebook-Kontos erstellen, werden diese beiden Konten automatisch miteinander verknüpft.

# **Anmelden bei Ihrem Samsung-Konto**

### **Smart Hub** > **Samsung-Konto** > **Anmeld.**

## Speichern und Anmelden bei einem Samsung-Konto

Wenn Sie sich noch nicht mit dem Fernsehgerät bei Ihrem Samsung-Konto angemeldet haben, müssen Sie Ihr Samsung-Konto zunächst auf dem Fernsehgerät speichern.

- 11 Navigieren Sie zu **Smart Hub** > **Samsung-Konto** und wählen Sie **Anmeld.**.
- 2. Wählen Sie (+), und wählen Sie dann im Fenster Anmelden die Option Anmelden aus.
- 33 Geben Sie Ihre Benutzerkennung und das Passwort ein, und wählen Sie dann **Anmelden**.
	- " Aktivieren Sie die Option **Automatisch anmelden**, wenn Sie sich automatisch bei **Smart Hub** anmelden möchten.
	- " Wenn Sie Ihr Kennwort vergessen haben, wählen Sie **Passwort zurücksetz.** aus, um per E-Mail Anweisungen zum Zurücksetzen des Kennworts zu erhalten.
- 44 Wählen Sie eine Bilddatei aus, die Sie als Profilbild verwenden möchten. Das **Samsung-Konto** ist nun auf dem Fernsehgerät gespeichert.
- 55 Wählen Sie **Fertig**, um sich bei Ihrem Samsung-Konto anzumelden.

## Einfaches Anmelden bei Ihrem auf dem Fernsehgerät gespeicherten Samsung-Konto

- 11 Navigieren Sie zu **Smart Hub** > **Samsung-Konto** und wählen Sie **Anmeld.**.
- 22 Wählen Sie zunächst Ihr Samsung-Konto und dann **Anmelden** aus.
- $3.$  Melden Sie sich mit dem für das ausgewählte Samsung-Konto eingestellten Anmeldeverfahren bei Ihrem Samsung-Konto an.

# **Verknüpfen des Samsung-Kontos mit den App-Konten**

### **Smart Hub** > **Samsung-Konto** > **Dienst-Konten verknüpfen**

Wenn Sie Ihr Samsung-Konto mit Konten von auf dem Fernsehgerät installierten Apps verknüpfen, werden Sie mit einer Anmeldung bei Ihrem **Samsung-Konto** auch automatisch bei den verknüpften Konten angemeldet. Sie können beispielsweise die Facebook-App herunterladen und Ihr Facebook-Konto mit Ihrem **Samsung-Konto** verknüpfen. Wenn Sie sich in diesem Fall bei Ihrem **Samsung-Konto** anmelden, werden Sie auch automatisch bei Ihrem Facebook-Konto angemeldet.

" Um die Funktion **Dienst-Konten verknüpfen** verwenden zu können, müssen Sie sich zunächst bei Ihrem Samsung-Konto anmelden.

## Verknüpfen von App-Konten

- 11 Navigieren Sie zu **Smart Hub** > **Samsung-Konto**, und wählen Sie **Dienst-Konten verknüpfen**. Es wird eine Liste mit Apps angezeigt, die mit Ihrem **Samsung-Konto** verknüpft werden können.
- 2. Wählen Sie eine App aus der Liste aus. Das Fenster "Mit anderen Konten verkn." wird auf dem Bildschirm angezeigt.
- $3.5$  Geben Sie die aktuelle Benutzerkennung und das Kennwort der App ein, um sich anzumelden. Nach Abschluss der Anmeldung ist das App-Konto mit dem Samsung-Konto verknüpft.

## Trennen eines verknüpften Kontos

- 11 Navigieren Sie zu **Smart Hub** > **Samsung-Konto** und wählen Sie **Dienst-Konten verknüpfen**. Wählen Sie eine App aus, deren Verknüpfung aufgehoben werden soll.
- 22 Ein Dialogfeld zur Bestätigung wird angezeigt. Wählen Sie **Ja**, um die Verknüpfung der App zu beenden.
# **Ändern und Ergänzen der Informationen für ein Samsung-Konto**

#### **Smart Hub** > **Samsung-Konto**

Sie können Ihr **Samsung-Konto** über das Menü **Samsung-Konto** verwalten.

- " Um die Kontoinformationen zu ändern, müssen Sie bei Ihrem Samsung-Konto angemeldet sein.
- 11 Navigieren Sie zu **Smart Hub** > **Samsung-Konto** und wählen Sie **Profil bearb.**.
- 22 Geben Sie das Kennwort ein, und wählen Sie dann **Fertig**. Das Fenster zum Bearbeiten des Profils wird geöffnet.

Das Fenster zum Bearbeiten des Profils bietet die folgenden Funktionen.

● **Profilbild ändern**

Wenn Sie auf der Anmeldeseite **Profilbild bearbeiten** auswählen, können Sie das Profilbild ändern.

● **Registrieren Ihres Gesichts für Ihr Samsung-Konto**

Wenn Sie im Anmeldefenster die Option **Gesicht registr.** wählen, können Sie Ihr Gesicht für Ihr Samsung-Konto registrieren. Das registrierte Gesicht wird je nach **Anmeldemethode** verwendet.

● **Auswählen eines Anmeldeverfahrens für das Samsung-Konto auf Ihrem Fernsehgerät**

Wählen Sie zuerst im Anmeldefenster die Option **Anmeldemethode**, und wählen Sie dann ein Anmeldeverfahren aus. Sie können bestimmen, wie die Anmeldung beim Fernsehgerät mit dem gespeicherten Samsung-Konto erfolgen soll.

● **Einrichten der automatischen Anmeldung**

Aktivieren Sie die Option **Automatisch anmelden**, wenn Sie sich automatisch bei **Smart Hub** anmelden möchten.

● **Eingeben der grundlegenden Benutzerinformationen**

Sie können Ihren Vornamen, den Nachname und das Geburtsdatum eingeben.

● **Empfangen von E-Mails zu Samsung-Diensten**

Sie können festlegen, ob Sie E-Mails zu den Diensten von Samsung empfangen möchten. Mit diesen E-Mails können Sie sich über aktuelle Entwicklungen bei Samsung informieren.

# **Löschen aller Samsung-Konten vom Fernsehgerät**

#### **Smart Hub** > **Samsung-Konto** > **Konten aus TV entfernen**

Navigieren Sie zu **Smart Hub** > **Samsung-Konto** und wählen Sie **Konten aus TV entfernen**. Die auf dem Fernsehgerät gespeicherten Konto- und Passwortinformationen werden ebenso wie die Kontoinformationen der verknüpften Apps gelöscht.

" Um Ihre Kontodaten zu löschen, müssen Sie mit Ihrem Samsung-Konto angemeldet sein.

# **Verwenden des Bereichs Spiele**

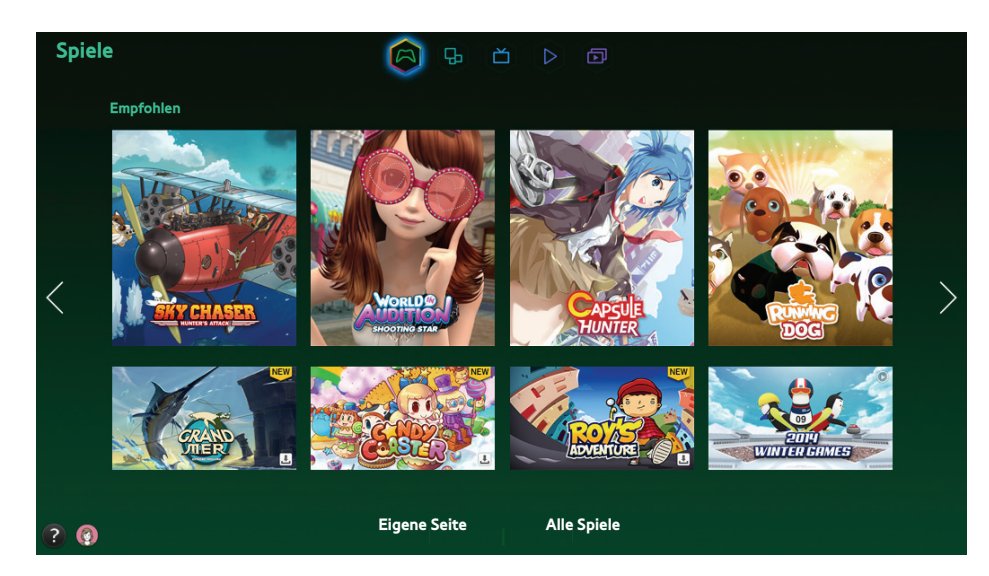

- **Das tatsächliche Aussehen des Menüs kann je nach Modell des Fernsehgeräts von der Abbildung abweichen.**
- Dieser Dienst oder bestimmte Funktionen sind in einigen Ländern oder Regionen möglicherweise nicht verfügbar.

 Navigieren Sie zu **Smart Hub** > **Spiele**, um die Spiele-Apps für Smart TV und detaillierte Informationen zu Smart Hub anzuzeigen. Dadurch wird das Herunterladen und Spielen erleichtert. Darüber hinaus können Sie Spiele verwalten, die Sie mit Ihrem Samsung-Konto heruntergeladen oder erworben haben.

- " Ehe Sie den Bereich **Spiele** verwenden, kontrollieren Sie, ob das Fernsehgerät mit dem Internet verbunden ist. Das Fernsehgerät muss mit dem Internet verbunden sein, wenn Sie den Bereich **Spiele** verwenden möchten.
- " Um den Bereich **Spiele** verwenden zu können, müssen Sie sich bei Ihrem Samsung-Konto anmelden.

# **Verwenden der Popup-Menüfunktionen**

 Verschieben Sie den Fokus im Bereich **Spiele** auf das gewünschte Spiel, und halten Sie die Eingabetaste gedrückt. Dann stehen folgende Funktionen zur Verfügung:

● **Installieren/Entfernen von Spielen**

Hiermit installieren Sie ein Spiel auf dem Fernsehgerät oder entfernen es.

● **Anzeigen von Detailinformationen zum Spiel**

Hiermit zeigen Sie detaillierte Informationen zum ausgewählten Spiel an.

# **Installieren und Ausführen von Spielen**

- " Wenn der eingebaute Speicher des Fernsehgeräts nicht ausreicht, können Sie ein Spiel auf einem USB-Gerät installieren.
- " Sie können ein auf einem USB-Gerät installiertes Spiel nur dann spielen, wenn dieses an den One Connect-Hub angeschlossen ist. Das Spiel wird beendet, wenn das USB-Gerät während des Spiels getrennt wird.
- " Auf einem USB-Gerät installierte Spiele können nicht auf einem anderen Fernsehgerät oder auf einem PC ausgeführt werden.

### Schnellinstallation von Spielen

- 11 Wählen Sie im Bereich **Alle Spiele** die Option **Spiele**, navigieren Sie zu einem Spiel in der Liste, und halten Sie anschließend die Eingabetaste gedrückt.
	- Wählen Sie im Fenster **Alle Spiele** die Bildschirmtaste **M**, um die Anleitung für den Spielecontroller anzuzeigen.
	- Wählen Sie im Fenster **Alle Spiele** zuerst die Taste **E**und dann das gewünschte Sortierkriterium. Danach werden die Elemente der Liste entsprechend neu angeordnet.
- 21 Wählen Sie im Popup-Menü die Option **Download**.

Das gewählte Spiel wird auf dem Fernsehgerät installiert.

### Installieren einer App aus dem Fenster mit den Detailinformationen zum Spiel

- 11 Wählen Sie im Bereich **Spiele** ein Spiel aus, das Sie installieren möchten. Wenn Sie kein Spiel finden, dass Ihnen gefällt, wählen Sie am unteren Bildschirmrand die Option **Alle Spiele** aus.
	- Wählen Sie im Fenster **Alle Spiele** die Bildschirmtaste **in**, um die Anleitung für den Spielecontroller anzuzeigen.
	- Wählen Sie im Fenster **Alle Spiele** zuerst **in** und dann ein Sortierkriterium. Die Spiele werden anhand des gewählten Kriteriums sortiert.
- 21 Wählen Sie im Fenster mit den Detailinformationen zum Spiel **Download**.

Wenn die Installation abgeschlossen ist, wird das Fenster "Installation abgeschlossen" angezeigt.

#### Starten von Spielen

 Um ein installiertes Spiel zu starten, wählen Sie im Fenster mit den Detailinformationen zum Spiel die Option **Wiederg**.

# **Verwalten von heruntergeladenen oder gekauften Spielen**

#### Wechseln Sie unter Smart Hub in den Bereich **Spiele**, und wählen Sie am unteren Bildschirmrand **Eigene Seite**.

- " Wählen Sie im Fenster **Eigene Seite** die Bildschirmtaste , um die Anleitung für den Spielecontroller anzuzeigen.
- Wählen Sie im Fenster **Eigene Seite** zuerst die Taste **Eu** und dann das gewünschte Sortierkriterium. Nun wird die Liste entsprechend angeordnet.

### Aktualisieren von Spielen

#### Wählen Sie am oberen Rand des Fensters **Spiele aktualisieren** die Option **Eigene Seite**, um die auf dem Fernsehgerät installierten Spiele zu aktualisieren.

- " Die Option **Spiele aktualisieren** wird nur angezeigt, wenn für ein Spiel Aktualisierungen zur Verfügung stehen.
- Um Spiele automatisch zu aktualisieren, wählen Sie die Bildschirmtaste **by** am oberen Rand des Fensters Eigene Seite, und stellen Sie **Spiele automatisch aktualisieren** auf **Ein** ein. Die Spiele werden dann automatisch aktualisiert, sobald ein Update verfügbar ist.

### Entfernen von Spielen

- 11 Wählen Sie die Bildschirmtaste am oberen Rand des Fensters **Eigene Seite**, und wählen Sie **Entfernen**.
- 21 Wählen Sie alle Spiele aus, die Sie entfernen möchten. Um alle Spiele zu entfernen, wählen **Alle wählen**.
- 31 Wählen Sie nach Abschluss Ihrer Auswahl **Entfernen**.
	- $\ell$  Navigieren Sie zu dem Spiel, das Sie entfernen möchten, und halten Sie die Eingabetaste gedrückt. Dann können Sie das Spiel einfach entfernen.

### Bewerten/Teilen/Beurteilen von Spielen

 Sie können Spiele über ein soziales Netzwerk bewerten und teilen, oder über das Fenster mit den Detailinformationen zum Spiel eine Beurteilung an die Entwickler senden.

 $\mathbb Z$  Sie können ein Spiel nur dann bewerten/teilen/beurteilen, wenn das Spiel auf dem Fernsehgerät installiert ist.

# **Verwenden des Bereichs SAMSUNG APPS**

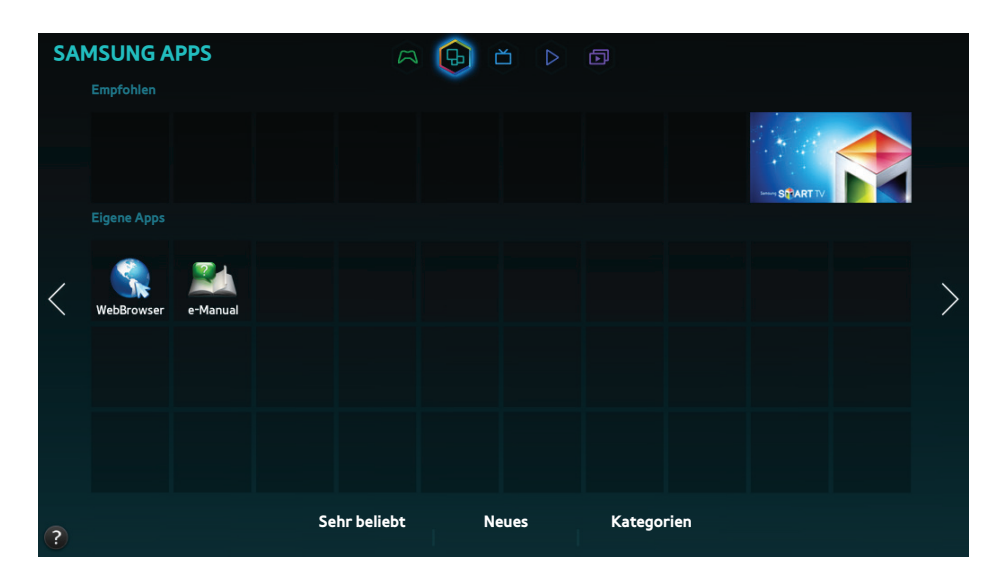

- **Das tatsächliche Aussehen des Menüs kann je nach Modell des Fernsehgeräts von der Abbildung abweichen.**
- Dieser Dienst oder bestimmte Funktionen sind in einigen Ländern oder Regionen möglicherweise nicht verfügbar.

#### **Smart Hub** bietet eine Vielzahl an kostenlosen Nachrichten-, Sport-, Wetter- und Spiele-Apps, die Sie, ähnlich wie bei einem Smartphone oder Tablet-PC, direkt auf Ihrem Fernsehgerät installieren können.

- **Ehe Sie SAMSUNG APPS** verwenden, stellen Sie sicher, dass das Fernsehgerät mit dem Internet verbunden ist. Ihr Fernsehgerät muss mit dem Internet verbunden sein, wenn Sie **SAMSUNG APPS** verwenden möchten.
- " Wenn Sie **Smart Hub** zum ersten Mal starten, werden automatisch bestimmte Standard-Apps installiert. Die Standard-Apps unterscheiden sich je nach Region.

# **Verwenden der Popup-Menüfunktionen**

Verschieben Sie den Fokus auf eine App, und halten Sie die Eingabetaste gedrückt. Sie können die folgenden Funktionen verwenden:

● **Vers.**

Hiermit verschieben Sie die ausgewählte App.

● **Entfernen**

Hiermit entfernen Sie die ausgewählte App.

● **Mehr löschen**

Hiermit entfernen Sie mehrere Apps gleichzeitig.

● **Details anzeigen**

Wechseln Sie zu den Detailinformationen der ausgewählten App.

● **Ansicht ändern**

Sie können die Ansicht ändern und als Sortierkriterium **benutzerdefinierte Ansicht** oder **Meist gespielt** einstellen.

● **Sperren/Sperre aus**

Sie können eine ausgewählte App im Fenster sperren oder freigeben.

● **Apps aktualisieren**

Sie können die ausgewählte App aktualisieren.

# **Installieren einer App**

- " Wenn der eingebaute Speicher des Fernsehgeräts nicht ausreicht, können Sie eine App auf einem USB-Gerät installieren.
- " Die Symbole der auf dem USB-Speichergerät installierten Apps werden nur dann im Fenster **SAMSUNG APPS** angezeigt, wenn das USB-Gerät an das Fernsehgerät angeschlossen ist. Sie können eine auf einem USB-Gerät installierte App nur dann verwenden, wenn es an den Fernseher angeschlossen ist. Die App wird beendet, wenn Sie das USB-Gerät trennen, während die App ausgeführt wird.
- " Auf einem USB-Gerät installierte Apps können nicht auf einem anderen Fernsehgerät oder auf einem PC ausgeführt werden.

### Schnellinstallation

- 11 Wählen Sie im Fenster **SAMSUNG APPS** die Option **Sehr beliebt**, **Neues** oder **Kategorien**.
	- " Unter **Sehr beliebt** und **Neues** werden die beliebtesten und neuesten Samsung-Apps angezeigt. Um die Liste aller Apps anzuzeigen, wählen Sie **Kategorien**. Sie können alle Samsung-Apps nach Genre klassifiziert anzeigen.
- 2. Verschieben Sie den Fokus auf eine App, und halten Sie die Eingabetaste gedrückt. Ein Popup-Menü wird angezeigt.
- 33 Wählen Sie im angezeigten Popup-Menü die Option **Download**.
	- " Während eine App installiert wird, wird unter dem App-Symbol ein Fortschrittsbalken angezeigt, so dass Sie den Installationsfortschritt leicht erkennen können.
- 4. Die gewählte App wird auf dem Fernsehgerät installiert.
	- " Sie können die installierten Apps im Fenster **SAMSUNG APPS** anzeigen.

### Installieren einer App aus dem Fenster mit den Detailinformationen zur App

- 11 Wählen Sie im Fenster **SAMSUNG APPS** die Option **Sehr beliebt**, **Neues** oder **Kategorien**.
	- " Unter **Sehr beliebt** und **Neues** werden die beliebtesten und neuesten Samsung-Apps angezeigt. Um die Liste aller Apps anzuzeigen, wählen Sie **Kategorien**. Sie können alle Samsung-Apps nach Kategorien sortiert anzeigen.
- 2. Wählen Sie eine App aus der Liste aus. Auf dem Bildschirm werden Detailinformationen zu Ihrer Auswahl angezeigt.
- 33 Wählen Sie **Download** im Fenster mit den Detailinformationen, um die ausgewählte App auf dem Fernsehgerät zu installieren.
	- Während der Installation einer App wird unter dem Symbol der App ein Fortschrittsbalken angezeigt.
- 44 Wenn die Installation abgeschlossen ist, wird anstelle von **Download** die Taste **Öffnen** angezeigt.

**E** Sie können die installierten Apps im Fenster **SAMSUNG APPS** anzeigen.

### Starten einer App

Wählen Sie im Fenster **SAMSUNG APPS** eine App aus, um diese zu starten.

Die Symbole haben folgende Bedeutungen:

- .  $\mathbb{R}$ : Die App unterstützt die Bewegungssteuerung.
- $\bullet$   $\mathbb Q$  : Die App unterstützt die Sprachsteuerung.
- **•**  $\blacksquare$ : Die App ist auf einem USB-Gerät installiert.
- $\odot$  : Die App unterstützt einen Zeiger, der mit Hilfe der Samsung Smart Control bewegt werden kann.

# **Standard-Apps**

#### e-Manual

Das integrierte e-Manual enthält Informationen.

### Web Browser

Web Browser ist ein App zum Browsen im Internet. Selbst wenn Sie gerade mit PIP eine Sendung anschauen, können Sie mit Web Browser mit dem Fernsehgerät in gleicher Weise im Internet surfen, wie Sie es vom PC gewöhnt sind. Verwenden Sie eine Tastatur und eine Maus, um bequemer im Web browsen zu können.

" Die Browser-Seite kann von der auf einem PC abweichen.

# **Anordnen von Apps im Fenster SAMSUNG APPS**

- 1. Wechseln Sie im Fenster **SAMSUNG APPS** zu der App, deren Position Sie ändern möchten.
- $2.$  Halten Sie die Eingabetaste gedrückt. Ein Popup-Menü wird angezeigt.
- 31 Wählen Sie im Popup-Menü die Option **Vers.**.
- $4.$  Verschieben Sie die App an die gewünschte Position, und wählen Sie die App dann noch einmal aus.

# **Entfernen einer App aus dem Fernsehgerät**

" Beachten Sie, dass beim Entfernen einer App auch die Daten für die App gelöscht werden.

### Entfernen einer App

- 1. Wechseln Sie im Fenster **SAMSUNG APPS** zu der App, die Sie entfernen möchten.
- $2.$  Halten Sie die Eingabetaste gedrückt. Ein Popup-Menü wird angezeigt.
- 33 Wählen Sie im angezeigten Popup-Menü die Option **Entfernen**. Ein Fenster zum Bestätigen des Vorgangs wird angezeigt. Wählen Sie **Ja**. Die ausgewählte App wird entfernt.

### Entfernen mehrerer Apps

- 1. Wechseln Sie im Fenster **SAMSUNG APPS** zu der App, die Sie entfernen möchten.
- 2. Halten Sie die Eingabetaste gedrückt. Ein Popup-Menü wird angezeigt.
- 33 Wählen Sie im angezeigten Popup-Menü die Option **Mehr löschen**. Ein Kontrollkästchen erscheint bei den App-Symbolen.
- 44 Wählen Sie zunächst alle Apps aus, die Sie entfernen möchten, und wählen Sie dann **Entfernen**. Ein Fenster zum Bestätigen des Vorgangs wird angezeigt. Wählen Sie **Ja**. Die ausgewählten Apps werden nun entfernt.

## **Bewerten/Rezensieren einer App**

Im Fenster mit den detaillierten App-Informationen können Sie eine App bewerten oder eine Rezension an die App-Entwickler senden.

" Um eine App zu bewerten oder zu kommentieren, müssen Sie sich bei Ihrem Samsung-Konto anmelden. Sie können nur die Apps und Spiele bewerten und kommentieren, die Sie erworben haben.

# **Aktualisieren einer App**

- 11 Wechseln Sie im Fenster **SAMSUNG APPS** zu der App, die Sie aktualisieren möchten.
- 2. Halten Sie die Eingabetaste gedrückt. Ein Popup-Menü wird angezeigt.
- 33 Wählen Sie im angezeigten Popup-Menü die Option **Apps aktualisieren**. Ein Popup-Fenster wird angezeigt.
- 44 Wählen Sie zunächst alle Dateien aus, die Sie aktualisieren möchten, und wählen Sie dann **Aktual.**. Alle ausgewählten Apps werden auf die neueste Version aktualisiert.

### Einstellen des automatischen App-Updates

#### **Smart Hub** > **App-Einstellungen**

Um Apps automatisch zu aktualisieren, navigieren Sie zu **Smart Hub** > **App-Einstellungen**, und stellen Sie **Automatisches Update** auf **Ein** ein. Die auf dem Fernsehgerät installierten Apps werden automatisch aktualisiert, sobald Aktualisierungen verfügbar sind.

# **SAMSUNG APPS Funktionen**

#### **Smart Hub** > **App-Einstellungen** Jetzt test.

Sie können die Funktionen der auf Ihrem Fernsehgerät installierten Apps konfigurieren.

### Aktivieren der automatischen Ticker

Sie können für die ausgewählten Nachrichtenticker einstellen, dass sie beim Einschalten des Fernsehgeräts automatisch angezeigt werden. Mit dem Ticker-Dienst können Sie beim Fernsehen andere Dienste nutzen. Sie können beim Fernsehen in Echtzeit Nachrichten, Aktienkurse, Wetterdaten und vieles mehr empfangen.

- " Voraussetzung für diese Funktion ist, dass eine App auf dem Fernsehgerät installiert ist, die den **Automat. Ticker** unterstützt.
- 11 Navigieren Sie zu **Smart Hub** > **App-Einstellungen**, und wählen Sie **Automat. Ticker**. Es wird eine Liste installierter Apps angezeigt, die Ticker-Autostart unterstützen.
- $2<sub>2</sub>$  Wählen Sie aus dieser Liste die Apps aus, die beim Einschalten des Fernsehgeräts automatisch gestartet werden sollen.

### Einstellung Push-Benachrichtigung

Mit der Funktion für Push-Benachrichtigungen können auf dem Fernsehgerät installierte Apps Meldungen und Nachrichten an den Benutzer senden.

- 11 Navigieren Sie zu **Smart Hub** > **App-Einstellungen** > **Push-Benachrichtigungseinstell.** und stellen Sie **Push-Benachrichtigung** auf **Ein** ein.
- 22 Aktivieren Sie die Einstellung **Push-Benachrichtigung** für Apps, von denen Sie Push-Benachrichtigungen empfangen möchten (**Ein**). Die Funktion für Push-Benachrichtigungen wird nun für die ausgewählten Apps aktiviert.
	- " In der Liste der Apps mit **Push-Benachrichtigung** werden nur Apps angezeigt, die **Push-Benachrichtigungseinstell.** unterstützen.

### Verwenden von App beim Fernsehen

Wenn eine mit einem Sender verknüpfte App auf Ihrem Fernsehgerät installiert ist, können Sie Programminformationen anzeigen und von der App bereitgestellte Dienste beim Fernsehen verwenden.

Navigieren Sie zu **Smart Hub** > **App-Einstellungen** und stellen Sie **Sendergebundene Apps** auf **Ein** ein.

" Diese Funktion ist nur in Apps verfügbar, die auf dem Fernsehgerät installierte **Sendergebundene Apps** unterstützen.

# **Verwenden des Bereichs Meine TV-Programme**

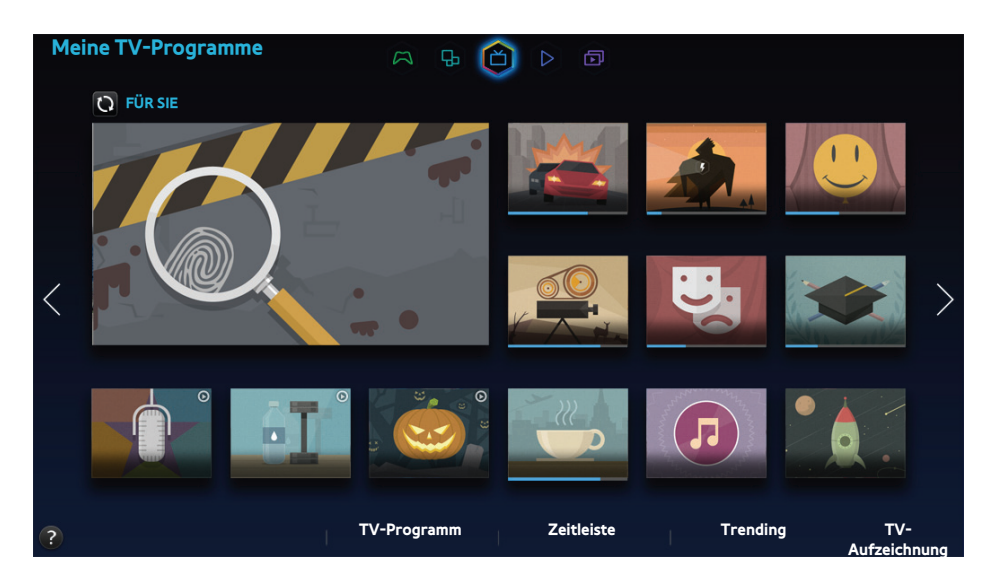

- **Zugbag bagen des Einanz aussehen des Menüs kann je nach Modell des Fernsehgeräts von der Abbildung abweichen.**
- Dieser Dienst oder bestimmte Funktionen sind in einigen Ländern oder Regionen möglicherweise nicht verfügbar.
- " Die Verfügbarkeit empfohlener Inhalte hängt vom jeweiligen Modell und der jeweiligen Region ab.

Smart Hub ermöglicht das Anzeigen von Programmlisten für empfohlene Sender im Bereich **Meine TV-Programme**, während Sie fernsehen. Sie können ganz einfach zu einer Sendung in der Empfehlungsliste wechseln oder eine **Wiedergabe planen** bzw. **Aufnahme programmieren** für eine anstehende Sendung programmieren.

- " Ehe Sie **Meine TV-Programme** verwenden, kontrollieren Sie, ob das Fernsehgerät mit dem Internet verbunden ist. Das Fernsehgerät muss mit dem Internet verbunden sein, wenn Sie **Meine TV-Programme** verwenden möchten.
- " Die von **Meine TV-Programme** empfohlenen Sender und Programme können, abhängig von den Sendeinformationen des Anbieters, von den tatsächlichen abweichen.

 Wählen Sie in der Empfehlungsliste die gewünschte Sendung aus. Sie können die ausgewählte Sendung sofort ansehen, wenn sie gerade ausgestrahlt wird, oder das Fenster mit Detailinformationen zur Sendung anzeigen, wenn sie noch nicht ausgestrahlt wird.

- $\triangle$  Wählen Sie auf dem Bildschirm  $\Omega$  aus, um die Liste empfohlener Inhalte zu ändern.
- Bei Sendungen, die gerade ausgestrahlt werden, wird ein Fortschrittsbalken angezeigt. Bei anstehenden Sendungen wird die verbleibende Zeit bis zum Beginn der Sendung angezeigt.

Wechseln Sie zur Navigationsleiste am unteren Rand des Bildschirms, um auf folgende Optionen zuzugreifen:

#### ● **Anzeigen des Programmplans der digitalen Sender**

Wählen Sie am unteren Rand des Bildschirms **TV-Programm**, um den Programmplan der einzelnen Digitalsender anzuzeigen. Sie können die Programmpläne einsehen und sogar mit den Funktionen **Wiedergabe planen** und **Aufnahme programmieren** eine Aufnahme bzw. Wiedergabe programmieren.

 $\triangle$  Der Programmführer bietet nur Informationen über digitale Sender. Analogsender werden nicht unterstützt.

#### ● **Empfohlene Programme nach Sendezeit**

Wählen Sie am unteren Bildschirmrand **Zeitleiste** aus, um empfohlene Sendungen für unterschiedliche Tageszeiten anzuzeigen.

### ● **"Popular Videos"**

Wählen Sie am unteren Rand des Bildschirms **Trending** aus, um die angesagtesten oder beliebtesten Inhalte bei Twitter anzuzeigen und mit der Funktion **Wiedergabe planen** oder **Aufnahme programmieren** eine Wiedergabe bzw. Aufnahme zu programmieren.

#### ● **Anzeigen eines aufgezeichneten Programms**

Wählen Sie am unteren Rand des Bildschirms **TV-Aufzeichnung**, um eine aufgenommene Sendung anzusehen.

# **Verwenden der Popup-Menüfunktionen**

Verschieben Sie den Fokus auf eine gewünschte Sendung, und halten Sie die Eingabetaste gedrückt. Folgende Optionen sind verfügbar:

- " Die verfügbaren Funktionen können je nach der ausgewählten Sendung variieren.
- **Aufnehmen der aktuellen Sendung**

Hiermit können Sie Sendungen sofort aufnehmen, auch wenn sie auf einem anderen Sender ausgestrahlt werden.

● **Anzeigen von Detailinformationen**

Hiermit können Sie das Fenster mit Detailinformationen zur ausgewählten Sendung anzeigen.

● **Programmieren**

Hiermit können Sie mit der Funktion **Wiedergabe planen** oder **Aufnahme programmieren** eine Aufnahme bzw. Wiedergabe der Sendung programmieren.

# **Anzeigen von Detailinformationen zur Sendung**

- 11 Verschieben Sie den Fokus auf eine gewünschte Sendung, und halten Sie die Eingabetaste gedrückt. Das Menü "Optionen" wird angezeigt.
- 2. Wählen Sie im Menü "Optionen" den Eintrag "Detailinformationen" aus. Das Fenster mit Detailinformationen zur ausgewählten Sendung wird nun angezeigt.

Im Fenster mit den Detailinformationen finden Sie zusätzliche Angaben zur ausgewählten Sendung, und Sie können einfach auf folgende Funktionen zugreifen:

● **Wechseln zu einem Sender**

Hiermit wechseln Sie zum Sender des ausgewählten Programms.

● **Aufnehmen**

Hiermit können Sie die ausgewählte Sendung aufnehmen.

 $\sum$  Diese Funktion ist nur bei Sendungen verfügbar, die aktuell ausgestrahlt werden.

● **Programmieren**

Mit den Funktionen Wiedergabe planen und Aufnahme programmieren können Sie eine Aufnahme bzw. Wiedergabe der ausgewählten Sendung programmieren.

" Diese Funktion ist nur bei Sendungen verfügbar, die aktuell ausgestrahlt werden.

#### ● **Anzeigen zugehöriger Inhalte**

Sie können eine Liste der Inhalte anzeigen, die im Zusammenhang mit der Sendung stehen. Wenn Sie ein Element aus der Liste auswählen, wird das Fenster mit den Detaillinformationen des ausgewählten Elements angezeigt.

● **Bewerten**

Hiermit können Sie die ausgewählte Sendung bewerten.

● **Teilen**

Sie können Detailinformationen zu einer Sendung über soziale Netzwerke teilen.

# **Konfigurieren Einst. Meine TV-Programme**

Verfügbar je nach Modell und Region.

#### **Smart Hub** > **Einst. Meine TV-Programme**

Sie können das Verfahren für den Signalempfang und den Kabelanbieter einstellen und andere Einstellungen für den Senderempfang mit "Meine TV-Programme" vornehmen.

Navigieren Sie zu **Smart Hub**>**Einst. Meine TV-Programme**, wählen Sie die Einstellungen für **"Meine TV-Programme" einrichten** und legen Sie dann entsprechend den Anweisungen auf dem Bildschirm die Einstellungen für den Senderempfang fest.

### Empfangen Automatische Benachrichtigungen

Sie können den Fernseher so konfigurieren, dass eine Mitteilung angezeigt wird, wenn ein häufig angesehenes Programm ausgestrahlt wird.

Navigieren Sie zu **Smart Hub** > **Einst. Meine TV-Programme**, und stellen Sie **Automatische Benachrichtigungen** auf **Ein** ein.

### Ändern des Empfehlungstyps

Sie können für die Empfehlungen, die Ihnen zur Verfügung gestellt werden, zwischen den eigenen bevorzugten Programmen und solchen Programmen wählen, die von der allgemeinen Öffentlichkeit bevorzugt werden.

Navigieren Sie zu **Smart Hub** > **Einst. Meine TV-Programme**, wählen Sie **Empfehlungstyp** und stellen Sie den gewünschten Typ ein.

#### Entfernen der Inhalte für Erwachsene aus den Empfehlungen

Sie können diese Einstellung so konfigurieren, dass Programme mit einer Altersfreigabe für Erwachsene automatisch gesperrt werden.

Navigieren Sie zu **Smart Hub** > **Einst. Meine TV-Programme**, und stellen Sie **Nicht jugendfreie Inhalte sperren** auf **Ein** ein.

# **Verwenden des Bereichs MEINE FILME & SERIEN**

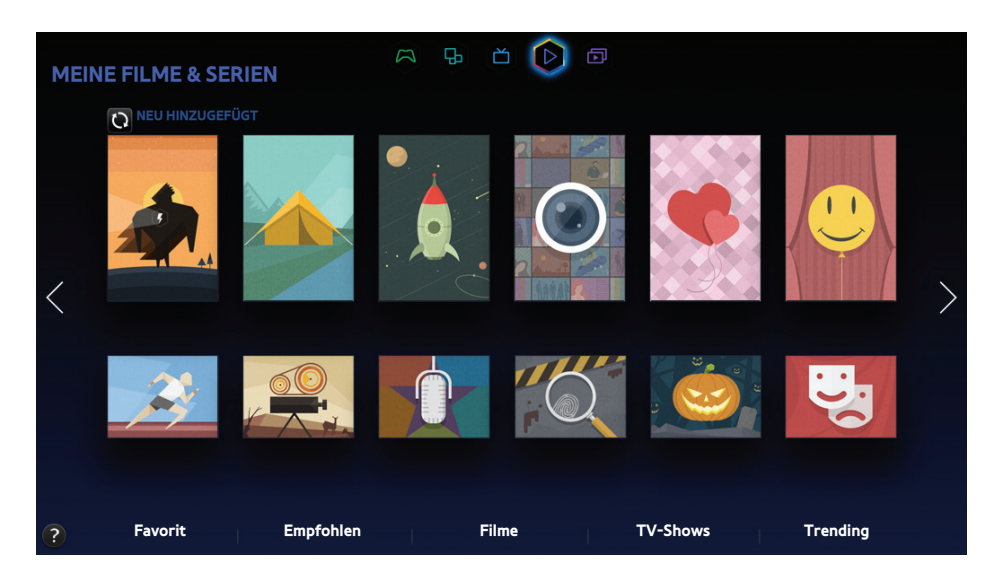

- **Zuge Das tatsächliche Aussehen des Menüs kann je nach Modell des Fernsehgeräts von der Abbildung abweichen.**
- **Dieser Dienst oder bestimmte Funktionen sind in einigen Ländern oder Regionen möglicherweise nicht verfügbar.**

 Diese Funktion ermöglicht es Ihnen, Filme und Fernsehsendungen zu kaufen bzw. anzusehen, die Ihnen durch **MEINE FILME & SERIEN** empfohlen wurden, ohne dass Sie dazu ein externes Gerät wie z. B. einen DVD- oder Blu-ray-Player benötigen. **MEINE FILME & SERIEN** ermöglicht einen einfachen Zugang zu einer in Smart Hub verfügbaren Sammlung von Filmen und Fernsehsendungen.

- " Je nach Region und ausgewähltem Inhalt sind jedoch möglicherweise nicht alle Optionen unter **MEINE FILME & SERIEN** verfügbar.
- " Ehe Sie **MEINE FILME & SERIEN** verwenden, stellen Sie sicher, dass das Fernsehgerät mit dem Internet verbunden ist. Das Fernsehgerät muss mit dem Internet verbunden sein, wenn Sie **MEINE FILME & SERIEN** verwenden möchten.
- $\triangle$  Wählen Sie auf dem Bildschirm  $\Omega$  aus, um die Liste empfohlener Inhalte zu ändern.

#### Wechseln Sie zur Navigationsleiste am unteren Rand des Bildschirms, um auf folgende Optionen zuzugreifen:

- $\ell$  Um die Inhalte in den einzelnen Menüs zu sortieren, wählen Sie zuerst am oberen Rand des Bildschirms  $\rm \bf H$  aus, und wählen Sie dann ein Sortierkriterium. Je nach ausgewähltem Menü wird **E**möglicherweise nicht angezeigt.
- $\ell$  Drücken Sie in der Inhaltsliste eines Menüs auf  $\Omega$ , um in der Liste nur Filme oder Fernsehsendungen anzuzeigen. Diese Taste wird je nach gewähltem Menü möglicherweise nicht angezeigt.
- " Durch Auswahl von in der Inhaltsliste des Menüs **Empfohlen**, **Filme** oder **TV-Shows** können Sie für die Inhalte Lesezeichen anlegen. Die Lesezeichen für diese Inhalte können über die Menüliste **Favorit** wieder entfernt werden. Diese Bildschirmtaste wird je nach gewähltem Menü möglicherweise nicht angezeigt.
- Anzeigen konfigurierter Favorit auf einen Blick

 Wählen Sie **Favorit**, um auf einen Blick alle Filme und Fernsehsendungen anzuzeigen, die von den Benutzern als **Favorit** festgelegt wurden.

Anzeigen von Filmen und Fernsehsendungen der Kategorie Empfohlen

 Wählen Sie **Empfohlen**, um Filme oder Fernsehsendungen anzuzeigen, die anhand verschiedener Kriterien ausgewählt wurden. Als Kriterien kommen z. B. Schauspieler in Frage, die in Hollywood Karriere gemacht haben, nicht mehr ausgestrahlte Fernsehserien o. ä.

● Anzeigen von Film

Wählen Sie **Filme**, um Filme anhand von Kriterien wie Erscheinungsdatum, Popularität und Genre anzuzeigen.

Anzeigen von Fernsehsendungen

 Wählen Sie **TV-Shows**, um Fernsehsendungen anhand von Kriterien wie Erscheinungsdatum, Popularität und Genre anzuzeigen.

● Anzeigen von angesagten Filmen und Fernsehsendungen in Echtzeit

Wählen Sie **Trending**, um die angesagtesten und beliebtesten Filme und Fernsehsendungen anzuzeigen.

# **Verwenden der Popup-Menüfunktionen**

 Verschieben Sie den Fokus auf einen gewünschte Film oder eine gewünschte Sendung, und halten Sie die Eingabetaste gedrückt. Folgende Optionen sind verfügbar:

- " Die verfügbaren Optionen können je nach der ausgewählten Sendung variieren.
- ● **Sofortige Wiedergabe von Inhalten**

Wählen Sie eine App für das ausgewählte Element, um dieses sofort abzuspielen.

 Wenn die ausgewählte App nicht installiert ist, wird ein Popup-Fenster angezeigt. Wechseln Sie von dem Popup-Fenster zur Seite mit den Detailinformationen zur App oder installieren Sie die App.

#### ● **Hinzufügen zu / Entfernen aus den Favorit**

Hiermit können Sie das ausgewählte Element zu den **Favorit** hinzufügen.

# **Anzeigen von Filmen/Fernsehprogrammen**

- " Wenn Sie **MEINE FILME & SERIEN** zum ersten Mal verwenden oder wenn Sie sich nicht bei Ihrem Samsung-Konto angemeldet haben, werden neue und beliebte Filme und Fernsehsendungen in der Liste **MEINE FILME & SERIEN** angezeigt. Wenn Sie in **MEINE FILME & SERIEN** eine individuelle Empfehlungsliste anzeigen möchten, müssen Sie sich zuerst bei Ihrem Samsung-Konto anmelden. Sie können im Fenster **MEINE FILME & SERIEN**, zusätzlich zur Liste mit den Standardempfehlungen, eine Liste der häufig abgerufenen Inhalte anzeigen.
- 11 Wählen Sie im Fenster **MEINE FILME & SERIEN** einen Film oder ein Fernsehprogramm, das Sie ansehen möchten. Auf dem Bildschirm werden Detailinformationen zu Ihrer Auswahl angezeigt.
- 2. Wählen Sie im Fenster mit den Detailinformationen eine App, mit der Sie die Inhalte wiedergeben möchten. Die App wird daraufhin gestartet, und es werden Detailinformationen zu dem ausgewählten Element angezeigt.
	- Wenn die ausgewählte App nicht installiert ist, wird ein Popup-Fenster angezeigt. Wechseln Sie von dem Popup-Fenster zur Seite mit den Detailinformationen zur App oder installieren Sie die App.
- $3.5$  Sie können den Inhalt auch aus den Detaillinformationen für den Inhalt heraus wiedergeben.
	- $\triangle$  Wenn das ausgewählte Element kostenlos verfügbar ist, können Sie es sofort ansehen. Wenn das Element kostenpflichtig ist, müssen Sie es zuerst in der App kaufen (In-App-Kauf).
	- " Die Verfahren zum Kaufen aus der App heraus können sich je nach App unterscheiden. Möglicherweise müssen Sie bei der App anmelden, oder Zahlungsinformationen eingeben.

# **Beschränkung der Anzeige gekaufter Inhalte**

#### **Smart Hub** > **VOD-Bewertungssperre**

 Sie können Inhalte mit einer Altersfreigabe für Erwachsene sperren, damit Kinder darauf nicht zugreifen können. Navigieren Sie zu **Smart Hub**, und stellen Sie **VOD-Bewertungssperre** auf **Ein** ein.

**Zum Aktivieren und Deaktivieren von VOD-Bewertungssperre** muss das Kennwort eingegeben werden.

# **Hinzufügen von Inhalten zu den Favorit**

- 11 Wählen Sie im Fenster **MEINE FILME & SERIEN** Filme oder Sendungen aus, die Sie zu den **Favorit** hinzufügen möchten. Auf dem Bildschirm werden Detailinformationen zu Ihrer Auswahl angezeigt.
- 2. Wählen Sie im Fenster mit den Detailinformationen die Taste **...** Die Inhalte werden zu den Favorit hinzugefügt.
	- " Wählen Sie im unteren Bereich des Fensters **Favorit** die Option **MEINE FILME & SERIEN** aus, um die Favoritenliste für Ihre Inhalte anzuzeigen.
	- Sie können oben in der Inhaltsliste in jedem Menü  $\bullet$  auswählen, um mehrere Elemente auf einmal als Favorit zu registrieren.

### Bewerten von Inhalten

- 11 Wählen Sie unter **MEINE FILME & SERIEN** den gewünschten Inhalt aus. Auf dem Bildschirm werden Detailinformationen zu Ihrer Auswahl angezeigt.
- 2. Wählen Sie im Fenster mit den Detailinformationen die Taste \*\*\*\*\*. Ein Popup-Fenster wird angezeigt.
- 3. Sie können das Element mit Hilfe der Tasten  $\langle$  und  $\rangle$  im Popup-Fenster bewerten.

### Teilen von Inhalten in sozialen Netzwerken

- 11 Wählen Sie unter **MEINE FILME & SERIEN** den gewünschten Inhalt aus. Auf dem Bildschirm werden Detailinformationen zu Ihrer Auswahl angezeigt.
- 2. Wählen Sie im Fenster mit den Detailinformationen entweder  $\bf{f}$  oder  $\bf{v}$ . Die Anmeldeseite des gewählten sozialen Netzwerks wird geöffnet.
	- " Wenn Sie Ihr Samsung-Konto mit einem Konto bei einem sozialen Netzwerk verknüpft haben, wurden Sie nach der Anmeldung bei Ihrem Samsung-Kontoautomatisch auch beim Konto des entsprechenden sozialen Netzwerks angemeldet.
- $3.$  Geben Sie im Anmeldefenster des SNS Ihre Benutzerkennung und das Passwort für das soziale Netzwerk ein.
	- Wenn Sie Ihr Samsung-Konto mit dem Konto bei einem sozialen Netzwerk verknüpft haben, können Sie diesen Schritt überspringen.
- 4. Schreiben Sie im angezeigten Popup-Fenster den Artikel, den Sie im sozialen Netzwerk veröffentlichen möchten und wählen Sie **Posten**. Der Artikel wird bei dem SNS veröffentlicht.

# **Wiedergeben und Anzeigen von Foto-, Video- und Musikdateien (MULTIMEDIA)**

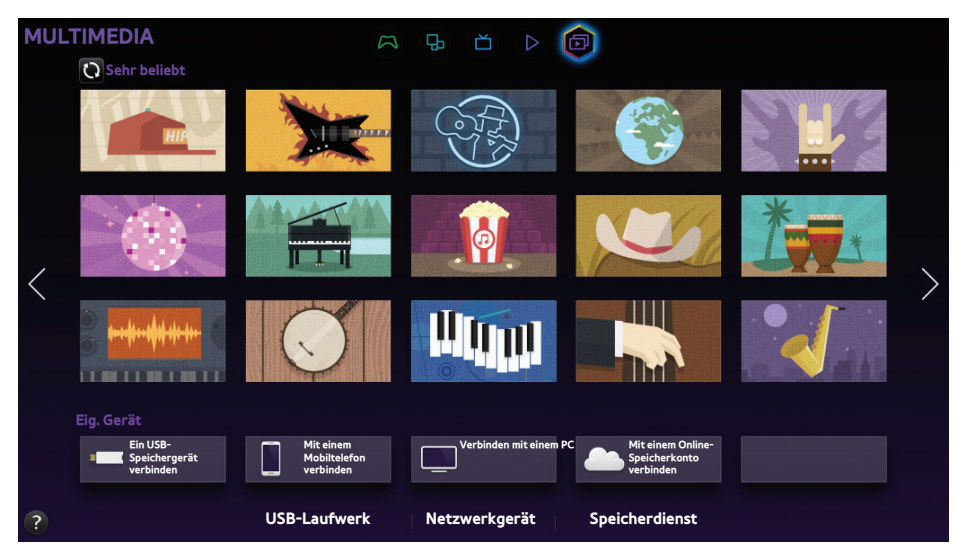

" Das tatsächliche Aussehen des Menüs kann je nach Modell des Fernsehgeräts von der Abbildung abweichen.

" Dieser Dienst oder bestimmte Funktionen sind in einigen Ländern oder Regionen möglicherweise nicht verfügbar.

#### Sie können auf einem USB-Gerät, Smartphone, einer Kamera, einem Computer oder bei einem Speicherdienst gespeicherte Medieninhalte auf dem Fernsehgerät wiedergeben.

- " Sie können Medieninhalte nicht abspielen, wenn der Inhalt oder das Speichergerät vom Fernsehgerät nicht unterstützt werden. Weitere Informationen erhalten Sie im Abschnitt "Foto, Video und Musik - Dateibeschränkungen".
- Sichern Sie wichtige Dateien, ehe Sie ein USB-Gerät anschließen. Samsung haftet nicht für beschädigte oder verlorene Dateien.

# **Wiedergeben der Medieninhalte von einem USB-Gerät**

- 11 Drücken Sie die Taste , und wählen Sie im Bereich **USB-Laufwerk** die Option **MULTIMEDIA**. Nun werden die an das Fernsehgerät angeschlossenen USB-Geräte aufgelistet.
- $2.$  Wählen Sie das Gerät aus, auf das Sie zugreifen möchten. Die Ordner und Dateien auf dem ausgewählten USB-Gerät werden angezeigt.
- 31 Wählen Sie aus der Liste die Medieninhalte aus, die Sie abspielen oder anzeigen möchten. Die ausgewählten Inhalte werden nun abgespielt bzw. angezeigt.
- Alternativ können Sie auch zu den Medieninhalten wechseln und dann auf die Taste ► drücken, um den Inhalt wiederzugeben.
- " Wenn Sie beim Fernsehen ein USB-Gerät an den Fernseher anschließen, wird ein Popup-Fenster angezeigt, in dem Sie einfach in den Ordnern und Dateien auf dem USB-Gerät navigieren können.
- " Alternativ können Sie auch im Fenster **Quelle** ein USB-Gerät auswählen. Dann wird ein Popup-Fenster angezeigt, in dem Sie einfach in den Ordnern und Dateien auf dem USB-Gerät navigieren können.
- " Beim Anschließen eines USB-Geräts an das UHD Evolution Kit wird das USB-Gerät je nach Modell möglicherweise nicht vom Fernsehgerät erkannt. Schließen Sie in diesem Fall das USB-Gerät an den dafür vorgesehenen Anschluss auf der Rückseite des Fernsehgeräts an.

### Sicheres Entfernen von USB-Geräten

- 1. Drücken Sie die Taste **SOURCE**. Das Fenster Quelle wird angezeigt.
- 2. Navigieren Sie zu dem USB-Gerät, das Sie entfernen möchten, und halten Sie die Eingabetaste gedrückt. Ein Optionsfenster wird geöffnet.
- 31 Wählen Sie in der Liste den Eintrag **USB entfernen** aus.

# **Wiedergeben oder Anzeigen der Medieninhalte von einem Computer/ Mobilgerät**

- Um eine Anleitung für den Anschluss eines PCs anzuzeigen, wählen Sie unter Netzwerkgerät die Option "Mit PC verbinden".
- " Um eine Anleitung für das Herstellen einer Verbindung mit Smartphones oder Tablets anzuzeigen, wählen Sie unter **Mit einem Mobiltelefon verbinden** die Option **Netzwerkgerät**.

### Zulassen der Verbindung mit einem Computer/Mobilgerät

 Um Medieninhalte von einem Computer oder Mobilgerät auf dem Fernsehgerät abspielen oder anzeigen zu können, müssen Sie die Verbindung mit dem Gerät zulassen.

- " Sie können eine Verbindung mit allen Computern oder Mobilgeräten herstellen, die DLNA DMC unterstützen. Die DLNA DMC-Funktion ermöglicht das Herstellen einer Verbindung zwischen einem Mobilgerät und dem Fernsehgerät, über die Sie Medieninhalte suchen und die Wiedergabe am Fernsehgerät steuern können.
- 11 Drücken Sie die Taste und wählen Sie im Bereich **Netzwerkgerät** die Option **MULTIMEDIA**. Nun werden die mit dem Fernsehgerät verbundenen Geräte aufgelistet.
- 21 Wählen Sie zuerst **Optionen** und dann **Multimedia-Geräteeinstellungen** aus. Nun werden die mit dem Fernsehgerät verbundenen Geräte aufgelistet.
	- " Alternativ können Sie im Menü **Multimedia-Geräteeinstellungen** die Option **Netzwerk** auswählen, um die Liste der mit dem Fernsehgerät verbundenen Geräte anzuzeigen. Jetzt test.
- 3. Erlauben Sie den Verbindungsaufbau mit dem Gerät, das Sie mit dem Fernsehgerät verbinden möchten. Sie können Mediendateien nur von Geräten abspielen, denen Sie zuvor erlaubt haben, eine Verbindung zum Fernseher herzustellen.
	- " Wenn ein Computer oder Mobilgerät eine Anfrage zum Abspielen oder Anzeigen von Medieninhalten sendet, wird auf dem Fernsehgerät ein Bestätigungsfenster angezeigt, über das Sie die Verbindung zulassen können. Somit ist das Herstellen einer Verbindung mit einem Computer oder Mobilgerät sehr einfach.

### Verbindung über ein Heimnetzwerk (DLNA)

- " Informationen zum Herstellen einer Verbindung mit einem Computer über ein Heimnetzwerk (DLNA).
- " Informationen zum Herstellen einer Verbindung mit einem Mobilgerät über ein Heimnetzwerk (DLNA).
- " Möglicherweise gibt es Kompatibilitätsprobleme beim Versuch, Mediendateien über den DLNA-Server eines Drittanbieters abzuspielen.
- " Möglicherweise können die Inhalte von einem Computer oder Mobilgerät nicht wiedergegeben werden. Dies hängt von der Art der Kodierung und vom Dateiformat der Inhalte ab. Außerdem sind manche Funktionen möglicherweise nicht verfügbar.
- Auch ist es je nach Zustand des Netzwerks möglich, dass die Medieninhalte nicht unterbrechungsfrei wiedergegeben werden. Wenn dies der Fall ist, verwenden Sie ein USB-Speichergerät.
- 1. Drücken Sie die Taste **is und wählen Sie im Bereich Netzwerkgerät** die Option **MULTIMEDIA**. Nun werden die mit dem Fernsehgerät verbundenen Geräte aufgelistet.
- $2.$  Wählen Sie ein über das Heimnetzwerk (DLNA) verbundenes Gerät aus. Die auf dem ausgewählten Gerät freigegebenen Ordner und Dateien werden angezeigt.
- 31 Wählen Sie aus der Liste die Medieninhalte aus, die Sie abspielen oder anzeigen möchten. Die ausgewählten Inhalte werden nun abgespielt bzw. angezeigt.
	- Alternativ können Sie auch den Fokus auf ein Element verschieben, und dann die Taste ► drücken, um es anzuzeigen oder abzuspielen.

### Verbindung über Samsung Link

- $\ell$  Informationen zum Herstellen einer Verbindung mit einem Computer über Samsung Link.
- $\ell$  Informationen zum Herstellen einer Verbindung mit einem Mobilgerät über Samsung Link.
- " Möglicherweise können die Inhalte von einem Computer oder Mobilgerät nicht wiedergegeben werden. Dies hängt von der Art der Kodierung und vom Dateiformat der Inhalte ab. Außerdem sind manche Funktionen möglicherweise nicht verfügbar.
- " Auch ist es je nach Zustand des Netzwerks möglich, dass die Medieninhalte nicht unterbrechungsfrei wiedergegeben werden. Wenn dies der Fall ist, verwenden Sie ein USB-Speichergerät.
- 11 Navigieren Sie zum Menü **Smart Hub** > **Samsung-Konto**, und wählen Sie **Anmeld.** aus, um sich bei Ihrem Samsung-Konto anzumelden.
- 2. Drücken Sie die Taste e und wählen Sie im Bereich Netzwerkgerät die Option MULTIMEDIA. Nun werden die mit dem Fernsehgerät verbundenen Geräte aufgelistet.
- 31 Wählen Sie ein über Samsung Link verbundenes Gerät aus. Die auf dem ausgewählten Gerät freigegebenen Ordner und Dateien werden angezeigt.
- $4.$  Wählen Sie aus der Liste die Medieninhalte aus, die Sie abspielen oder anzeigen möchten. Die ausgewählten Inhalte werden nun abgespielt bzw. angezeigt.
	- " Alternativ können Sie auch den Fokus auf ein Element verschieben, und dann die Taste ∂ drücken, um es anzuzeigen oder abzuspielen.

# **Wiedergeben der Medieninhalte von einem Speicherdienst**

 Speicherdienste speichern Benutzerinhalte wie Foto-, Video- und Musikdateien auf einem Server, so dass sie über das Internet auf einem Fernsehgerät wiedergegeben werden können. Es ist ebenfalls möglich, Ihre bei Speicherdiensten wie Dropbox und SkyDrive gespeicherten Medieninhalte auf dem Fernseher anzusehen.

- " Um Inhalte von einem Speicherdienst wiederzugeben, müssen Sie sich bei Ihrem Samsung-Konto anmelden und es mit Ihrem Konto beim jeweiligen Speicherdienst verknüpfen.
- 11 Navigieren Sie zum Menü **Smart Hub** > **Samsung-Konto**, und wählen Sie **Anmeld.** aus, um sich bei Ihrem **Samsung-Konto**. anzumelden.
- 2. Drücken Sie die Taste <sub>13</sub>, und wählen Sie im Bereich Speicherdienst die Option MULTIMEDIA. Es werden die Speicherdienste angezeigt, die mit Ihrem Samsung-Konto verknüpft sind.
- 3. Wählen Sie einen Speicherdienst aus. Die Ordner und Dateien im ausgewählten Speicherdienst werden angezeigt.
- 4. Wählen Sie in der Liste die Medieninhalte aus, die Sie anzeigen oder wiedergeben möchten. Die ausgewählten Inhalte werden nun abgespielt bzw. angezeigt.
	- $\triangle$  Alternativ können Sie auch den Fokus auf ein Element verschieben, und dann die Taste ► drücken, um es anzuzeigen oder abzuspielen.

# **Verfügbare Bildschirmtasten und Funktionen beim Anzeigen von Fotos**

Drücken Sie die Eingabetaste, um auf die folgenden Bildschirmtasten zuzugreifen. Durch Drücken der Taste **RETURN** werden die Bildschirmtasten zur Wiedergabesteuerung ausgeblendet.

#### ● **Pause** / **Wiederg**

Hiermit können Sie eine Diashow starten oder anhalten. Mit der Diashow-Funktion werden alle im ausgewählten Ordner enthaltenen Fotos nacheinander angezeigt.

● **Zurück** / **Weiter**

Hiermit zeigen Sie das vorherige bzw. nächste Foto in der Liste / dem Ordner an.

Einstell.

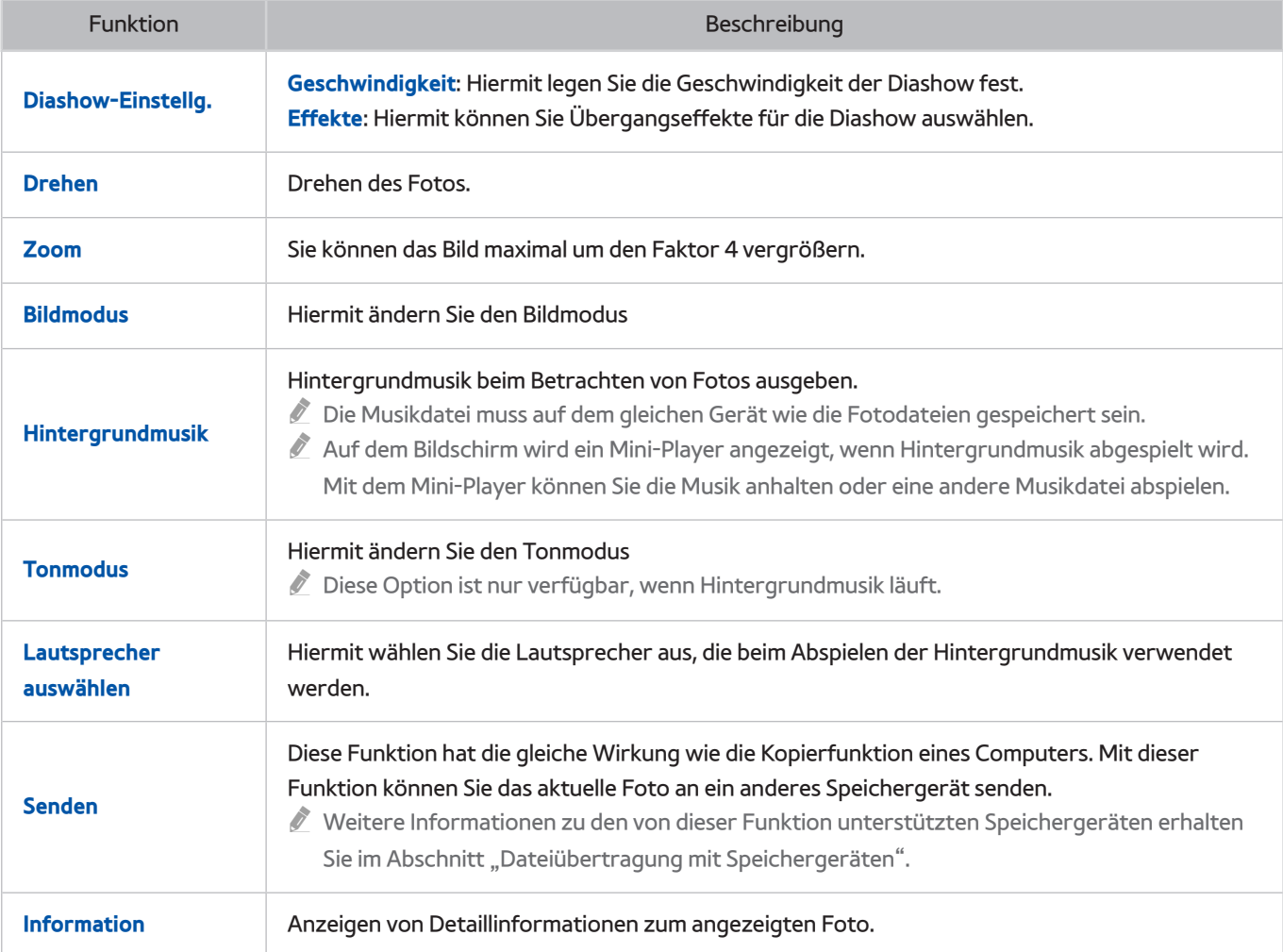

# **Verfügbare Bildschirmtasten und Funktionen beim Wiedergeben von Videos**

Drücken Sie die Eingabetaste, um auf die folgenden Bildschirmtasten zuzugreifen. Durch Drücken der Taste **RETURN** werden die Bildschirmtasten zur Wiedergabesteuerung ausgeblendet.

● **Pause** / **Wiederg**

Hält das Videobild an oder startet es wieder.

Wenn das Video angehalten wurde, können Sie die folgenden Funktionen verwenden: Allerdings erfolgt keine Tonausgabe, solange das Video angehalten ist.

- **Schritt**: Wenn Sie die Taste drücken, wird das angehaltene Video Bild für Bild angezeigt.
- **Zeitlupe**: Wählen Sie … aus, um das Video mit langsamerer Geschwindigkeit (1/8, 1/4 oder 1/2) wiederzugeben.
- **Rücklauf** / **Schnellvorlauf**

Rücklauf oder führen Sie einen Schnellvorlauf des Videos durch. Wenn Sie die Taste mehrmals drücken, wird die Geschwindigkeit für den Rücklauf und Vorlauf schrittweise bis zum Faktor 3 erhöht. Um die normale Wiedergabegeschwindigkeit wiederherzustellen, wählen Sie ►.

● **Zurück** / **Weiter**

Wählen Sie zweimal die Taste K4, um das vorherige Video wiederzugeben. Durch einmaliges Auswählen von  $\blacktriangleright$  **wird das aktuelle Video wieder von Anfang an abgespielt.** 

Wählen Sie die Taste  $\bigtriangledown$ , um das nächste Video abzuspielen.

#### ● **Einstell.**

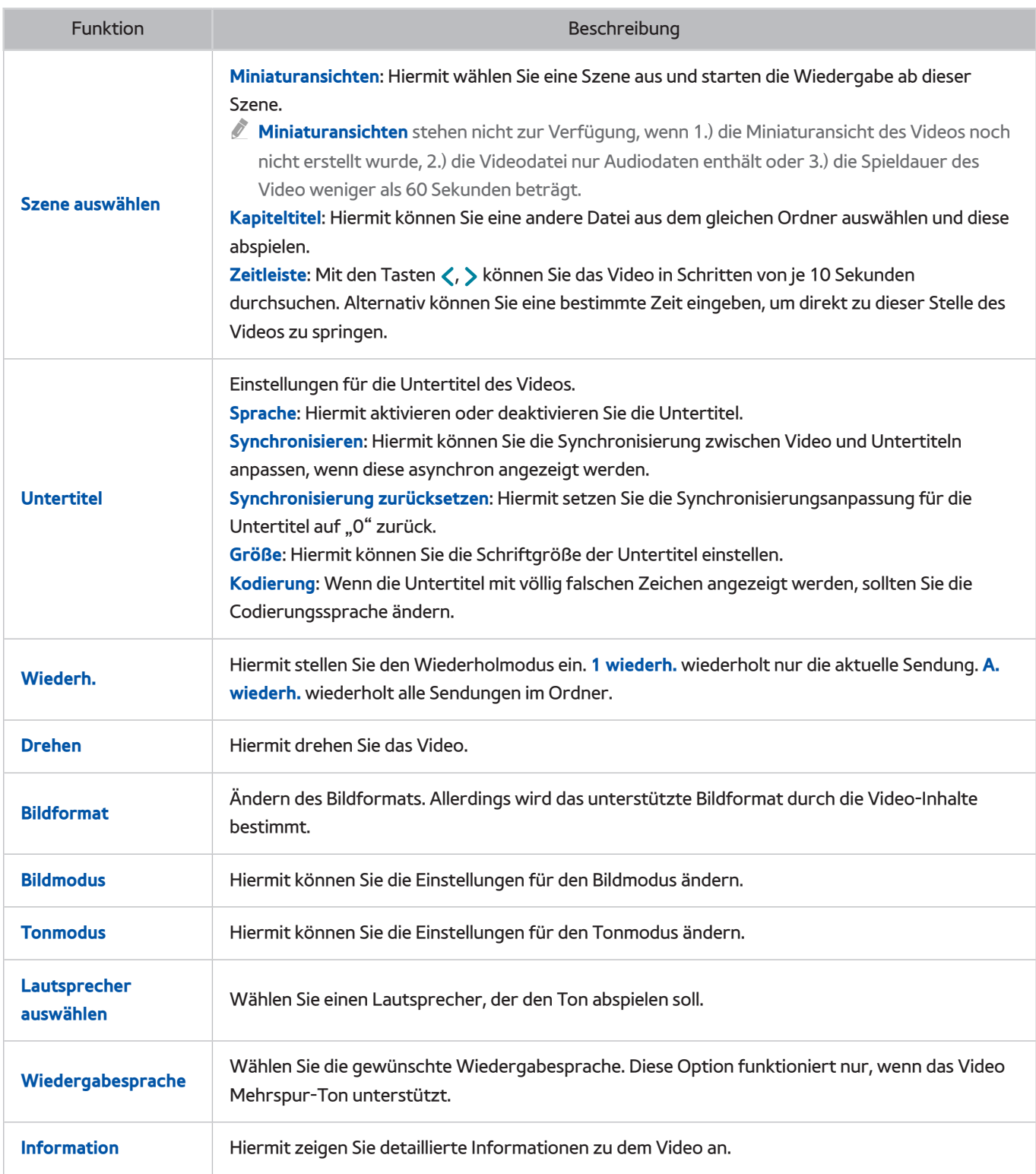

# **Verfügbare Bildschirmtasten und Funktionen beim Wiedergeben von Musik**

Drücken Sie die Eingabetaste, um auf die folgenden Bildschirmtasten zuzugreifen. Durch Drücken der Taste **RETURN** werden die Bildschirmtasten zur Wiedergabesteuerung ausgeblendet.

#### ● **Pause** / **Wiederg**

Hält die Musik an oder startet sie wieder.

● **Rücklauf** / **Schnellvorlauf**

Hiermit führen Sie einen Rücklauf oder Schnellvorlauf für die Musikdatei durch. Wenn Sie die Taste mehrmals auswählen, wird die Geschwindigkeit für den Rücklauf und Vorlauf schrittweise bis zum Faktor 3 erhöht. Um die normale Wiedergabegeschwindigkeit wiederherzustellen, wählen Sie ►.

● **Zurück** / **Weiter**

Wählen Sie zweimal die Taste [44, um die vorherige Musikdatei wiederzugeben. Durch einmaliges Auswählen von Ka wird die aktuelle Musikdatei wieder von Anfang an abgespielt.

Wählen Sie die Taste (\*), um die nächste Musikdatei abzuspielen.

● **Wiederh.**

Hiermit stellen Sie den Wiederholmodus ein. **1 wiederh.** wiederholt nur die aktuelle Musikdatei. **A. wiederh.** wiederholt alle Musikdateien im Ordner.

● **Zuf.-Wdg.**

Spielen Sie die Musik-Dateien nacheinander oder in zufälliger Reihenfolge ab.

● **Lautsprecher auswählen**

Wählen Sie einen Lautsprecher, der den Ton abspielen soll.

● **Tonmodus**

Hiermit können Sie die Einstellungen für den Tonmodus ändern.

# **Funktionen im Listenfenster für Medieninhalte**

Im Fenster mit den Medieninhalten des ausgewählten Speichergeräts stehen die folgenden Funktionen zur Verfügung.

● **Filter**

Mit dieser Option können Sie die Liste filtern, um nur die Fotos, Videos oder Musikdateien anzuzeigen, die sich auf dem Speichergerät befinden.

#### ● **Sortieren nach**

Hiermit sortieren Sie die Liste nach Inhaltstyp.

- " Diese Funktion ist nicht verfügbar, wenn **Filter** auf **Alle** eingestellt ist.
- **Optionen**
	- " Diese Funktion ist nicht verfügbar, wenn **Filter** auf **Alle** eingestellt ist.

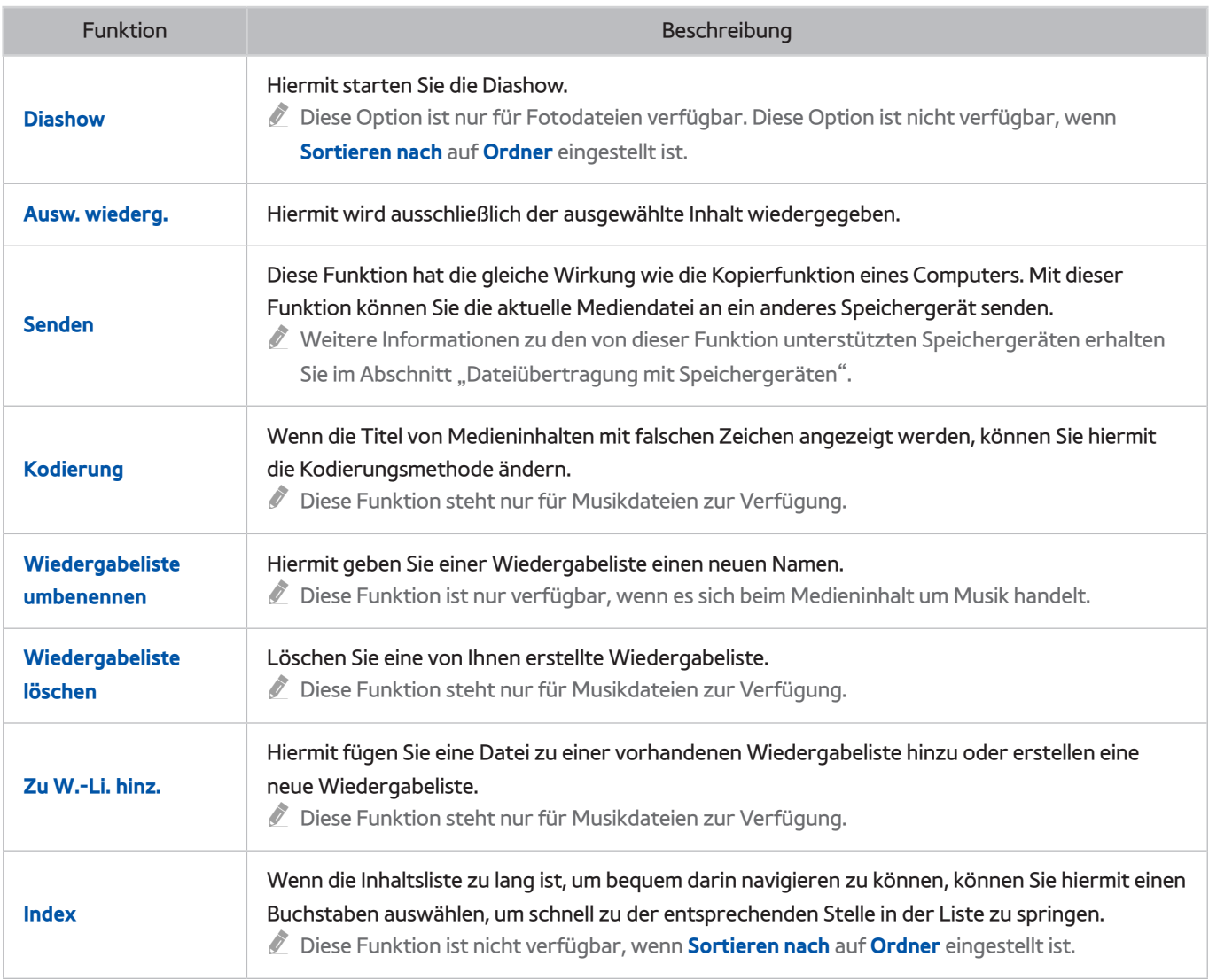

# **Abspielen von Musik in HD-Qualität**

#### Über **MULTIMEDIA** im Fenster **Smart Hub** können Sie HD-Musikstücke in der HD-eigenen Klangqualität abspielen.

- Standard-Audiosignale werden mit 48 kHz aufgenommen, HD-Audiosignale allerdings mit 96 kHz.
- **Diese Funktion ist möglicherweise mit einigen Receivern mit S/PDIF-Anschluss nicht kompatibel. Wenn Sie einen** solchen inkompatiblen Receiver verwenden, deaktivieren Sie **HD-Audio**, und verwenden Sie stattdessen den Standard-Audiomodus.
- " Die HD-Audiosignale am Fernsehgerät sind nicht über externe Audioplayer verfügbar, die über HDMI, Bluetooth oder Wi-Fi-Netzwerke mit dem Fernsehgerät verbunden sind.
- 11 Navigieren Sie zu **Ton** > **Zusätzliche Einstellungen**, und stellen Sie **HD-Audio** auf **Ein** ein.
- 22 Wählen Sie **SMART HUB** zu öffnen **Smart Hub** aus.
- 33 Navigieren Sie zu **Smart Hub** > **MULTIMEDIA**, und geben Sie die in HD-Qualität abzuspielende Datei an.
- " Neben HD-Musikdateien wird in der Wiedergabeliste ein HD-Symbol angezeigt.
- $\triangle$  Navigieren Sie zu der gewünschten Musikdatei, und wählen Sie ►, um diese abzuspielen.
- " Wenn Sie während der Wiedergabe **HD-Audio** auf **Aus**einstellen, wird die Wiedergabe der HD-Musikdatei angehalten.
- " Wenn Sie während der Ausführung von **Multi-Link Screen** eine HD-Musikdatei abspielen, wird **Multi-Link Screen** automatisch beendet.

# **Bedienen des Fernsehgeräts mit Ihrer Stimme**

#### **System** > **Sprachsteuerung**

Sie können bestimmte Menüoptionen und Funktionen per Sprachbefehl auswählen und verwenden. Für eine effektive Spracherkennung müssen Sie langsam, deutlich und in der Sprache sprechen, die unter **System** > **Sprachsteuerung** > **Sprache**eingestellt ist.

- " Sprachsteuerung ist in zwei Bereiche gegliedert: Die interaktive Sprachsteuerung, bei der allgemeinsprachliche Anweisungen möglich sind, und die Befehlssprachsteuerung, bei der nur definierte Anweisungen verwendet werden können.Smart Hub-Konfiguration und Zeiteinstellung müssen abgeschlossen sein, und der Benutzer muss den Nutzungsbedingungen zugestimmt haben. Beim Versuch, die interaktive Sprachsteuerung zu verwenden, ohne diese Voraussetzungen zu erfüllen, wird eine Benachrichtigung angezeigt. Befolgen Sie die Anweisungen auf dem Bildschirm, und nehmen Sie die notwendigen Einstellungen vor. Die Befehlssprachsteuerung steht unabhängig von den Einstellungen für die interaktive Sprachsteuerung zur Verfügung. Bei der Befehlssprachsteuerung können Sie nur definierte Befehle verwenden.
- " Lesen Sie die Anweisungen, bevor Sie die Sprachsteuerung verwenden. Weitere Informationen erhalten Sie im Abschnitt ["Vor der Verwendung von Stim. , Bewegung oder lesen Gesichtserkennung](textanchor:010_appendix_DEU.indd:_IPHL_Read Before Using Voice, Motion, or Face Recognition)".
- " Sobald Sie die Funktion **Sprachsteuerung** einmal interaktiv verwendet haben, wird der Name des Bildschirmmenüs auf dem Fernsehgerät von **Sprachsteuerung** zu **Sprachinteraktion** geändert.

# **Aktivieren des Sprachsteuerung**

- 11 Drücken Sie die Taste **VOICE** auf der Samsung Smart Control. Sobald die **Sprachsteuerung** aktiviert ist, wird auf dem Bildschirm das Mikrofonsymbol angezeigt,
- 2. Sprechen Sie einen Befehl aus. Sie können die Sprachsteuerung zum Bedienen des Fernsehgeräts verwenden, wenn Sie fernsehen oder sonstige Videos wiedergeben.
	- Sprechen Sie den Befehl aus einer Entfernung von 10 bis 15 cm in das Mikrofon der Samsung Smart Control. Wenn Sie zu laut oder zu leise sprechen, werden die Sprachbefehle möglicherweise nicht erkannt. Die optimale Lautstärke für Sprachbefehle liegt zwischen 75 und 80 dB.

### Verwenden der Anleitung zur Spracherkennung

#### **Unterstützung** > **Anleitung zur Spracherkennung**

Hier können Sie sich mit den Grundlagen bei der Verwendung der Sprachsteuerung vertraut machen. Sie können die **Anleitung zur Spracherkennung** über das Menü **Unterstützung** starten oder indem Sie die **Sprachsteuerung** starten und **"Anleitung"** sagen.

### Grundlagen bei der Sprachsteuerung

● **Verschieben des Fokus**

Sagen Sie "**Links**", "**Rechts**", "**Auf**" oder "**Ab**", um den Fokus zu verschieben. Diese Sprachbefehle stehen jedoch nur dann zur Verfügung, wenn der Fokus tatsächlich verschoben werden kann.

● **Auswählen eines Elements**

Sagen Sie "**Auswählen**", um die Auswahl zu bestätigen.

● **Alle Sprachbefehle**

Sagen Sie "**Hilfe**", um eine vollständige Liste aller Sprachbefehle nach Kategorien sortiert anzuzeigen.

● **Deaktivieren der Funktion Sprachsteuerung**

Drücken Sie die Taste **VOICE**. Damit wird die Sprachsteuerung beendet.

" Das Fernsehgerät erkennt nur voreingestellte Sprachbefehle, und die Sprachbefehle können je nach Version von den in der Bedienungsanleitung beschriebenen abweichen.

### Ändern der Sprache für die Sprachsteuerung

#### **System** > **Sprachsteuerung** > **Sprache**

Navigieren Sie zu **System** > **Sprachsteuerung** > **Sprache**, und wählen Sie in der Liste Ihre bevorzugte Sprache aus. Sie können die Sprachsteuerung nun in der angegebenen Sprache verwenden.

 $\ell$  Eine interaktive Sprachsteuerung steht in manchen Sprachen nicht zur Verfügung. Sollte dies der Fall sein, wählen Sie eine andere Sprache aus.

# **Interaktives Verwenden der Sprachinteraktion**

SprachsteuerungMit dieser Funktion können Sie mit Sprachbefehlen die Aufnahme bzw. Wiedergabe von Sendungen programmieren **Aufnahme programmieren**/**Wiedergabe planen**, auf VOD-Dienste zugreifen, Anwendungen suchen und starten und verschiedene andere Befehle ausführen, ohne sich dazu spezielle Befehle oder Schlüsselwörter merken zu müssen. Mit dem Befehl "Fernsehgerät ausschalten in 30 Minuten" wird beispielsweise das Fernsehgerät nach 30 Minuten ausgeschaltet (Sleep-Timer).

" Sobald Sie die Funktion **Sprachsteuerung** einmal interaktiv verwendet haben, wird der Name des Bildschirmmenüs auf dem Fernsehgerät von **Sprachsteuerung** zu **Sprachinteraktion** geändert.

Aktivieren Sie die Sprachinteraktion, und sprechen Sie einen Befehl. Siehe nachfolgende Beispiele:

● **Wenn Sie nicht wissen, auf welchem Sender eine bestimmte Sendung läuft, sagen Sie:**

..\*\*\*\*(Titel) ansehen." / ..Wiedergabe \*\*\*\*(Titel)." / ..\*\*\*\*(Titel) abspielen."

● **Sie möchten eine bestimmte Sendung oder ein spezielles Inhaltselement suchen:**

"\*\*\* (Titel)" / "Finden \*\*\* (Titel)."

● **Wenn Sie eine Sendung programmieren oder aufnehmen möchten:**

"Informiere mich darüber, wenn \*\*\*(Titel) läuft." / "Stelle die Timer-Aufnahme auf \*\*\*(Titel) ein!." / "Nimm \*\*\*(Titel) auf."

● **Wenn Sie verschiedene tagesaktuelle Informationen abrufen möchten:**

"Wie ist das Wetter in \*\*\* (Namen des Ortes)." / "Wo liegt der \*\*\* (Firma)-Aktienkurs?"

● **Wenn Sie empfohlene Sendungen anzeigen möchten, sagen Sie:**

"Empfiehl mir was." / "Empfiehl mir einen Thriller (Genre)!"

● **Wenn Sie das Fernsehgerät bedienen möchten, sagen Sie:**

"Lautstärke \*\* (Nummer)" / "Sender \*\* (Nummer) / \*\* (Sendername)"

- **Wenn Sie Fitness machen oder eine App verwenden möchten, für die die Kamera benötigt wird (z. B. Skype):** "Kamera" / "Fitness" / "Skype"
- **Wenn Sie sich bei Ihrem Samsung-Konto an- bzw. abmelden möchten:**

"Bei \*\*\*(Benutzername) anmelden" / "Bei \*\*\*(Benutzername) abmelden"

### Aktivieren/Deaktivieren der TV-Sprache

Sie können die Sprachantworten des Fernsehgeräts auf Ihre Befehle zur Sprachsteuerung aktivieren bzw. deaktivieren. Navigieren Sie dazu zum Menü **System** > **Sprachsteuerung**, und wählen Sie **TV Sprache**.

### Aktivieren der TV-Sprache mit weiblicher/männlicher Stimme

Navigieren Sie zu **System** > **Sprachsteuerung** > **Geschlecht für Sprache**, und wählen Sie das Geschlecht des Sprechers für die Sprachausgabe. Nun wird die TV-Sprache mit dem ausgewählten Geschlecht ausgegeben.

# **Bedienen des Fernsehgeräts mit Ihrer Stimme (SEK-2500U Modell)**

#### **System** > **Sprachsteuerung**

Sie können bestimmte Menüoptionen und Funktionen per Sprachbefehl auswählen und verwenden. Für eine effektive Spracherkennung müssen Sie langsam, deutlich und in der Sprache sprechen, die unter **System** > **Sprachsteuerung** > **Sprache** eingestellt ist.

- Sprachsteuerung ist in zwei Bereiche gegliedert: Die interaktive Sprachsteuerung, bei der allgemeinsprachliche Anweisungen möglich sind, und die Befehlssprachsteuerung, bei der nur definierte Anweisungen verwendet werden können. Smart Hub-Konfiguration und Zeiteinstellung müssen abgeschlossen sein, und der Benutzer muss den Nutzungsbedingungen zugestimmt haben. Beim Versuch, die interaktive Sprachsteuerung zu verwenden, ohne diese Voraussetzungen zu erfüllen, wird eine Benachrichtigung angezeigt. Befolgen Sie die Anweisungen auf dem Bildschirm, und nehmen Sie die notwendigen Einstellungen vor. Die Befehlssprachsteuerung steht unabhängig von den Einstellungen für die interaktive Sprachsteuerung zur Verfügung. Bei der Befehlssprachsteuerung können Sie nur definierte Befehle verwenden.
- Lesen Sie die Anweisungen, bevor Sie die Sprachsteuerung verwenden. Weitere Informationen erhalten Sie im Abschnitt ["Vor der Verwendung von Stim. , Bewegung oder lesen Gesichtserkennung](textanchor:010_appendix_DEU.indd:_IPHL_Read Before Using Voice, Motion, or Face Recognition)".
- " Sobald Sie die Funktion **Sprachsteuerung** einmal interaktiv verwendet haben, wird der Name des Bildschirmmenüs auf dem Fernsehgerät von **Sprachsteuerung** zu **Sprachinteraktion**.

#### Sprachsteuerung kann in folgender Weise verwendet werden:

- mit Hilfe des integrierten Mikrofons (aus der Ferne)
- mit Hilfe der Taste **VOICE** (aus nächster Nähe)
	- $\ell$  Wenn Sie das integrierte Mikrofon des Fernsehgeräts verwenden, kann die ordnungsgemäße Funktionsweise der Sprachsteuerung durch Umgebungsgeräusche beeinträchtigt werden. Drücken Sie in diesem Fall die Taste **VOICE**, und sprechen Sie den Sprachbefehl aus einer Entfernung von 10 - 15 cm in das Mikrofon der Fernbedienung. Wenn Sie zu laut oder zu leise sprechen, werden die Sprachbefehle möglicherweise nicht erkannt. Die optimale Lautstärke für Sprachbefehle liegt zwischen 75 und 80 dB.

# **Umgebungstest für das integrierte TV-Mikrofon**

#### **System** > **Sprachsteuerung** > **Test der Spracherkennungsumgebung**

Wenn Sie die Sprachsteuerung zusammen mit dem integrierten Mikrofon des Fernsehgeräts verwenden möchten, müssen Sie zunächst den Test der Sprachsteuerungsumgebung durchführen, um die Spracherkennung durch das Gerät zu verbessern.

- 11 Navigieren Sie zu **System** > **Sprachsteuerung**, und führen Sie aus einer Entfernung von 4 m zum Fernsehgerät den **Test der Spracherkennungsumgebung** durch.
- 22 Wählen Sie **Start**, um den Geräuschpegel in der Umgebung zu messen. Wenn die Lautstärke in der Umgebung für eine Verwendung geeignet ist, wird der Test mit dem nächsten Schritt fortgesetzt. Wenn dieser Teil des Tests fehlschlägt, verhalten Sie sich still, und versuchen Sie es erneut.
- 33 Während des Tests werden die Lautstärke und die Klarheit der Sprache des Benutzers gemessen. Das Fernsehgerät spielt eine Tonaufnahme des Sprachbefehls ab, der auf dem Bildschirm angezeigt wird. Wiederholen Sie den Befehl laut und deutlich innerhalb von 30 Sekunden. Wenn das Fernsehgerät den Sprachbefehl erfolgreich erkennt, ist der Test abgeschlossen und das Gerät fährt mit dem nächsten Schritt fort. Wenn dieser Teil des Tests fehlschlägt, versuchen Sie es erneut.
- 4. Nun wird die Echostufe in der Umgebung gemessen. Wenn die Echostufe für eine Verwendung geeignet ist, wird der Test der Sprachsteuerungsumgebung beendet.

# Testen von Geräuschpegel und Helligkeit in der Umgebung (Umgebungspr. für Sprach- & Bewegungsst.)

#### **Unterstützung** > **Eigendiagnose** > **Umgebungspr. für Sprach- & Bewegungsst.**

Navigieren Sie zu **Unterstützung** > **Eigendiagnose**, und wählen Sie **Umgebungspr. für Sprach- & Bewegungsst.**. Mit Hilfe dieser Funktion werden Geräuschpegel und Helligkeit in der Umgebung der TV-Kamera und des integrierten Mikrofons gemessen, um zu überprüfen, ob diese für die Sprach- und Bewegungssteuerung akzeptable Werte aufweisen.

### Aktivieren der Sprachsteuerung

- " Stellen Sie sicher, dass die Funktion **Sprachsteuerung** (**System** > **Sprachsteuerung** > **Sprachsteuerung**) aktiviert ist.
- " Während die Sprachsteuerung aktiviert ist, kann das Fernsehgerät aufgrund einer Spracheingabe aus der Umgebung automatisch eingeschaltet werden.
- 11 Sagen Sie innerhalb einer Entfernung von 4 m zum Fernsehgerät das **Schlüsselwort**, um das im Fernsehgerät integrierte Mikrofon zu verwenden. Drücken Sie die Taste **VOICE** auf der Samsung Smart Control, um das Mikrofon in der Fernbedienung zu verwenden. Sobald die Sprachsteuerung aktiviert ist, wird auf dem Bildschirm das Mikrofonsymbol angezeigt,
- 2. Sprechen Sie einen Befehl aus. Sie können die Sprachsteuerung zum Bedienen des Fernsehgeräts verwenden, wenn Sie fernsehen oder sonstige Videos wiedergeben.
	- Sprechen Sie den Befehl aus einer Entfernung von 10 bis 15 cm in das Mikrofon der Samsung Smart Control. Wenn Sie zu laut oder zu leise sprechen, werden die Sprachbefehle möglicherweise nicht erkannt. Die optimale Lautstärke für Sprachbefehle liegt zwischen 75 und 80 dB.

### Verwenden der Anleitung zur Spracherkennung

#### **Unterstützung** > **Anleitung zur Spracherkennung**

Hier können Sie sich mit den Grundlagen bei der Verwendung der Sprachsteuerung vertraut machen. Sie können die **Anleitung zur Spracherkennung** über das Menü **Unterstützung** starten oder indem Sie die **Sprachsteuerung** starten und "Anleitung" sagen.

### Verwenden der Sprachempf.

Verfügbar je nach Modell und Region.

#### **System** > **Sprachsteuerung** > **Sprachempf.**

Hiermit können Sie die Empfindlichkeit des im Fernsehgerät integrierten Mikrofons einstellen.

### Grundlagen bei der Sprachsteuerung

● **Verschieben des Fokus**

Sagen Sie "**Links**", "**Rechts**", "**Auf**" oder "**Ab**", um den Fokus zu verschieben. Diese Sprachbefehle stehen jedoch nur dann zur Verfügung, wenn der Fokus tatsächlich verschoben werden kann.

● **Auswählen eines Elements**

Sagen Sie "**Auswählen**", um die Auswahl zu bestätigen.

● **Alle Sprachbefehle**

Sagen Sie "**Hilfe**", um eine vollständige Liste aller Sprachbefehle nach Kategorien sortiert anzuzeigen.

● **Deaktivieren der Funktion Sprachsteuerung**

Drücken Sie eine der Tasten **VOICE**. Damit wird die Sprachsteuerung beendet.

" Das Fernsehgerät erkennt nur voreingestellte Sprachbefehle, und die Sprachbefehle können je nach Version von den in der Bedienungsanleitung beschriebenen abweichen.

### Ändern der Sprache für die Sprachsteuerung

#### **System** > **Sprachsteuerung** > **Sprache**

Navigieren Sie zu **System** > **Sprachsteuerung** > **Sprache**, und wählen Sie in der Liste Ihre bevorzugte Sprache aus. Sie können die Sprachsteuerung nun in der angegebenen Sprache verwenden.

 $\ell$  Eine interaktive Sprachsteuerung steht in manchen Sprachen nicht zur Verfügung. Sollte dies der Fall sein, wählen Sie eine andere Sprache aus.

### Ändern der Schlüsselwörter

#### **System** > **Sprachsteuerung** > **Schlüsselwort**

Navigieren Sie zu **System** > **Sprachsteuerung** > **Schlüsselwort**, und wählen Sie in der Liste ein **Schlüsselwort**aus. Sie können beispielsweise ein Schlüsselwort auswählen, mit dem die **Sprachsteuerung** gestartet wird. Wenn das Fernsehgerät das Schlüsselwort erkennt, wird die **Sprachsteuerung** aktiviert.

### Einschalten des Fernsehgeräts mit Hilfe der Sprachsteuerung

#### Um das Fernsehgerät mit Hilfe eines Sprachbefehls einzuschalten, sagen Sie "(Schlüsselwort) + Einschalten". (Beispiel: "Hallo Fernsehgerät, Einschalten")

" Um das Fernsehgerät mit Hilfe der Sprachsteuerung einschalten zu können, vergewissern Sie sich, dass die Voice Control aktiviert ist.
# **Interaktives Verwenden der Sprachinteraktion**

Sprachsteuerung Mit dieser Funktion können Sie mit Sprachbefehlen die Aufnahme bzw. Wiedergabe von Sendungen programmieren **Aufnahme programmieren**/**Wiedergabe planen**, auf VOD-Dienste zugreifen, Anwendungen suchen und starten und verschiedene andere Befehle ausführen, ohne sich dazu spezielle Befehle oder Schlüsselwörter merken zu müssen. Mit dem Befehl "Fernsehgerät ausschalten in 30 Minuten" wird beispielsweise das Fernsehgerät nach 30 Minuten ausgeschaltet (Sleep-Timer).

" Sobald Sie die Funktion **Sprachsteuerung**einmal interaktiv verwendet haben, wird der Name des Bildschirmmenüs auf dem Fernsehgerät von **Sprachsteuerung** zu **Sprachinteraktion** geändert.

Aktivieren Sie die Sprachinteraktion, und sprechen Sie einen Befehl. Siehe nachfolgende Beispiele:

● **Wenn Sie nicht wissen, auf welchem Sender eine bestimmte Sendung läuft, sagen Sie:**

..\*\*\*\*(Titel) ansehen." / ..Wiedergabe \*\*\*\*(Titel)." / ..\*\*\*\*(Titel) abspielen."

● **Sie möchten eine bestimmte Sendung oder ein spezielles Inhaltselement suchen:**

"\*\*\* (Titel)" / "Finden \*\*\* (Titel)."

● **Wenn Sie eine Sendung programmieren oder aufnehmen möchten:**

"Informiere mich darüber, wenn \*\*\*(Titel) läuft." / "Stelle die Timer-Aufnahme auf \*\*\*(Titel) ein!." / "Nimm \*\*\*(Titel) auf."

● **Wenn Sie verschiedene tagesaktuelle Informationen abrufen möchten:**

"Wie ist das Wetter in \*\*\* (Namen des Ortes)." / "Wo liegt der \*\*\* (Firma)-Aktienkurs?"

● **Wenn Sie empfohlene Sendungen anzeigen möchten, sagen Sie:**

"Empfiehl mir was." / "Empfiehl mir einen Thriller (Genre)!"

● **Wenn Sie das Fernsehgerät bedienen möchten, sagen Sie:**

"Lautstärke \*\* (Nummer)" / "Sender \*\* (Nummer) / \*\* (Sendername)"

- **Wenn Sie Fitness machen oder eine App verwenden möchten, für die die Kamera benötigt wird (z. B. Skype):** "Kamera" / "Fitness" / "Skype"
- **Wenn Sie sich bei Ihrem Samsung-Konto an- bzw. abmelden möchten:**

"Bei \*\*\*(Benutzername) anmelden" / "Bei \*\*\*(Benutzername) abmelden"

### Aktivieren/Deaktivieren der TV-Sprache

Sie können die Sprachantworten des Fernsehgeräts auf Ihre Befehle zur Sprachsteuerung aktivieren bzw. deaktivieren. Navigieren Sie dazu zum Menü **System** > **Sprachsteuerung**, und wählen Sie **TV Sprache**.

### Aktivieren der TV-Sprache mit weiblicher/männlicher Stimme

Navigieren Sie zu **System** > **Sprachsteuerung** > **Geschlecht für Sprache**, und wählen Sie das Geschlecht des Sprechers für die Sprachausgabe. Nun wird die TV-Sprache mit dem ausgewählten Geschlecht ausgegeben.

# **Bedienen des Fernsehgeräts mit Bewegungen**

Verfügbar je nach Modell und Region.

#### **System** > **Bewegungssteuerung**

Sie können die Bewegungssteuerung verwenden, um Sender zu wechseln, die Lautstärke einzustellen und den Mauszeiger zu steuern, wenn Sie mit Smart Hub auf das Internet zugreifen.

- **E** Beachten Sie, dass nicht alle Apps die **Bewegungssteuerung** unterstützen.
- **Z** Lesen Sie die Anweisungen, bevor Sie die Bewegungssteuerung verwenden. Weitere Informationen erhalten Sie im Abschnitt ["Vor der Verwendung von Stim. , Bewegung oder lesen Gesichtserkennung"](textanchor:010_appendix_DEU.indd:_IPHL_Read Before Using Voice, Motion, or Face Recognition).
- $\mathbb Z$  Bewegungssteuerung ist nicht verfügbar, wenn die Sprachsteuerung aktiviert ist.

### **Testen der Umgebungshelligkeit mit der TV-Kamera**

#### **System** > **Bewegungssteuerung** > **Test der Bewegungssteuerungsumgebung**

Führen Sie diesen Test vor Verwendung der Bewegungssteuerung aus, um eine ordnungsgemäße Funktionsweise zu gewährleisten.

- 11 Wählen Sie **Test der Bewegungssteuerungsumgebung** aus, und wählen Sie im Abstand von 1,5 bis 4 m vom Fernsehgerät **Start** aus. Wenn Licht auf den Bildschirm des Fernsehgeräts zurückgeworfen wird oder im Hintergrund Bewegungen stattfinden, werden die Gesten möglicherweise nicht korrekt vom Fernsehgerät erkannt.
- 2. Stellen Sie sich mit dem Gesicht zur TV-Kamera, und befolgen Sie die Anweisungen auf dem Bildschirm. Sie werden aufgefordert, die Hand mit gestrecktem Zeigefinger nach oben zu heben und dann langsam nach links oder rechts zu bewegen. Wenn die Geste vom Fernsehgerät erkannt wurde, wird auf dem Bildschirm ein Zeiger angezeigt. Wenn die Bewegung nicht erkannt wird, ändern Sie die Position Ihrer Hand, und versuchen Sie es erneut.

### Überprüfen der Helligkeit

#### **Unterstützung** > **Eigendiagnose** > **Umgebungsprüfung für Bewegungssteuerung** oder **Umgebungspr. für Sprach- & Bewegungsst.**

" Der Name der Funktion (**Umgebungsprüfung für Bewegungssteuerung** oder **Umgebungspr. für Sprach- & Bewegungsst.**) ist abhängig von der jeweiligen Region.

Navigieren Sie zum Menü **Unterstützung** > **Eigendiagnose**, und wählen Sie **Umgebungsprüfung für Bewegungssteuerung** oder **Umgebungspr. für Sprach- & Bewegungsst.**. Hiermit wird die Helligkeit in der Umgebung des Fernsehgeräts gemessen, um zu überprüfen, ob diese einen für die Sprach- und Bewegungssteuerung akzeptablen Wert aufweist.

# **Aktivieren der Bewegungssteuerung**

#### **System** > **Bewegungssteuerung** > **Bewegungssteuerung**

 Stellen Sie sich zum Aktivieren der Bewegungssteuerung mit dem Gesicht zur TV-Kamera. Heben Sie die Hand mit gestrecktem Zeigefinger nach oben, und bewegen Sie sie dann langsam nach links oder rechts. Wenn Ihre Hand erfolgreich von der TV-Kamera erkannt wurde, wird die Bewegungssteuerung aktiviert und auf dem Bildschirm wird ein Zeiger angezeigt.

- " Wenn die Bewegungssteuerung aktiviert ist, wird ein Popup-Fenster angezeigt, über das Sie eine Einführung in die Grundlagen der Bewegungssteuerung erhalten.
- " Wenn Sie Ihre Hand außerhalb des Erkennungsbereichs der TV-Kamera bewegen, wird die Bewegungssteuerung deaktiviert. Heben Sie einfach innerhalb von 3 Sekunden die Hand, und zeigen Sie in Richtung der TV-Kamera, um die Bewegungssteuerung erneut zu aktivieren.
- " Der Erkennungsvorgang wird möglicherweise abgebrochen, wenn der Zeigefinger nicht vollständig gestreckt ist oder zu schnell bewegt wird.

### Verwenden der Anleitung zur Bewegungssteuerung

#### **Unterstützung** > **Anleitung zur Bewegungssteuerung**

 Hier können Sie sich mit den Grundlagen bei der Verwendung der Bewegungssteuerung vertraut machen. Öffnen Sie das Menü **Unterstützung**, und starten Sie **Anleitung zur Bewegungssteuerung**.

" Wenn die Bewegungssteuerung aktiviert ist, wird ein Popup-Fenster angezeigt, über das Sie eine Einführung in die Grundlagen der Bewegungssteuerung erhalten.

#### Grundlagen bei der Bewegungssteuerung

Die folgenden grundlegenden Befehle für die Bewegungssteuerung stehen zur Verfügung:

● **Verschieben des Zeigers**

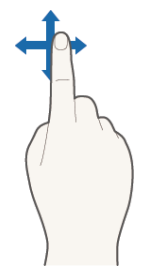

Wenn Sie Ihre Hand bewegen, wird der Zeiger entsprechend verschoben.

#### ● **Auswählen eines Elements**

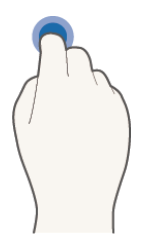

 Krümmen Sie und strecken Sie Ihren Zeigefinger, als ob Sie einen Mausklick durchführen würden. So können Sie Menüeinträge des Fernsehgeräts auswählen oder Funktionen aktivieren. Wenn Sie Ihren Zeigefinger gekrümmt lassen, entspricht dies dem Drücken und Halten einer Taste auf der Fernbedienung.

● **Zurück zum vorherigen Menü**

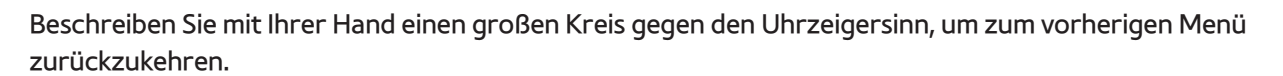

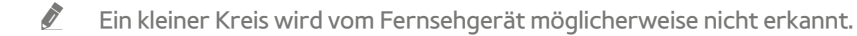

**Wechseln zum Bereich Smart Hub** 

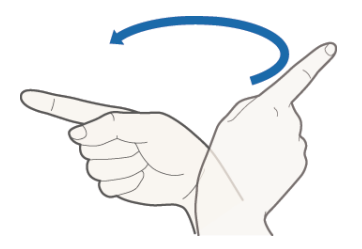

 Bewegen Sie Ihre Hand von links nach rechts oder von rechts nach links, als ob Sie eine Seite in einem Buch umblättern würden. So können Sie von anderen Bildschirmbereichen direkt zu Smart Hub wechseln. (Beispiel: SAMSUNG APPS -Bereich  $\rightarrow$  Bereich "Meine TV-Programme")

● **Anzeigen des Kontextmenüs von Smart Hub**

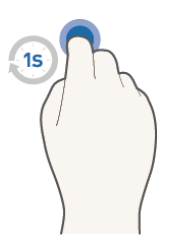

 Krümmen Sie im Fenster Smart Hub Ihren Zeigefinger mindestens eine Sekunde lang, und strecken Sie ihn dann aus. So können Sie das Kontextmenü eines ausgewählten Elements anzeigen.

- " Der Inhalt des Optionsmenüs in einem Fenster unterscheidet sich je nach ausgewählter Liste.
- **Vergrößern** und **Verkleinern**

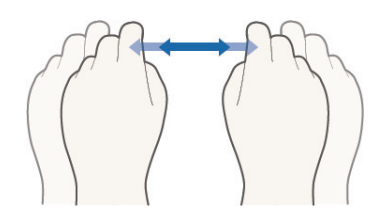

 Heben Sie beide Hände mit ausgestreckten Zeigefingern in Richtung der TV-Kamera. Wenn die Hände vom Fernsehgerät erkannt wurden, werden zwei Zeiger auf dem Bildschirm angezeigt. Krümmen Sie beide Zeigefinger, und führen Sie Ihre Hände näher zueinander bzw. bewegen Sie sie auseinander. So können Sie ein auf dem Bildschirm angezeigtes Element (z. B. eine Webseite, eine Karte oder ein Foto) vergrößern bzw. verkleinern.

● **Verschieben eines vergrößerten Bildausschnitts**

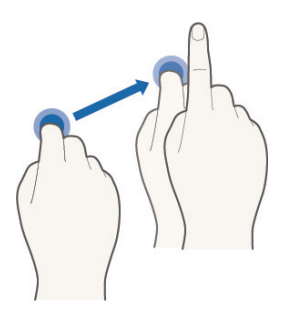

 Wenn Sie beispielsweise ein Bild vergrößert haben, können Sie Ihren Zeigefinger krümmen, Ihre Hand bewegen und den Finger dann wieder ausstrecken. So verschieben Sie den Bildausschnitt des vergrößerten Bilds.

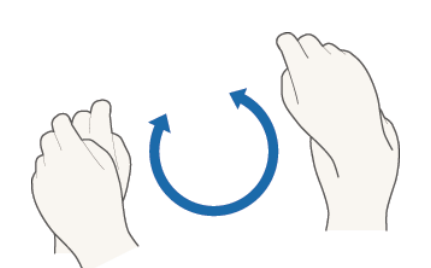

 Heben Sie beide Hände mit ausgestreckten Zeigefingern in Richtung der TV-Kamera. Wenn die Hände vom Fernsehgerät erkannt wurden, werden zwei Zeiger auf dem Bildschirm angezeigt. Krümmen Sie beide Zeigefinger, und bewegen Sie Ihre Hände kreisförmig entweder im oder gegen den Uhrzeigersinn. Dies steht bei auf dem Bildschirm anzeigten Fotos zur Verfügung.

- $\mathbb Z$  Ein kleiner Kreis wird vom Fernsehgerät möglicherweise nicht erkannt.
- ● **Verwenden der "Gefällt mir"-Funktion**

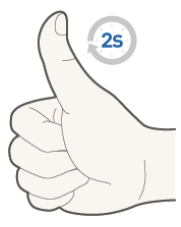

 Heben Sie bei deaktivierter Bewegungssteuerung Ihre Hand mit ausgestrecktem Daumen in Richtung TV-Kamera, und krümmen Sie diesen dann zwei Sekunden lang. So können Sie automatisch die "Gefällt mir"-Funktion von Facebook verwenden. Diese Funktion ist jedoch nur in Facebook verfügbar.

### Anzeigen und Ausblenden der animierten Bewegungshilfe

 Navigieren Sie zum Menü **System** > **Bewegungssteuerung**, und wählen Sie **Animierte Bewegungshilfe** aus. Nun können Sie eine animierte Bewegungshilfe anzeigen, wenn die **Bewegungssteuerung** aktiviert ist.

### Einstellen der Zeiger-Geschwindigkeit

 Navigieren Sie zu **System** > **Bewegungssteuerung** > **Zeiger-Geschw.**, und wählen Sie eine Zeiger-Geschwindigkeit aus.

# **Bewegungssteuerung : Bildschirmlayout**

### Bewegungssteuerung : Layout auf dem TV-Bildschirm

 Wenn Sie die Bewegungssteuerung aktivieren, während Sie fernsehen, werden folgende Symbole auf dem Bildschirm angezeigt:

**Z** Das angezeigte Symbol ist je nach Modell unterschiedlich.

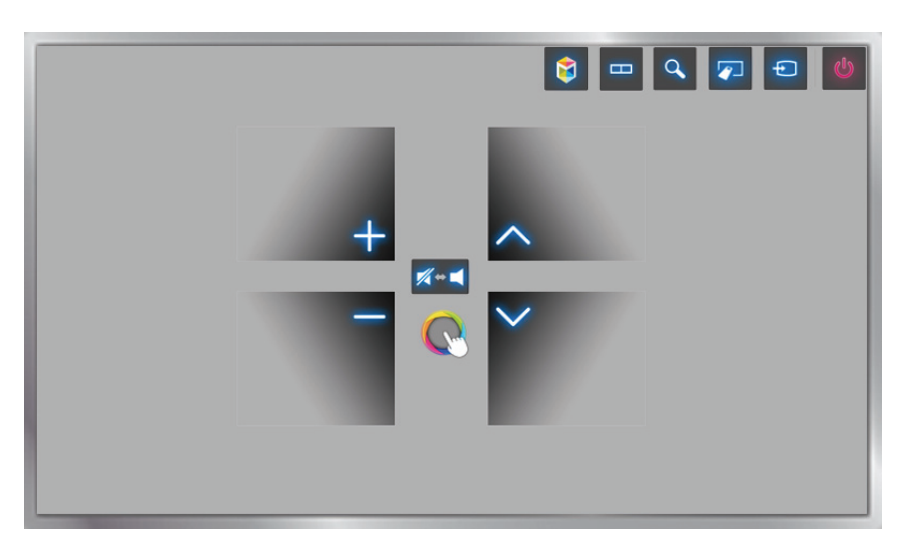

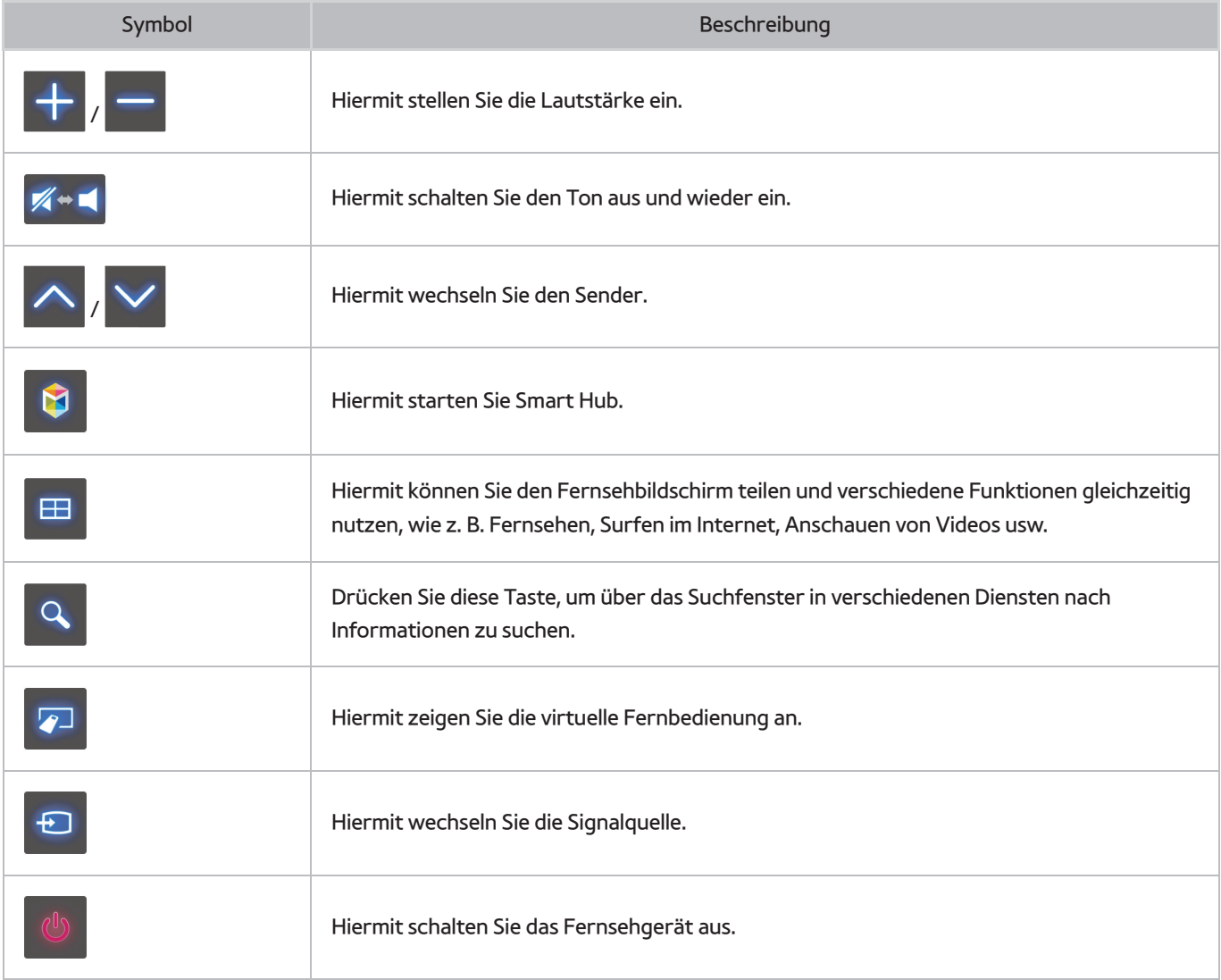

### Bewegungssteuerung : Layout im Smart Hub-Fenster

 Wenn Sie die Bewegungssteuerung aktivieren, während Sie Smart Hub verwenden, werden folgende Symbole auf dem Bildschirm angezeigt:

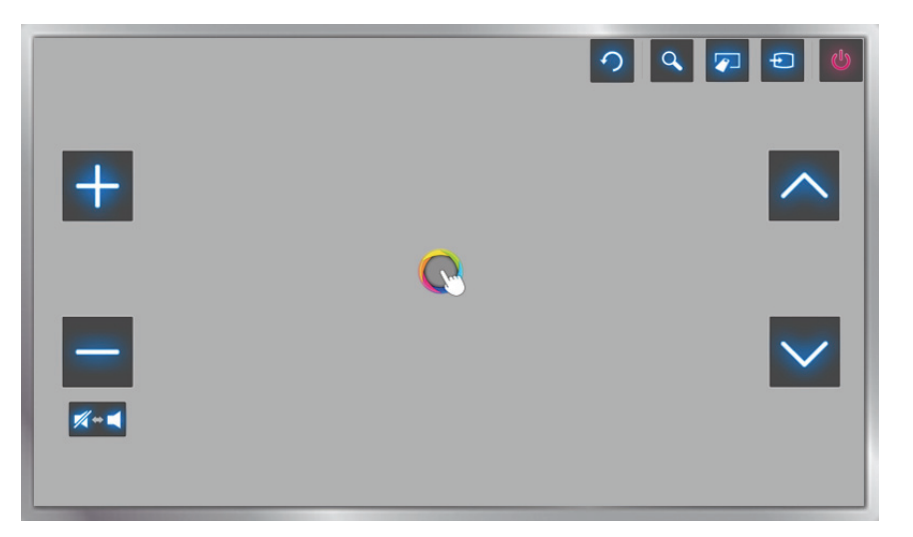

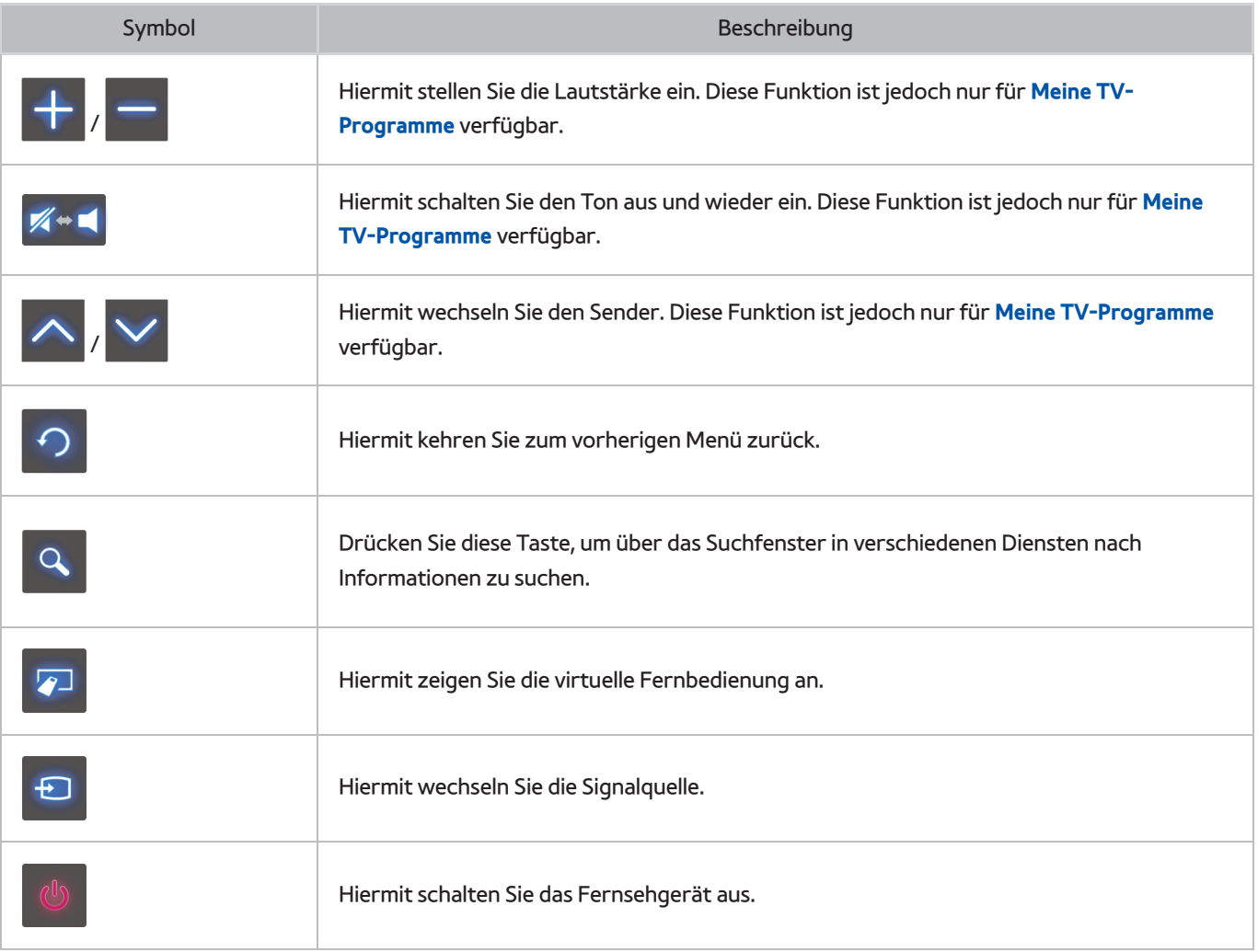

### Anzeigen von versteckten Symbolen bei Verwendung von Smart Hub

 Wenn Sie die Bewegungssteuerung in Smart Hub verwenden, werden diese Symbole nach 2 Sekunden automatisch ausgeblendet. Um die versteckten Symbole erneut anzuzeigen, bewegen Sie den Mauszeiger zu einem der nachfolgend blau markierten Bereiche auf dem Bildschirm, und lassen Sie ihn dort etwa 1 Sekunde lang. Die Symbole werden erneut auf dem Bildschirm angezeigt.

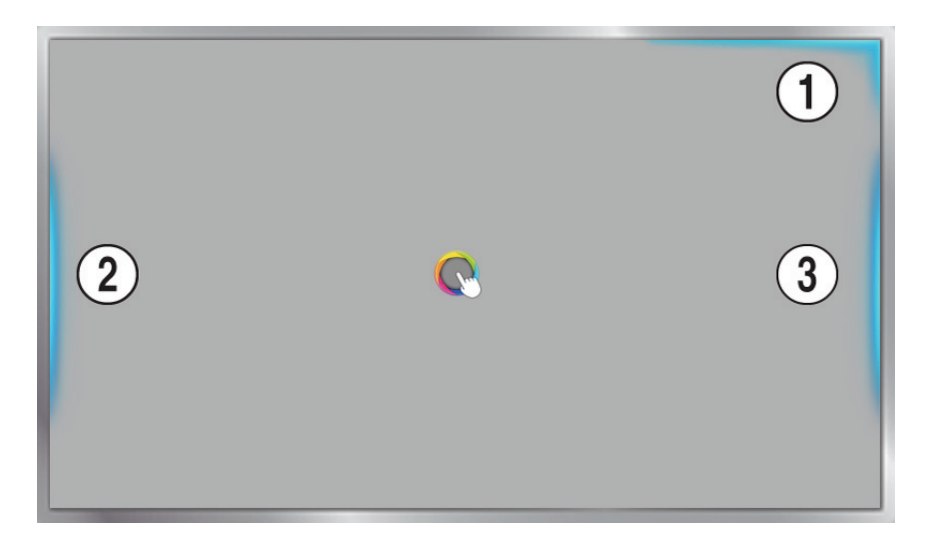

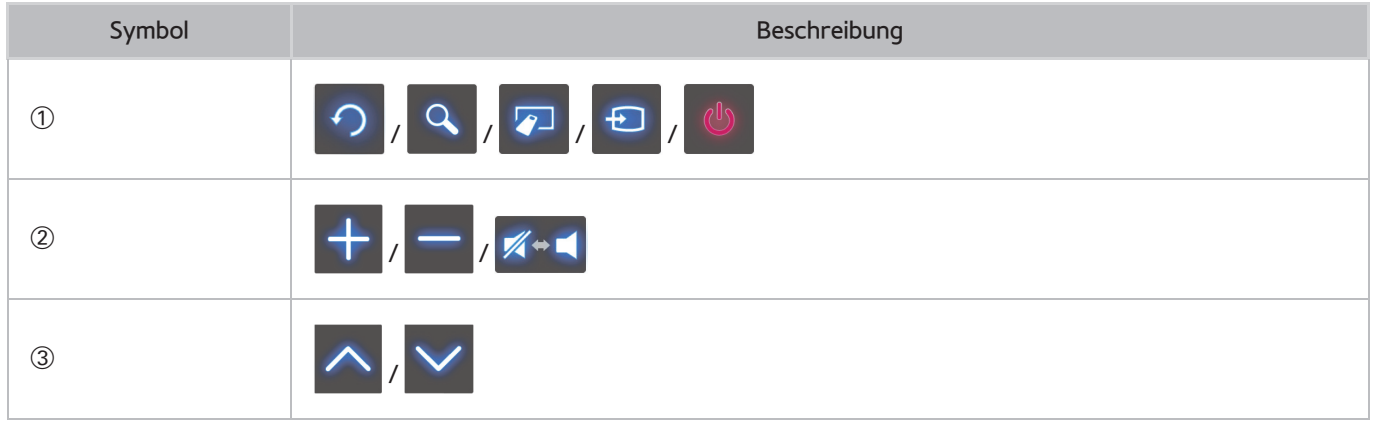

# **Anmelden mit der Gesichtserkennung**

#### Verfügbar je nach Modell und Region.

Sie können mit Hilfe der TV-Kamera Ihr Gesicht registrieren und sich über die Gesichtserkennung automatisch bei Ihrem Samsung-Konto anmelden. Sie können ein Gesicht pro Konto registrieren. Je nach Umgebungshelligkeit und/oder Schattenwurf auf dem Gesicht des Benutzers wird das Gesicht vom Fernsehgerät möglicherweise nicht ordnungsgemäß erkannt.

" Lesen Sie die Anweisungen, bevor Sie die Gesichtserkennung verwenden. Weitere Informationen erhalten Sie im Abschnitt "Vor der Verwendung von Stim., Bewegung oder lesen Gesichtserkennung".

### **Registrieren Ihres Gesichts bei Ihrem Samsung-Konto**

Wenn Sie Ihr Gesicht bei Ihrem Samsung-Konto registrieren, kann Ihr Fernsehgerät Sie an Ihrem Gesicht erkennen. Wenn Sie noch kein Konto besitzen, können Sie ein neues erstellen.

- Zunächst müssen Sie sich bei Ihrem Samsung-Konto anmelden.
- 11 Navigieren Sie zu **Profil bearb.** (**Smart Hub** > **Samsung-Konto** > **Profil bearb.**), und wählen Sie im Informationsfenster des Kontos **Gesicht registr.** aus.
	- " Um Ihr Gesicht über den Bereich für die virtuelle Fernbedienung zu registrieren, drücken Sie auf **KEYPAD**, um Ihr aktives Samsung-Konto auszuwählen, und wählen Sie dann **Profil bearb.**.
	- " Um Ihr Gesicht über den Bereich **Spiele** von **Smart Hub** zu registrieren, wählen Sie zuerst das Samsung-Konto aus, bei dem Sie gerade angemeldet sind, und dann **Profil bearb.**.
- 22 Lesen Sie die Informationen, die in dem Popup-Fenster angezeigt werden, wählen Sie **OK**, und geben Sie dann das Kennwort für das Konto ein.
- 33 Wählen Sie im Fenster für die Gesichtserkennung die Option **Bild aufnehmen**, und richten Sie Ihr Gesicht dann an der gepunkteten roten Linie aus, die auf dem Bildschirm angezeigt wird. Die gepunktete rote Linie färbt sich grün, sobald Ihr Gesicht erkannt wurde.
	- " Ihr Gesicht muss für die Kamera vollständig zu erfassen sein. Achten Sie darauf, dass Ihr Gesicht gut ausgeleuchtet ist. Schatten verhindern eine ordnungsgemäße Erkennung Ihres Gesichts durch das Fernsehgerät.
	- $\ell$  Achten Sie auf einen möglichst neutralen Gesichtsausdruck. Halten Sie Ihren Mund geschlossen und möglichst neutral.
	- " Aktivieren Sie das Kontrollkästchen, um bei einer Anmeldung per Gesichtserkennung zusätzlich die Eingabe eines Kennworts erforderlich zu machen und den Vorgang auf diese Weise sicherer zu gestalten. Wenn Sie den Vorgang wiederholen möchten, wählen Sie "Erneut versuchen".
- 44 Wählen Sie im Informationsfenster für Ihr Samsung-Konto die Option **Speichern** aus. Damit ist der Vorgang der Gesichtsregistrierung abgeschlossen.

# **Ändern der Anmeldemethode zu Gesichtserkennung**

Um sich mit Hilfe der Gesichtserkennung bei Ihrem Samsung-Konto anzumelden, navigieren Sie zu **Profil bearb.** (**Smart Hub** > **Samsung-Konto** > **Profil bearb.**), und ändern Sie die Anmeldemethode.

- **Zunächst müssen Sie sich bei Ihrem Samsung-Konto anmelden.**
- 11 Navigieren Sie zu **Smart Hub** > **Samsung-Konto**, und wählen Sie **Profil bearb.**.
	- " Um Ihr Gesicht mit der virtuellen Fernbedienung zu registrieren, drücken Sie auf **KEYPAD**, um Ihr aktives Samsung-Konto auszuwählen, und wählen Sie dann **Profil bearb.**.
	- " Um Ihr Gesicht für den Bereich **Spiele** von **Smart Hub** zu registrieren, wählen Sie zuerst das Samsung-Konto, bei dem Sie gerade angemeldet sind, und dann **Profil bearb.**.
- 22 Geben Sie Ihr Kennwort in das Eingabefeld ein, und wählen Sie dann **Fertig**. Das Fenster zum Bearbeiten des Profils wird geöffnet.
- 33 Wählen Sie **Anmeldemethode**, und ändern Sie die Anmeldemethode zu "Gesichtserkennung".
- 44 Wählen Sie **Speichern** aus.

## **Anmelden bei Ihrem Samsung-Konto mit Ihrem Gesicht**

- 11 Navigieren Sie zu **Smart Hub** > **Samsung-Konto**, und wählen Sie **Anmeld.**.
	- " Drücken Sie auf der **KEYPAD** auf Samsung Smart Control, und wählen Sie dann **Anmelden**, um das Fenster "Anmelden" anzuzeigen.
	- " Wählen Sie im Bereich **Spiele** von **Smart Hub** die Option **Anmelden**.
- 2. Wählen Sie Ihr Samsung-Konto aus.
- 33 Richten Sie Ihr Gesicht zur TV-Kamera. Wenn Sie die Gesichtserkennung als Anmeldemethode festgelegt haben, gleicht das Fernsehgerät Ihr Gesicht automatisch mit Ihrem Samsung-Konto ab. Wenn die Erkennung fehlschlägt, wiederholen Sie den Vorgang.
	- $\ell$  Während der Anmeldung bei einem Konto, für das eine zusätzliche Kennworteingabe festgelegt wurde, muss auch das Kennwort eingegeben werden.
	- $\ell$  Ihr Gesicht muss für die Kamera vollständig zu erfassen sein. Achten Sie darauf, dass Ihr Gesicht gut ausgeleuchtet ist. Schatten verhindern eine ordnungsgemäße Erkennung Ihres Gesichts durch das Fernsehgerät.
	- " Achten Sie auf einen möglichst neutralen Gesichtsausdruck. Halten Sie Ihren Mund geschlossen und möglichst neutral.
	- $\triangle$  Wenn mehr als ein registriertes Gesicht Ihrem Gesicht entspricht, meldet Sie das Fernsehgerät mit dem Konto an, dessen Bild mit dem erkannten Gesicht übereinstimmt.

# **Kurzinformationen zum digitalen Senderempfang**

#### **Senderempfang** > **TV-Programm** Jetzt test.

Im TV-Programm erhalten Sie einen Überblick über die Programme der verschiedenen digitalen Sender. Sie können die Programmpläne überprüfen und **Wiedergabe planen** oder **Aufnahme programmieren**.

Drücken Sie die Taste **GUIDE**, um den Programmführer zu starten.

" Die Informationen im **TV-Programm** gelten nur für die digitalen Sender. Analogsender werden nicht unterstützt.

### **Verwenden von TV-Programm**

Wechseln Sie zum Programmplan, und halten Sie die Eingabetaste gedrückt. Folgende Optionen sind verfügbar:

● **Ändern von Senderliste**

Mit der Option **Senderfilter** können Sie die in den Senderlisten angezeigten Sender wechseln.

● **Navigieren im Programmplan**

navigieren Sie mit den Tasten «, » durch die Programmübersicht für die nächsten 24 Stunden. Sie können nur künftige Programme anzeigen.

Mit Hilfe der Tasten  $\wedge$  und  $\vee$  können Sie auf der Seite nach oben/unten blättern.

● **Wechseln zum Progr.-Manager**

Sie können zum Fenster **Progr.-Manager** wechseln.

● **Hinzufügen von Favorit**

Wählen Sie **Senderfavoriten bearbeiten**, um die ausgewählte Sendung zu den Favorit hinzuzufügen.

● **Anzeigen von Detailinformationen**

Sie können Detailinformationen zur ausgewählten Sendung anzeigen. Die Programminformationen können sich je nach Art des Eingangssignals unterscheiden und stehen nicht unbedingt für alle Programme zur Verfügung.

- Wählen Sie zuerst eine aktuelle Sendung eines anderen Senders und dann **Details anzeigen**, damit Sie die Sendung **Ansehen** oder **Aufnehmen** können.
- Wählen Sie eine zukünftige Sendung aus, und wählen Sie **Details anzeigen**, um für diese die Funktion **Wiedergabe planen** oder **Aufnahme programmieren** auszuführen.

# **Kontrollieren der Informationen zur aktuellen Sendung**

#### Wählen Sie **INFO**, während Sie fernsehen, um Informationen über das aktuelle Programm anzuzeigen.

- " Um die Programminformationen nutzen zu können, müssen Sie zuerst die Uhr der Fernsehgeräts einstellen. Stellen Sie **Uhr** ein (**System** > **Zeit** > **Uhr**).
- " Die Programminformationen können sich je nach Art des Eingangssignals unterscheiden und stehen nicht unbedingt für alle Programme zur Verfügung.

Wählen Sie zusätzlich die rechte Maustaste, um Informationen über die nächste Sendung anzuzeigen, und drücken Sie für **Wiedergabe planen** oder **Aufnahme programmieren** die Eingabetaste.

# **Ändern des Sendesignals**

#### **Senderempfang** > **TV-Empf.** Jetzt test.

Wählen Sie die bevorzugte Methode für den Empfang digitaler Sendungen.

## **Informationen zum Signal und zur Stärke des digitalen Senders**

#### **Unterstützung** > **Eigendiagnose** > **Signalinformation** Jetzt test.

Wählen Sie **Unterstützung** > **Eigendiagnose** > **Signalinformation**. Hier werden Informationen zum Signal und zur Stärke des digitalen Senders angezeigt.

- " Wenn Ihr Fernseher an eine separate Antenne für terrestrisches Fernsehen angeschlossen ist, können Sie die Informationen zur Signalstärke nutzen, um die Antenne so auszurichten, dass Sie ein stärkeres Signal empfangen und besseren Empfang von HD-Sendungen erreichen.
- Diese Funktion ist nur für digitale Sender verfügbar.

# **Aufnehmen von Sendungen**

Verfügbar je nach Modell und Region.

Sie können laufende und künftige Sendungen auf ein USB-Gerät anstelle eines Videorekorders aufnehmen.

#### Diese Funktion ist jedoch nur für digitale Sender verfügbar. Das Symbol wird neben Sendungen und Sendern angezeigt, für die die der Funktion **Aufnahme programmieren** eingestellt wurde.

- " Wir empfehlen zur Verwendung der Aufnahmefunktion des Fernsehers eine USB-Festplatte mit mindestens 5.400 Umdrehungen pro Minute. USB-Speichersticks werden nicht unterstützt.
- $\ell$  Lesen Sie alle Sicherheitshinweise sorgfältig durch, ehe Sie die Aufnahmefunktion verwenden.

## **Erstellen eines USB-Geräts für die Aufnahme**

#### > **Meine TV-Programme** > **TV-Aufzeichnung** oder >**MULTIMEDIA** > **USB-Laufwerk**

 Um Programme auf ein an den Fernseher angeschlossenes USB-Gerät aufzunehmen, muss das Gerät zunächst für den Fernseher formatiert werden. Verwenden Sie die Option **Gerät formatieren**, um das USB-Gerät vorzubereiten.

- Beim Formatieren eines USB-Geräts werden alle auf dem Gerät gespeicherten Daten gelöscht. Sichern Sie diese Daten, ehe Sie fortfahren. Samsung haftet nicht für beschädigte oder verlorene Dateien.
- 1. Drücken Sie die Taste  $\mathbf{a}$ , um Smart Hub zu starten, und wählen Sie anschließend am unteren Rand des Fensters **Meine TV-Programme** die Option **TV-Aufzeichnung** aus.
- 21 Wählen Sie zuerst **Format** und dann **Gerät formatieren**. Hiermit öffnen Sie das Fenster **Gerät formatieren**, und Sie können das Gerät für Fernsehaufnahmen formatieren.
- 3. Sobald die Formatierung abgeschlossen ist, wird das USB-Gerät getestet, um sicherzustellen, dass es ordnungsgemäß formatiert wurde. Sie können das Gerät nach Abschluss des Tests verwenden. Wenn das Gerät den Test nicht besteht, kann es für die Aufnahme von Fernsehsendungen nicht verwendet werden.

### Verwalten von USB-Aufnahmegeräten

Sie können USB-Aufnahmegeräte folgendermaßen verwalten.

- 1. Drücken Sie auf **13**, um Smart Hub zu starten, und wählen Sie dann **TV-Aufzeichnung** am unteren Rand des Fensters **Meine TV-Programme** oder **USB-Laufwerk** am unteren Rand des Fensters **MULTIMEDIA**. Eine Liste der angeschlossenen Geräte wird angezeigt. Eine Liste der angeschlossenen Geräte wird angezeigt.
- 2 Wählen Sie in der Liste ein USB-Gerät für die Aufnahme aus. Die Liste der Aufnahmen auf dem Gerät wird angezeigt.
- 31 Wählen Sie zuerst oben im Fenster **Optionen** und dann **Gerät verwalten**. Das Fenster **Gerät verwalten** wird angezeigt.

Im Fenster **Gerät verwalten** sind folgende Optionen verfügbar:

- **Gerät formatieren**: Hiermit formatieren Sie das USB-Gerät für TV-Aufnahmen.
- **Gerät prüfen**: Überprüfen Sie, welche Art von Störungen am USB-Gerät auftreten. Wenn ein Problem mit dem USB-Gerät vorliegt, können Sie versuchen, eine Wiederherstellung durchzuführen.
- **Geräte-Leistungstest**: Hiermit testen Sie die Leistung des USB-Speichergeräts. Dieser Test zeigt Ihnen, ob das USB-Gerät für TV-Aufnahmen verwendet werden kann.
- **Standardaufnahmegerät**: Wenn mehrere USB-Aufnahmegeräte an den Fernseher angeschlossen sind, bestimmen Sie mit dieser Option das Standardgerät.

# **Aufnehmen von Sendungen**

Sie können laufende und künftige Sendungen aufnehmen.

### Sofortaufnahme

Drücken Sie die **REC**-Taste, um die Aufnahme der laufenden Sendung sofort zu starten.

### Die Optionen "Sofort" und Aufnahme programmieren im TV-Programm

Wählen Sie im **TV-Programm** eine Sendung aus, die gerade ausgestrahlt wird, und wählen Sie dann **INFO**.

Sie können die Aufnahme der Sendung sofort starten. Alternativ können Sie eine Sendung auswählen, die erst in der Zukunft ausgestrahlt wird.

### Die Optionen "Sofort" und Aufnahme programmieren im Programminfo

Wählen Sie **INFO**, um Informationen zur aktuellen Sendung anzuzeigen. Wählen Sie in Informationsfenster eine Sendung, die gerade ausgestrahlt wird, um die Aufnahme sofort zu starten. Drücken Sie alternativ die Taste < oder £, und wählen Sie eine Sendung aus, die später ausgestrahlt wird, um diese aufzunehmen.

### Die Option Aufnahme programmieren für einen bestimmten Termin

- 11 Wählen Sie **Senderempfang**>**Progr.-Manager**.
- 22 Wählen Sie **Zeitplan** unter **Progr.-Manager**, um ein Popup-Menü anzuzeigen. Wählen Sie **Aufnahme programmieren**.
- 33 Geben Sie für die Sendung, die Sie aufnehmen möchten, **TV-Empf.**, **Sender**, **Wiederh.**, **Startzeit** und **Endzeit** ein, und wählen Sie zum Abschluss dann **OK**.

# **Tasten und Funktionen beim Aufnehmen von Sendungen**

Drücken Sie während der Aufnahme eines Programms die Eingabetaste. Die folgenden Tasten sowie eine Fortschrittsanzeige für die Aufnahme werden angezeigt.

#### ● **Information**

Hiermit zeigen Sie Detaillinformationen zu der Sendung an, die Sie gerade aufnehmen.

" Die Programminformationen können sich je nach Eingangssignal unterscheiden und stehen nicht unbedingt für alle Programme zur Verfügung.

#### ● **Aufnahme-Zeit**

Sie können die Aufnahmezeit einstellen.

#### ● **Aufnahme anhalten / Zu Live TV**

Sie können die Aufnahme beenden. / Sie können während der Wiedergabe einer aufgenommenen Sendung im Live-TV fernsehen.

#### ● **Rücklauf / Schnellvorlauf**

Durch Drücken dieser Tasten wird die Wiedergabegeschwindigkeit um bis zu 5 Schritte erhöht oder reduziert. Um die normale Wiedergabegeschwindigkeit wiederherzustellen, wählen Sie "Wiedergabe".

**Schnellvorlauf** kann nicht verwendet werden, während Sie aktuelle Sendungen ansehen.

● **Pause / Wiederg**

Hiermit können Sie die Wiedergabe eines Videos anhalten bzw. fortsetzen.

● **Senderliste**

Sie können die Senderliste anzeigen.

● **Extras**

Sie können das Menü **Extras** öffnen. Das Menü **Extras** bietet Funktionen, die Sie beim Abspielen einer aufgenommenen Sendung verwenden können.

# **Verwalten der Liste Aufnahme programmieren**

#### **Senderempfang** > **Progr.-Manager**

Sie können die Einstellungen für die Programmierung von Aufnahmen ändern oder programmierte Aufnahmen ganz abbrechen.

### Aufnahme programmieren abbrechen

Sie können programmierte Aufnahmen löschen.

- 11 Wählen Sie **Senderempfang**>**Progr.-Manager**.
- 22 Wählen Sie unter **Progr.-Manager** eine propgrammierte Aufnahme. Ein Popup-Fenster wird angezeigt.
- 33 Wählen Sie **Entfernen** aus. Hiermit brechen Sie die programmierte Aufnahme ab.

### Aufnahme programmieren bearbeiten

Sie können die Einstellungen von programmierten Aufnahmen ändern.

- 11 Wählen Sie **Senderempfang**>**Progr.-Manager**.
- 22 Wählen Sie unter **Progr.-Manager** eine propgrammierte Aufnahme. Ein Popup-Fenster wird angezeigt.
- 33 Wählen Sie **Bearb.** und ändern Sie die Einstellungen der programmierten Aufnahme.
- 44 Wenn Sie fertig sind, wählen Sie **OK**. Hiermit werden die von Ihnen vorgenommenen Änderungen auf die programmierte Aufnahme angewendet.

# **Anzeigen aufgenommener Sendungen**

Verfügbar je nach Modell und Region.

#### > **Meine TV-Programme** > **TV-Aufzeichnung** oder > **MULTIMEDIA** > **USB-Laufwerk**

 Aufgenommene Sendungen können mit der Option **TV-Aufzeichnung** am unteren Rand des Fensters **Meine TV-Programme** oder mit der Option **USB-Laufwerk** am unteren Rand des Fensters **MULTIMEDIA** angezeigt werden.

- 11 Drücken Sie zum Starten auf Smart Hub und wählen Sie dann **TV-Aufzeichnung** unten im Fenster **Meine TV-Programme** oder **USB-Laufwerk** unten im Fenster **MULTIMEDIA**.
- 2 Wählen Sie das USB-Gerät für die Aufnahme. Eine Liste der Aufnahmen wird angezeigt.
- 31 Wählen Sie die gewünschte Aufnahmedatei aus der Liste aus, oder wählen Sie ⊳, um die ausgewählte Datei wiederzugeben.

### Zur Wiedergabe von Aufnahmen verfügbare Tasten und Funktionen

 Drücken Sie die Eingabetaste. Die Wiedergabesteuerungen werden angezeigt. Um Bedienelemente auszublenden, drücken Sie auf **Zurück**.

- " Die jeweils angezeigten Tasten unterscheiden sich je nach wiedergegebener Datei.
- **Zoom**

 Hiermit können Sie die Wiedergabe der aktuellen Datei (bzw. der Aufnahme) anhalten und einen von 9 verschiedenen Bildschirmbereichen vergrößern.

" Sie können diese Funktion nur für Programme verwenden, die im **Fußballmodus** aufgenommen wurden.

● **Stopp**

 Hiermit halten Sie die Wiedergabe der Dateien (aufgenommenen Sendungen) an und wechseln zur Dateiübersicht (aufgenommene Sendungen).

● **Pause** / **Wiederg**

 Hiermit können Sie die Wiedergabe der Datei (bzw. der aufgenommenen Sendung) anhalten bzw. sie fortsetzen, wenn sie bereits angehalten wurde.

 Wenn das Video angehalten wurde, können Sie die folgenden Funktionen verwenden: Allerdings erfolgt keine Tonausgabe, solange das Video angehalten ist.

- **Schritt**: Wenn Sie die Taste drücken, wird das angehaltene Video Bild für Bild angezeigt.
- **Zeitlupe**: Wählen Sie die Taste …, um das Video mit 1/4 der normalen Geschwindigkeit abzuspielen.

#### ● **Rücklauf** / **Schnellvorlauf**

Rücklauf oder führen Sie einen Schnellvorlauf in der Aufnahmedatei (aufgenommene Sendung) durch. Drücken Sie wiederholt diese Taste, um die Geschwindigkeit beim Rücklauf bzw. Schnellvorlauf um bis zu 5 Schritte zu erhöhen. Um die normale Wiedergabegeschwindigkeit wiederherzustellen, drücken Sie die Taste ∂.

#### ● **Zurück** / **Weiter**

Um die vorherige Datei (bzw. die Aufnahme) wiederzugeben, drücken Sie zweimal die Taste [44. Durch einmaliges Auswählen von [< wird das aktuelle Video wieder von Anfang an abgespielt.

Um die nächste Datei (Aufnahme) wiederzugeben, drücken Sie ».

" Diese Funktion ist nicht verfügbar, wenn die Sendung mit dem **Fußballmodus** aufgenommen wurde.

#### ● **Wiedergabegerät für markierte Clips**

Wählen Sie **Wiedergabegerät für markierte Clips**, um die Highlights der aktuellen Aufnahme anzuzeigen.

" Diese Funktion ist nur bei Sendungen verfügbar, die mit dem **Fußballmodus** aufgenommen wurden und für die Highlight-Daten gespeichert wurden.

#### ● **Live-TV**

Diese Funktion aktiviert PIP, so dass Sie mit PIP eine laufende Sendung ansehen können.

- **Der Sender kann nicht gewechselt werden.**
- " Sie können diese Funktion nur für Programme verwenden, die im **Fußballmodus** aufgenommen wurden.

#### ● **Extras**

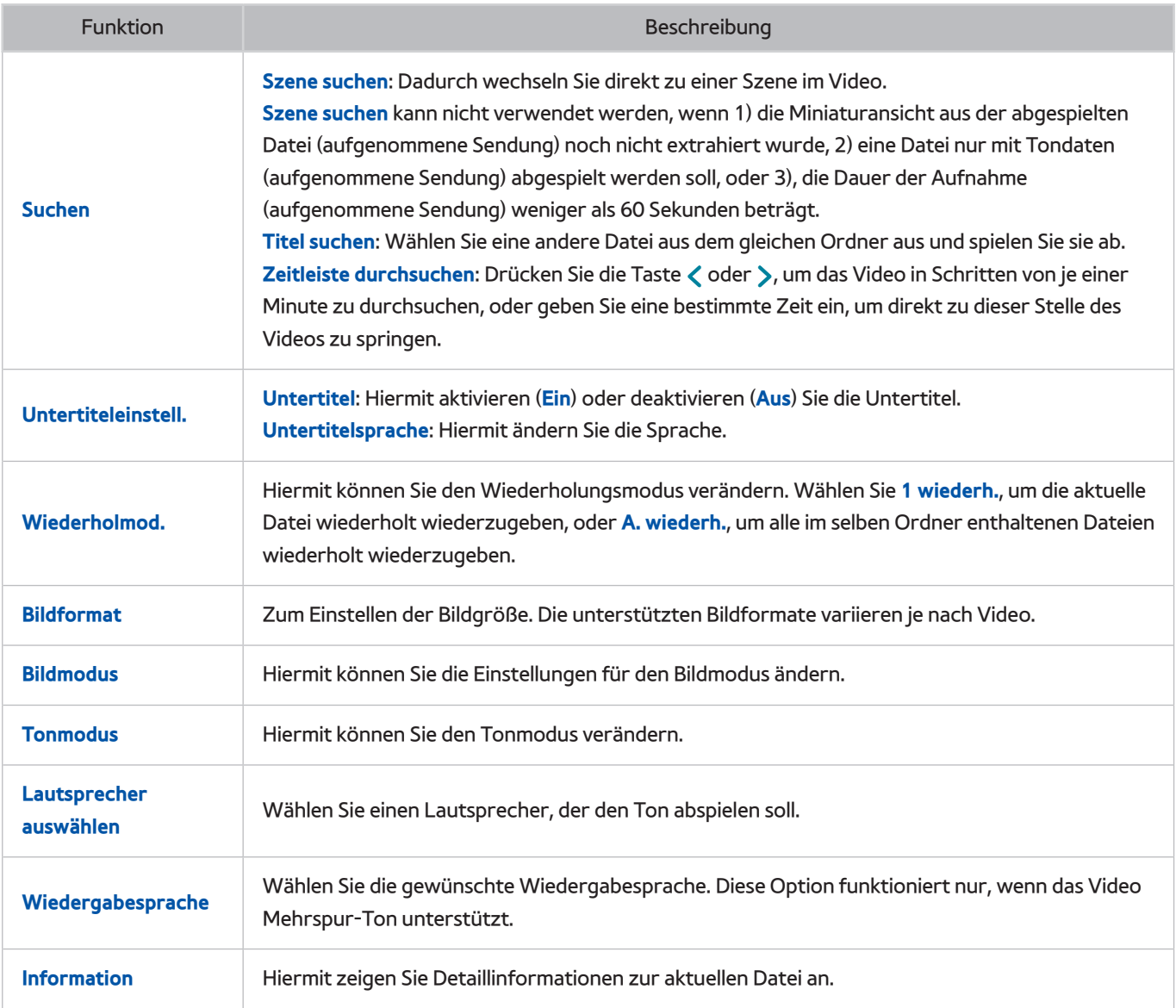

# **Verwalten von aufgenommenen Dateien**

Verfügbar je nach Modell und Region.

#### > **Meine TV-Programme** > **TV-Aufzeichnung** oder >**MULTIMEDIA** > **USB-Laufwerk**

 Wählen Sie **TV-Aufzeichnung** unten im Fenster **Meine TV-Programme** oder **USB-Laufwerk** unten im Fenster **MULTIMEDIA**. Damit können Sie die aufgenommenen Dateien sperren/freigeben, umbenennen, löschen und allgemein verwalten.

- 1. Drücken Sie <sub>13</sub>, um Smart Hub zu starten, und wählen Sie dann **TV-Aufzeichnung** im Fenster Meine TV-**Programme** oder **USB-Laufwerk** am unteren Rand des Fensters **MULTIMEDIA**.
- $2.$  Wählen Sie das USB-Gerät für die Aufnahme. Eine Liste der Aufnahmen wird angezeigt.

### Funktionen für die Liste der gespeicherten Dateien

● **Sortieren der Liste der gespeicherten Dateien**

Sortieren mit **Sortieren nach**: Wählen Sie oben im Fenster zuerst **Sortieren nach** und dann einen Anzeigemodus. Die Liste wird auf der Grundlage des ausgewählten Anzeigemodus sortiert.

Sortieren mit **Filter**: Wählen Sie oben im Fenster zuerst **Filter** und dann einen Filter. Die Liste wird aktualisiert und enthält dann nur noch die Dateien, die dem ausgewählten Filter entsprechen.

● Optionen

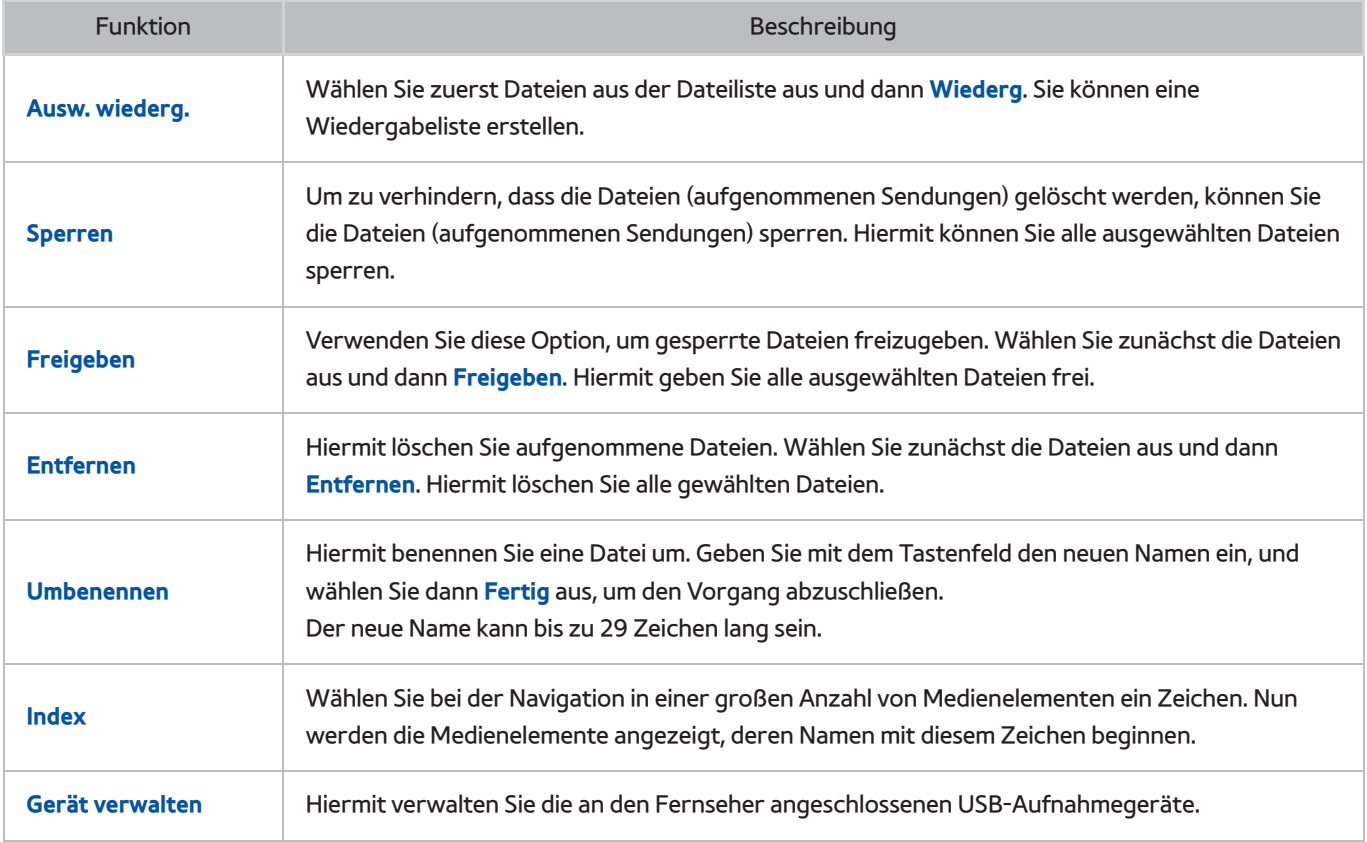

# **Einrichten von Wiedergabe planen**

 Konfigurieren Sie das Fernsehgerät so, dass es zu einem bestimmten Zeitpunkt und Datum einen bestimmten Sender oder eine Sendung anzeigt. Neben den mit der Funktion **Wiedergabe planen** programmierten Sendungen

#### wird das Symbol  $\Box$  angezeigt.

" Um mit der Funktion **Wiedergabe planen** eine Aufnahme programmieren zu können, müssen Sie zuerst die Uhr des Fernsehgeräts einstellen. Wechseln Sie zu **Uhr** (**System** > **Zeit** > **Uhr**)

## **Konfigurieren der Wiedergabe planen**

### Digitale Sender und Wiedergabe planen

 Sie können mit der Funktion **Wiedergabe planen** Sendungen auf digitalen Sendern mit Hilfe der folgenden Fenster programmieren:

● **Fenster TV-Programm**

 Wählen Sie unter **TV-Programm** eine anstehende Sendung aus, um dafür mit der Funktion **Wiedergabe planen** eine Wiedergabe zu programmieren.

● **Fenster Programminfo**

 Wählen Sie **INFO**, um Informationen zur aktuellen Sendung anzuzeigen. Drücken Sie im Fenster mit den Programminformationen die rechte Taste, um Informationen zur nächsten Sendung anzuzeigen, und drücken Sie die Eingabetaste, um die Funktionen **Wiedergabe planen** oder **Aufnahme programmieren** für die anstehende Sendung zu programmieren.

### Analoger Sender Wiedergabe planen

#### **Senderempfang** > **Progr.-Manager** Jetzt test.

Die Funktion **Wiedergabe planen** kann für Analogsender durch Angabe eines Datums und einer Uhrzeit eingerichtet werden.

- 11 Wählen Sie **Senderempfang**>**Progr.-Manager**.
- 21 Wählen Sie **Zeitplan** unter **Progr.-Manager**, um ein Popup-Menü anzuzeigen. Wählen Sie **Wiedergabe planen**.
- 31 Geben Sie die Optionen **TV-Empf.**, **Sender**, **Wiederh.** und **Startzeit** für die Sendung, die Sie sehen möchten, und wählen Sie zum Abschluss dann **OK**.

# **Verwalten der Liste Wiedergabe planen**

#### **Senderempfang** > **Progr.-Manager**

Sie können die Einstellungen für alle mit der Funktion **Wiedergabe planen** programmierten Sendungen ändern oder diese abbrechen.

### Wiedergabe planen abbrechen

Sie können mit der Funktion **Wiedergabe planen** programmierte Wiedergaben löschen.

- 11 Wählen Sie **Senderempfang**>**Progr.-Manager**.
- 22 Wählen Sie unter **Progr.-Manager** eine propgrammierte Aufnahme. Ein Popup-Fenster wird angezeigt.
- 33 Wählen Sie **Entfernen** aus. Hiermit brechen Sie die programmierte Wiedergaben ab.

### Wiedergabe planen bearbeiten

- 11 Sie können die Einstellungen von mit der Funktion **Wiedergabe planen** programmierten Wiedergaben ändern. Wählen Sie **Senderempfang**>**Progr.-Manager**.
- 22 Wählen Sie unter **Progr.-Manager** eine propgrammierte Aufnahme. Ein Popup-Fenster wird angezeigt.
- 33 Wählen Sie **Bearb.** und ändern Sie die Einstellungen der programmierten Aufnahme.
- 44 Wenn Sie fertig sind, wählen Sie **OK**. Hiermit werden die von Ihnen vorgenommenen Änderungen auf die programmierte Aufnahme angewendet.

# **Verwenden von Timeshift**

Verfügbar je nach Modell und Region.

Timeshift ermöglicht Ihnen, eine Sendung im Live-TV anzuhalten und wie bei der Wiedergabe einer DVD einen Rücklauf vorzunehmen.**Timeshift** ist nur für digitale Sender verfügbar, und durch Aktivieren der Funktion **Timeshift** wird die Option**Senderempfang** deaktiviert.

#### **Voraussetzungen für die Timeshift-Funktion:**

- Sie müssen ein USB-Aufnahmegerät an das Fernsehgerät anschließen, um die Funktion **Timeshift** verwenden zu können.
- Wir empfehlen zur Verwendung mit der Funktion **Timeshift** des Fernsehgeräts eine USB-Festplatte mit mindestens 5.400 Umdrehungen pro Minute. USB-Speichersticks werden nicht unterstützt.
- Lesen Sie vor der Verwendung der Funktion **Timeshift** alle Sicherheitshinweise.

Drücken Sie beim Fernsehen die Taste ∂, um die Funktion **Timeshift** zu aktivieren. Damit wird **Timeshift** aktiviert und es werden ein Fortschrittsbalken sowie die folgenden Schaltflächen am oberen Rand des Bildschirms angezeigt:

● **Information**

#### Hiermit zeigen Sie Detailinformationen zur aktuellen Sendung an.

- " Die Programminformationen können sich je nach Art des Eingangssignals unterscheiden und stehen nicht unbedingt für alle Programme zur Verfügung.
- $\triangle$  Diese Schaltfläche ist nur verfügbar, während Sie eine laufende Sendung ansehen.

#### ● **Zu Live TV** / **Timeshift anhalten**

Hiermit können Sie zum Live-TV wechseln bzw. die Funktion **Timeshift** beenden. Wenn Sie eine aufgenommene Sendung ansehen, können Sie hiermit zur aktuellen Sendung wechseln.

● **Pause**

Hiermit halten Sie eine Szene an.

Die folgenden Funktionen stehen bei angehaltenen Dateien zur Verfügung. Es erfolgt jedoch keine Tonausgabe, während das Video angehalten ist.

- **Schritt**: scannt das angehaltene Video von Bild zu Bild.
- Langsame Wiedergabe: Wählen Sie < /> />, um das Video mit 1/4 der normalen Geschwindigkeit abzuspielen.
- **Rücklauf** / **Schnellvorlauf**

Verlangsamt oder beschleunigt die Wiedergabe um eine Faktor von maximal 5. Um die normale Wiedergabegeschwindigkeit wiederherzustellen, drücken Sie auf ►.

*Schnellvorlauf kann nicht verwendet werden, solange Sie die Aktuelle Sendungen ansehen.* 

● **Senderliste**

Hiermit zeigen Sie die Senderliste an.

● **Extras**

Hiermit öffnen Sie das Menü Extras. Öffnen Sie das Menü Extras, damit Sie Zugriff auf die für Timeshift verfügbaren Kontextmenüs erhalten.

# **Verwenden der Senderliste**

### **Senderempfang** > **Senderliste** Jetzt test.

 Öffnen Sie beim Fernsehen die **Senderliste**, um den Sender zu wechseln oder das Programm anderer Sendern anzuschauen.

 Wählen Sie in der **Senderliste** einen Sender aus, der sofort angezeigt werden soll. Um schnell durch die Liste zu blättern, verwenden Sie die Auf/Ab-Tasten für Sender. Hiermit verschieben Sie den Fokus um jeweils eine Seite.

Im Fenster **Senderliste** werden die folgenden Symbole angezeigt:

- **A** : Analogsender
- ● : Favoritensender
- : Gesperrte Sender
- **Verwenden von Optionen**

Drücken Sie die Taste **<**, um das Menü Optionen zu öffnen. Folgende Optionen sind verfügbar:

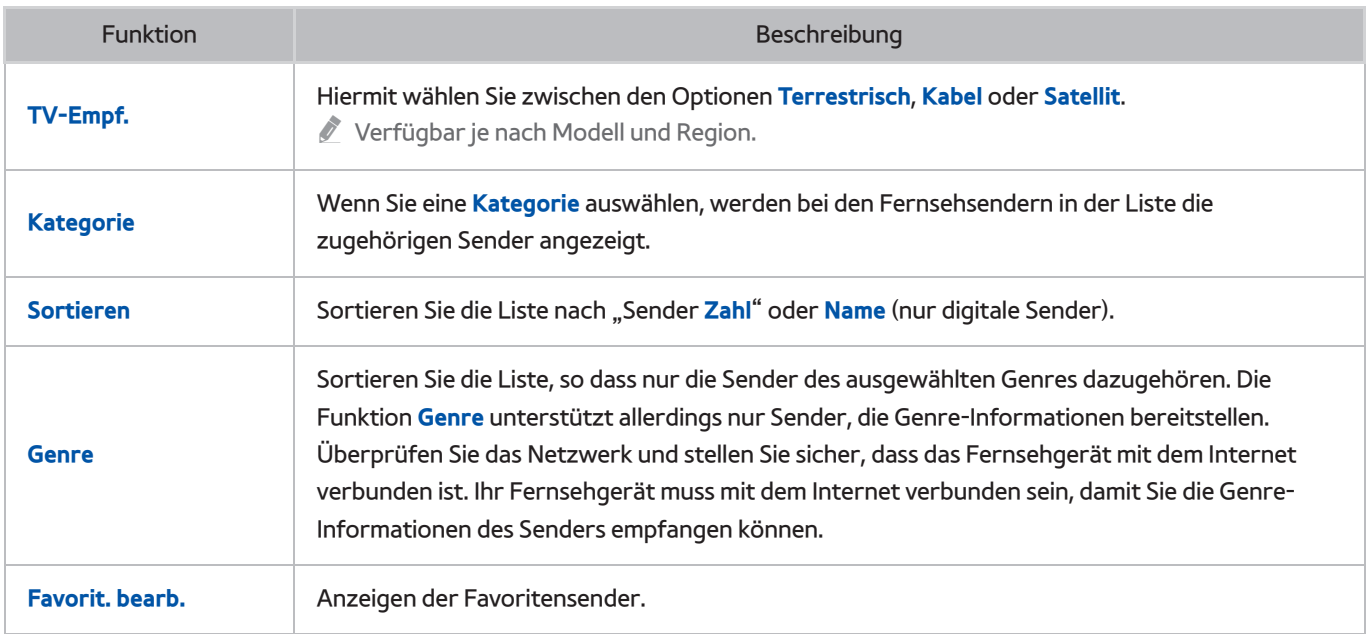

#### ● **Wechseln zu den Favorit**

 Drücken Sie die Taste £, einen Sender in den Listen **Favoriten 1** bis **Favoriten 5** auszuwählen. Hiermit können Sie die Sender der ausgewählten Liste anzeigen. Eine Favoritenliste kann jedoch nur ausgewählt werden, wenn Sie mindestens einen Favoritensender enthält. Wenn Sie noch keine Favoritenliste erstellt haben, müssen Sie dies zuvor nachholen.

# **Registrieren, Entfernen und Bearbeiten von Sendern**

#### **Senderempfang** > **Sender bearbeiten** Jetzt test.

 Hier können Sie Sender aus dem Senderindex entfernen, gelöschte Sender wiederherstellen und analoge Sender umbenennen. Die Symbole im Fenster **Sender bearbeiten** haben folgende Bedeutungen:

- A : Analogsender
- **O**: Favoritensender
- : Gesperrte Sender

## **Registrieren und Entfernen von Sendern**

#### **Senderempfang** > **Sender bearbeiten**

### Entfernen von registrierten Sendern

Hiermit entfernen Sie registrierte Sender aus dem Index.

- 1. Wählen Sie die Sender aus, die Sie entfernen möchten. Sie können die Auswahl von Sendern aufheben, indem Sie sie erneut auswählen. Um alle Sender auszuwählen, wählen Sie zuerst am unteren Rand des Fensters **Optionen** und dann in der **Alle wählen** in der Liste.
- 21 Nachdem Sie Ihre Auswahl getroffen haben, wählen Sie am unteren Rand des Fensters **Entfernen**, um die ausgewählten Sender zu entfernen.

# **Registrierte Sender bearbeiten**

#### **Senderempfang** > **Sender bearbeiten**

Wählen Sie am unteren Rand des Bildschirms **Optionen**, um auf die folgenden Optionen zuzugreifen. Allerdings können sich die verfügbaren Opotionen je nach Eingangssignal unterscheiden.

● **Alle wählen**

Hiermit wählen Sie alle Sender, die im Fenster **Sender bearbeiten** angezeigt werden.

● **Sortieren**

(nur digitale Sender)

Ändern der nach "SenderName" oder "SenderZahl" sortierten Liste.

● **TV-Empf.**

Wählen Sie **Terrestrisch**, **Kabel** oder **Satellit**.

Verfügbar je nach Modell und Region.

● **Kategorie**

Wenn Sie eine **Kategorie** auswählen, werden bei den Fernsehsendern in der Liste die zugehörigen Sender angezeigt.

● **Favorit. bearb.**

Hiermit sortieren Sie die Favoritenliste, um Favoritensender problemlos zu suchen und leichter zwischen den Sendern zu wechseln.

Send. umbenenn.

Hiermit können Sie analoge Sender umbenennen. Der neue Name kann bis zu 5 Zeichen lang sein.

● **Senderinfo**

Überprüfen Sie die Informationen zum Sender.

● **Information**

Anzeigen von Detaillinformationen zur aktuellen Sendung.

# **Aktivieren/Deaktivieren der Passwortschutzes für Sender**

#### **Senderempfang** > **Sender bearbeiten**

Sie können Sender sperren, die Ihre Kinder nicht sehen sollen.

" Um den Passwortschutz zu aktivieren, stellen Sie **Sendersperre** auf **Ein** ein. Navigieren Sie zuerst zu **Senderempfang**>**Sendersperre**, und stellen Sie dies auf **Ein** ein. Jetzt test.

# **Sperren / Freigeben von Sendern**

Wählen Sie einen Sender im Fenster **Sender bearbeiten** aus, und wählen Sie dann am unteren Rand des Fensters die Option **Sperren** oder **Freigeben**. Geben Sie das Kennwort ein, wenn das Fenster zur Eingabe des Kennworts auf dem Bildschirm angezeigt wird. Damit werden die ausgewählten Sender gesperrt bzw. freigegeben.

# **Erstellen einer persönlichen Favoritenliste**

#### **Senderempfang** > **Favorit. bearb.** Jetzt test.

 Sie können Sender, die Sie häufig sehen, als Favoriten festlegen. Favoritensender werden in den Fenstern **Sender bearbeiten** und Senderliste mit dem Symbol  $\bullet$  gekennzeichnet. Sie können bis zu 5 Favoritenlisten erstellen.

### **Registrieren eines Senders als Favorit**

#### **Senderempfang** > **Favorit. bearb.**

#### Registrieren des aktuellen Senders als Favorit

Fügen Sie den aktuellen Sender zu einer Favoritenliste hinzu.

- 11 Wählen Sie beim Fernsehen **TOOLS**, um eine Liste mit Optionen anzuzeigen. Wählen Sie in der Liste den Eintrag **Favorit. bearb.** aus.
- 2. Wähle Sie zuerst im angezeigten Popup-Fenster alle Favoritenlisten, zu denen Sie den aktuellen Sender hinzufügen möchten, und dann **OK**.
- 31 Auf diese Weise fügen Sie den aktuellen Sender zu den ausgewählten Favoritenlisten hinzu. Wählen Sie **OK** aus.

### Registrieren mehrerer Sender als Favorit

Sie können mehrere Sender gleichzeitig als Favoriten registrieren.

- 11 Wählen Sie **Senderempfang**>**Favorit. bearb.**.
- 21 Wählen Sie am unteren Rand des Fensters **Kategorie** aus, um zu einer Liste mit Sendern zu wechseln, die Sie registrieren möchten.
- 31 Wählen Sie die Sender aus der Liste in der Mitte des Bildschirms aus.
- 41 Wählen Sie **Favor. änd.** aus, und wechseln Sie dann, je nach dem, welche Sie verwenden möchten, zu einer der Listen **Favoriten 1** bis **Favoriten 5**.
- 51 Wählen Sie **Hinzuf.** aus.

# **Anzeigen von ausschließlich Sendern in der Favoritenliste**

Sie können nur mit Auf/Ab-Tasten in den Sendern der Favoritenliste blättern.

- $\triangle$  Eine Favoritenliste kann nur ausgewählt werden, wenn Sie mindestens einen Favoritensender enthält.
- 11 Öffnen Sie die **Senderliste**. (**Senderempfang** > **Senderliste**).
- 2. Drücken Sie die Taste >, einen Sender in den Listen **Favoriten 1** bis **Favoriten 5** auszuwählen.
- 3. Wählen Sie einen Sender aus der ausgewählten Favoritenliste aus. Hiermit ändern Sie die Sender und die **Senderliste** wechselt zum gewählten Favoritensender.

### **Bearbeiten einer Favoritenliste**

#### **Senderempfang** > **Favorit. bearb.**

Sie können die Favoritenlisten auch umbenennen und bearbeiten.

### Favorit. bearb. Funktionen

Wählen Sie unten im Fenster **Favorit. bearb.** den Eintrag **Optionen** aus, um auf die folgenden Optionen zuzugreifen.

● **In Favoriten kopier.**

Hiermit kopieren Sie Sender aus einer Favoritenliste in eine andere.

- $\triangle$  Diese Funktion kann nur verwendet werden, wenn Sie der Fokus auf einem Sender liegt, der zu einer Favoritenliste gehört.
- **Favoriten umbenennen**

Umbenennen einer vorhandenen Favoritenliste.

- " Diese Funktion kann nur verwendet werden, wenn Sie der Fokus auf einem Sender liegt, der zu einer Favoritenliste gehört.
- **Sortieren**

Ändern der nach "Sender**Name**" oder "Sender**Zahl**" sortierten Liste. Diese Funktion ist bei Analogsendern nicht verfügbar.

● **TV-Empf.**

Wählen Sie **Terrestrisch**, **Kabel** oder **Satellit**.

Verfügbar je nach Modell und Region.

● **Sender bearbeiten**

Sie können die auf dem Fernsehgerät gespeicherten Sender verwalten.

● **Information**

Anzeigen von Detaillinformationen zur aktuellen Sendung.

## Entfernen registrierter Sender aus einer Favoritenliste

Entfernen von Sendern aus einer Favoritenliste.

- 11 Wählen Sie zuerst unten im Fenster **Favor. änd.** aus, und wechseln Sie dann zu der Favoritenliste, die Sie verwenden möchten.
- $2.$  Wählen Sie die Sender aus, die Sie aus der gewählten Favoritenliste entfernen möchten.
- 33 Wählen Sie **Entfernen** aus.

### Ändern der Reihenfolge in einer Favoritenliste

Ändern der Reihenfolge der Kanäle in einer Favoritenliste.

- 11 Wählen Sie zuerst unten im Fenster **Favor. änd.** aus, und wechseln Sie dann zu der Favoritenliste, die Sie verwenden möchten.
- 2. Wählen Sie in der ausgewählten Favoritenliste die Sender aus, deren Position Sie verändern möchten.
- 33 Wählen Sie am unteren Rand des Bildschirms **Reihenf. änd.** und ordnen Sie dann die ausgewählten Kanäle neu an. Drücken Sie zum Abschluss die Eingabetaste.

### Umbenennen einer Favoritenliste

Umbenennen einer vorhandenen Favoritenliste.

- 11 Wählen Sie zuerst unten im Fenster **Favor. änd.** aus, und wechseln Sie dann zu der Favoritenliste, die Sie verwenden möchten.
- 2. Wählen Sie in der ausgewählten Favoritenliste die Sender aus, die umbenennen möchten.
- 33 Wählen Sie **Optionen** aus. Eine Liste wird angezeigt.
- 44 Wählen Sie in der Liste den Eintrag **Favoriten umbenennen** aus. Ein Popup-Fenster wird angezeigt. Benennen Sie die Liste im Popup-Fenster um. Der neue Name kann bis zu 20 Zeichen lang sein.

### Kopieren einer Favoritenliste in eine andere Favoritenliste

Kopieren der Sender einer Favoritenliste in eine andere.

- 11 Wählen Sie zuerst **Favor. änd.** aus, und wechseln Sie dann am Rand des Bildschirms zu der Favoritenliste, die Sie verwenden möchten.
- 2. Wählen Sie in der seitlich auf dem Bildschirm angezeigten Favoritenliste alle Sender aus, die Sie kopieren möchten.
- 3. Wählen Sie Optionen aus. Eine Liste wird angezeigt.
- 44 Wählen Sie in der Liste den Eintrag **In Favoriten kopier.** aus. Ein Popup-Fenster wird angezeigt.
- 55 Wählen Sie im angezeigten Popup-Fenster alle Favoritenlisten aus, in die Sie die ausgewählten Sender kopieren möchten. Auf diese Weise kopieren Sie die ausgewählten Sender in die ausgewählten Favoritenlisten.
	- In Favoriten kopier. ist nur verfügbar, wenn die Favoritenliste Sender enthält.

# **Realistischere Darstellung bei Sportsendungen**

Verfügbar je nach Modell und Region.

#### **System** > **Fußballmodus** Jetzt test.

**Fußballmodus** ermöglicht optimale Bild- und Toneinstellungen für Sportveranstaltungen, damit Sie ein Bild- und Klangerlebnis genießen können, als ob Sie tatsächlich vor Ort wären. Zusätzlich können Sie sowohl die Aufnahmeals auch die Timeshift-Funktion verwenden, während Sie die Sportveranstaltung ansehen, und außerdem manuell oder automatisch Szenen als Highlights kennzeichnen. Wenn Sie diese Funktionen im **Fußballmodus** verwenden möchten, muss allerdings ein Aufnahmegerät am Fernsehgerät angeschlossen sein.

- " Weitere Informationen zum Aufnehmen von Sendungen und zum Verwenden von Aufnahmegeräten erhalten Sie im Abschnitt ["Aufnehmen von Sendungen](textanchor:006_channel_DEU.indd:_IPHL_Recording Programmes)".
- $\mathscr N$  Weitere Informationen zur Funktion "TimeShift" erhalten Sie im Abschnitt ["Verwenden von Timeshift](textanchor:006_channel_DEU.indd:_IPHL_Using Timeshift)".
- " Der Name der Funktion **Fußballmodus** oder **Fußballmodus** ist abhängig von der jeweiligen Region.
- " Die Verwendung der Farbtasten ist im **Fußballmodus** möglicherweise eingeschränkt, wenn der **Datendienst** verwendet wird.

## **Aktivieren von Fußballmodus**

#### **System** > **Fußballmodus** > **Fußballmodus**

Wählen Sie **System** > **Fußballmodus**, und stellen Sie dann **Fußballmodus** auf **Ein** ein. Die Bild- und Toneinstellungen des Fernsehgeräts werden automatisch für Sportveranstaltungen optimiert.

- " Durch Aktivieren von **Fußballmodus** werden der **Bildmodus** auf **Stadion** und der **Tonmodus** auf **Stadion** eingestellt. Außerdem werden damit einige Menüs für **Bild** und **Ton** deaktiviert.
- *D* Drücken Sie beim Fernsehen auf  $\odot$ , um den **Fußballmodus** zu aktivieren/deaktivieren.

## **Automatisches Extrahieren von Highlights**

#### **System** > **Fußballmodus** > **Automatische Hervorhebungen**

Wählen Sie **System** > **Fußballmodus**, und stellen Sie dann **Automatische Hervorhebungen** auf **Ein** ein. Sie können das Fernsehgerät so einstellen, dass Highlights automatisch und ohne Benutzereingriff gespeichert werden.

Allerdings steht **Automatische Hervorhebungen** bei folgenden Funktionen des Fernsehgeräts nicht zur Verfügung:

- Aufnehmen von zwei Sendern gleichzeitig
- Bei Einstellung von **Audio f. Sehgesch.** auf **Ein**
- Wechseln des Eingangssignals mit der Taste **SOURCE**
- Wenn der 3D-Modus aktiviert ist
- " Die Leistung der Funktion **Automatische Hervorhebungen** wird von den Eigenschaften des Eingangssignals beeinflusst.
- " Es empfiehlt sich, die Funktion **Automatische Hervorhebungen** nur für Fußballspiele zu verwenden. Wenn Sie die Funktion für andere Sportveranstaltungen verwenden, werden möglicherweise irrelevante Ausschnitte angezeigt.

# **Verfügbare Funktionen im Fußballmodus**

Drücken Sie die Eingabetaste. Die folgenden Tasten werden angezeigt.

● **Zoom**

Hiermit können Sie die Wiedergabe des aktuellen Videos anhalten und einen von 9 verschiedenen Bildschirmbereichen vergrößern. Mit Hilfe der Tasten A, V, (und > können Sie den vergrößerten Bereich verschieben.

- " Diese Funktion ist für 3D-Sender und bei aktiver Funktion **PIP** oder **MULTIMEDIA** nicht verfügbar.
- " Wenn der **Datendienst** ausgeführt wird, ist die Funktion **Zoom** nicht verfügbar.

#### ● **Manuelle Hervorhebung**

Diese Funktion speichert ein Video als Highlight, das jeweils 10 Sekunden an Videomaterial vor und nach dem Zeitpunkt des Aufrufens der Funktion enthält.

- Auf diese Funktion können Sie auch mit der Taste B zugreifen.
- Die Funktion ist nur während eines laufenden Aufnahmevorgangs verfügbar.
- $\ell$  Das Fernsehgerät kann auch so konfiguriert werden, dass Highlights automatisch und ohne Benutzereingriff gespeichert werden. Wählen Sie **System** > **Fußballmodus**, und stellen Sie dann **Automatische Hervorhebungen** auf **Ein** ein.

#### ● **Aufnahme anhalten** / **Zu Live TV**

Mit dieser Schaltfläche können Sie die Aufnahme einer Live-Sendung anhalten, während Sie diese ansehen. Hiermit wird die Wiedergabe einer aufgenommenen Sendung angehalten und zu einer laufenden Sendung gewechselt.

 $\sum$  Die Funktion ist nur während eines laufenden Aufnahmevorgangs verfügbar.

#### ● **Aufnehmen**

Hiermit starten Sie die Aufnahme der Sportveranstaltung, die Sie gerade ansehen.

 $\sum$  Nur verfügbar, wenn die Aufnahmefunktion unterstützt wird.

● **Rücklauf**

Hiermit können Sie in der laufenden Aufnahme einen Rücklauf durchführen. Bei mehrmaliger Auswahl wird die Rücklaufgeschwindigkeit nacheinander in 5 Geschwindigkeitsstufen schrittweise erhöht.

 $\sum$  Die Funktion ist nur während eines laufenden Aufnahmevorgangs verfügbar.

#### ● **Pause** / **Wiederg**

Hiermit können Sie die Wiedergabe eines Videos anhalten bzw. fortsetzen.

Die Funktion ist nur während eines laufenden Aufnahmevorgangs verfügbar.

#### Schnellvorlauf

Hiermit können Sie in der laufenden Aufnahme einen Schnellvorlauf durchführen. Bei mehrmaliger Auswahl wird die Schnellvorlaufgeschwindigkeit nacheinander in 5 Geschwindigkeitsstufen schrittweise erhöht.

Die Funktion ist nur während eines laufenden Aufnahmevorgangs verfügbar.

#### ● **Wiedergabegerät für markierte Clips**

Verwenden Sie **Wiedergabegerät für markierte Clips**, um manuell oder automatisch gespeicherte Highlights der Aufnahme anzuzeigen.

Allerdings steht **Wiedergabegerät für markierte Clips** bei folgenden Funktionen des Fernsehgeräts nicht zur Verfügung:

- Aufnehmen von zwei Sendern gleichzeitig
- Bei Einstellung von **Audio f. Sehgesch.** auf **Ein**
- Wechseln des Eingangssignals mit der Taste **SOURCE**
- Wenn der 3D-Modus aktiviert ist
- $\mathbb Z$  Die Funktion ist nur während eines laufenden Aufnahmevorgangs verfügbar.

#### ● **Sehen Sie Live TV gleichzeitig**

Mit dieser Funktion können Sie Live-TV in einem PIP-Fenster anzeigen, während Sie eine Aufnahme ansehen. Bei erneuter Auswahl verlassen Sie den PIP-Modus.

Allerdings steht **Sehen Sie Live TV gleichzeitig** bei folgenden Funktionen des Fernsehgeräts nicht zur Verfügung:

- Aufnehmen von zwei Sendern gleichzeitig
- Bei Einstellung von **Audio f. Sehgesch.** auf **Ein**
- Wechseln des Eingangssignals mit der Taste **SOURCE**
- Wenn der 3D-Modus aktiviert ist
- $\sum$  Die Funktion ist nur während eines laufenden Aufnahmevorgangs verfügbar.
- $\sum$  Die Funktion ist nur während der Wiedergabe einer Aufnahme verfügbar.
- **Information**

Hiermit zeigen Sie Detailinformationen zur aktuellen Sendung an.

Die Funktion ist nur während eines laufenden Aufnahmevorgangs verfügbar.

● **Zu Social TV wechseln** / **SOCIAL TV**

Hiermit können Sie eine App für soziale Netzwerke starten.

# **Anzeigen einer Sportveranstaltung, die aufgenommen wurde mit Fußballmodus**

Aufgenommene Sportveranstaltungen können Sie mit der Option **TV-Aufzeichnung** im Fenster **Meine TV-Programme**, oder mit der Option **USB-Laufwerk** im Fenster **MULTIMEDIA** anzeigen.

# **Zusatzfunktionen für das Fernsehen**

# **Anzeigen von Untertiteln**

#### **System** > **Barrierefreiheit** > **Untertitel** Jetzt test.

Hiermit zeigen Sie die Untertitel an. Es werden nur dann Untertitel angezeigt, wenn Sie eine Sendung ansehen, die Untertitel unterstützt. Hiermit schalten Sie die Untertitel **Ein** oder **Aus**.

- " Halten Sie die Taste ¢ auf der Samsung Smart Control gedrückt, um die Funktion **Untertitel** zu aktivieren oder deaktivieren.
- " DVD-Untertitel sind nur bei Anschluss des DVD-Players an einen externen Eingang verfügbar.
- **Untertitelmodus**

Hiermit können Sie den Untertitelmodus einstellen.

● **Untertitelsprache**

Hiermit können Sie die Untertitelsprache einstellen.

" Das Fernsehgerät kann die Untertitel von DVDs oder Blu-rays weder steuern noch ändern. Wenn Sie die Untertitel einer DVD oder Blu-ray einstellen möchten, verwenden Sie die Untertitelfunktion des DVD- oder Blu-ray-Players sowie dessen Fernbedienung.

## **Untertitel-Optionen**

#### **System** > **Barrierefreiheit** > **Untertitel**

Wählen Sie einen Untertitelmodus aus. Die angezeigten Untertitelmodi sind modellabhängig.

● **Primäre Untertitelspr.**

Hiermit stellen Sie die primäre Untertitelsprache ein.

● **Sekund. Untertitelspr.**

Hiermit stellen Sie die sekundäre Untertitelsprache ein.

# **Ändern der Teletextsprache**

#### **Senderempfang** > **Sendereinstellungen** > **Teletextsprache**

Verfügbar je nach Modell und Region.

Hiermit können Sie die Teletextsprache einstellen.

● **Primäre Teletextspr.**

Hiermit stellen Sie die primäre Teletextsprache ein.

● **Sekundäre Teletextspr.**

Hiermit stellen Sie die sekundäre Teletextsprache ein.
## **Digitaltext**

Diese Funktion ist nur in Großbritannien verfügbar.

#### **Senderempfang** > **Sendereinstellungen** > **Digitaltext**

Verfügbar je nach Modell und Region.

#### Wenn das Programm mit Digitaltext gesendet wird, ist diese Funktion aktiviert.

" MHEG (Multimedia and Hypermedia Information Coding Experts Group): Ein internationaler Standard für Datenkodiersysteme, die in Multimedia und Hypermedia Einsatz finden. Dies ist ein höheres Niveau als das MPEG-System, das solche datenverknüpfenden Hypertextmedien wie Standbilder, Zeichendienst, Animations-, Grafik- und Videodateien sowie Multimediadateien umfasst. MHEG ist eine Technologie für Laufzeitinteraktion mit dem Benutzer, und sie wird auf verschiedenen Gebieten verwendet, z. B. VOD (Video-On-Demand), ITV (Interactive TV), EC (Electronic Commerce), Teleweiterbildung, Telekonferenzen, digitale Bibliotheken und Netzwerkspiele.

## **Anzeigen von Sendungen mit der PIP-Funktion**

#### **Bild** > **PIP** Jetzt test.

Mit der Funktion PIP ("Bild-in-Bild") können Sie in einem kleinen Fenster auf dem Bildschirm fernsehen, während Sie zugleich im Hintergrund Bilder aus einer externen Quelle wie einem DVD-Player, Blu-ray-Player oder Computer anzeigen.

Wählen Sie **Bild > PIP**, um das Fenster "PIP-Einstell." anzuzeigen. Dieses Einstellungsfenster enthält die folgenden Optionen:

● **PIP**

Hiermit aktivieren bzw. deaktivieren Sie die Funktion **PIP**.

● **TV-Empf.**

Hiermit wählen Sie das Sendesignal für das **PIP**-Fenster aus.

● **Sender**

Hiermit wählen Sie den Sender für das **PIP**-Fenster aus.

● **Größe**

Hiermit wählen Sie die Größe des **PIP**-Fensters aus.

**Position** 

Hiermit wählen Sie die Position des **PIP**-Fensters aus.

● **Ton wählen**

Hiermit wählen Sie die Audioquelle aus.

## **Suchen nach verfügbaren Sendern**

#### **Senderempfang** > **Autom. Sendersuchlauf** Jetzt test.

Verfügbar je nach Modell und Region.

Durchsucht den gesamten Frequenzbereich, der am Antenneneingang zur Verfügung steht, und nimmt gefundene Sender automatisch in die Senderliste auf.

" Wenn es gespeicherte Sender gibt, löscht diese Funktion die vorhandene Liste und speichert dann die neu gefundenen Sender.

Wenn das Fernsehgerät an einen Kabel- oder Satellitenreceiver angeschlossen ist, ist dies nicht notwendig.

- 11 Wählen Sie **Senderempfang**>**Autom. Sendersuchlauf**.
- 22 Wählen Sie auf **Start**, wenn Sie dazu aufgefordert werden. Dadurch wird die Funktion für die automatische Senderspeicherung gestartet. Dieser Vorgang dauert etwa 30 Minuten.
- **Autom. Sendersuchlauf**

Hiermit wird der automatische Sendersuchlauf durchgeführt, und die Sender werden im Fernsehgerät gespeichert.

**• Suchoptionen für Kabel** (sofern unter "TV-Empfang" die Option Kabel ausgewählt wurde)

Verfügbar je nach Modell und Region.

Hiermit stellen Sie weitere Suchoptionen für die Sendersuche im Kabelnetz ein (z. B. Frequenz oder Symbolrate).

- **Autom. Sendereinstell. im Standby-Modus**
	- Verfügbar je nach Modell und Region.

Zum Ausführen eines automatischen Sendersuchlaufs während das Fernsehgerät im Standby-Modus ist.

- **Weckdienst** 
	- Verfügbar je nach Modell und Region.

Programmiert den Timer zum automatischen Einschalten des Fernsehgeräts und zur Sendersuche.

### **Antennen-Verbindungstyp**

#### **Senderempfang** > **Antennen-Verbindungstyp** Jetzt test.

#### Wählen Sie für die Art des Antennenanschlusses zwischen **Dual** und **Einzeln**.

- Diese Funktion ist verfügbar, wenn "TV-Empf." auf Satellit eingestellt ist.
- " Verfügbar je nach Modell und Region.

## **Auswählen der Audiowiedergabeoptionen**

#### **Senderempfang** > **Audiooptionen** Jetzt test.

● **Wiedergabesprache**

(nur digitale Sender)

Hiermit ändern Sie die Standardwiedergabesprache.

**Primäre Audiosprache**: Hiermit stellen Sie die primäre Wiedergabesprache ein.

**Sekundäre Audiosprache**: Hiermit stellen Sie die sekundäre Wiedergabesprache ein.

- $\ell$  Welche Sprache verfügbar ist, hängt von der jeweiligen Sendung ab.
- **Audioformat**

(nur digitale Sender)

Sie können das Audioformat ändern. Die Unterstützung des Audioformats ist abhängig vom jeweils gesendeten Programm.

### **Audio f. Sehgesch.**

#### **System** > **Barrierefreiheit** > **Audio f. Sehgesch.**

(Nicht überall verfügbar) (Nur Digitalsender)

Diese Funktion verarbeitet den Audiostream für den Audiokommentar (Audio f. Sehgesch.), der vom Sender zusammen mit dem Vordergrundton übertragen wird.

- " **Audio f. Sehgesch.**: Hiermit wird der Audiokommentar für Sehgeschädigte ein- und ausgeschaltet.
- " **Lautstärke**: Hiermit stellen Sie die Lautstärke des Audiokommentars für Sehgeschädigte ein.

# **Verwenden von Sendereinstellungen**

**Senderempfang** > **Sendereinstellungen**

## **Land (Region)**

#### **Senderempfang** > **Sendereinstellungen** > **Land (Region)** Jetzt test.

Wählen Sie Ihr Land, damit das Fernsehgerät automatisch die richtigen Sender einstellen kann. Dies ist vom jeweiligen Land oder der Region abhängig.

Wenn das Eingabefenster für die PIN angezeigt wird, geben Sie Ihren vierstelligen PIN-Code ein.

● **Digitaler Sender**

Hiermit können Sie das Land für die digitalen Sender ändern.

● **Analogsender**

Hiermit können Sie das Land für die analogen Sender ändern.

### **Man. Sendereinstellung**

#### **Senderempfang** > **Sendereinstellungen** > **Man. Sendereinstellung** Jetzt test.

Hiermit suchen Sie manuell nach einem Sender und speichern ihn im Fernsehgerät.

Wenn ein Sender durch die Funktion Sendersperre gesperrt ist, wird das Eingabefenster für die PIN angezeigt.

Diese Funktion ist vom jeweiligen Land oder der Region abhängig.

#### Wenn der Sendertyp eingestellt ist auf Terrestrisch oder Kabel

● **Einstellung von Digitalsendern**

Hiermit suchen Sie nach digitalen Sendern.

- 11 Wählen Sie **Neu** aus.
	- " Bei Auswahl von **TV-Empf.** → **Terrestrisch**: **Sender**, **Frequenz**, **Bandbreite**
	- " Bei Auswahl von **TV-Empf.** → **Kabel**: **Frequenz**, **Modulation**, **Symbolrate**
- 22 Wählen Sie **Suchen** aus. Nach Abschluss des Suchlaufs werden die Sender in der Senderliste aktualisiert.
- **Einstellung von Analogsendern**

Hiermit suchen Sie nach analogen Sendern.

- 11 Wählen Sie **Neu** aus.
- 22 Nehmen Sie die gewünschten Einstellungen für **Programm**, **Fernsehnorm**, **Tonsystem**, **Sender** und **Suchen** vor.
- 33 Wählen Sie **Speichern** aus. Nach Abschluss des Suchlaufs werden die Sender in der Senderliste aktualisiert.

#### **Sendermodus**

● **P** (Programm-Modus)

Nach Abschluss der Einstellungen sind die Sender lhrer Region unter den Programmplätzen P0 bis P99 gespeichert. In diesem Modus können Sie Sender durch Eingabe des Programmplatzes auswählen.

● **C** (Terrestrische Sender) / **S** (Kabelsender):

In diesen beiden Modi können Sie Sender durch Eingabe der Nummer auswählen, die dem terrestrischen Sender oder dem Kabelsender zugeordnet ist.

## **Feinabstimmung des Bildschirms**

#### **Senderempfang** > **Sendereinstellungen** > **Feinabstimmung** Jetzt test.

Möglich nur bei analogen Sendungen.

Analoge Bilder können flackern und stark verrauscht sein. Wenn dies passiert, können Sie eine Feinabstimmung des Signals durchführen und / oder das Rauschen vermindern, um das Bild zu verbessern.

- 11 Wählen Sie **Sendereinstellungen**>**Feinabstimmung**. Auf dem Bildschirm wird ein Schieberegler angezeigt.
- 2. Nehmen Sie Ihre Anpassungen mit Hilfe der Samsung Smart Control vor, bis das Bild sich verbessert. Wählen Sie dann **Speichern** oder **Schließen**. Wählen Sie **Zurückset.**, um die Feinabstimmung zurückzunehmen.

### **Senderliste übertrag.**

#### **Senderempfang** > **Sendereinstellungen** > **Senderliste übertrag.** Jetzt test.

Hiermit importieren oder exportieren Sie die Senderliste. Wenn das Eingabefenster für die PIN angezeigt wird, geben Sie den PIN-Code ein.

Schließen Sie zur Verwendung dieser Funktion ein USB-Speichergerät an.

- **Von USB importieren**: Hiermit importieren Sie eine Senderliste, die auf einem USB-Gerät gespeichert ist.
- **Auf USB exportieren**: Hiermit exportieren Sie eine Senderliste auf ein USB-Gerät. Diese Funktion ist verfügbar, wenn ein USB-Speicher angeschlossen ist.

## **CAM-Bedienerprofil löschen**

#### **Senderempfang** > **Sendereinstellungen** > **CAM-Bedienerprofil löschen** Jetzt test.

Saadavus oleneb konkreetsest mudelist ja piirkonnast.

Wählen Sie den Anbieter des CAM, der gelöscht werden soll.

### **Satellitensystem**

Verfügbar je nach Modell und Region.

#### **Senderempfang** > **Sendereinstellungen** > **Satellitensystem** Jetzt test.

Für jeden zu verwendenden Satelliten muss eine Reihe von Einstellungen konfiguriert werden, bevor der Sendersuchlauf gestartet werden kann.

**Satellitensystem** ist verfügbar, wenn **TV-Empf.** auf **Satellit** eingestellt ist. Wenn das Eingabefenster für die PIN angezeigt wird, geben Sie den PIN-Code ein.

- Satellitenauswahl: Hiermit wählen Sie die Satelliten für dieses Fernsehgerät aus.
- **LNB-Versorgung**: Hiermit aktivieren bzw. deaktivieren Sie die Stromversorgung des LNB. Jetzt test.
- **LNB-Einstellungen**: Hiermit konfigurieren Sie die Außenanlagen. Jetzt test.

**Satellit**: Hiermit wählen Sie den Satelliten für den Empfang von Digitalsendungen aus.

**Transponder**: Hiermit wählen Sie einen Transponder aus der Liste aus oder fügen einen neuen Transponder hinzu.

**DiSEqC-Modus**: Hiermit wählen Sie den DiSEqC-Modus für das gewählte LNB.

**Unterste LNB-Frequenz**: Hiermit stellen Sie eine niedrigere LNB-Frequenz ein.

**Oberste LNB-Frequenz**: Hiermit stellen Sie eine höhere LNB-Frequenz ein.

**Trägerton 22 kHz**: Hiermit wählen Sie einen Trägerton mit 22 kHz je nach LNB-Typ aus. Bei einem universellen LNB wählen Sie **Auto**.

- **SatCR/Unikabel-Einst.**: Hiermit konfigurieren Sie die Unikabelinstallation.
	- **8 SatCR ist die Kurzbezeichnung für einen Satellitenkanalrouter (Satellite Channel Router).**
	- $\sum$  Diese Funktion wird je nach Land möglicherweise nicht unterstützt.

**SatCR/Unicable**: Aktiviert oder deaktiviert die Unterstützung für die Unikabelinstallation.

**Steckplatznummer**: Hiermit wählen Sie die Nummer des SatCR-Benutzersteckplatzes für diesen Receiver.

**Steckplatzfrequenz**: Geben Sie die entsprechende Frequenz zum Empfangen des SatCR-Signals ein.

**Steckp.-F. erkennen**: Hiermit erkennt das Gerät automatisch die Signalfrequenz des gewählten Steckplatzes.

**Steckp.-F. überpr.**: Hiermit wird überprüft, ob die eingegebene Frequenz mit dem gewählten Steckplatz übereinstimmt.

● **Positionierereinstellungen**: Hiermit konfigurieren Sie den Antennenpositionierer. Jetzt test.

**Positionierer**: Hiermit aktivieren oder deaktivieren Sie die Positionssteuerung.

**Positionierertyp**: Hiermit schalten Sie für den Positionierertyp zwischen DiSEqC 1.2 und USALS (Universal Satellite Automatic Location System) um.

- **Längengrad**: Hiermit stellen Sie den Längengrad für den eigenen Standort ein.
- **Breitengrad**: Hiermit stellen Sie den Breitengrad für den eigenen Standort ein.
- **SAT-Längengrad (benutzerdef.)**: Hiermit stellen Sie den Längengrad für benutzerdefinierte Satelliten ein.

**Benutzermodus**: Hiermit stellen Sie die Satellitenantenne auf die Positionen der verschiedenen Satelliten ein.

Wenn Sie die aktuelle Position der Satellitenantenne für einen bestimmten Satelliten speichern, kann die Satellitenantenne in die definierte Position geschwenkt werden, wenn das Signal dieses Satelliten gewünscht wird.

- **Satellit**: Hiermit wählen Sie einen Satelliten aus, um dessen Position einzustellen.
- **Transponder**: Hiermit wählen Sie einen Transponder aus der Liste für den Signalempfang aus.
- **Bewegungsmodus**: Hiermit wählen Sie den Bewegungsmodus aus: schrittweise oder kontinuierlich.
- **Schrittweite**: Hiermit stellen Sie die Schrittweite für die Antennendrehung in Winkelgrad ein. Die Schrittweite können Sie nur einstellen, wenn der Bewegungsmodus auf "Schritt" eingestellt ist.
- **Zu gespeicherter Pos. wechseln**: Hiermit schwenken Sie die Antenne zur gespeicherten Satellitenposition.
- **Antennenposition**: Hiermit stellen Sie die Antennenposition für den gewählten Satelliten ein und speichern sie.
- **Aktuelle Position speichern**: Hiermit speichern Sie die aktuelle Position als Positionierergrenze.

**Installationsmodus**: Hiermit stellen Sie die Begrenzungen für den Bewegungsumfang der Satellitenantenne ein oder setzen die Position zurück. Allgemein wird diese Funktion vom Installateur verwendet.

- **Endposition**: Hiermit wählen Sie die Richtung für die Positionierergrenze aus.
- **Antennenposition**: Hiermit stellen Sie die Antennenposition für den gewählten Satelliten ein und speichern sie.
- **Aktuelle Position speichern**: Hiermit speichern Sie die aktuelle Position als Positionierergrenze.
- **Position neu einstellen**: Hiermit drehen Sie die Antenne zur Bezugsposition.
- **Neue Positioniergrenze**: Hiermit lassen Sie eine Antennendrehung über den gesamten Schwenkbereich zu.
- **Alle Einstellungen zurücksetzen**: Hiermit werden alle Satelliteneinstellungen auf die Standardwerte zurückgesetzt.

### **Common Interface**

#### **Senderempfang** > **Common Interface** Jetzt test.

● **CI-Menü**

Hiermit kann der Benutzer seine Auswahl in dem vom CAM-Modul bereitgestellten Menü treffen. Wählen Sie ausgehend vom Menü "PC-Karte" das CI-Menü aus.

#### ● **CAM Video-Transcoding**

Sie können die Einstellung so konfigurieren, dass der Video-Codec aus dem CAM automatisch transkodiert wird. Deaktivieren (**Aus**) Sie die Option, wenn Sie sie nicht verwenden möchten.

 $\sum$  Sie müssen ein CAM-Modul verwenden, das die Transkodierung des Videocodecs unterstützt.

#### ● **Anwendungsinformationen**

Hiermit zeigen Sie Informationen zu dem in den CI-Steckplatz eingesetzten CAM-Modul und zur "CI"- oder "CI+"-Karte an, die in das CAM-Modul eingesetzt wurde. Sie können das CAM-Modul jederzeit installieren. Das Fernsehgerät kann dabei ein- oder ausgeschaltet sein.

- 1. Sie können das CI-CAM-Modul bei Ihrem nächsten Händler oder durch telefonische Bestellung erwerben.
- 2. Schieben Sie die "CI"- oder "CI+"-Karte in Richtung des Pfeils so weit in das CAM-Modul hinein, bis sie fest sitzt.
- 3. Setzen Sie das CAM-Modul mit der "CI"- oder "CI+"-Karte in Richtung des Pfeils so in den Common Interface-Steckplatz ein, dass es parallel zum Steckplatz ausgerichtet ist.
- 44 Kontrollieren Sie, ob Sie auf einem verschlüsselten Sender ein Bild sehen können.

#### ● **CICAM-PIN-Manager**

Hiermit können Sie die PIN des CICAM (Common Interface Common Access Module) verwalten. Sie können eine PIN speichern, eine gespeicherte PIN ändern und andere Einstellungen vornehmen.

# **Ändern des Bildmodus und Einstellen der Bildqualität**

## **Auswahl des richtigen Bildmodus für die Fernsehumgebung**

#### **Bild** > **Bildmodus** Jetzt test.

Die folgenden Bildmodi verwenden unterschiedliche Kontrast- und Helligkeitseinstellungen, um die für die Fernsehumgebung beste Bildqualität zu erzielen.

- " Wenn das Fernsehgerät über ein HDMI/DVI-Kabel an einen PC angeschlossen ist, stehen nur die Modi **Standard** und **Unterhalt.** zur Verfügung.
- **Dynamisch**

Wenn die Umgebung zu hell ist, sodass das Bild verschwommen erscheint, verwenden Sie diesen Modus, damit das Bild klarer wird.

● **Standard**

Dies ist der Standardmodus für die meisten Umgebungen.

● **Natürlich**

Er ist nützlich, um die Augenbelastung zu verringern.

● **Film**

Geeignet für abgedunkelte Räume, für Filme und wenn die Augen ermüden. Dunkelt den Bildschirm ab und reduziert die Blendung.

● **Unterhalt.**

Sorgt für schärfere Bilder und eine dynamischeres Fernseherlebnis.

" Dieser Modus ist nur verfügbar, wenn das Fernsehgerät über ein HDMI/DVI-Kabel an einen Computer angeschlossen ist.

## **Einstellen der Bildqualität für jeden Bildmodus**

#### **Bild** > **Hintergrundbel.**, **Kontrast**, **Helligkeit**, **Schärfe**, **Farbe** oder **Farbton (G/R)**

Sobald Sie eine der Einstellungen auswählen, wird jeweils ein Schieberegler angezeigt. Ändern Sie den eingestellten Wert mit Hilfe der Tasten  $\zeta$  und  $\zeta$ . Ändern Sie das ausgewählte Element mit Hilfe der Tasten  $\wedge$  und  $\vee$ . Eingestellte Werte werden auf die aktuelle Quelle und den aktuellen Bildmodus angewendet.

" Die Einstellungen für **Farbe** und **Farbton (G/R)** können nicht verändert werden, wenn das Fernsehgerät über ein HDMI/ DVI-Kabel an einen Computer angeschlossen ist.

Wählen Sie **Bildmodus** und passen Sie die Einstellungen an.

● **Hintergrundbel.** Jetzt test.

Hiermit passen Sie die Helligkeit der einzelnen Pixel an. Durch geringere Helligkeit reduzieren Sie den Stromverbrauch.

● **Kontrast** Jetzt test.

Hiermit stellen Sie den Bildkontrast ein.

● **Helligkeit** Jetzt test.

Hiermit passen Sie die Gesamthelligkeit an.

● **Schärfe** Jetzt test.

Hiermit erhöhen oder verringern Sie die Schärfe der angezeigten Objekte.

● **Farbe** Jetzt test.

Hiermit stellen Sie die Gesamtfarbsättigung ein.

● **Farbton (G/R)** Jetzt test.

Verändert das Farbverhältnis zwischen Grün und ´Rot. Erhöhen Sie den Grünwert, um das Grün mehr zu sättigen, und den Rotwert, um die Rottöne stärker zu sättigen.

 $\triangle$  Die angepassten Werte werden für die aktuelle Quelle und den aktuellen Bildmodus im Fernsehgerät gespeichert, und sie behalten sie ihre Gültigkeit, wenn Quelle und Bildmodus ausgewählt werden. Folglich kann das Fernsehgerät für jede externe Quelle unterschiedlichen Bildeinstellungen verwenden.

#### Anwenden der aktuellen Bildeinstellungen auf andere Eingangsquellen

#### **Bild** > **Bildmodus anwenden** Jetzt test.

Sie können die für das Fernsehgerät eingestellte Bildqualität nur für die aktuelle Quelle oder für alle externen Geräte übernehmen, die an den Fernseher angeschlossen sind.

Wählen Sie **Alle Quellen**, um die Einstellung für alle an den Fernseher angeschlossenen externen Geräte zu übernehmen. Um die Einstellung nur für den aktuellen Eingang zu übernehmen, wählen Sie **Aktuelle Quelle**.

## **Feinabstimmung der verschiedenen Bildmodi (Erweiterte Einstellungen)**

#### **Bild** > **Erweiterte Einstellungen** Jetzt test.

Wählen Sie **Bild**>**Erweiterte Einstellungen** um die Feinabstimmung für die Anzeige des Fernsehbilds für jeden **Bildmodus** vorzunehmen.

- " **Erweiterte Einstellungen** ist nur verfügbar, wenn der **Bildmodus** auf **Standard** oder **Film** eingestellt ist.
- " Wenn das Fernsehgerät über ein HDMI/DVI-Kabel an einen Computer angeschlossen ist, stehen nur die Modi **Weißabgleich** und **Gamma** zur Verfügung.

Wählen Sie **Bildmodus** und passen Sie die Einstellungen an.

● **Optimalkontrast** Jetzt test.

Hiermit stellen Sie automatisch den Bildkontrast ein. Verwenden Sie diese Option, um den optimalen Kontrast einzustellen.

● **Schwarzton** Jetzt test.

Hiermit stellen Sie die Farbtiefe für Schwarz ein.

● **Hautton** Jetzt test.

Hauttöne aufhellen oder abdunkeln.

● **Nur RGB-Modus** Jetzt test.

Stellt die Werte für Rot, Grün und Blau einzeln ein.

● **Farbraum** Jetzt test.

Hiermit passen sie den Farbbereich an, der auf dem Bildschirm anzeigt werden kann. **Auto** automatische Einstellung des Farbraumes in Abhängigkeit vom Eingangssignal. **Nativ** wendet einen Bereich an, der breiter als das Eingangssignal ist. **Benutzerdef.** können Sie den Farbraum manuell anpassen.

#### ● **Weißabgleich** Jetzt test.

Hiermit passen Sie die Farbtemperatur des Bilds so an, dass weiße Objekte noch weißer wirken und die Farben im Bild insgesamt natürlicher aussehen.

**2 Punkte**: Hiermit können Sie die Leuchtkraft aller 3 Farben über das "Offset"-Menü und ihre Helligkeit über das "Gain"-Menü anpassen. Um die Standardwerte wiederherzustellen, wählen Sie **Zurückset.**.

**10 Punkte**: Hiermit können Sie den Weißabgleich durch Einstellen der Helligkeit für jeden der 10 Abschnitte der roten, grünen und blauen Farbe des Eingangssignals durchführen. Um einen Abschnitt auszuwählen, wählen Sie den jeweils gewünschten Abschnitt im Feld **Niveau**.

" Sie können die Funktion **10 Punkte** nur verwenden, wenn der **Bildmodus** auf **Film** eingestellt ist. Manche externen Geräte unterstützen diese Funktion möglicherweise nicht.

● **Gamma** Jetzt test.

Hiermit stellen Sie die Intensität der Primärfarbe ein.

● **Bewegungsbel.** Jetzt test.

Anpassen der Bildhelligkeit an die Bewegungen auf dem Bildschirm, um den Stromverbrauch zu reduzieren.

- " Diese Funktion ist nur verfügbar, wenn der **Bildmodus** auf **Standard** eingestellt ist und steht im 3D-Modus nicht zur Verfügung.
- " Durch Einstellen von **Kontrast**, **Helligkeit** und andere Einstellungen für die Bildqualität deaktivieren Sie die Funktion.

## **Einstellen des Bild für besseres Sehen (Bildoptionen)**

#### **Bild** > **Bildoptionen** Jetzt test.

Wählen Sie **Bild** > **Bildoptionen**, um zusätzliche Anpassungen für eine besseres Seherlebnis vorzunehmen.

" Wenn der Fernseher über ein HDMI/DVI-Kabel an einen Computer angeschlossen ist, kann nur **Farbton** eingestellt werden.

Wählen Sie **Bildmodus** und passen Sie die Einstellungen an.

● **Farbton** Jetzt test.

Dient zum Anpassen des Farbtons. Diese Einstellung wird für jeden einzelnen **Bildmodus** gespeichert. Wenn der **Bildmodus** gewechselt wird, übernimmt das Fernsehgerät die entsprechende Einstellung automatisch.

" Wenn der **Bildmodus** auf **Dynamisch** eingestellt ist, können Sie nur zwischen **Kalt** und **Standard** wählen.

● **Digital Clean View** Jetzt test.

Hiermit werden Schattenbilder und Doppelkonturen aufgrund eines schwachen Sendesignals verringert. Mit **Autovisualisierung** am unteren Bildschirmrand zeigen Sie die Signalstärke an. Grün steht für das bestmögliche Signal.

Verfügbar nur für Analogsender.

#### ● **MPEG-Rauschfilter** Jetzt test.

Reduziert das MPEG-Rauschen und verbessert die Bildqualität.

● **HDMI-Schwarzp.** Jetzt test.

Wenn bestimmte externe Geräte über ein HDMI-Kabel an den Fernseher angeschlossen sind, kann es zu Problemen mit dem Schwarzwert, geringem Kontrast und matten Farben kommen. Verwenden Sie die Funktion **HDMI-Schwarzp.**, um den Schwarzpegel anzupassen und diese Probleme auszugleichen.

 $\ell$  Diese Funktion ist nur verfügbar, wenn Sie ein externes Gerät verwenden, das über einen HDMI-Anschluss an den Fernseher angeschlossen ist.

#### ● **Filmmodus** Jetzt test.

Hiermit optimieren Sie die Bildqualität für die Wiedergabe von Filmen. Wählen Sie diesen Bildmodus für die Wiedergabe von Filmen.

" Diese Funktion ist nur verfügbar, wenn Sie fernsehen oder als Eingangsquelle ein AV-, Component- (480i bzw. 1080i) oder HDMI-Signal (1080i) anliegt.

#### ● **Motion Plus** Jetzt test.

Verfügbar je nach Modell und Region.

Hiermit entfernen Sie Unschärfe und Bildunterbrechungen in Szenen mit schnellen Bewegungen. Wenn Sie **Benutzerdef.** auswählen, können Sie Unschärfemind. und Judder-Minderung manuell konfigurieren und **LED Clear Motion** aktivieren, um bei LED-Fernsehgeräten ein schärferes Bild zu erhalten.

- $\ell$  Im Fenster "Info" Ihres Fernsehgeräts werden die Auflösung und die Frequenz des anstehenden Signals (60 Hz) angezeigt, nicht aber die Frequenz, die das Fernsehgerät mit Hilfe der Funktion **Motion Plus** für das angezeigte Bild erzeugt.
- " Bei Bildrauschen stellen Sie die Funktion **Motion Plus** auf **Aus** ein. Wenn **Motion Plus** auf **Benutzerdef.** eingestellt ist, können Sie **Unschärfemind.**, **Judder-Minderung**, und **LED Clear Motion** manuell anpassen und **Zurückset.**.
- " Wenn **LED Clear Motion** bei einem Bildsignal von 60 Hz auf **Ein** eingestellt ist, flackert das Bild möglicherweise.

**Unschärfemind.**: Hiermit passen Sie die Unschärfeminderung bei Videosignalen an.

**Judder-Minderung**: Hiermit passen Sie die Minderung stockender Bewegungen beim Abspielen von Filmen an.

**LED Clear Motion**: Hiermit beseitigen Sie das Verschwimmen schneller Szenen mit viel Bewegung und sorgen für ein klares Bild.

#### **Zurückset.**: Hiermit setzen Sie alle benutzerdefinierten Einstellungen auf die Standardwerte zurück.

" Wenn Motion Plus aktiviert ist, und Sie öffnen dann das INFO-Fenster, zeigt das INFO-Fenster die Auflösung und Frequenz des anstehenden Videosignals (60 Hz) an. Die hier angezeigte Frequenz entspricht jedoch nicht der Frequenz, mit der das Fernsehgerät das Bild anzeigt, wenn die Funktion Motion Plus aktiviert ist.

#### Smart-LED

Hiermit wird die Helligkeit für einzelne Bereiche auf dem Bildschirm automatisch auf maximalen Kontrast eingestellt.

**Diese Funktion wird je nach Region oder Modell nicht unterstützt.** 

#### ● **Kinoschwarz** Jetzt test.

Mit dieser Funktion können Sie im Modus Film die oberen und unteren Bereiche des Videobilds dimmen, um ein noch intensiveres Filmerlebnis genießen zu können.

Verfügbar je nach Modell und Region.

# **Anzeigen in 3D**

#### **Bild** > **3D** Jetzt test.

Mit der 3D-Funktion können Sie Medieninhalte und Sendungen in 3D sehen. Sie müssen eine Samsung 3D-Aktivbrille tragen, um 3D-Inhalte anzuzeigen. Samsung 3D-Aktivbrillen mit Infrarot und 3D-Brillen von Drittanbietern werden nicht unterstützt.

- Lesen Sie aufmerksam die Gesundheits- und Sicherheitsinformationen für die 3D-Wiedergabe, ehe Sie Inhalte in 3D ansehen. Weitere Informationen erhalten Sie im Abschnitt ["Sicherheitshinweise zur 3D-Funktion](textanchor:010_appendix_DEU.indd:_IPHL_3D Precautions)".
- " Ob die Wiedergabe von 3D-Videos in True HD-Auflösung erfolgt, ist in der Regel von der Qualität des Inhalts abhängig.

### **Aktivieren von 3D**

- 1. Spielen Sie 3D-Inhalte ab oder wechseln Sie zu einem Sender, der gerade eine 3D-Sendung zeigt.
- 22 Setzen Sie die Samsung 3D-Brille auf, und wählen Sie anschließend **3D** aus. Der 3D-Modus wird aktiviert.

Der ideale Betrachtungsabstand beim Ansehen von 3D-Bildern beträgt mindestens das Dreifache der Bildschirmhöhe. Bilder werden möglicherweise nicht in 3D dargestellt, wenn Sie den empfohlenen Betrachtungswinkel oder Abstand icht einhalten.

Wenn Sie in der Nähe ein weiteres 3D-Gerät oder ein anderes elektronisches Gerät verwenden, arbeitet die 3D-Funktion möglicherweise nicht ordnungsgemäß. Wenn ein solches Problem auftritt, halten Sie andere elektronische Geräte so weit wie möglich von der 3D-Aktivbrille entfernt.

Wenn das Fernsehgerät eingeschaltet wird, können das linke und das rechte 3D-Bild anfänglich überlappen. Es dauert einen Moment, bis die Anzeige optimiert ist und die Überlappung verschwindet.

Die Verwendung der 3D-Funktion unterliegt verschiedenen Einschränkungen:

- Durch Starten von Smart Hub wird der 3D-Modus automatisch deaktiviert.
- **PIP** kann nicht verwendet werden.
- **Bestimmte Bild-Funktionen sind deaktiviert.**

## **Ändern von 3D-Modus**

#### **Bild** > **3D** > **3D-Modus** Jetzt test.

- 11 Starten Sie 3D und wählen Sie dann **3D-Modus** unter **Bild** > **3D**.
- 21 Wählen Sie einen der 3D-Modi aus, die auf dem Bildschirm angezeigt werden. Welcher **3D-Modus** unterstützt wird, ist abhängig vom jeweiligen 3D-Inhalt.
	- **3D-Modus** wird für die meisten 3D-Inhalte automatisch konfiguriert.

Der folgende **3D-Modus** ist verfügbar. Welche Modi allerdings unterstützt werden, richtet sich nach dem Format der 3D-Inhalte.

- " Je nach Modus werden unterschiedliche Auflösungen unterstützt. Weitere Informationen erhalten Sie im Abschnitt "Unterstützte Auflösungen in den einzelnen 3D-Modi".
- $\bullet$  (of  $($ "Aus")

Deaktiviert die 3D-Anzeige.

 $\bullet$   $\blacksquare$  ("Normal"):

Wandelt normale Bilder in 3D-Bilder um.

 $\triangle$  Manche Formate unterstützen diese Option nicht.

 $A = (L/R<sup>4</sup>)$ 

Spaltet ein einzelnes Bild in links und rechts überlappende Bilder um, um einen 3D-Effekt zu erzeugen.

 $\bullet$   $\bullet$   $\bullet$   $($   $,$  O/U<sup>"</sup>):

Spaltet ein einzelnes Bild in oben und unten überlappende Bilder um, um einen 3D-Effekt zu erzeugen.

## **Einstellen von 3D-Effekt**

#### **Bild** > **3D**

 Konfigurieren Sie Ansichtswinkel, Tiefe und andere 3D-Einstellungen, um das Fernseherlebnis an Ihre Bedürfnisse anzupassen.

● **Einstellen der 3D-Perspektive** Jetzt test.

Verfügbar je nach Modell und Region.

Wählen Sie **Bild** > **3D** > **3D-Perspektive**. Verwenden Sie den auf dem Bildschirm angezeigten Schieberegler, um die Perspektive anzupassen.

- ● **Einstellen der 3D-Tiefe** Jetzt test.
	- Verfügbar je nach Modell und Region.

Wählen Sie **Bild** > **3D** > **Tiefe**. Verwenden Sie den auf dem Bildschirm angezeigten Schieberegler, um die Tiefe anzupassen.

Diese Option kann nicht verwendet werden, wenn der 3D-Modus auf  $\triangle$  (L/R) oder  $\triangleq$  (O/U) eingestellt ist.

● **Vertauschen des linken und rechten 3D-Bilds** Jetzt test.

Wählen Sie **Bild** > **3D** > **L/R-Wechsel**. Diese Option wird verwendet, um das linke und das rechte Bild auszutauschen.

● **Anzeigen von 3D-Inhalten in 2D** Jetzt test.

Wählen Sie **Bild** > **3D** > **3D → 2D**. Diese Option wird verwendet, um 3D-Inhalte in 2D anzuzeigen.

 $\sum$  Diese Funktion ist nicht verfügbar, wenn der 3D-Modus auf  $\Omega$  (Normal) oder <sup>off</sup> (Aus) eingestellt ist.

● Automatisches Einschalten von 3D bei 3D-Inhalten

 Wählen Sie **Bild** > **3D** > **3D-Autoansicht**. Mit **3D-Autoansicht** stellen Sie das Fernsehgerät so ein, dass der 3D-Modus automatisch aktiviert wird, wenn 3D-Inhalte oder eine 3D-Sendung erkannt werden. Wenn **3D-Autoansicht** auf **Benachrichtig.** eingestellt ist, wird ein Fenster angezeigt, in dem Sie die Aktivierung der 3D-Funktion bestätigen müssen. Nach der Bestätigung ist die 3D-Funktion aktiviert.

8 3D ist nicht verfügbar, solange bestimmte Funktionen ausgeführt werden. Um im 3D-Modus fernzusehen, müssen Sie die Anwendung beenden.

# **Zusätzliche Bildfunktionen**

## **Anzeigen von Sendungen mit der PIP-Funktion**

#### **Bild** > **PIP**

Verwenden Sie die Funktion PIP ("Bild-in-Bild"), um in einem kleinen Fenster fernzusehen, während Sie zugleich im Hintergrund den Inhalt von einem DVD-Player, Blu-ray-Player, Computer oder einem anderen externen Gerät anzeigen.

Wählen Sie Bild > PIP, um das Fenster "PIP-Einstellungen" anzuzeigen. Dieses Fenster mit Einstellungen enthält die folgenden Optionen:

● **PIP**

Hiermit aktivieren bzw. deaktivieren Sie die Funktion **PIP**.

● **TV-Empf.**

Wählen Sie das Sendesignal für das **PIP**-Fenster aus.

● **Sender**

Wählen Sie den Sender für das **PIP**-Bild aus.

● **Größe**

Wählen Sie die Größe des **PIP**-Fensters aus.

● **Position**

Wählen Sie die Position des **PIP**-Fensters aus.

● **Ton wählen**

Hiermit wählen Sie die Audioquelle aus.

## **Ändern von Bildformat und Position**

### Auswahl des richtigen Bildformats

#### **Bild** > **Bildformat** > **Bildformat** Jetzt test.

Die meisten Fernsehsendungen und Videos werden als Vollbild angezeigt, manche Sendungen und Videos werden aber kleiner oder größer dargestellt. Ändern Sie bei solchen Sendungen und Videos die Bildschirmauflösung, damit das Bild den Bildschirm besser ausfüllt.

- " Je nach Eingangssignal werden möglicherweise unterschiedliche Bildformate unterstützt. Weitere Informationen zu den unterstützten Bildformaten erhalten Sie im Abschnitt "[Bildformate und Eingangssignale"](textanchor:010_appendix_DEU.indd:_IPHL_Picture Sizes and Input Signals).
- " Die Option **Bildformat** ist bei Anzeige von Bildern in UHD-Auflösung nicht verfügbar, da das Bildformat dabei festgelegt ist.
- **Autom. Breit**

Hiermit wird das Bildformat automatisch auf die 16:9-Seitenverhältnisse eingestellt.

● **16:9**

Stellen Sie das Bild auf das Breitbildformat 16:9 ein.

● **Breitenzoom**

Hiermit vergrößern Sie das Bildformat auf mehr als 4:3. Ein vergrößertes Bild kann auf und ab bewegt werden.

● **Zoom**

Hiermit vergrößern Sie das 16:9-Breitbild auf die volle Bildschirmhöhe. Ein vergrößertes Bild kann auf und ab bewegt werden.

- " **Zoom** ist nicht verfügbar, wenn **Bildformat** auf **Breitenzoom** eingestellt ist.
- **4:3**

Hiermit stellen Sie das Bildformat auf den 4:3-Standardmodus ein.

- [ **Verwenden Sie das Fernsehgerät nicht über einen längeren Zeitraum im 4:3-Format. Die links, rechts, unten und oben angezeigten dunklen Rahmen können zum Einbrennen von Bildern führen. Dieses Phänomen kann bei LED- und Plasmafernsehern auftreten. (Einbrennen von Bildern – dieses Phänomen kann bei Plasmafernsehern auftreten.) Das Einbrennen von Bildern wird von der Garantie nicht abgedeckt.**
- **Bildanpassung**

Das ganze Bild wird ohne Beschneidung angezeigt.

● **Smart-Anzeige 1**

Verkleinert ein 16:9-Bild um 50%.

● **Smart-Anzeige 2**

Verkleinert ein 16:9-Bild um 25 %.

#### Einstellen der Bildschirmposition

#### **Bild** > **Bildformat** > **Zoom/Position** oder **Position**

Hiermit stellen Sie die Bildschirmposition ein.

Diese Option ist nur verfügbar, wenn **Bildformat** auf **Breitenzoom**, **Zoom** oder **Bildanpassung** eingestellt ist. Wenn der Fernseher auf einen digitalen Sender eingestellt ist, kann die Bildschirmposition nicht eingestellt werden, wenn **Bildformat** auf **Bildanpassung** eingestellt ist.

- Die Option "Bildformat" ist bei Anzeige von Bildern in UHD-Auflösung nicht verfügbar, da das Bildformat dabei festgelegt ist.
- 11 Wählen Sie zum Anpassen der Bildschirmposition **Bild** > **Bildformat** > **Zoom/Position** oder **Position**. Ein Popup-Fenster wird angezeigt.
- 22 Wählen Sie im Popup-Fenster noch einmal **Zoom** oder **Position** aus.
- 33 Richten Sie das Bild ein. Wenn das erledigt ist, wählen Sie **Zoom** oder **Position** und dann **Schließen** aus. Wählen Sie **Zurückset.** aus, um die Bildschirmposition zurückzusetzen.

#### Einstellen von 4:3-Bildschirmgr.

#### **Bild** > **Bildformat** > **4:3-Bildschirmgr.** Jetzt test.

Nur verfügbar, wenn das Bildformat auf Autom. Breit eingestellt ist. Sie können das gewünschte Bildformat mit Hilfe des 4:3-Breitbilddienstes oder anhand der Originalgröße bestimmen. Für jedes europäische Land ist ein anderes Bildformat erforderlich.

K Nicht verfügbar im Komponenten- oder HDMI-Modus.

### **Ausschalten des Bildschirm und nur Tonausgabe (Bild aus)**

#### **Bild** > **Bild aus** Jetzt test.

Schaltet den Bildschirm aus und gibt nur den Ton über die Lautsprecher aus. Um den Bildschirm wieder einzuschalten, drücken Sie eine beliebige Taste außer **TV** und **VOLUME**.

## **Zurücksetzen der Einstellungen für den Bildmodus**

#### **Bild** > **Bild zurücksetzen** Jetzt test.

Verwenden Sie diese Option, um den aktuelle **Bildmodus** auf die Werkseinstellungen zurückzusetzen. Dies hat keinen Einfluss auf die Einstellungen andere Bildmodi.

# **Ändern des Tonmodus und Verwenden von Soundeffekten**

## **Auswahl des für die jeweilige Umgebung richtigen Tonmodus**

#### **Ton** > **Tonmodus** Jetzt test.

Die verschiedenen Tonmodi definieren die Voreinstellungen für die Tonausgabe so, dass sie für verschiedene Fernseh- und Tonumgebungen optimiert sind.

- " Die Tonmodi können nicht verwendet werden, wenn Sie den Ton über externe Lautsprecher hören.
- **Standard**

Dies ist der Standardtonmodus.

● **Musik**

Hiermit wird statt der Stimmen die Musik betont.

● **Film**

Hiermit werden beim Wiedergeben von Filmen automatisch die optimalen Toneinstellungen gewählt.

● **Klare Stimme**

Hiermit betonen Sie Stimmen.

● **Verstärken**

Hiermit erhöhen Sie die Gesamtlautstärke hochfrequenter Töne, damit der Ton besser verstanden wird. Diese Funktion wurde für hörgeschädigte Personen entwickelt.

● **Stadion**

Durch Aktivieren **Fußballmodus** (**System** > **Fußballmodus**) des **Ein** wird der **Tonmodus** automatisch auf **Stadion** eingestellt, damit Sie ein realistischeres Fernseherlebnis genießen können.

**Stadion** kann vom Benutzer nicht ausgewählt werden.

## **Verwenden von Soundeffekten**

#### **Ton** > **Soundeffekt** Jetzt test.

Mit Hilfe der Soundeffekte können Sie den vom Fernsehgerät ausgegebenen Ton verändern.

#### **Einschränkungen:**

- Soundeffekte können nur mit verwendet werden, wenn **Tonmodus** auf **Standard** eingestellt ist.
- Soundeffekte können nicht verwendet werden, wenn der Ton über externe Lautsprecher ausgegeben wird.

Wählen Sie **Soundeffekt** und passen Sie die Einstellungen an.

● **Virtual Surround** Jetzt test.

Sorgt für Ton wie in einem Kino oder Konzertsaal.

● **Dialog Clarity** Jetzt test.

Hiermit erhöhen Sie die Lautstärke von Stimmen, um Dialoge besser verstehen zu können.

● **Equalizer** Jetzt test.

Verändert die Balance der Lautsprecher und nimmt Veränderungen an der Bandbreite vor. Wählen Sie **Zurückset.**, um die Einstellungen zurückzusetzen.

# **Anpassen der Tonausgabe (Klanganpassung)**

#### **Ton** > **Klanganpassung** Jetzt test.

**Klanganpassung** ermöglicht die Kalibrierung des Fernsehgerät für optimale Tonqualität. Die Einstellungen richten sich nach dem Gehör des Benutzers und den Umgebungsbedingungen.

### **Anpassen der Tonausgabe**

#### **Ton** > **Klanganpassung** > **Benutzer-Klang hinzufügen** Jetzt test.

- " Führen Sie die Anpassung der Tonausgabe in ruhiger Umgebung durch, damit genaue Messungen gewährleistet sind.
- 11 Wählen Sie **Ton** > **Klanganpassung** > **Benutzer-Klang hinzufügen**.
- 22 Wählen Sie **Start** aus, um den Testton anzuhören. Wählen Sie **Weiter** aus.
- 33 Es wird ein Test mit 6 verschiedenen Schritten gestartet. In jedem Schritt wählen Sie **Ja** aus, sobald Sie den Testton hören. Wenn Sie ihn nochmal hören möchten, wählen Sie **Nein** aus. Nach Abschluss des Tests können Sie den Originalton mit dem kalibrierten Ton vergleichen.
- 44 Wählen Sie **Weiter** aus, und geben Sie einen Namen für das kalibrierte Benutzer-Klangprofil ein. Nachdem die Einstellungen gespeichert wurden, können Sie den für das Gehör des Benutzers und die Umgebung optimierten Fernsehton ausgeben.

### **Verwenden eines Benutzer-Klangprofils**

#### **Ton** > **Klanganpassung** > **Benutzer-Klangprofil** Jetzt test.

Wenn es mehrere Benutzer-Klangprofile gibt, wählen Sie einfach das aus, das Sie verwenden möchten.

- 11 Wählen Sie **Ton** > **Klanganpassung** > **Benutzer-Klangprofil**.
- 22 Wählen Sie aus der Liste ein **Benutzer-Klangprofil** aus.

## **Umbenennen oder Löschen von Benutzer-Klangprofilen**

#### **Ton** > **Klanganpassung** > **Benutzer-Klang verwalten** Jetzt test.

Sie können Benutzer-Klangprofile umbenennen oder löschen.

- *C* Benutzer-Klangprofil muss ein Benutzer-Klangprofil enthalten.
- 11 Wählen Sie **Ton** > **Klanganpassung** > **Benutzer-Klangprofil**.
- 22 Wählen Sie ein **Benutzer-Klangprofil** aus, das Sie umbenennen oder löschen möchten.
- 33 Wählen Sie **Ton** > **Klanganpassung** > **Benutzer-Klang verwalten**. Hiermit öffnen Sie das Fenster **Benutzer-Klang verwalten**.
- 44 Wählen Sie das **Benutzer-Klangprofil** aus, das Sie umbenennen oder löschen möchten, und wählen Sie dann **Umbenennen** oder Entfernen. Wenn Sie "Umbenennen" wählen, wird die Bildschirmtastatur angezeigt. Der Name kann mit Hilfe der Tastatur geändert werden. Hiermit löschen Sie das ausgewählte **Benutzer-Klangprofil**.

## **Ändern eines Benutzer-Klangs**

#### **Ton** > **Klanganpassung** > **Defin. Ton bearb.** Jetzt test.

Ändern Sie die Klangeinstellungen eines Benutzer-Klangprofils.

- 11 Wählen Sie zuerst **Ton** > **Klanganpassung** > **Defin. Ton bearb.** und dann im Popup-Fenster den Benutzer-Klang, den Sie bearbeiten möchten.
- 2. Wählen Sie "Vorschau" aus, um den Testton abzuspielen, und wählen Sie anschließend Weiter. Wählen Sie **Weiter** aus.
- 33 Es wird ein Test mit 6 verschiedenen Schritten gestartet. In jedem Schritt wählen Sie **Ja** aus, sobald Sie den Testton hören. Wenn Sie ihn nochmal hören möchten, wählen Sie **Nein** aus. Nach Abschluss des Tests können Sie den Originalton mit dem kalibrierten Ton vergleichen.
- 44 Wählen Sie **Weiter** aus, und geben Sie einen Namen für das kalibrierte Benutzer-Klangprofil ein. Nachdem die Einstellungen gespeichert wurden, können Sie den für das Gehör des Benutzers und die Umgebung optimierten Fernsehton genießen.

# **Zusätzliche Tonfunktionen**

### **Auswählen der Lautsprecher**

#### **Ton** > **Lautsprechereinstellungen** > **TV-Tonausgabe** Jetzt test.

Hiermit können Sie auswählen, welche Lautsprecher das Fernsehgerät für die Tonausgabe verwendet. Um den Ton nur über die Lautsprecher eines angeschlossenen Receivers oder Heimkinosystems auszugeben, wählen Sie Empfänger oder "Audioausgang". Um den Ton über die Fernsehlautsprecher und gleichzeitig über die Lautsprecher eines angeschlossenen AV-Receivers oder Heimkinosystems gleichzeitig zu hören, wählen Sie **TV-Lautsprecher**. Wenn dadurch ein Echoeffekt auftritt, wählen Sie bitte entweder irgend eine andere Option außer **TV-Lautsprecher**, um die Fernsehlautsprecher auszuschalten, oder schalten Sie den Receiver oder das Heimkinosystem aus.

" Bei Verwendung nur der externen Lautsprecher werden die Lautstärketaste und die Stummschaltung deaktiviert. Darüber hinaus können bestimmte **Ton**-Optionen auch deaktiviert werden.

### **Festlegen des Fernseh-Installationstyps**

#### **Ton** > **Lautsprechereinstellungen** > **Fernseh-Installationstyp**

Legen Sie den Fernseh-Installationstyp fest. Wählen Sie zwischen **Wandhalterung** und **Standfuß**, um den Ton des Fernsehgeräts automatisch zu optimieren.

### **Ausgabe des Fernsehtons über Samsung Bluetooth Audio**

#### **Ton** > **Lautsprechereinstellungen** > **SoundShare-Einstellungen**

Wenn Sie ein Samsung-Audiogerät an das Fernsehgerät anschließen, können Sie ein noch intensiveres und klareres Klangerlebnis genießen.

- " Diese Option ist nur bei Samsung-Audiogeräten verfügbar, die SoundShare unterstützen.
- " Sie können die Funktionen für Bluetooth-Kopfhörer und **SoundShare-Einstellungen** nicht gleichzeitig verwenden.

Führen Sie mit Hilfe der Bluetooth-Funktion des Fernsehgeräts das Pairing-Verfahren für das Samsung-Audiogerät durch. Weitere Informationen zum Pairing-Verfahren finden Sie im Benutzerhandbuch des jeweiligen Samsung-Audiogeräts.

#### ● **Samsung Audiogeräteliste**

Hiermit zeigen Sie eine Liste der verbundenen Samsung-Audiogeräte an. Durch Auswählen eines Geräts können Sie dessen Gerätemenü anzeigen. Sie können das Audiogerät aktivieren bzw. deaktivieren oder es aus der Liste entfernen.

● **Neues Gerät hzfg.**

Hiermit aktivieren bzw. deaktivieren Sie SoundShare. Die Verbindungssignale neuer Geräte werden ignoriert, wenn **Neues Gerät hzfg.** deaktiviert ist (**Aus**).

" Bei der Wiedergabe des Fernsehtons über ein Samsung Audio-Gerät, können bestimmte Arten von Inhalten Probleme mit der Video-Audio-Synchronisierung produzieren.

## **Aktivieren des Tons (Zusätzliche Einstellungen)**

#### **Ton** > **Zusätzliche Einstellungen** Jetzt test.

Konfigurieren Sie zusätzliche Einstellungen für ein optimales Tonerlebnis.

#### ● **DTV-Audio-Lautst.** Jetzt test.

(nur digitale Sender)

Die Lautstärke des digitalen Audio-Signals, das an den AV-Receiver gesendet wird, kann vom Fernsehgerät nicht frei angepasst werden. Hiermit können Sie die Lautstärke für digitale Audio-Signale auf einen angenehmen Pegel einstellen.

- **Entsprechend dem Typ des Sendesignals kann MPEG / HE-AAC im Bereich von -10 dB bis 0 dB eingestellt werden.**
- " Um die Lautstärke zu erhöhen oder zu vermindern, wählen Sie den Bereich zwischen 0 und -10.

#### ● **Audioformat**, **Audioverzögerung**

Dieser Smart TV ist SPDIFF-fähig. SPDIF (Sony Philips Digital Interface) ermöglicht die Ausgabe von digitalem Ton über Lautsprecher und verschiedene andere digitale Geräte (z. B. AV-Receiver und Heimkinosysteme).

#### **Audioformat** Jetzt test.

Hiermit wählen Sie SPDIF als digitales Audio-Ausgabeformat aus. Die zur Verfügung stehenden Ausgabeformate für Digitalaudio (SPDIF) können sich je nach der Eingangsquelle unterscheiden.

#### **Audioverzögerung** Jetzt test.

Diese Einstellung hilft, Synchronisierungsfehler zwischen der Ton- und der Bildspur beim Fernsehen zu korrigieren, wenn Sie den Ton über ein digitales Audiogerät ausgeben. Nach dem Aktivieren dieser Funktion wird ein Schieberegler angezeigt, mit dem Sie die Verzögerung um maximal 250 ms verändern können.

#### **Dolby Digital-Komp.** Jetzt test.

Einige digitalen Fernsehsendungen werden mit 5.1-Kanalton und Dolby bereitgestellt. Das Dolby-Signal wird vom Fernsehgerät in ein Stereo-Signal umgewandelt, sodass eine Tonausgabe über die Lautsprecher des Fernsehers möglich ist. Sie können zwischen zwei Methoden wählen. **HF** eignet sich insbesondere bei geringer Lautstärke, während **Line** für eine hohe Lautstärke ausgelegt ist.

#### ● **HD-Audio**

#### Abspielen von Musik in HD-Qualität.

- $\mathscr I$  Standard-Audiosignale werden mit 48 kHz aufgenommen, HD-Audiosignale allerdings mit 96 kHz.
- " Diese Funktion ist möglicherweise mit einigen Receivern mit S/PDIF-Anschluss nicht kompatibel. Wenn Sie einen solchen inkompatiblen Receiver verwenden, deaktivieren Sie **HD-Audio**, und verwenden Sie stattdessen den Standard-Audiomodus.
- " Die HD-Audiosignale am Fernsehgerät sind nicht über externe Audioplayer verfügbar, die über HDMI, Bluetooth oder Wi-Fi-Netzwerke mit dem Fernsehgerät verbunden sind.

#### ● **Autom. Lautst.** Jetzt test.

Wenn Sie den Sender, die Videoquelle oder den Inhalt wechseln, wird mit Autom. Lautst. der Lautstärkepegel des Fernsehgeräts automatisch so angepasst, dass der Ton bei allen Quellen gleich laut ausgegeben wird. Wenn Sie beispielsweise von einer Anwendung, über die Sie ein Video streamen, zum Blu-ray-Player oder einem Fernsehsender in Ihrer Favoritenliste wechseln, kann die Funktion "Autom. Lautst." die Lautstärke um bis zu 12 db anpassen, um den Ton anzugleichen.

Die Funktion Autom. Lautst. umfasst zwei Einstellungen: **Normal** und **Nacht**. Mit **Normal** wird die Lautstärke auf einen normalen Pegel eingestellt. **Nacht** sorgt dafür, dass der Lautstärkepegel etwas niedriger eingestellt wird. Diese Einstellung eignet sich ideal zum Fernsehen am Abend oder in der Nacht. Wenn Sie die Lautstärke über ein an das Fernsehgerät angeschlossenes Gerät einstellen möchten, deaktivieren Sie die Funktion Autom. Lautst.. Wenn Sie die Funktion Autom. Lautst. mit einem an das Fernsehgerät angeschlossenen Gerät verwenden, funktioniert die Lautstärkeregelung dieses Geräts möglicherweise nicht ordnungsgemäß.

## **Abspielen von 3D-Audio im 3D-Modus**

#### **Ton** > **3D-Audio** Jetzt test.

Die 3D-Audiotechnologie ermöglicht ein realistisches Klangerlebnis, das hervorragend zur perspektivischen Wirkung der Bilder in 3D-Videos passt.

 $\triangle$  Nur verfügbar im 3D-Modus.

## **Zurücksetzen aller Toneinstellungen**

### **Ton** > **Ton zurücks.** Jetzt test.

Hiermit setzen Sie alle Toneinstellungen auf die werkseitigen Standardwerte zurück.

# **Einstellung der Uhrzeit und Verwenden des Timers**

### **Einstellen der aktuellen Uhrzeit**

#### **System** > **Zeit** > **Uhr** Jetzt test.

Hiermit stellen Sie die aktuelle Uhrzeit manuell oder automatisch ein. Nachdem die Uhrzeit eingestellt wurde, können Sie die aktuelle Uhrzeit mit Hilfe der Taste **INFO** anzeigen.

" Die Uhr muss jedes Mal dann neu gestellt werden, wenn die Stromversorgung des Geräts getrennt wurde.

#### Einstellen der Uhr mit Hilfe von Digital Broadcast Info

#### **System** > **Zeit** > **Uhr** > **Uhrmodus** Jetzt test.

Stellen Sie **Uhrmodus** auf **Auto** ein. Das Fernbedienung lädt die richtige Uhrzeit automatisch über einen digitalen Sender herunter. Um diese Option zu aktivieren, muss die Antennenbuchse des Fernsehgeräts entweder mit einer Antenne oder einem Kabelausgang verbunden sein und digitale Sendungen empfangen. Die Genauigkeit der empfangenen Zeitinformationen kann in Abhängigkeit von Sender und Signal schwanken. Wenn Ihr Fernseher über den HDMI- oder Component-Anschluss mit einem Kabel- oder Satellitenreceiver verbunden ist, müssen Sie die Zeit manuell einstellen.

" Verfügbar je nach Modell und Region.

#### Falsche Uhrzeit bei Zeitautomatik

#### **System** > **Zeit** > **Uhr** > **Zeit-Offset** Jetzt test.

Wenn die automatisch eingestellte Zeit falsch ist, können Sie die Uhr in Schritten von je 1 Stunde um maximal +/- 12 Stunden verstellen. Wählen Sie **System** > **Zeit** > **Uhr** > **Zeit-Offset** und stellen die Uhr auf die richtige Zeit ein.

- " **Zeit-Offset** stellt die Zeit über die Netzwerkverbindung ein und ist nur verfügbar, wenn die **Uhrmodus** auf **Auto** eingestellt und das Fernsehgerät über ein lokales Netzwerk mit dem Internet verbunden ist.
- " **Zeit-Offset** stellt die Zeit ein, wenn der Fernseher über die normalen digitalen Sendesignale keine Zeitinformationen empfängt.

#### Manuelles Einstellen der Uhrzeit

Geben Sie die Zeit manuell ein. Stellen Sie **Uhrmodus** auf **Manuell** ein, und wählen Sie dann **Zeit einstellen**, um die aktuellen Werte für die Zeit und das Datum einzugeben.

**Zeit einstellen**: Hiermit stellen Sie **Datum** und **Zeit** auf die aktuellen Werte ein.

#### **Zeitzone**: Hiermit wählen Sie Ihre Zeitzone.

" Diese Funktion ist nur verfügbar, wenn **Uhrmodus** auf **Auto** eingestellt ist.

#### **Sommerzeit**: Hiermit wird die Sommerzeit-Funktion (DST, Daylight Saving Time) aktiviert oder deaktiviert.

" Diese Funktion ist nur verfügbar, wenn **Uhrmodus** auf **Auto** eingestellt ist.

#### **GMT**: Wählen Sie Ihre Zeitzone.

 $\mathbb Z$  Sie können diese Funktion verwenden, wenn Land auf "Andere" eingestellt ist.

### **Verwenden der Timer**

#### Verwenden der Sleep-Timer

#### **System** > **Zeit** > **Sleep-Timer** Jetzt test.

Hiermit wird das Fernsehgerät nach Ablauf einer zuvor eingestellten Zeit automatisch ausgeschaltet. Wählen Sie **System** > **Zeit** > **Sleep-Timer**. Sie können den Timer in Schritten von jeweils 30 Minuten auf maximal 180 Minuten einstellen.

#### Einschalten des Fernsehgeräts mit Autom. Ein

#### **System** > **Zeit** > **Autom. Ein** Jetzt test.

Bei Verwendung des Einschalttimers wird das Fernsehgerät zu einer zuvor angegebenen Zeit automatisch eingeschaltet. Wählen Sie **System** > **Zeit** > **Autom. Ein**. Das Fenster zum Konfigurieren des Timers wird angezeigt. Konfigurieren Sie die folgenden Einstellungen:

- **Einner Autom. Ein** ist nur verfügbar, wenn die Uhr eingestellt wurde.
- **Einstell.**

Geben Sie die Termine und die Dauer ein. Verwenden Sie **Manuell**, um die Wochentage anzugeben.

● **Zeit**

Stellen Sie die Zeit an, zu der das Fernsehgerät automatisch eingeschaltet werden soll.

● **Lautstärke**

Legen Sie die Lautstärke fest, die beim Einschalten des Geräts verwendet werden soll.

● **Quelle**

Wählen Sie eine Signalquelle aus der Liste aus. Geben Sie den Sender oder die Signalquelle an, die beim Anschalten des Fernsehers automatisch eingestellt wird. Um ein USB-Gerät anzugeben, muss zuerst ein USB-Gerät an den Fernseher angeschlossen werden. Um Medien von einer über HDMI oder Component angeschlossenen Quelle (z. B.: DVD-Player oder Blu-ray-Player) wiederzugeben, muss das Gerät bereits eingeschaltet sein und die Medien wiedergeben, wenn das Fernsehgerät eingeschaltet wird.

#### ● **TV-Empf.**

Stellen Sie die **Quelle** auf **TV** ein, um ein Empfangssignal auszuwählen.

● **Sender**

Stellen Sie die **Quelle** auf **TV** ein, um einen Sender auszuwählen.

● **Musik** / **Foto**

Stellen Sie die **Quelle** auf **USB** ein, um auf dem USB-Gerät einen Ordner mit Musik- oder Fotodateien auszuwählen. Wenn Sie Musik- und Bilddateien gleichzeitig wählen, werden die Musikdateien und die Bilder gleichzeitig wiedergegeben.

#### **Einschränkungen:**

- Diese Funktion kann nicht richtig funktionieren, wenn das ausgewählte USB-Gerät keine Mediendateien enthält oder kein Ordner angegeben wurde.
- Die Diashow startet nicht, wenn auf dem USB-Gerät nur eine Bilddatei vorhanden ist.
- Ordner mit langen Namen können nicht ausgewählt werden.
- Verwenden Sie stets unterschiedliche Namen für die auf mehreren USB-Geräten gespeicherten Ordner.
- Verwenden Sie einen USB-Speicherstick oder einen Multiformat-Kartenleser. Die Funktion **Autom. Ein** funktioniert möglicherweise bei bestimmten USB-Geräten mit eingebauter Batterie, MP3-Playern oder PMPs bestimmter Hersteller nicht, da es längere Zeit dauert, bis diese Geräte vom Fernsehgerät erkannt werden.

#### Abschalten des Fernsehgeräts mit dem Autom. Aus

#### **System** > **Zeit** > **Autom. Aus** Jetzt test.

Stellen Sie den Abschalttimer ein, damit das Fernsehgerät zu einer zuvor angegebenen Zeit automatisch ausgeschaltet wird. Wählen Sie **System** > **Zeit** > **Autom. Aus**. Das Fenster zum Konfigurieren des Timers wird angezeigt. Konfigurieren Sie die folgenden Einstellungen:

" Die Funktion **Autom. Aus** ist nur verfügbar, wenn die **Uhr** eingestellt wurde.

● **Einstell.**

Geben Sie die Termine und die Dauer ein. Verwenden Sie **Manuell**, um die Wochentage anzugeben.

● **Zeit**

Hiermit stellen Sie die Zeit ein, zu der das Fernsehgerät automatisch ausgeschaltet werden soll.

# **Verwenden von Einbrennschutz und Energiesparfunktionen**

### **Verhindern von Einbrennen**

#### **System** > **Autom. Schutzzeit** Jetzt test.

Standbilder können sich auf dem Bildschirm einbrennen, wenn sie sehr lange angezeigt werden. Verwenden Sie den Einbrennschutz, um den Bildschirm zu schützen. Wählen Sie zuerst **System** > **Autom. Schutzzeit** und dann aus der Liste eine Zeiteinstellung aus. Wenn auf dem Bildschirm ein Standbild über die von Ihnen gewählte Zeit hinaus angezeigt wird, aktiviert der Fernseher automatisch den Einbrennschutz, um zu verhindern, dass eingebrannte Nachbilder den Bildschirm beschädigen.

### **Verwenden der Energiesparfunktionen**

#### **System** > **Öko-Lösung** Jetzt test.

Öko-Lösung stellt die Helligkeit des Fernsehgeräts ein und verhindert ein Überhitzen, um den Gesamtstromverbrauch zu reduzieren.

#### ● **Energiesparmod.** Jetzt test.

Wählen Sie eine Helligkeitseinstellung aus der Liste, um den Stromverbrauch der Fernsehgeräts zu reduzieren.

#### ● **Öko-Sensor** Jetzt test.

Hiermit wird die Bildschirmhelligkeit des Fernsehgeräts automatisch entsprechend der Umgebungshelligkeit geregelt, um den Energieverbrauch des Fernsehgeräts zu senken. Wenn die Bildschirmhelligkeit über den Öko-Sensor automatisch eingestellt wurde, können Sie unter **Min. Hintergr.bel.** die minimale Bildschirmhelligkeit anpassen. Durch Ändern der Einstellung für die **Hintergrundbel.** im Menü **Bild** deaktivieren Sie den **Öko-Sensor**. Dies natürlich nur, wenn der **Öko-Sensor** zuvor aktiviert wurde.

#### ● **Kein Sig. Standby** Jetzt test.

Wählen Sie aus der Liste eine Zeit aus. Wenn für die angegebene Dauer kein Signal empfangen wird, schaltet das Fernsehgerät automatisch den Strom aus, um den Stromverbrauch zu reduzieren.

#### ● **Autom. Aussch.** Jetzt test.

Um eine eventuelle Überhitzung zu verhindern, wird das Fernsehgerät automatisch ausgeschaltet, wenn innerhalb von vier Stunden keine Eingabe durch den Benutzer erfolgt.

# **Verwenden von Anynet+ (HDMI-CEC)**

Verwenden Sie Anynet+ (HDMI-CEC), um mit der Fernbedienung des Fernsehgeräts alle externen Geräte zu bedienen, die HDMI-CEC unterstützen. Allerdings funktioniert Anynet+ (HDMI-CEC) nur mit der Fernbedienung und nicht mit den Tasten am Gehäuse.

Sie können die Universalfernbedienung des Fernsehgeräts so konfigurieren, dass Sie mit der Fernbedienung des Fernsehgeräts auch Kabelreceiver, Blu-ray-Player und Heimkinossysteme von Drittanbietern steuern können, die HDMI-CEC nicht unterstützen.

#### **Voraussetzungen für Anynet+:**

- Anynet+ kann nicht verwendet werden, um externe Geräte zu bedienen, die HDMI-CEC nicht unterstützen.
- Anynet+-Geräte müssen über ein HDMI-Kabel an das Fernsehgerät angeschlossen werden. Manche HDMI-Kabel unterstützen Anynet+ (HDMI-CEC) möglicherweise nicht. In diesem Fall müssen Sie das HDMI-Kabel ersetzen.
- Die Fernbedienung des Fernsehgeräts funktioniert unter bestimmten Umständen möglicherweise nicht. Wählen Sie das Anynet+-Gerät in diesem Fall nochmals aus.
- Anynet+ (HDMI-CEC) funktioniert nur in Verbindung mit externen Geräten, die HDMI-CEC unterstützen und die eingeschaltet sind bzw. sich im Standby-Modus befinden.
- Anynet+ (HDMI-CEC) ermöglicht die Steuerung von maximal 12 kompatiblen externen Geräten (maximal 3 des gleichen Typs). Bei Heimkinosystemen ist die Anzahl der Systeme, die angesteuert werden können, jedoch auf Eins begrenzt.
- Um 5.1-Kanal-Ton von einem externen Gerät zu hören, schließen Sie das Gerät über ein HDMI-Kabel an den Fernseher an und verbinden Sie den digitalen Audioausgang des Geräts direkt mit dem Heimkinosystem.
- Ein Heimkinosystem, das mit einem HDMI-Kabel und einem optischen Kabel an den Fernseher angeschlossen wurde, unterstützt nur 2-Kanal-Ton. 5.1-Kanal-Ton ist jedoch nur bei digitalen Sendungen mit 5.1-Kanal-Ton verfügbar.

## **Konfigurieren von Anynet+ (HDMI-CEC)**

#### **System** > **Anynet+ (HDMI-CEC)** Jetzt test.

● **Anynet+ (HDMI-CEC)** Jetzt test.

Hiermit aktivieren bzw. deaktivieren Sie **Anynet+ (HDMI-CEC)**. Deaktivieren (**Aus**) Sie die Funktion, um alle mit Anynet+ verbundenen Funktionen zu deaktivieren. Aktivieren (Ein) Sie die Funktion, um alle mit **Anynet+ (HDMI-CEC)** verbundenen Funktionen zu aktivieren.

#### ● **Autom. Ausschalten** Jetzt test.

Wenn diese Funktion aktiviert ist (**Ja**), werden alle mit **Anynet+ (HDMI-CEC)** kompatiblen externen Geräte beim Ausschalten des Fernsehgeräts ebenfalls automatisch ausgeschaltet.

" Manche Geräte unterstützen diese Funktion nicht, obwohl sie mit **Anynet+ (HDMI-CEC)** kompatibel sind.

#### ● **Gerätesuche** Jetzt test.

Hiermit suchen Sie nach Geräten, die mit **Anynet+ (HDMI-CEC)** kompatibel sind.

## **Verwenden von Anynet+ (HDMI-CEC)**

#### Auswählen von externen Geräten

- 11 Wählen Sie **TOOLS** aus. Die Liste **Extras** wird angezeigt.
- 22 Wählen Sie in der Liste den Eintrag **Anynet+ (HDMI-CEC)** aus. Das Fenster **Gerät auswählen** wird angezeigt.
- 33 Wählen Sie ein Gerät und warten Sie auf das Umschalten. Dieser Vorgang kann bis zu 2 Minuten dauern und kann nicht abgebrochen werden.

#### Zugreifen auf das Menü des externen Geräts

Nachdem das Fernsehgerät zum ausgewählten Gerät gewechselt hat, können Sie mit Hilfe der Fernbedienung auf das Menü des jeweiligen Geräts zugreifen.

Wählen Sie **TOOLS**. Die folgende Liste wird angezeigt. Allerdings kann sie je nach dem externen Gerät von der hier beschriebenen Liste abweichen:

● **Anynet+ (HDMI-CEC)**

Hiermit können Sie eine Liste der an das Fernsehgerät angeschlossenen HDMI-CEC-konformen Geräte anzeigen. Wählen Sie **Fernsehen**, um Anynet+ (HDMI-CEC) zu schließen und fernzusehen. Um zum Bildschirm eines externen Geräts zu wechseln, wählen Sie einfach das entsprechende Gerät aus.

● ("Angeschl. Gerät") **Menü**

Zeigen Sie das Menü des angeschlossenen Geräts an. Wenn das Zielgerät ein DVD-Player ist, wird das DVD-Menü angezeigt.

● ("Angeschl. Gerät") **Extras**

Anzeigen einer Liste von häufig verwendeten Funktionen, die für das Gerät zur Verfügung stehen. Wenn das Zielgerät ein DVD-Player ist, wird das DVD-Wiedergabemenü angezeigt.

 $\sum$  Manche externen Geräte unterstützen diese Option möglicherweise nicht.

● ("Angeschl. Gerät") **Titelmenü**

Anzeigen des Titelmenüs des angeschlossenen Geräts. Wenn das Zielgerät ein DVD-Player ist, wird das DVD-Titelmenü angezeigt.

" Manche externen Geräte unterstützen diese Option möglicherweise nicht.

# **Verwenden der e-Manual**

### **Starten des e-Manual**

#### **Unterstützung** > **e-Manual**

#### Das integrierte e-Manual enthält Informationen.

- " Sie können ein Exemplar des e-Manual von der Samsung-Website herunterladen und auf Ihrem Computer lesen oder drucken.
- Fettgedruckte Wörter in weiß stehen für Menüelemente und Wörter in gelb für Tasten auf der Fernbedienung. Der Menüpfad wird mit Pfeilen dargestellt. (Beispiel: **Bild** > **Bildmodus**)
- 11 Wählen Sie **e-Manual** aus. Das e-Manual wird geladen.
- $2.$  Wählen Sie eine der am Bildschirmrand angezeigten Kategorien aus. Sobald Sie eine Auswahl getroffen haben, wird der Inhalt der entsprechenden Kategorie angezeigt.
- 3. Wählen Sie ein Element aus der Liste aus. Hiermit öffnen Sie das e-Manual auf der entsprechenden Seite.

#### Wenn eine Beschreibung nicht auf einen Bildschirm passt...

...können Sie die Seiten folgendermaßen umblättern.

● Verschieben Sie den Fokus auf die Seite, sodass △ / △ auf dem Bildschirm angezeigt wird. Drücken Sie eine der Tasten  $\bigwedge$  /  $\bigvee$ .

### **Weitere Funktionen im e-Manual**

#### Laden von Seiten mit Hilfe von Stichwörtern

 Wählen Sie am Bildschirmrand **Suchen**, um das Suchfenster zu öffnen. Geben Sie einen Suchbegriff ein, und wählen Sie dann **Fertig**. Wählen Sie einen Treffer aus der Liste mit den Suchergebnissen, um die entsprechende Seite zu laden.

#### Laden von Seiten aus dem Index heraus

 Wählen Sie am Rand des Fensters **Index**, um das Indexfenster zu öffnen. Wählen Sie ein Stichwort aus der Liste, um zur entsprechenden Seite zu navigieren.

#### Verwenden von Verlauf, um zuvor geladene Seiten anzuzeigen

 Wählen Sie am Rand des Fensters **Geöffnete Seite**. Eine Liste der zuvor gelesenen Seiten wird angezeigt. Wählen Sie eine Seite aus. Das e-Manual wechselt zur gewählten Seite.

#### Zugriff auf das Menü aus dem e-Manual (Jetzt test.)

 Wählen Sie in der Beschreibung einer Funktion (**Jetzt test.**), um direkt zu dem entsprechenden Menü zu wechseln und die Funktion sofort auszuprobieren.

 Wenn Sie im **e-Manual** einen Eintrag zu einer bestimmten Funktion des Bildschirmmenüs lesen möchten, drücken Sie auf der Samsung Smart Control die Taste **KEYPAD**, und wählen Sie **e-Manual**.

 $\mathbb Z$  Bestimmte Menüoptionen können nicht verwendet werden.

#### Laden von Referenzseiten

 Wählen Sie am Rand der Seite mit der Beschreibung einer Funktion (**Verknüpfung**) aus, um die entsprechende Referenzseite anzuzeigen.

### **Aktualisieren des e-Manual auf die neuste Version**

Sie können das e-Manual in der gleichen Weise wie Apps aktualisieren.

- 1. Drücken Sie die Taste **(3**, um das Fenster mit **SAMSUNG APPS** zu laden.
- 2. Halten Sie die Eingabetaste gedrückt. Das Menü "Optionen" wird angezeigt.
- 31 Wählen Sie im Menü "Optionen" den Eintrag **Apps aktualisieren** aus. Ein Popup-Fenster wird angezeigt.

**Apps aktualisieren** wird nur dann angezeigt, wenn ein Update erforderlich ist.

41 Wählen Sie zuerst im Popup-Fenster **e-Manual** aus und dann **Aktual.**. Sie können das e-Manual auf die neuste Version aktualisieren.
# **Aktualisieren der Software**

### **Unterstützung** > **Software-Update** Jetzt test.

Überprüfen Sie die Softwareversion Ihres Fernsehgeräts und aktualisieren Sie sie gegebenenfalls.

Wenn das Fernsehgerät mit dem Internet verbunden ist, wird die Software auf dem Fernsehgerät automatisch aktualisiert. Wenn die Software nicht automatisch aktualisiert werden soll, navigieren Sie zu **Software-Update** > **Automatisches Update** und deaktivieren Sie die Funktion **Automatisches Update** (**Aus**).

## **Aktualisieren von Software über das Internet**

#### **Unterstützung** > **Software-Update** > **Jetzt aktualisieren**

Wählen Sie **Unterstützung** > **Software-Update** > **Jetzt aktualisieren**. Wenn Sie eine Online-Aktualisierung durchführen, wird das Software-Update aus dem Internet heruntergeladen und direkt auf Ihrem Gerät installiert.

- Diese Option erfordert eine Internetverbindung.
- [ **Schalten Sie das Fernsehgerät NICHT aus, während das Upgrade durchgeführt wird. Das Fernsehgerät wird automatisch aus- und wieder eingeschaltet, sobald die Aktualisierung der Software abgeschlossen ist. Alle Video- und Audioeinstellungen sind nach einem Software-Upgrade auf die Standardwerte zurückgesetzt.**

## **Aktualisieren von Software über einen USB-Anschluss**

#### **Unterstützung** > **Software-Update** > **Jetzt aktualisieren**

- 1. Besuchen Sie mit einem Computer die Website von Samsung und laden Sie das Update-Paket auf ein USB-Gerät herunter.
	- " Speichern Sie das Update-Paket in der obersten Ebene der Ordnerstruktur auf dem USB-Gerät. Andernfalls kann das Fernsehgerät das Update-Paket nicht finden.
- 2. Verbinden Sie das USB-Gerät mit dem Update-Paket mit dem Fernseher.
- 33 Wählen Sie **Unterstützung** > **Software-Update** > **Jetzt aktualisieren**. Die Software wird mit dem Update-Paket auf dem USB-Gerät aktualisiert.
- [ **Schalten Sie das Fernsehgerät NICHT aus, während das Upgrade durchgeführt wird. Das Fernsehgerät wird automatisch aus- und wieder eingeschaltet, sobald die Aktualisierung der Software abgeschlossen ist. Alle Video- und Audioeinstellungen sind nach einem Software-Upgrade auf die Standardwerte zurückgesetzt.**

## **Aktivieren der automatischen Software-Updates**

### **Unterstützung** > **Software-Update** > **Automatisches Update** Jetzt test.

Wenn das Fernsehgerät mit dem Internet verbunden ist, können Sie mit **Automatisches Update** dafür sorgen, dass die Aktualisierung der Software des Fernsehgeräts im Standby-Modus durchgeführt wird. Im Standby-Modus scheint das Fernsehgerät zwar ausgeschaltet zu sein, die Internetverbindung bleibt jedoch aktiviert. Deshalb kann die Aktualisierung automatisch durchgeführt werden, während das Fernsehgerät nicht in Gebrauch ist.

Diese Option erfordert eine Internetverbindung.

Aufgrund der internen Prozesse des Fernsehgeräts ist auf dem Bildschirm möglicherweise ein leichter Schimmer zu erkennen, der erst nach Abschluss des Software-Downloads verschwindet. Dies kann über 1 Stunde dauern.

Wenn Sie den Nutzungsbedingungen für Smart Hub zustimmen, wird **Automatisches Update** aktiviert (**Ein**). Wenn Sie nicht wünschen, dass die Software des Fernsehgeräts automatisch aktualisiert wird, deaktivieren ("Aus") Sie **Automatisches Update** (**Unterstützung** >**Software-Update** >**Automatisches Update**).

- 11 Wählen Sie **Unterstützung** > **Software-Update** > **Automatisches Update**.
- 2. Geben Sie den Zeitpunkt an, zu dem das Upgrade stattfinden soll. Das Fernsehgerät verbindet sich zu der angegebenen Zeit mit dem Server, lädt das Update-Paket herunter und führt das Upgrade der eigenen Software durch.

## **Software-Update per Satellit**

Verfügbar je nach Modell und Region.a

### **Unterstützung** > **Software-Update** > **Satellitensender verwalten**

(Wenn **TV-Empf.** auf **Satellit** eingestellt ist.) Hiermit können Sie Software-Downloads über einen Satellitensender verwalten.

# **Schützen des Fernsehgeräts vor Hacking und Schadcode**

### **System** > **Smart-Sicherheit** Jetzt test.

Wenn der Fernseher mit dem Internet verbunden ist, ist er anfällig für Hacks und Schadcode. **Smart-Sicherheit** schützt den Fernseher und die an ihn angeschlossenen Speichermedien vor solchen Bedrohungen.

Navigieren Sie zu **System** > **Smart-Sicherheit** und stellen Sie **Smart-Sicherheit** auf **Ein** ein. Jetzt test.

## **Überprüfen des Fernsehgeräts und angeschlossener Speichermedien**

### **System** > **Smart-Sicherheit** > **Scan**

Navigieren Sie zu **System** > **Smart-Sicherheit**, und wählen Sie **Scan**. Hiermit werden das Fernsehgerät und die daran angeschlossenen Medien auf Schadcode untersuchen. Wenn kein Schadcode gefunden wird, erscheint auf dem Bildschirm ein Hinweisfenster.

## Schadcode wird erkannt

Wenn Schadcode gefunden wurde, werden die Ergebnisse des Scans auf dem Bildschirm angezeigt. Dieses Ergebnisfenster zeigt allen gefundenen Schadcode an, und bietet Möglichkeiten, um entweder den Code unter Quarantäne zu stellen oder die weitere Ausführung zuzulassen.

- 1. Wählen Sie alle Schadcode aus, der unter Quarantäne gestellt oder zugelassen werden soll.
- 22 Wählen Sie **Sperr.** oder **Zulassen**. Dadurch wird der ausgewählte Schadcode in die **Isolierte Liste** oder **Erlaubt-Liste** verschoben.
	- " Die **Isolierte Liste** enthält den gesamten gesperrten Schadcode. Sie können Codes zudem aus dieser Liste entfernen und in die Erlaubt-Liste verschieben.
	- **Die Erlaubt-Liste** enthält den gesamten zugelassenen Schadcode. Sie können Codes zudem aus dieser Liste entfernen und in die Isolierte Liste verschieben.

## **Automatischer Scan beim Einschalten des Fernsehgeräts**

#### **System** > **Smart-Sicherheit** > **Einstell.** > **Automatischer Scan**

Navigieren Sie zu **System** > **Smart-Sicherheit** > **Einstell.** und stellen Sie dann **Automatischer Scan** auf **Ein** ein. Hiermit werden der Fernseher und die angeschlossene Speichermedien beim Einschalten des Fernsehgeräts automatisch gescannt.

## **Automatisches Hinzufügen von Schadcode zur Sperrliste**

#### **System** > **Smart-Sicherheit** > **Einstell.** > **Automatisch in "Isoliert-Liste" verschieben**

Navigieren Sie zu **System** > **Smart-Sicherheit** > **Einstell.** und stellen Sie **Automatisch in "Isoliert-Liste" verschieben** auf **Ein** ein. Beim Scannen gefundener Schadcode wird automatisch in die Sperrliste aufgenommen.

# **Verwenden von Zusatzfunktionen**

## **Aktivieren von Voice Guide für Sehgeschädigte**

### **System** > **Barrierefreiheit** > **Voice Guide**

Voice Guide bietet gesprochene, unterstützende Informationen, um Sehgeschädigten eine bequemere Verwendung des Fernsehgeräts zu ermöglichen. Wenn diese Option aktiviert wird, stehen Spracherläuterungen zu verschiedenen Vorgängen bei der Bedienung des Fernsehgeräts zur Verfügung, wie unter anderem zum Ändern des Fokus, Wechseln des Senders oder Anpassen der Lautstärke.

#### Navigieren Sie zu **System** > **Barrierefreiheit** > **Voice Guide**, und stellen Sie **Voice Guide** auf **Ein** ein.

- Halten Sie die Taste G auf der Samsung Smart Control gedrückt, um die Funktion **Voice Guide** zu aktivieren oder deaktivieren.
- " Die Funktion Voice Guide steht nur in der Sprache zur Verfügung, die unter **Menüsprache** (**System** > **Menüsprache**) eingestellt wurde. Allerdings stehen manche Sprachen für Voice Guide nicht zur Verfügung, obwohl sie unter **Voice Guide** angeführt werden. Sollte dies der Fall sein, wählen Sie eine andere Sprache aus.
- " Um das Geschlecht des Sprechers in der Funktion für Voice Guide zu ändern, navigieren Sie zu **System** > **Sprachsteuerung** > **TV Sprache**, und ändern Sie die Option **Geschlecht für Sprache**.
- " Wenn die Funktion **Voice Guide**aktiviert ist, funktioniert der Bewegungssensor (Gyrosensor) der Samsung Smart Control nicht. Um den Bewegungssensor der Samsung Smart Control zu verwenden, müssen Sie die Funktion **Voice Guide**auf **Aus** einstellen.

#### Voice Guide bietet Informationen zu folgenden Funktionen des Fernsehgeräts.

- Möglicherweise steht Voice Guide für manche Unterfunktionen oder Funktionsmenü nicht zur Verfügung. In diesem Fall wird Ihnen das Fernsehgerät mitteilen, dass die Funktion Voice Guide nicht verfügbar ist.
- Wechseln des Senders
- Ändern der Lautstärke des Fernsehgeräts
- Fenster für Programminformationen (**Information**)
- **Senderliste**
- **Quelle**
- **TV-Programm**
- **Meine TV-Programme**
- **Sprachsteuerung**
- Menü des Fernsehgeräts

## Ändern von Lautstärke, Geschwindigkeit, Tonhöhe und Beschreibungsumfang der Voice Guide

Navigieren Sie zu **System** > **Barrierefreiheit**, und wählen Sie anschließend **Voice Guide**. Hiermit können Sie Lautstärke, Geschwindigkeit, Tonhöhe und Beschreibungsumfang der Funktion **Voice Guide** ändern.

● **Lautstärke**

Hiermit ändern Sie den Lautstärkepegel der Funktion **Voice Guide**.

" Die Lautstärke von **Voice Guide** variiert möglicherweise je nach Lautstärkeeinstellung des Fernsehgeräts.

● **Geschwindigkeit**

Hiermit ändern Sie die Sprechgeschwindigkeit für die Funktion **Voice Guide**.

● **Tonhöhe**

Tonhöhe des Voice Guide einstellen.

● **Beschreibungsebene**

Hiermit passen Sie den Umfang der Beschreibungen für die Funktion **Voice Guide** an, um diese besser an die Kenntnisse des Benutzers anzupassen.

## **Aktivieren von Hoher Kontrast**

#### **System** > **Barrierefreiheit** > **Hoher Kontrast** Jetzt test.

Navigieren Sie zu **System** > **Barrierefreiheit**, und stellen Sie die Option **Hoher Kontrast** auf **Ein** ein. Mit dieser Option wird die Farbgebung der Fenster für grundlegende Funktionen geändert, sodass weißer Text auf schwarzem Hintergrund angezeigt wird. Transparente Menüs des Fernsehgeräts werden opak (nicht transparent) dargestellt, sodass Texte einfacher zu lesen sind.

Halten Sie die Taste  $\measuredangle$  auf der Samsung Smart Control gedrückt, um die Funktion Hoher Kontrast zu aktivieren oder deaktivieren.

## **Einstellen der Menütransparenz**

#### **System** > **Barrierefreiheit** > **Menütransparenz** Jetzt test.

Navigieren Sie zu **System** > **Barrierefreiheit** und stellen Sie die Transparenz ein. Stellen Sie die Menütransparenz ein.

" Wenn die Option **Hoher Kontrast** (**System** > **Barrierefreiheit** > **Hoher Kontrast**) auf **Ein** eingestellt ist, werden Menüs automatisch opak (nicht transparent) angezeigt, und Sie können die Einstellungen für **Menütransparenz** nicht verändern.

## **Vergrößern des Fokusbereichs von Smart Hub**

### **System** > **Barrierefreiheit** > **Vergrößern** Jetzt test.

Navigieren Sie zu **System** > **Barrierefreiheit**, und stellen Sie **Vergrößern** auf **Ein** ein. Hiermit wird bei der Verwendung von Smart Hub das gewählte Element vergrößert.

**∕ Halten Sie die Taste ⊊ auf der Samsung Smart Control gedrückt, um die Funktion <b>Vergrößern** zu aktivieren oder deaktivieren.

## **Ändern der Menüsprache**

### **System** > **Menüsprache** Jetzt test.

Wählen Sie zuerst **System** > **Menüsprache** und dann aus der Liste eine Sprache aus. Verwenden Sie diese Option, um die Menüsprache zu ändern.

## **Überprüfen von Benachrichtigungen**

### **System** > **Benachrichtigungen** Jetzt test.

Wählen Sie im Menü **Benachrichtigungen** die Option **System** aus, um die Liste der vom Fernsehgerät erzeugten Ereignismeldungen anzuzeigen. **Benachrichtigungen** werden auf dem Bildschirm angezeigt, wenn bestimmte Ereignisse auftreten. Dazu gehören Aktualisierungen für Apps oder Anmelde- bzw. Abmeldevorgänge beim Samsung-Konto.

- Wählen Sie **Alle löschen** aus, um alle Benachrichtigungen zu löschen.
- " Wählen Sie **Diensthinweis** aus, um die Dienstbenachrichtigungen für SMART TV in einem Webbrowser zu öffnen.

## **Einrichten eines Passwort**

#### **System** > **PIN ändern** Jetzt test.

Legen Sie eine PIN (Persönliche Identifikationsnummer) fest, um Kanäle zu sperren, den Fernseher zurückzusetzen und seine Einstellungen zu ändern.

- 11 Wählen Sie **System** > **PIN ändern**. Das Eingabefenster für die PIN wird geöffnet.
- 2. Geben Sie eine PIN ein. Die Standard-PIN lautet 0000. (Für Frankreich, Italien: "1-1-1-1")
- 33 Geben Sie eine neue PIN ein, und bestätigen Sie den Wert durch erneute Eingabe. Die PIN wurde geändert.
	- " Falls Sie Ihre PIN einmal vergessen sollten, können Sie sie mit Hilfe der Samsung Smart Control zurücksetzen. Drücken Sie bei eingeschaltetem Fernsehgerät die folgenden Tasten auf der Fernbedienung, um die PIN auf ".0000" zurückzusetzen: « → + → RETURN → - → RETURN → + → RETURN. + ist die Taste, mit der Sie den Ton lauter einstellen.— ist die Taste, mit der Sie den Ton leiser einstellen. Die Taste Ç befindet sich links auf der Fernbedienung.

## **Prog.-Sperre/Bew.**

### **Senderempfang** > **Prog.-Sperre/Bew.** Jetzt test.

Verfügbar je nach Modell und Region.

Die **Prog.-Sperre/Bew.** sperrt Sendungen, deren Altersfreigabe höher als gewünscht ist. Auf diese Weise können Sie beispielsweise die Nutzung des Fernsehgeräts durch Ihre Kinder kontrollieren. Diese Funktion kann jedoch nicht für Programme verwendet werden, die aus externen Quellen stammen, wie z. B. DVD-Player oder USB-Dateien.

Zum Anzeigen eines gesperrten Programms ist die Eingabe des PIN-Codes erforderlich.

Die **Prog.-Sperre/Bew.** ist im HDMI- oder Component-Modus nicht verfügbar.

## **Aktivieren des Spielemodus**

### **System** > **Allgemein** > **Spielemodus** Jetzt test.

Im Spielemodus werden die Einstellungen des Fernsehgeräts für das Spielen von Videospielen auf Spielekonsolen wie der PlayStation™ oder Xbox™ optimiert.

#### **Voraussetzungen:**

- Der Spielemodus kann für normale Fernsehbilder nicht verwendet werden.
- Schließen Sie die Spielekonsole vor der Aktivierung des Spielmodus an. Andernfalls kann die Bildqualität leiden.
- Der auf dem Bildschirm angezeigte Bild kann ein wenig zittern.
- Durch Aktivieren des Spielemodus stellt den **Bildmodus** automatisch auf **Standard** und den **Tonmodus** auf **Film** ein.
- Um ein anderes externes Gerät zu verwenden, trennen Sie zunächst die Spielekonsole und deaktivieren Sie dann den Spielemodus.

## **Lebendige Farben und überragende Bildqualität mit BD Wise**

### **System** > **Allgemein** > **BD Wise** Jetzt test.

Wenn Sie einen DVD-Player, Blu-ray-Player oder ein Heimkino-System anschießen, das **BD Wise** unterstützt, kommen Sie in den Genuss der lebhaftesten Farben und bestmöglicher Bildqualität. Durch Aktivieren von BD Wise wird die Auflösung des Fernsehgeräts automatisch optimiert.

Diese Funktion steht nur zur Verfügung, wenn das externe Gerät über ein HDMI-Kabel angeschlossen ist.

## **Aktivieren/Deaktivieren Ton-Feedback**

### **System** > **Allgemein** > **Ton-Feedback** Jetzt test.

Ton-Feedback bietet Audiohinweise, während Sie in Menüs navigieren und Menüoptionen auswählen.

## **Sperren/Freigeben der Gerätetasten**

#### **System** > **Allgemein** > **Bedienfeldsperre** Jetzt test.

Hiermit können Sie die Tasten auf der Vorderseite des Fernsehers sperren und freigeben.

## **Anzeigen/Ausblenden des Samsung-Logos beim Starten**

### **System** > **Allgemein** > **Boot-Logo** Jetzt test.

Hiermit können Sie die Anzeige des Samsung-Logos beim Starten des Fernsehgeräts aktivieren bzw. deaktivieren

## **Einrichten des Fernsehgeräts für schnelleres Starten**

### **System** > **Allgemein** > **Samsung Sofort ein**

Verfügbar je nach Modell und Region.

Aktivieren oder deaktivieren Sie die Funktionalität, mit der Ihr Fernseher schnell angeschaltet werden kann.

## **Aktivieren/Deaktivieren der Geräteleuchten**

### **System** > **Allgemein** > **Lichteffekt** Jetzt test.

Sie können die Leuchten an der Vorderseite des Fernsehgeräts an- bzw. abschalten. Durch Deaktivieren von "Lichteffekt" reduzieren Sie den Stromverbrauch des Fernsehgeräts.

- Die Farbe der Leuchte ist modellabhängig.
- Verfügbar je nach Modell und Region.

## **UHD-Evolution-Kit-Backup**

### **System** > **UHD-Evolution-Kit-Backup**

Durch Aktualisieren Ihres Samsung-Fernsehgeräts mit einem Evolution Kit 2015 kommen Sie in den Genuss zusätzlicher Vorteile. Allerdings erfordert der Aktualisierungsvorgang, dass Sie eine Sicherung der auf Ihrem Fernsehgerät befindlichen Daten und Apps erstellen und diese konvertieren, damit sie nach der Aktualisierung weiterhin zur Verfügung stehen.

- 1. Schließen Sie ein USB-Speichergerät an das Fernsehgerät an.
- 22 Wählen Sie im Menü **System** die Option **UHD-Evolution-Kit-Backup**. Das Fenster **UHD-Evolution-Kit-Backup** wird angezeigt.
- 33 Wählen Sie **Start**. Es wird eine Sicherungskopie der Daten in Ihrem Fernsehgerät auf dem USB-Speichergerät erstellt.
	- " Schalten Sie während des Sicherungsvorgangs das Fernsehgerät nicht aus, und ziehen Sie nicht das Netzkabel aus der Steckdose.
	- " Trennen Sie das USB-Gerät nicht, solange der Sicherungsvorgang läuft.
- 44 Wählen Sie anschließend **Fertig**.

## **Aufgenommene Programme aktualisieren**

### **System** > **Aufgenommene Programme aktualisieren**

Um zuvor aufgenommene Sendungen auf einem Samsung-Fernsehgerät mit Evolution Kit 2015 wiedergeben zu können, müssen diese auf einem USB-Gerät gespeicherten Aufnahmen mit dem Evolution Kit 2015 in das Format des Samsung-Fernsehgeräts konvertiert werden.

- 1. Schließen Sie das USB-Aufnahmegerät an den dafür vorgesehenen Anschluss mit 5 V und 1 A ("USB HDD") an.
- 22 Wählen Sie im Menü **System** die Option **Aufgenommene Programme aktualisieren**. Das Fenster **Aufgenommene Programme aktualisieren** wird angezeigt.
- 33 Wählen Sie **Start**. Die Konvertierung wird gestartet, sodass das Videomaterial anschließend ordnungsgemäß auf dem Fernsehgerät wiedergegeben werden kann.
	- Schalten Sie während des Sicherungsvorgangs das Fernsehgerät nicht aus, und ziehen Sie nicht das Netzkabel aus der Steckdose.
	- Trennen Sie das USB-Gerät nicht, solange der Sicherungsvorgang läuft.
- 44 Wählen Sie anschließend **Fertig**.

## **Registrierung des Fernsehgeräts als DivX-zertifizierte Gerät (Anzeigen bezahlter DivX-Filme)**

### **System** > **DivX® Video On Demand** Jetzt test.

Damit Sie mit DivX® DRM geschützte DivX-Filme auf dem Fernsehgerät ansehen können, muss Ihr Fernsehgeräts als DivX-zertifiziert registriert werden.

- " "Digital Rights Management" (DRM, Digitale Rechteverwaltung) bezeichnet eine digitale Sicherheitsvorkehrung, die dem Schutz von Urheberrechten dient.
- " Sie können persönlich erstellte und kostenlose DivX-Inhalte ohne Registrierung des Fernsehgeräts ansehen.
- " Besuchen Sie die DivX-Website (http://www.divx.com) und melden Sie sich bei Ihrem Benutzerkonto an, bevor Sie die Registrierung des Fernsehgeräts als DivX-zertifiziert durchführen. Wenn Sie kein Konto besitzen, legen Sie bitte eines an.
- 11 Wählen Sie **System** > **DivX® Video On Demand**. Ein Fenster mit einem Registrierungscode wird auf dem Bildschirm angezeigt.
- 2. Besuchen Sie mit einem Computer die Website von DivX, und klicken Sie im Hauptmenü unter [Support (Unterstützung)] auf [Register Your Device (Gerät registrieren)].
- 33 Geben Sie den auf dem Fernsehbildschirm angezeigten Registrierungscode im Feld [Enter your registration code (Registrierungscode eingeben)] ein.
- $4.$  Geben Sie im Textfeld "Gerät benennen" den Namen des Fernsehgeräts ein, und wählen Sie anschließend ..WEITER".
- 55 Klicken Sie auf [DOWNLOAD (Herunterladen)] und speichern Sie die Datei [geräte\_name.divx].
- $6.$  Kopieren Sie die Datei [geräte name.divx] vom Computer auf ein USB-Gerät und verbinden Sie das USB-Gerät mit dem Fernseher.
- 77 Öffnen Sie die Datei [geräte\_name.divx] auf dem Fernseher, um ihn als DivX-zertifiziertes Gerät zu registrieren.

## **Zurücksetzen des Fernsehgeräts auf die Werkseinstellungen**

### **Unterstützung** > **Eigendiagnose** > **Zurückset.** Jetzt test.

Mit dieser Option setzen Sie alle TV-Einstellungen (ohne Internet) auf die Werkseinstellungen zurück.

- 11 Wählen Sie **Unterstützung** > **Eigendiagnose** > **Zurückset.**. Das Fenster zur Eingabe der Sicherheits-PIN wird auf dem Bildschirm angezeigt.
- 22 Geben Sie die Sicherheits-PIN ein, und wählen Sie dann **Ja** aus. Dann werden alle Einstellungen zurückgesetzt. Das Fernsehgerät schaltet sich aus und automatisch wieder ein, und ölffnet dann das Fenster **Einstell.**.
	- " Weitere Informationen zum Konfigurieren des Fernsehgeräts finden Sie im mitgelieferten Benutzerhandbuch.

## **Verwenden des Fernsehgeräts als Vorführgerät (für Einzelhandelsgeschäfte)**

### **Unterstützung** > **Modusauswahl** Jetzt test.

Wählen Sie **Unterstützung** > **Modusauswahl** > **Shop-Demo**. Damit wird der Fernseher in ein Ausstellungsgerät zum Einsatz in Einzelhandelsgeschäften umgewandelt.

- " Für jede andere Verwendung wählen Sie **Privatgebrauch**.
- " **Shop-Demo** ist nur für den Betrieb in Einzelhandelsgeschäften bestimmt. Mit **Shop-Demo** werden bestimmte Funktionen deaktiviert, und das Fersehgerät wird nach einer gewissen Zeit automatisch zurückgesetzt.

## **Datendienst**

Diese Funktion ist nur in Italien verfügbar.

Mit diesem Dienst können die Benutzer Informationen (Texte, Standbilder, Bilder, Dokumente, Software usw.) nutzen, die über gesendete Medien übertragen werden.

## **Datendienst AutoStart**

#### **System** > **Datendienst AutoStart**

Hiermit stellen Sie ein, ob der Datendienst automatisch gestartet werden soll. **Datendienst AutoStart** führt den Datendienst automatisch aus, ohne dass eine weitere Benutzereingabe erforderlich ist.

" Wenn gleichzeitig eine weitere Funktion aktiviert ist, wird die Funktion **Datendienst AutoStart** möglicherweise nicht ordnungsgemäß ausgeführt.

## **Verwenden von Datendiensten**

Wenn der Sender, den Sie zurzeit schauen, einen Datendienst anbietet, können Sie eine Vielzahl von Datendiensten nutzen, indem Sie A auswählen.

- " Die angebotenen Informationen des Datendienstes können sich von Sendung zu Sendung unterscheiden.
- " Bei Verwendung des Datendienstes können Sie, je nach Dienst, mit den Zifferntasten möglicherweise nicht den Sender wechseln.
- 1. Wählen Sie  $\Delta$  und dann den gewünschten Dienst aus.
	- " Wenn die Funktion **Datendienst AutoStart** aktiviert (**Ein**) ist, wird der Datendienst automatisch mit einem Ladefenster gestartet. In diesem Fall ist die Funktion A nicht verfügbar.
- 2. Wählen Sie  $\Delta$ , um das Fenster des Datendienstes anzuzeigen.
- 33 Navigieren Sie im Fenster des Datendienstes zur gewünschten Option, und wählen Sie anschließend **OK**. Der ausgewählte Dienst wird gestartet.
- 4. Wenn Sie **EXIT** auswählen, wird der Datendienst beendet.

# **HbbTV**

### Diese Funktion steht je nach Land möglicherweise nicht zur Verfügung.

Über HbbTV können Sie auf Dienste von Unterhaltungsanbietern, Online-Anbietern und CE-Herstellern zugreifen.

- In manchen Ländern gilt HbbTV als Datendienst.
- $\mathbb Z$  Möglicherweise wird dieser Dienst in anderen Ländern unterstützt.
- Manche Sender unterstützen HbbTV möglicherweise nicht.

HbbTV ist standardmäßig ausgeschaltet. Wechseln Sie zum Aktivieren von HbbTV zu **System** > **Datendienst**, und aktivieren (**Aktivieren**) Sie die Funktion. (Je nach Land)

- HbbTV ist nicht verfügbar, wenn Timeshift läuft oder wenn ein aufgenommenes Video abgespielt wird.
- Eine Anwendung auf HbbTV kann je nach den Bedingungen der Sendestation oder des Anwendungsproviders vorübergehend ausfallen.
- Eine Anwendung steht auf HbbTV zum Einsatz nur dann zur Verfügung, wenn das Fernsehernetzwerk mit einem externen Netzwerk verbunden ist. Die Anwendung kann je nach Netzwerkstatus ausfallen.
- Wenn der aktuelle Sender sowohl mit dem Texteingabemodus für HbbTV, als auch mit allen anderen kompatibel ist, aktivieren Sie Teletext durch zweimaliges Drücken der TTX-Taste.

### **Verwenden von HbbTV:**

- Wenn auf dem Bildschirm (mit  $\Delta$  usw.) angezeigt wird, dass auf HbbTV zugegriffen wird,
- Drücken Sie auf der Fernbedienung einmal die Taste "TTX", um den HbbTV-Texteingabemodus zu aktivieren.
- Drücken Sie zweimal die Taste "TTX", um einen anderen Texteingabemodus zu aktivieren.

## **Fernsehen mit einer CI-Karte**

## **Gehen Sie folgendermaßen vor, um die CI-Karte anzuschließen:**

## Verwenden der "CI"- oder "CI+"-Karte

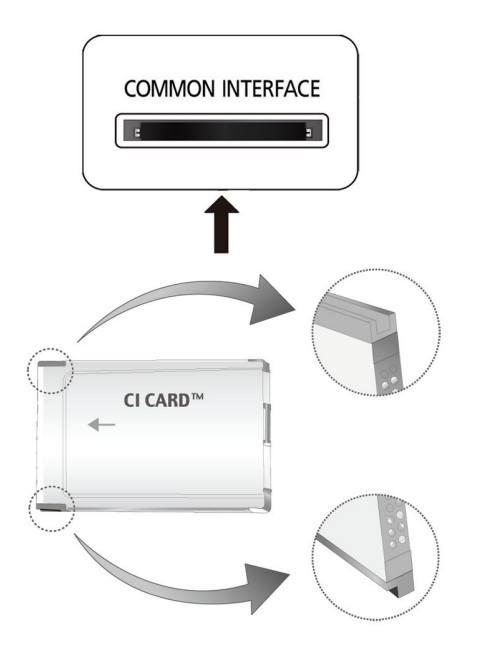

#### Um Bezahlsender zu sehen, müssen Sie eine "CI" oder "CI+"-Karte einsetzen.

- " Schalten Sie den Fernseher aus, wenn Sie die CI-Karte einsetzen oder herausnehmen möchten.
- Wenn Sie keine "CI" oder "CI+"-Karte einsetzen, wird bei einigen Kanälen die Meldung "Gestörtes Signal" angezeigt.
- Die Verbindungsinformationen mit Telefonnummer, Kennung der "CI" oder "CI+"-Karte, Hostkennung und anderen Angaben wird nach ungefähr 2 bis 3 Minuten angezeigt. Wenn eine Fehlermeldung angezeigt wird, wenden Sie sich bitte an Ihren Dienstanbieter.
- Wenn die Kanalinformationskonfiguration abgeschlossen ist, wird die Meldung "Udating Completed" Aktualisierung abgeschlossen) angezeigt. Dies bedeutet, dass die Kanalliste aktualisiert ist.
	- $\ell$  Sie können die "CI" oder "CI+"-Karte bei einem der örtlichen Kabelnetzbetreiber erwerben.
	- Ziehen Sie die "CI" oder "CI+"-Karte vorsichtig mit den Händen heraus. Sie könnte beim Herunterfallen ansonsten beschädigt werden.
	- Die Richtung, in der Sie die "CI" oder "CI+"-Karte einsetzen müssen, ist auf der Karte markiert.
	- Die Position des **COMMON INTERFACE**-Steckplatzes ist modellabhängig.
	- $\ell$   $\blacksquare$  CI" oder "CI+"-Karten werden in manchen Ländern und Regionen nicht unterstützt. Fragen Sie diesbezüglich Ihren offiziellen Händler.
	- $\mathscr X$  Wenden Sie sich bei Problemen an den Dienstanbieter.
	- $\ell$  Setzen Sie eine "CI"- oder "CI+"-Karte ein, die für die aktuellen Antenneneinstellungen geeignet ist. Der Bildschirm ist verzerrt oder leer.

## Verwenden der "CI"- oder "CI+"-Karte

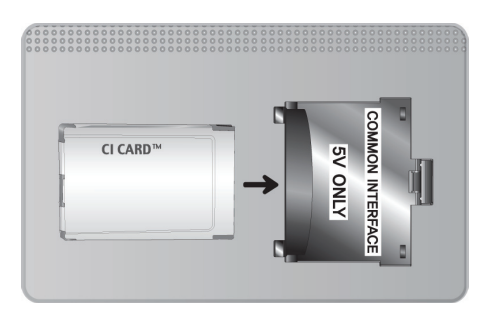

Um Bezahlsender zu sehen, müssen Sie eine "CI"- oder "CI+"-Karte einsetzen.

- Wenn Sie keine "CI"- oder "CI+"-Karte einsetzen, wird bei einigen Sendern die Meldung "Scrambled Signal" (Gestörtes Signal) angezeigt.
- Die Verbindungsinformationen mit Telefonnummer, Kennung der "CI"- oder "CI+"-Karte, Hostkennung und anderen Angaben werden nach ungefähr 2 bis 3 Minuten angezeigt. Wenn eine Fehlermeldung angezeigt wird, wenden Sie sich bitte an Ihren Dienstanbieter.
- Wenn die Senderinformationskonfiguration abgeschlossen ist, wird die Meldung "Aktualisierung abgeschlossen" angezeigt. Dies bedeutet, dass die Senderliste aktualisiert wurde.

### **Voraussetzungen:**

- Sie können die "CI"- oder "CI+"-Karte bei einem der örtlichen Kabelnetzbetreiber erwerben.
- Ziehen Sie die "CI"- oder "CI+"-Karte vorsichtig mit der Hand heraus. Sie könnte beim Herunterfallen ansonsten beschädigt werden.
- Die Richtung, in der Sie die "CI"- oder "CI+"-Karte einsetzen müssen, ist auf der Karte markiert.
- Die Position des **COMMON INTERFACE**-Steckplatzes ist modellabhängig.

# **Teletextfunktion**

### Verfügbar je nach Modell und Region.

Auf der Teletext-Indexseite finden Sie Verwendungshinweise zum Teletext. Für die korrekte Anzeige von Teletextinformationen muss der Empfang des Senders einwandfrei sein. Andernfalls können Informationen unvollständig sein oder einige Seiten nicht angezeigt werden.

" Sie können die Teletextseiten durch Drücken der Zifferntasten auf der Fernbedienung wechseln.

/ **Videotext ein** / **Mix** / **Aus**: Hiermit aktivieren Sie den Teletextmodus für den aktuellen Sender. Drücken Sie die Taste zweimal, um die Videotextinformationen und die aktuelle Sendung gleichzeitig auf dem Bildschirm anzuzeigen. Drücken Sie die Taste noch einmal, um Teletext zu beenden.

8 "**Speichern**": Hiermit können Sie Teletextseiten speichern.

4 "**Größe**": Hiermit zeigen Sie Teletextinformationen in doppelter Größe in der oberen Hälfte des Bildschirms an. Drücken Sie die Taste erneut, um den Text in die untere Hälfte des Bildschirms zu verschieben. Für die normale Anzeige drücken Sie die Taste noch einmal.

9 "**Halten**": Falls die ausgewählte Seite mit Unterseiten verknüpft ist, wird die Anzeige automatisch an der aktuellen Seite gehalten. Drücken Sie die Taste erneut, um den Vorgang rückgängig zu machen.

**Farbtasten** (**rot**, **grün**, **gelb**, **blau**): Wenn der Sender das FASTEXT-System verwendet, sind die verschiedenen Themen auf den Teletextseiten farbig gekennzeichnet und können mit den Farbtasten auf der Fernbedienung ausgewählt werden. Treffen Sie Ihre Wahl mit der entsprechenden Farbtaste. Eine neue farblich codierte Seite wird angezeigt. Die Auswahl der Elemente kann auf dieselbe Weise erfolgen. Drücken Sie die entsprechende Farbtaste, um die vorherige oder nächste Seite anzuzeigen.

0 "**Modus**": Auswählen des Teletextmodus (LISTE/FLOF) Wenn Sie diese Taste im LIST-Modus drücken, wird in den Listenspeichermodus umgeschaltet. Im Listenspeichermodus können Sie mit der Taste  $\equiv$  (Speichern) Videotextseiten in einer Liste speichern.

1 "**Unterseite**": Anzeigen einer verfügbaren Unterseite.

**E Hoch**": Anzeigen der nächsten Teletextseite

3 "**Runter**": Anzeigen der vorherigen Teletextseite

**Ei) Index**": Anzeigen der Indexseite (Inhalt) während Sie Teletext verwenden

5 "**Zeigen**": Hiermit zeigen Sie verborgene Texte an (z. B. Antworten bei Quizsendungen). Drücken Sie die Taste erneut, um Teletext auszublenden.

7 "**Abbrechen**": Verkleinern der Teletextanzeige, um sie gleichzeitig mit der aktuellen Sendung anzuzeigen

## Eine typische Teletextseite

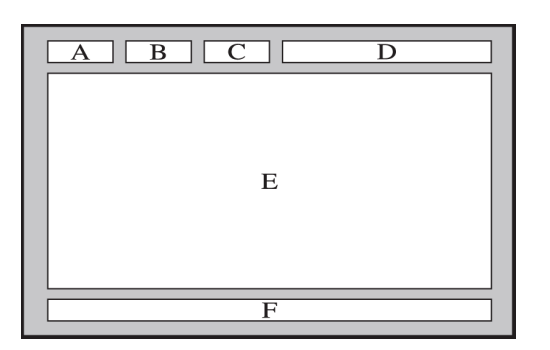

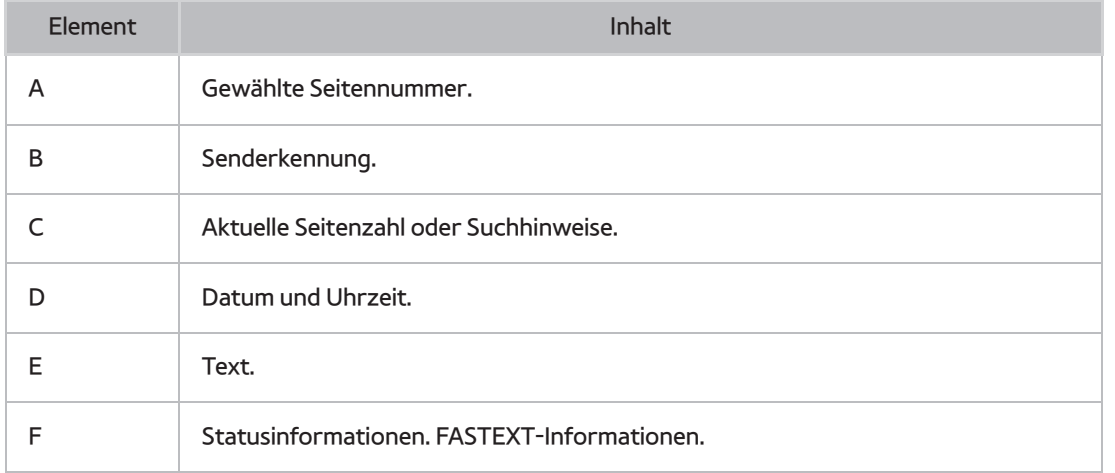

# **Einholen von Unterstützung**

Das Fernsehgerät verfügt über verschiedene integrierte Funktionen für Benutzerkomfort und Fernsehverwaltung.

## **Unterstützung durch Fernverwaltung**

### **Unterstützung** > **Fernverwaltung** Jetzt test.

Wenn Sie Hilfe zu Ihrem Fernsehgerät benötigen, können Sie sich mit dieser Funktion an Samsung Electronics wenden, um eine Ferndiagnose Ihres Fernsehers durchführen zu lassen. Sie müssen die Vertragsbedingungen lesen und akzeptieren, bevor Sie diese Funktion nutzen können. Ein Techniker von Samsung Electronics führt dann per Fernzugriff eine Diagnose Ihres Fernsehgeräts durch, und repariert und aktualisiert das Gerät.

Diese Option erfordert eine Internet-Verbindung.

## Was bietet der Remote Service?

Der Samsung Remote Support-Service bietet Ihnen individuelle Unterstützung durch einen Samsung-Techniker, der (aus der Ferne):

- **Eine Diagnose Ihres Fernsehgeräts durchführt**
- **Die Einstellungen für Ihr Fernsehgerät durchführt**
- **Ihr Fernsehgerät auf die Standardwerte zurücksetzt**
- Empfohlene Firmware-Updates für Sie installiert

## Wie funktioniert das?

Einen Samsung-Techniker aus der Ferne helfen zu lassen, ist wirklich einfach.

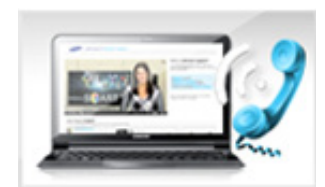

Rufen das Samsung-Callcenter an, und bitten Sie um Fernunterstützung.

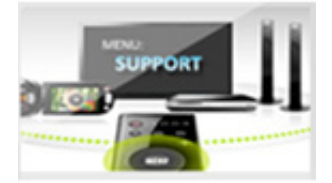

Öffnen Sie das Menü auf Ihrem Fernsehgerät, und navigieren Sie zum Bereich Unterstützung.

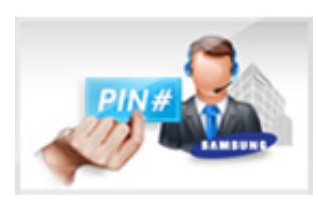

Wählen Sie Fernverwaltung aus, und lesen und akzeptieren Sie die Vertragsbedingungen. Wenn das PIN-Fenster angezeigt wird, nennen Sie dem Kundendienstmitarbeiter Ihre PIN.

Der Agent greift auf Ihren Fernseher zu.

## **Finden der für den Service benötigten Informationen**

### **Unterstützung** > **Samsung kontaktieren** Jetzt test.

Verwenden Sie diese Option, um die Website-Adresse und Telefonnummer des Supports, die Modellnummer Ihres Fernsehers, die Softwareversion Ihres Fernsehers, die Smart Hub-Informationen und andere Informationen anzuzeige, die Sie benötigen, um Unterstützung durch den Service zu erhalten.

Drücken Sie auf A, um die Open Source-Lizenz anzuzeigen.

# **Es gibt ein Problem mit dem Bildschirm.**

## **Testen des Bildes**

### **Unterstützung** > **Eigendiagnose** > **Bildtest** Jetzt test.

Ehe Sie in der folgenden Liste der Probleme und Lösungen nachschlagen, führen Sie den Bildtest durch, um festzustellen, ob das Problem vom Fernsehgerät verursacht wird. Beim Bildtest wird ein hochauflösendes Bild angezeigt, das auf Defekte und Fehler untersucht werden kann. Wenn das Testbild nicht angezeigt wird oder wenn es verrauscht oder verzerrt ist, besteht möglicherweise ein Problem mit dem Fernsehgerät. Hilfe erhalten Sie beim Callcenter von Samsung. Wenn das Testbild fehlerlos angezeigt wird, besteht möglicherweise ein Problem mit einem externen Gerät. Überprüfen Sie sämtliche Anschlüsse. Wenn das Problem weiterhin besteht, kontrollieren Sie die Signalstärke, oder schlagen Sie im Benutzerhandbuch für das externe Gerät nach.

- " Wenn das Testbild nicht angezeigt wird oder wenn es verrauscht oder verzerrt ist, besteht möglicherweise ein Problem mit dem Fernsehgerät. Hilfe erhalten Sie beim Callcenter von Samsung.
- " Wenn das Testbild fehlerlos angezeigt wird, besteht möglicherweise ein Problem mit einem externen Gerät. Überprüfen Sie sämtliche Anschlüsse. Wenn das Problem weiterhin besteht, kontrollieren Sie die Signalstärke, oder schlagen Sie im Benutzerhandbuch für das externe Gerät nach.

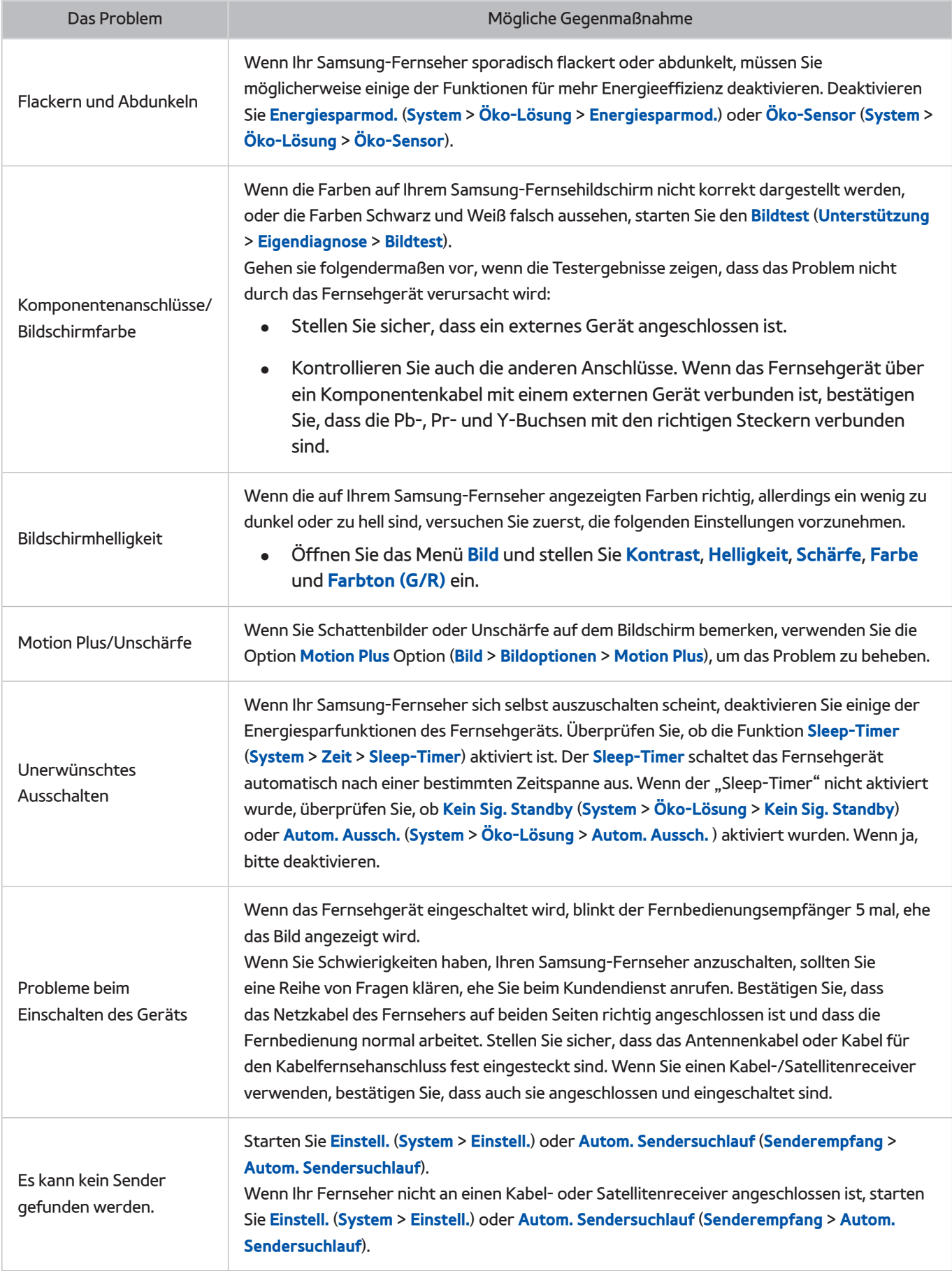

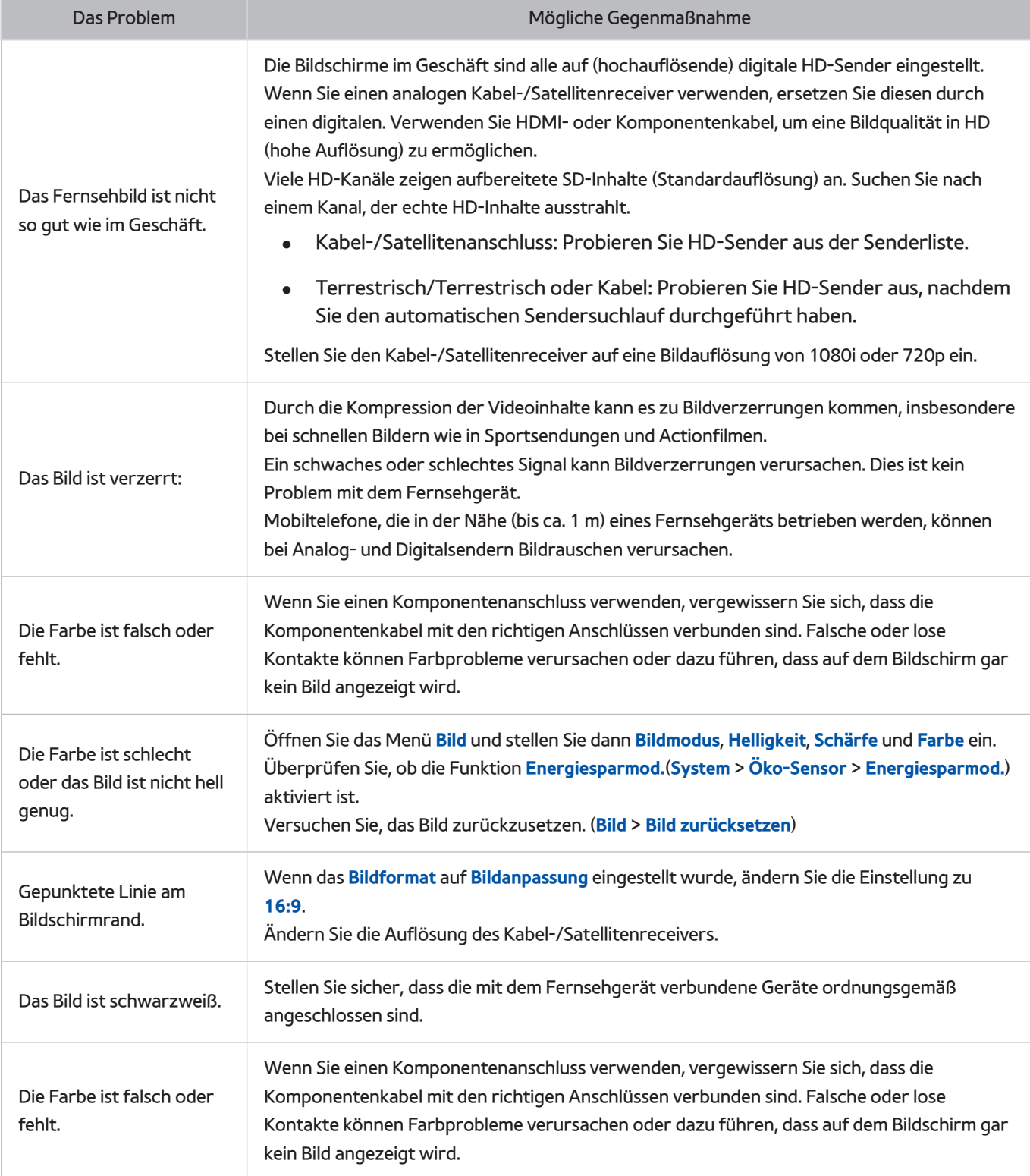

# **Ich kann den Ton nicht klar und deutlich hören**

## **Testen des Tons**

### **Unterstützung** > **Eigendiagnose** > **Audiotest** Jetzt test.

Ehe Sie in der folgenden Liste der Probleme und Lösungen nachschlagen, stellen Sie sicher, dass die Menüoption **Lautsprecher auswählen** auf **TV-Lautsprecher** eingestellt ist, und achten Sie dann noch einmal auf den Lautsprecherton. Wenn vom Fernsehgerät immer noch kein Ton ausgegeben wird, führen Sie die Funktion Audiotest aus. Beim **Audiotest** wird eine gespeicherte Melodie verwendet, um Tonprobleme zu ermitteln. Wenn das Fernsehgerät beim **Audiotest** keinen Ton ausgibt oder der Klang verzerrt ist, kann ein Problem mit dem Fernsehgerät vorliegen. Hilfe erhalten Sie vom Callcenter von Samsung. Wenn der Fernseher die Melodie des Audiotests ohne Verzerrung abspielt, kann es sich um ein Problem mit einem externen Gerät handeln. Überprüfen Sie sämtliche Anschlüsse. Wenn das Problem weiterhin besteht, schlagen Sie im Benutzerhandbuch für das externe Gerät nach.

- " Wenn Sie die Melodie nicht hören können oder ein Problem vorliegt, stellen Sie sicher, dass **Ton** > **Lautsprechereinstellungen** > **TV-Tonausgabe** auf **TV-Lautsprecher** eingestellt ist, und wiederholen Sie dann den Versuch. Wenn das Problem weiterhin besteht, besteht möglicherweise ein Problem mit Ihrem Fernsehgerät. Hilfe erhalten Sie beim Callcenter von Samsung.
- " Wenn die Melodie wiedergegeben wird, besteht möglicherweise ein Problem mit einem externen Gerät. Überprüfen Sie sämtliche Anschlüsse. Wenn das Problem weiterhin besteht, schlagen Sie im Benutzerhandbuch für das externe Gerät nach.

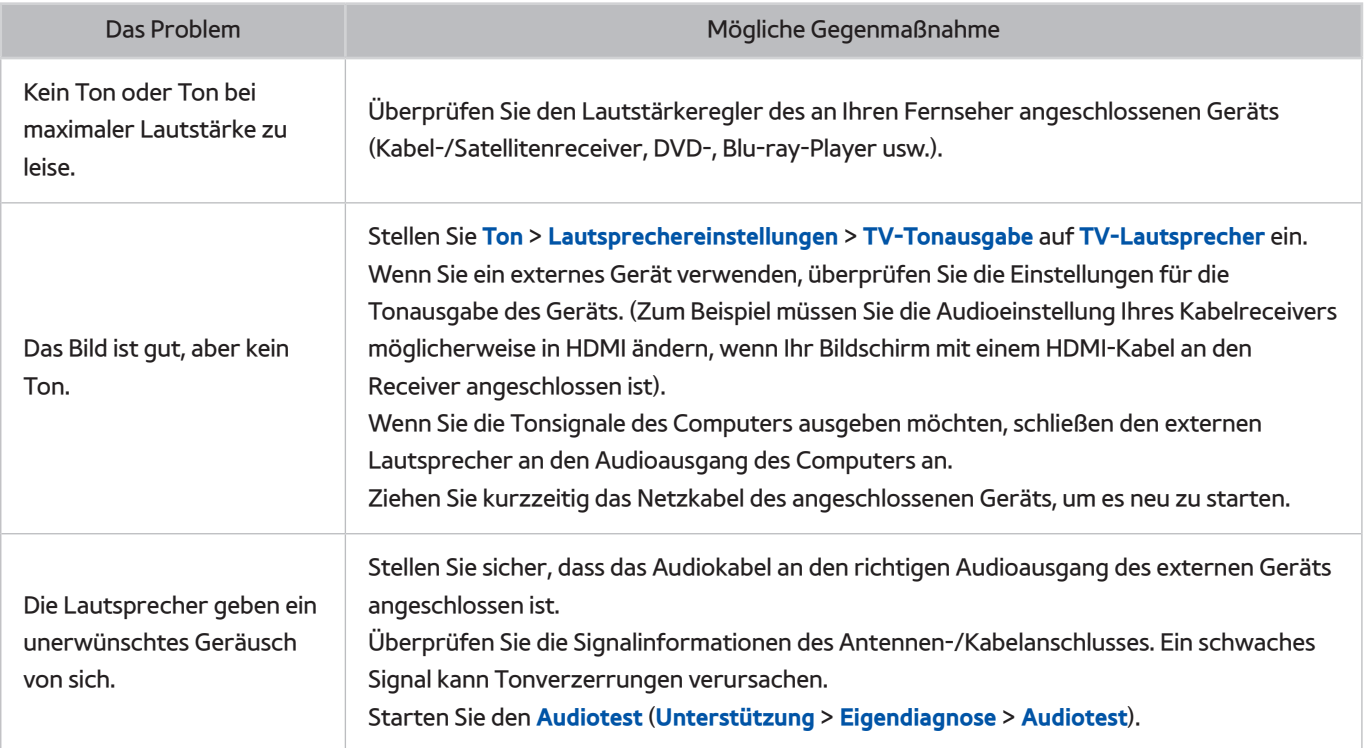

# **3D-Bilder sind nicht klar zu sehen.**

## **Testen der 3D-Bildqualität**

### **Unterstützung** > **Eigendiagnose** > **3D-Bildtest** Jetzt test.

" Wenn Sie Ihre 3D-Brille noch nicht mit dem Fernsehgerät gekoppelt haben, holen Sie dies zuerst nach. Um die 3D-Bildqualität zu testen, müssen sie den Fernseher und die 3D-Brille gekoppelt haben.

Setzen Sie die 3D-Brille auf, navigieren Sie zu **Unterstützung** > **Eigendiagnose** und wählen Sie **3D-Bildtest** aus. Beim 3D-Bildtest wird ein hochauflösendes 3D-Bild angezeigt, das auf Defekte und Fehler untersucht werden kann. Wenn der Test keine Störung feststellen kann, liegt möglicherweise ein Problem mit einem externen Gerät oder der Signalstärke vor.

- $\ell$  Wenn das Testbild nicht angezeigt wird oder wenn es verrauscht oder verzerrt ist, besteht möglicherweise ein Problem mit dem Fernsehgerät. Hilfe erhalten Sie beim Callcenter von Samsung.
- " Wenn das Testbild fehlerlos angezeigt wird, besteht möglicherweise ein Problem mit einem externen Gerät. Überprüfen Sie sämtliche Anschlüsse. Wenn das Problem weiterhin besteht, kontrollieren Sie die Signalstärke, oder schlagen Sie im Benutzerhandbuch für das externe Gerät nach.

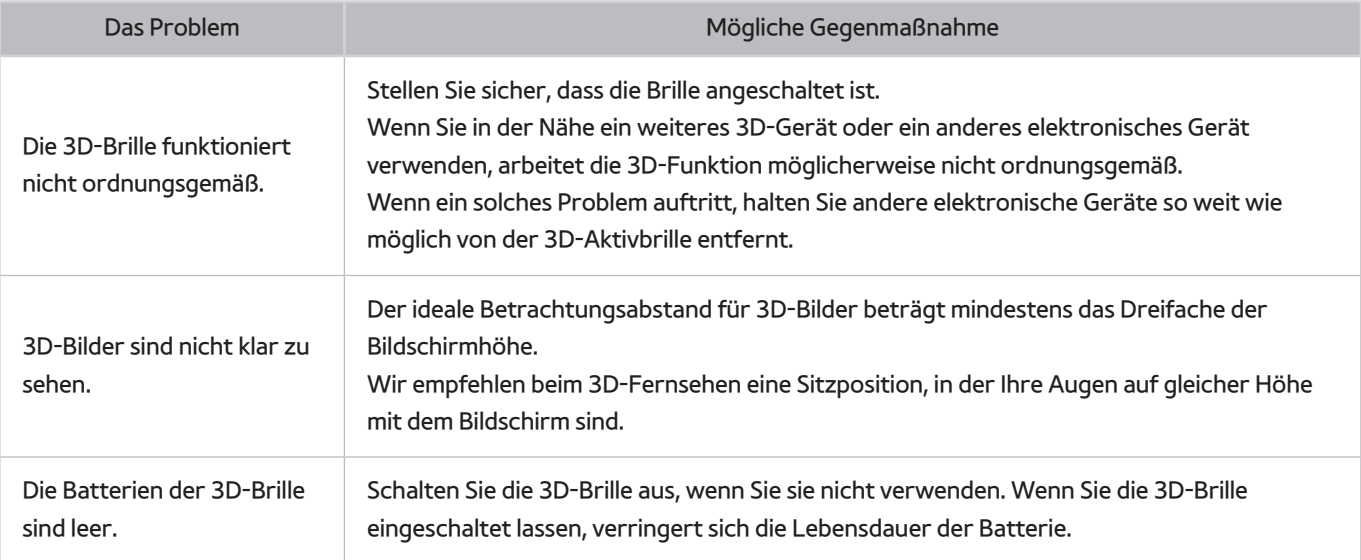

# **Dies ist kein Problem mit der Sendung.**

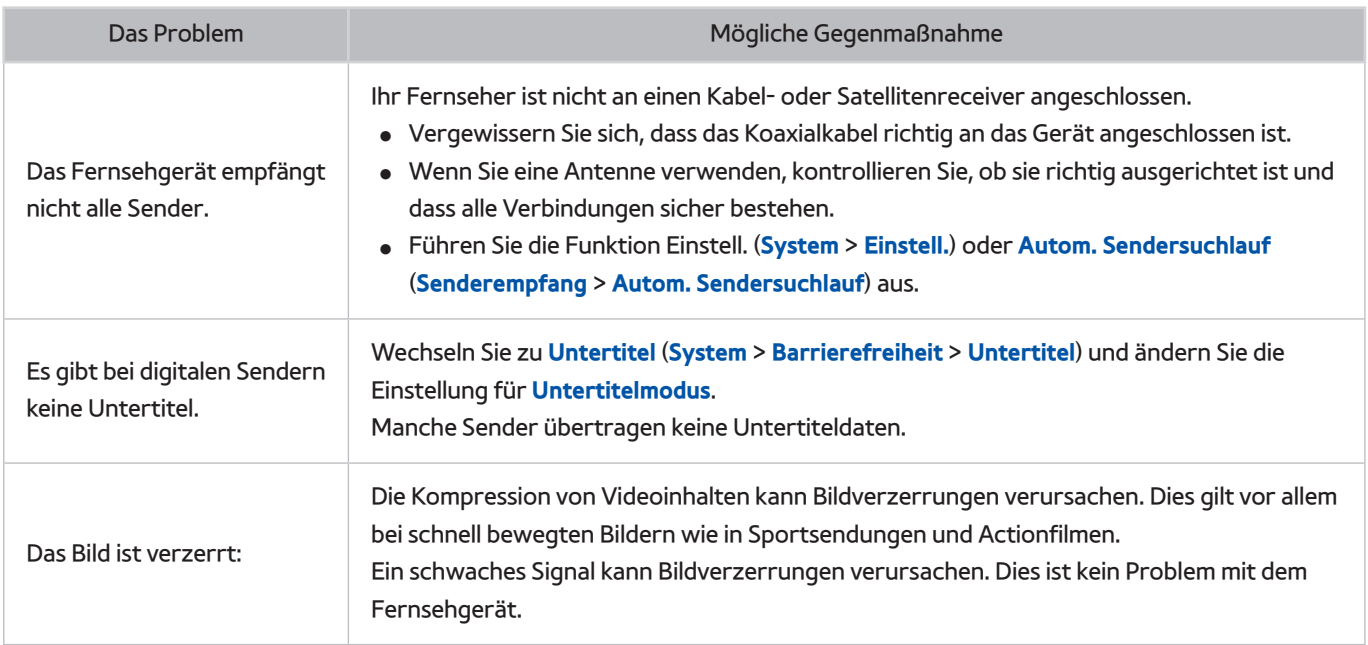

# **Der Computer lässt sich nicht verbinden.**

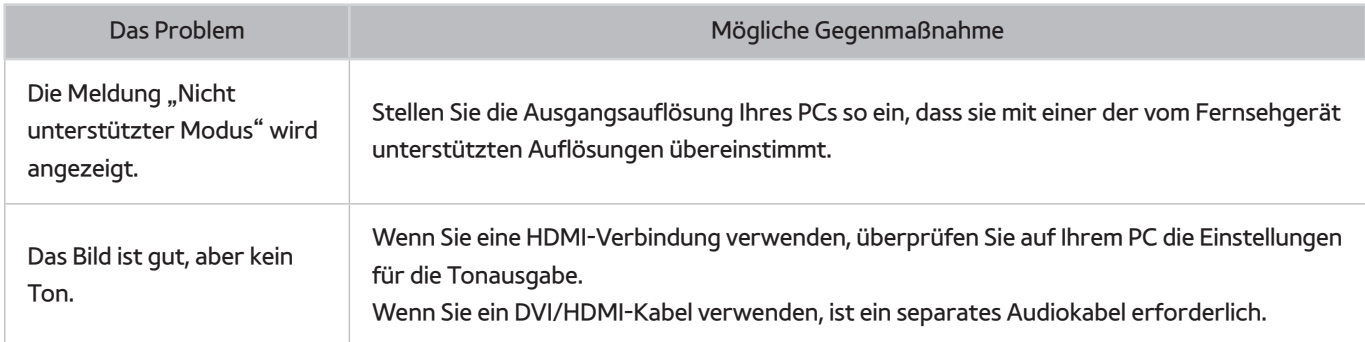

# **Es kann keine Verbindung zum Internet hergestellt werden.**

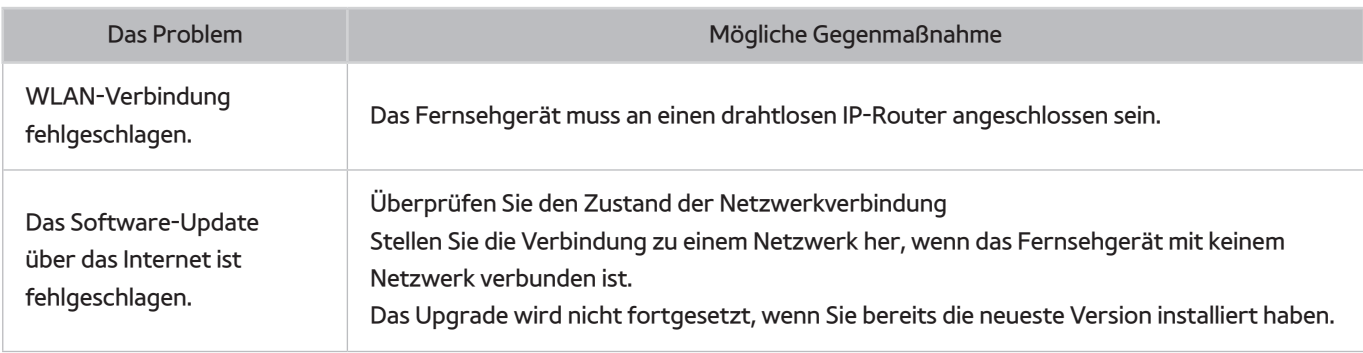

# **Datendienst**

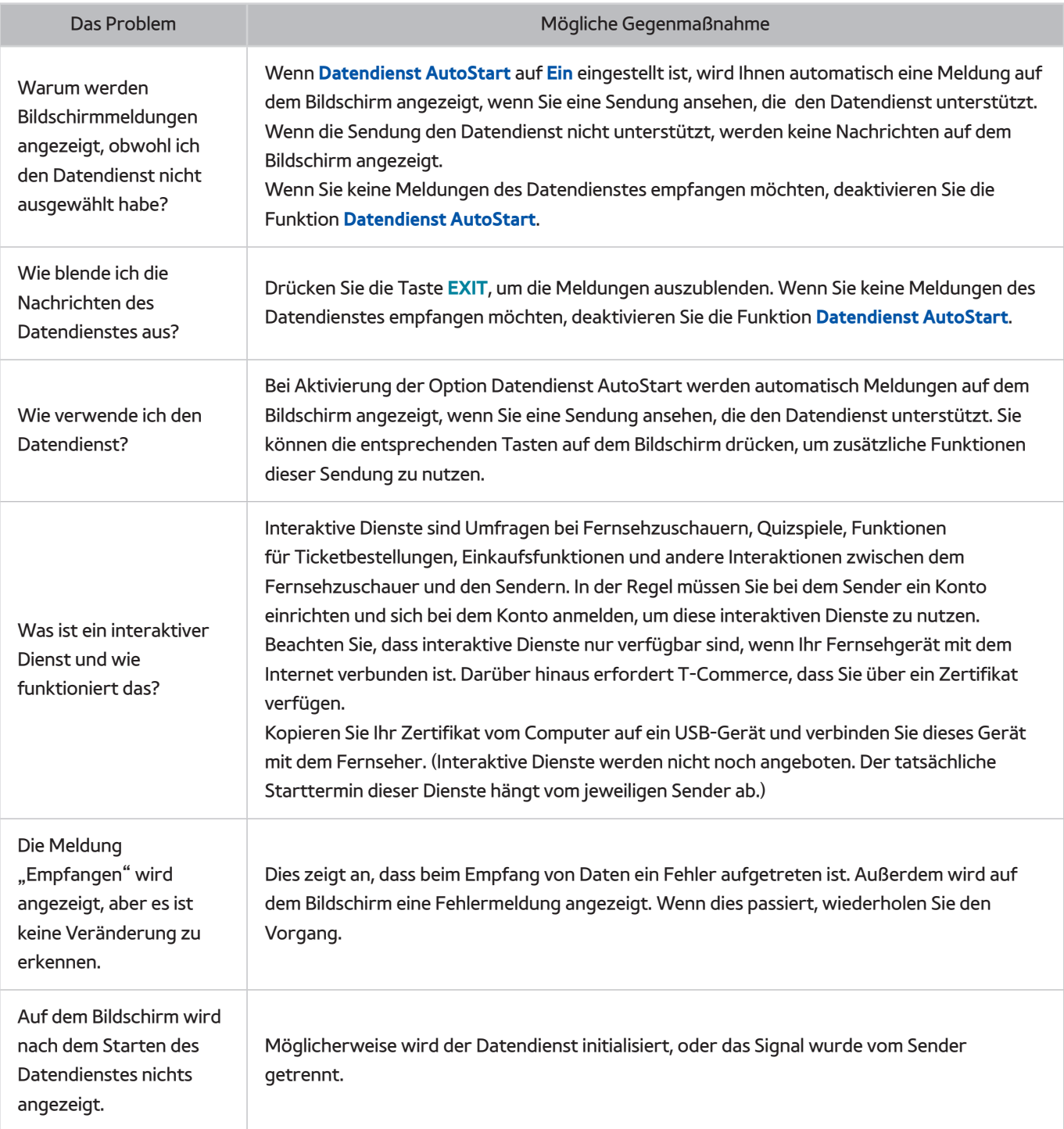

# **Die Funktion Aufnahme programmieren/Timeshift funktioniert nicht.**

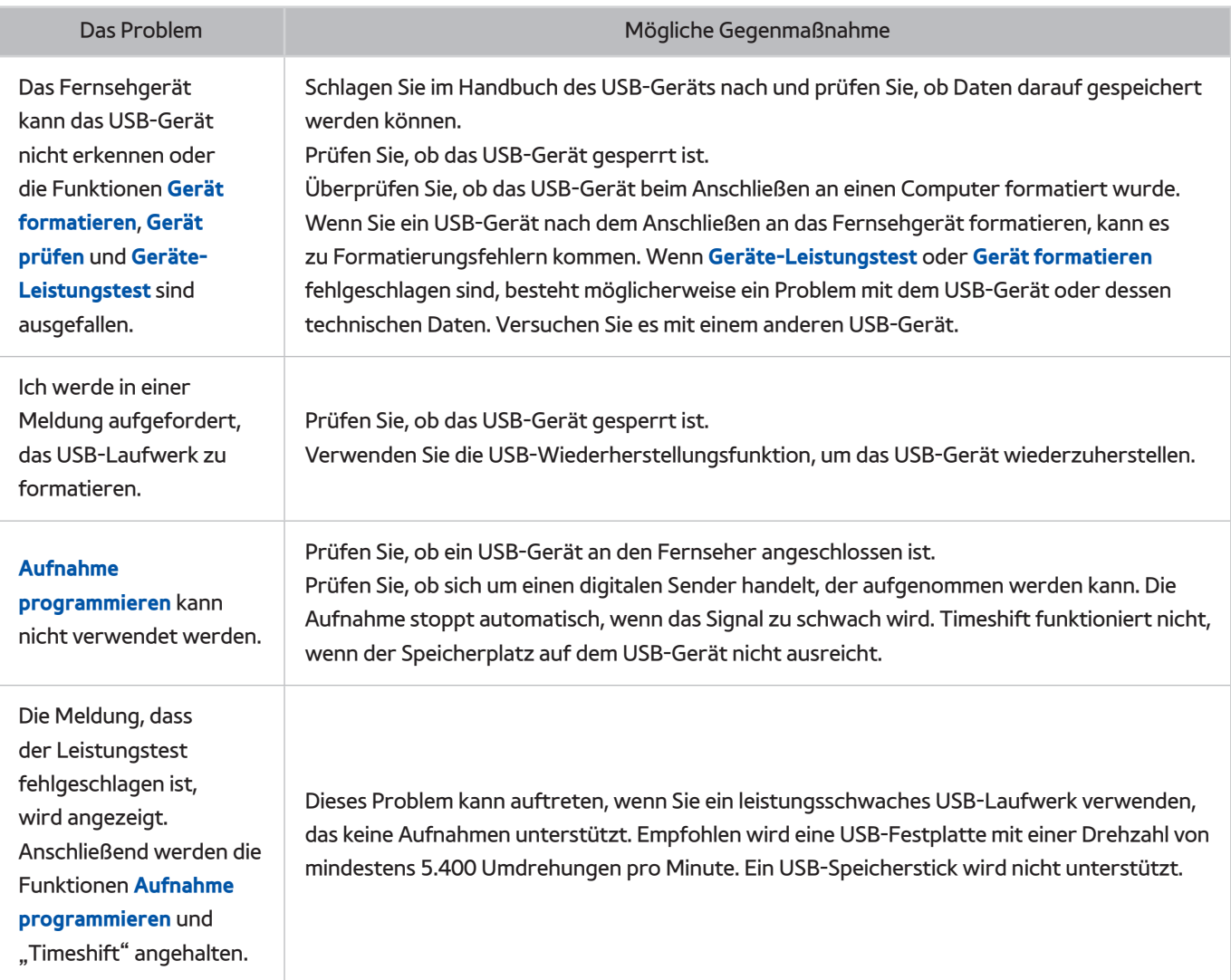

# **Anynet+ (HDMI-CEC) funktioniert nicht.**

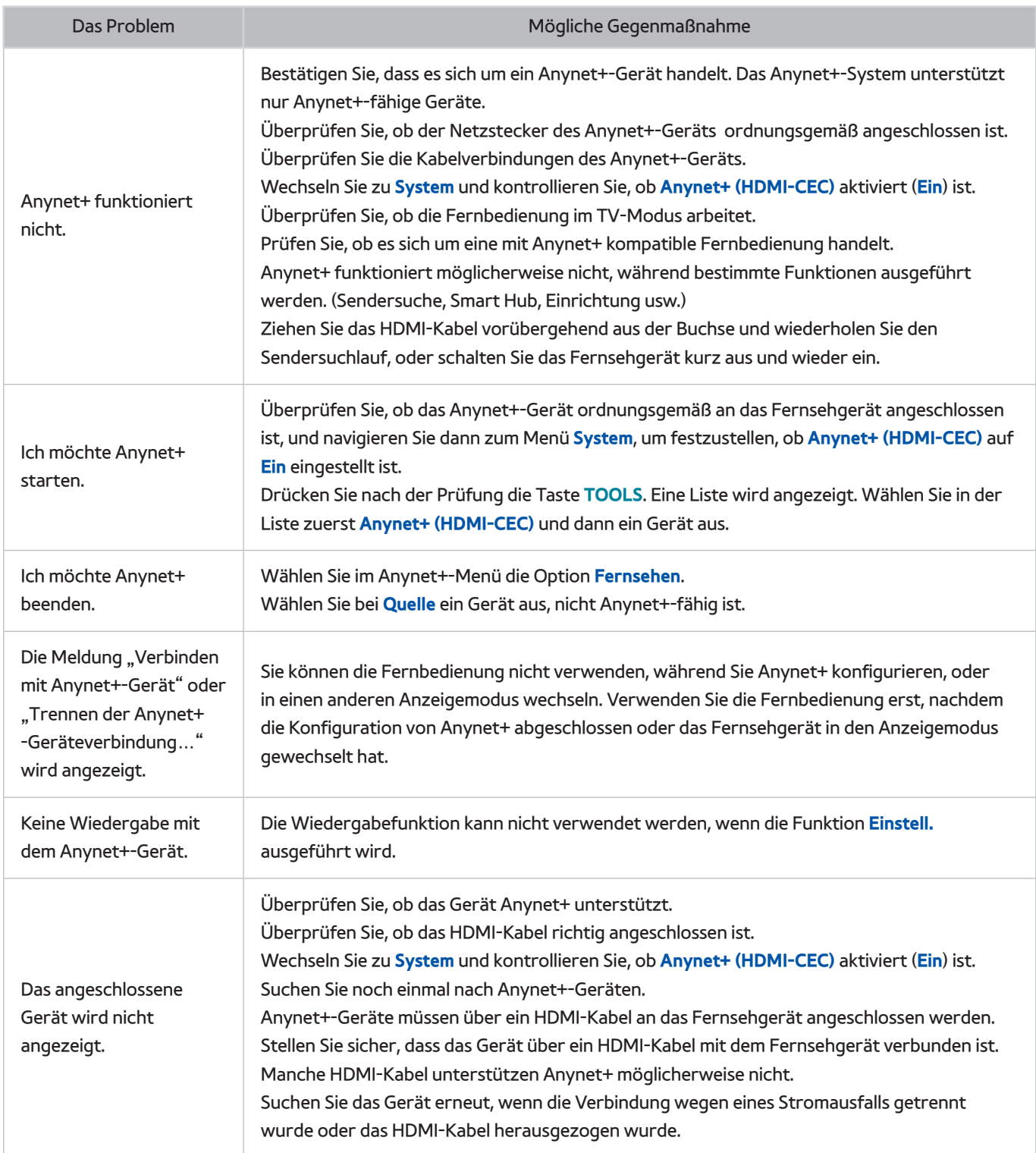

# **Ich habe Probleme beim Starten/Verwenden von Apps.**

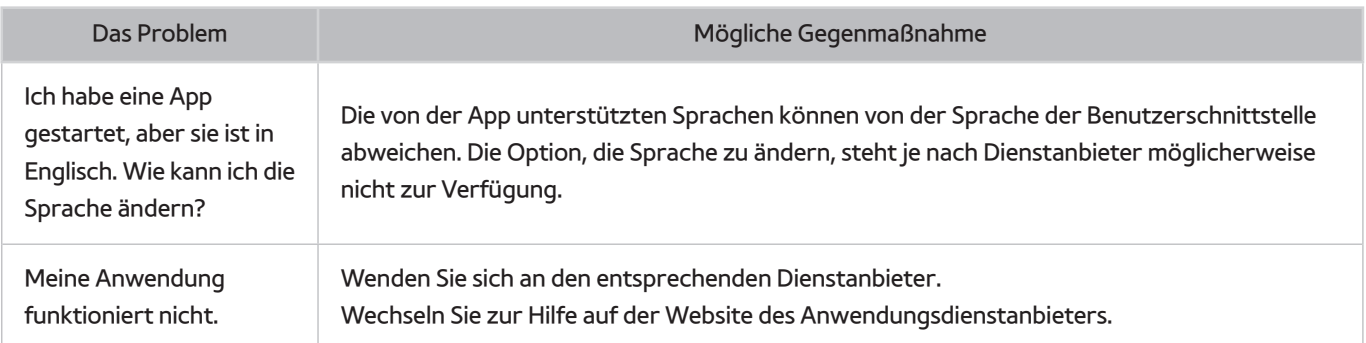

# **Meine Datei wird nicht ausgeführt.**

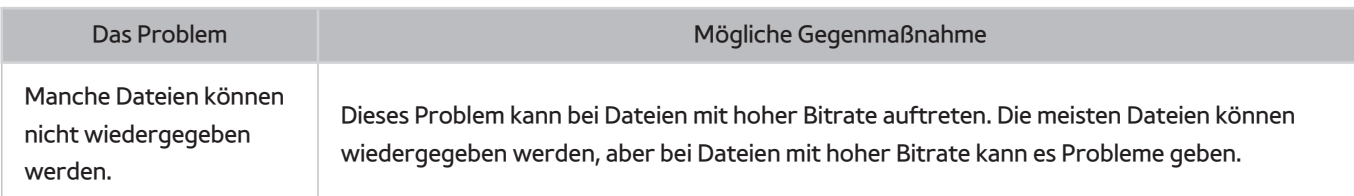

# **Ich möchte das Fernsehgerät zurücksetzen.**

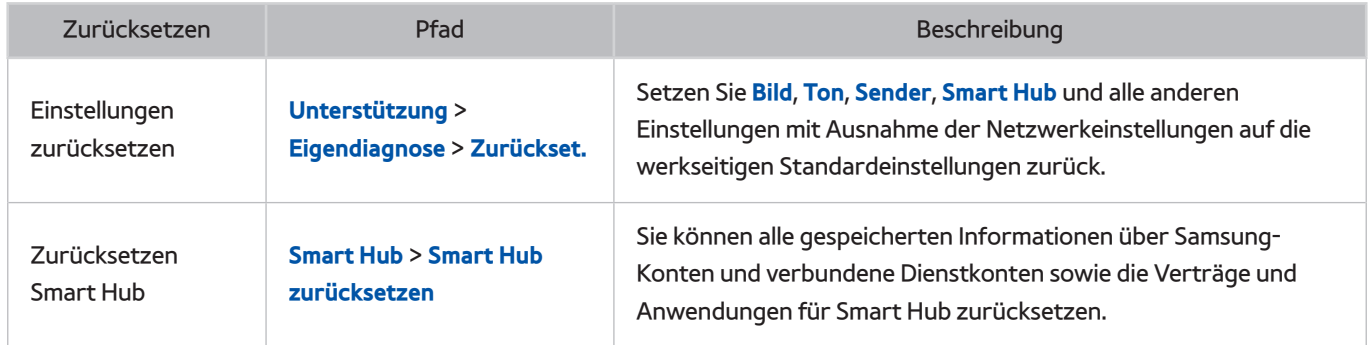

# **Sonstige Probleme**

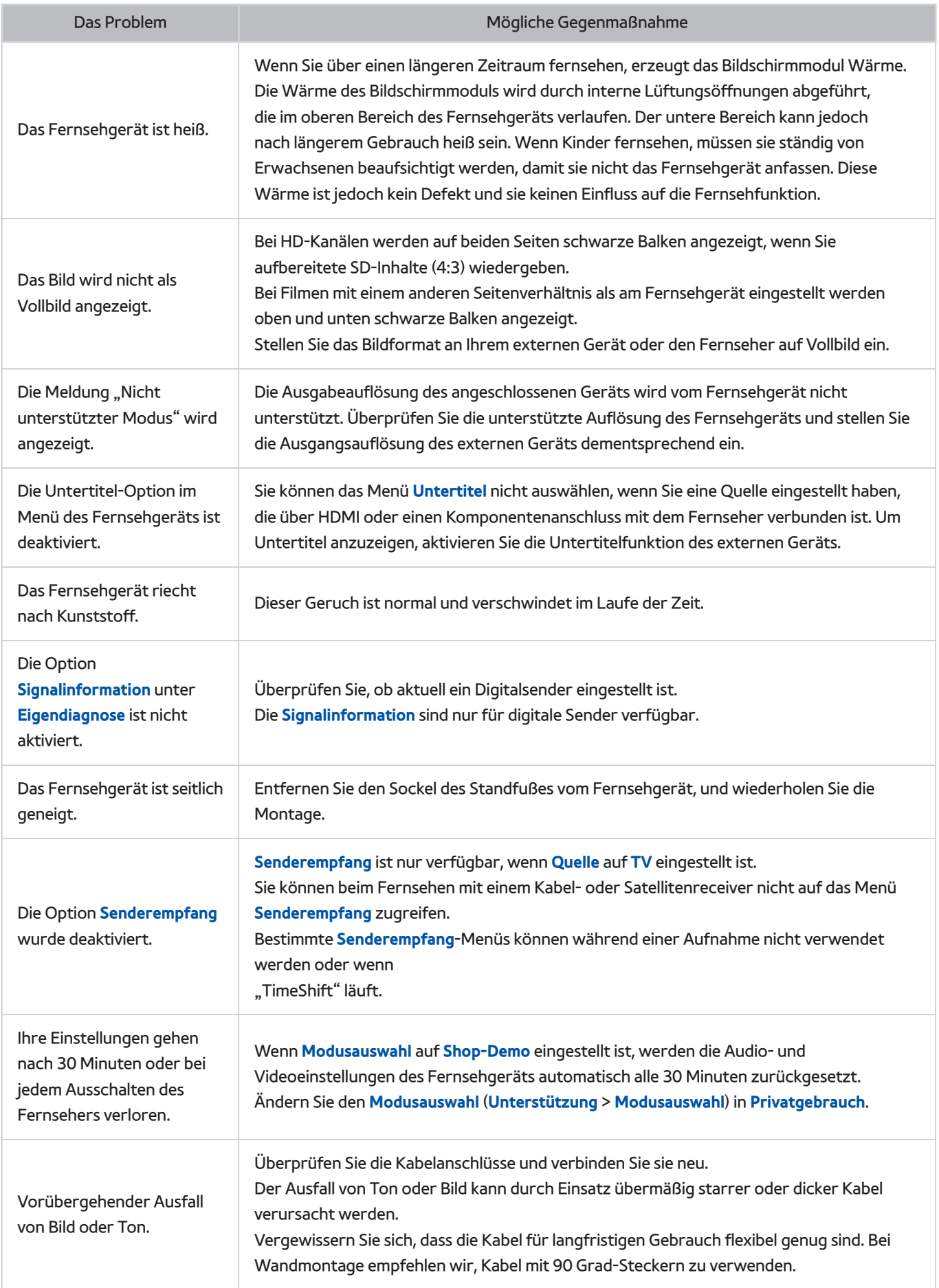

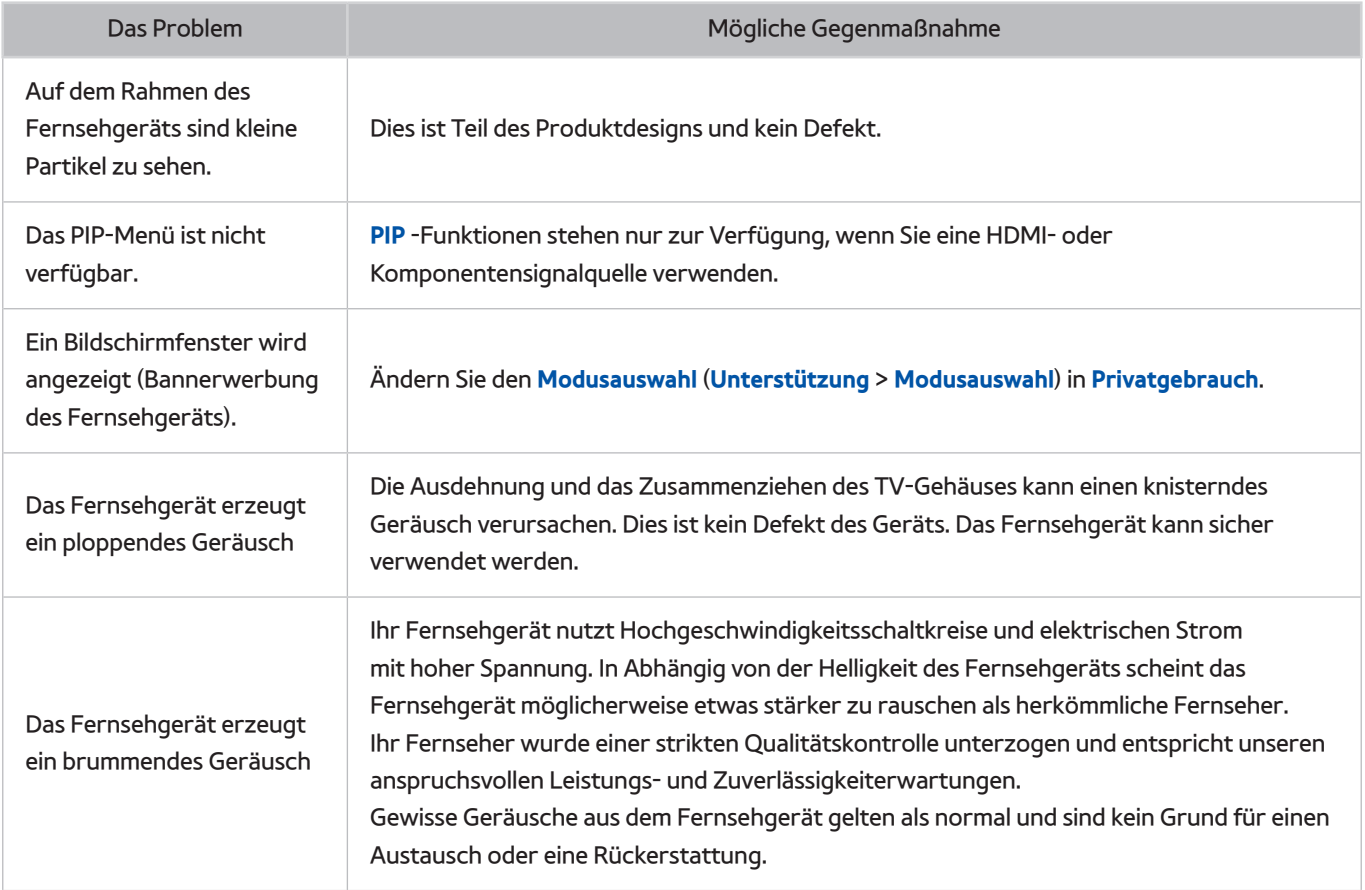

# **Vor Verwendung der Funktionen Aufnahme und Timeshift**

Verfügbar je nach Modell und Region.

## **Vor Verwendung der Funktionen Aufnahme und Aufnahme programmieren**

- Um mit der Funktion Aufnahme programmieren eine Aufnahme programmieren zu können, müssen Sie zuerst die Uhr des Fernsehgeräts einstellen. Stellen Sie die **Uhr** ein (**System** > **Zeit** > **Uhr**).
- Die Aufnahmen sind mit DRM geschützt und können daher nicht auf einem Computer oder einem anderen Fernsehgerät wiedergegeben werden. Darüber hinaus können diese Dateien auf Ihrem Fernseher nicht mehr wiedergegeben werden, wenn die Videoelektronik ausgetauscht wurde.
- Empfohlen wird eine USB-Festplatte mit einer Drehzahl von mindestens 5.400 Umdrehungen pro Minute. Allerdings werden USB-Festplatten vom Typ RAID nicht unterstützt.
- USB-Speichersticks werden nicht unterstützt.
- Die Aufnahmekapazität hängt vom verfügbaren Speicherplatz auf der Festplatte und von der Aufnahmequalität ab.
- **Aufnahme programmieren** erfordert mindestens 100 MB verfügbaren Speicherplatz auf der USB-Festplatte. Die laufende Aufnahme wird angehalten, wenn der verfügbare Speicherplatz unter 50 MB fällt.
- Wenn der verfügbare Speicherplatz nur noch weniger als 500 MB beträgt, während die Funktionen Aufnahme programmieren und Timeshift ausgeführt werden, wird nur die Aufnahme gestoppt.
- Die maximale Aufnahmedauer beträgt 360 Minuten.
- Die Wiedergabe des Videos erfolgt entsprechend den Einstellungen des Fernsehgeräts.
- Wenn das Eingangssignal während der Aufnahme gewechselt wird, bleibt der Bildschirm so lange leer, bis der Wechsel abgeschlossen ist. Die Aufnahme wird in diesem Fall fortgesetzt, aber  $\bullet$  steht nicht zur Verfügung.
- **Geräte-Leistungstest** des an den Fernseher angeschlossenen USB-Speichergeräts muss durchgeführt werden, ehe eine Aufnahme gemacht werden kann. Wenn Sie **Geräte-Leistungstest** ausführen möchten, wählen Sie zuerst **TV-Aufzeichnung** im Bereich **Meine TV-Programme** oder **USB-Laufwerk** im Bereich **MULTIMEDIA** und dann das Aufnahmegerät. Wenn Sie eine Aufnahme aus dem Fenster **TV-Programm** oder "Programminfo" starten und das USB-Speichergerät beim **Geräte-Leistungstest** durchgefallen ist, werden die **Gerät formatieren** und der **Geräte-Leistungstest** erneut durchgeführt.
- Bei Verwendung der Funktion für Aufnahme oder Aufnahme programmieren besteht die Möglichkeit, dass die Aufnahme erst ein oder zwei Sekunden später als programmiert startet.
- Wenn die Funktion Aufnahme programmieren während der Aufnahme einer Sendung auf ein HDMI-CEC kompatibles externes Gerät ausgeführt wird, hat die Ausführung der Funktion Aufnahme programmieren Vorrang.
- Beim Anschließen eines Aufnahmegeräts an das Fernsehgerät werden alle fehlerhaft gespeicherten Aufnahmedateien automatisch gelöscht.
- Wenn der **Autom. Aus** oder **Autom. Aussch.** eingestellt worden sind, überschreibt das Fernsehgerät diese Einstellungen, setzt die Aufnahme fort und wird ausgeschaltet, nachdem die Aufnahme beendet ist.

## **Vor Verwendung der Funktion Timeshift**

- Empfohlen wird eine USB-Festplatte mit einer Drehzahl von mindestens 5.400 Umdrehungen pro Minute. Allerdings werden USB-Festplatten vom Typ RAID nicht unterstützt.
- USB-Speichersticks und Flash-Laufwerke werden nicht unterstützt.
- Die Aufnahmekapazität hängt vom verfügbaren Speicherplatz auf der Festplatte und von der Aufnahmequalität ab.
- Wenn der verfügbare Speicherplatz nur noch weniger als 500 MB beträgt, während die Funktionen Aufnahme programmieren und Timeshift ausgeführt werden, wird nur die Aufnahme gestoppt.
- Die für die Funktion Timeshift maximal verfügbare Zeit beträgt 90 Minuten.
- Die Funktion Timeshift ist für gesperrte Sender nicht verfügbar.
- Die Wiedergabe der zeitversetzten Sendung erfolgt entsprechend den Einstellungen des Fernsehgeräts.
- Vor der Verwendung der Funktion Timeshift muss für das an den Fernseher angeschlossene USB-Speichergerät der **Geräte-Leistungstest** ausgeführt werden. Wenn Sie **Geräte-Leistungstest** ausführen möchten, wählen Sie zuerst **TV-Aufzeichnung** im Bereich **Meine TV-Programme** oder **USB-Laufwerk** im Bereich **MULTIMEDIA** und dann das Aufnahmegerät.
- Die Funktion Timeshift wird möglicherweise automatisch beendet, wenn die maximale Speicherkapazität erreicht ist.
- Die Funktion Timeshift erfordert auf dem USB-Gerät eine freie Speicherkapazität von mindestens 1,5 GB.
- Die Funktion Timeshift wird automatisch beendet, sobald Sie eine App starten, zu einem analogen Sender wechseln oder in sonstiger Weise das Fernsehgerät in einen Betriebszustand versetzen, der die Funktion Timeshift nicht unterstützt. Timeshift wird fortgesetzt, sobald Sie wieder zu einem digitalen Sender wechseln.

# **Haftungsausschluss für S-Recommendation**

Verfügbar je nach Modell und Region.

## **S-Recommendation mit Voice Interaction**

### **Empfehlungen zu häufig verwendeten Sprachbefehlen**

Voice Interaction ist auf die offizielle Sprache des Erwerbslandes beschränkt. Die Leistung kann je nach Verfügbarkeit der Inhalte, der Klarheit und Lautstärke Ihrer Stimme sowie den Umgebungsgeräuschen unterschiedlich sein. Ausgeprägte Dialekte werden möglicherweise nicht erkannt.

Für bestimmte Funktionen der Samsung Smart TV-Geräte müssen Sie möglicherweise der Erfassung und Nutzung persönlicher Daten ausdrücklich zustimmen.

Bestimmte Funktionen innerhalb von S-Recommendation erfordern einen Internetzugang und stehen je nach Netzbetreiber, Sprache, Dialekt und Region möglicherweise nicht zur Verfügung.

Weitere Informationen zu den kompatiblen Netzbetreibern finden Sie unter www.samsung.com.

Das tatsächliche Aussehen der Fernbedienung kann von der hier verwendeten Abbildung abweichen.

## **S-Recommendation**

#### **Empfehlungen zu Inhalten entsprechend Ihren Fernsehvorlieben**

Für bestimmte Funktionen der Samsung Smart TV-Geräte müssen Sie möglicherweise der Erfassung und Nutzung persönlicher Daten ausdrücklich zustimmen.

Bestimmte Funktionen innerhalb von S-Recommendation erfordern einen Internetzugang und stehen je nach Netzbetreiber, Sprache, Dialekt und Region möglicherweise nicht zur Verfügung.

Weitere Informationen zu den kompatiblen Netzbetreibern finden Sie unter www.samsung.com.

Das tatsächliche Aussehen der Fernbedienung kann von der hier verwendeten Abbildung abweichen.

# **Vor der Verwendung des 3D-Modus**

## **Sicherheitshinweise zur 3D-Funktion**

## [ **Warnung**

Der Bildschirm kann im 3D-Modus bei einer Beleuchtung mit Leuchtstoffröhren (50 Hz - 60 Hz) oder mit Dreiwellenlicht flimmern.

 $\ell$  In diesem Fall empfiehlt es sich, die Beleuchtung auszuschalten oder schwächer zu stellen.

● Wenn Sie den 3D-Modus deaktivieren, wird die 3D-Darstellung beendet, und die 3D-Brille ermöglicht keine 3D-Darstellung mehr.

 $\ell$  Kurz nach dem Deaktivieren des 3D-Modus wird auch die 3D-Brille ausgeschaltet.

- Wenn Sie mit 3D-Brille fernsehen und auf der Seite, kann das Bild dunkler wirken oder auch gar nicht zu sehen sein.
- Die 3D-Brille kann bei einem Defekt oder einer Beschädigung nicht repariert werden und muss durch eine neue Brille ersetzt werden. Der Reparaturservice ist innerhalb der Garantiezeit kostenlos. Beachten Sie, dass die Garantie nicht für durch den Benutzer verursachte Schäden gilt.
- Der tatsächliche 3D-Effekt wird von unterschiedlichen Betrachtern verschieden wahrgenommen. Der 3D-Effekt kann von Personen nicht wahrgenommen werden, deren Sehfähigkeit sich für das linke und rechte Auge stark unterscheidet.
- Bei 3D-Darstellung ist es ratsam, beim Fernsehen den empfohlenen Abstand einzuhalten.
	- Die 3D-Funktion der Brille arbeitet möglicherweise nicht ordnungsgemäß, wenn Sie den empfohlenen Bereich etwa 3 Sekunden lang verlassen.
	- Wenn Sie außerhalb des empfohlenen Bereichs bleiben, verliert die 3D-Brille die drahtlose Verbindung mit dem Fernsehgerät. Wenn dies passiert, wird zuerst die 3D-Darstellung beendet und einige Sekunden später die Brille ausgeschaltet.
- Die 3D-Brille funktioniert möglicherweise nicht ordnungsgemäß, wenn sich irgendwelche aktiven 3D-Geräte bzw. andere elektronische oder drahtlose Kommunikationsgeräte (z. B. Mikrowellengeräte oder Zugangspunkte, die das 2,4 GHz-Frequenzband verwenden) in der Nähe befinden. Entfernen Sie in diesem Fall diese Geräte aus der Nähe der 3D-Brille.
- Die Samsung Multi View 3D-Brille funktioniert in der Nähe von Metallgegenständen oder in einem elektromagnetischen Feld möglicherweise nicht ordnungsgemäß. Entfernen Sie in diesem Fall die Metallgegenstände oder elektromagnetischen Geräte aus der Nähe der 3D-Brille.
- Die Bilder erscheinen möglicherweise nicht mehr so lebensecht, wenn Sie die 3D-Funktion an einer Stelle nutzen, die direktem Sonnenlicht oder direkter Beleuchtung ausgesetzt ist.
- Die Bügel der 3D-Brille lassen sich nicht zusammenklappen. Versuchen Sie nicht, die Bügel zusammenklappen. Dadurch kann die 3D-Brille beschädigt werden.
- Die 3D-Brille wird automatisch ausgeschaltet, wenn Sie über eine längere Zeit hinweg 3D-Inhalte ansehen, ohne Ihre Augen zu bewegen (gilt nur bei der SSG-3570).
- Setzen Sie die 3D-Brille kurz ab und wieder auf, wenn sie anfänglich nicht im 3D-Modus funktioniert (gilt nur bei der SSG-3570).

## [ **Vorsicht**

### **Gesundheits- und Sicherheitsinformationen bei 3D-Darstellung: Die Benutzer müssen die folgenden Informationen lesen, ehe Sie Bilder in 3D anzeigen.**

- Ein Erwachsener muss Kinder beobachten, die regelmäßig in 3D fernsehen. Wenn Kinder beim 3D-Fernsehen eine Ermüdung der Augen, Kopfschmerzen, Schwindel und/oder Übelkeit empfinden, müssen sie sofort aufhören fernzusehen.
- Verwenden Sie die 3D-Brille nur für ihren vorgesehenen Zweck. Verwenden Sie sie nicht als Brille, Sonnenbrille oder Schutzbrille.
- Manche Benutzer fühlen sich möglicherweise schwindlig, schlecht oder bekommen Kopfschmerzen, wenn Sie die 3D-Funktion oder Samsung Multi View verwenden Wenn Sie eines dieser Symptome feststellen, betrachten Sie keine weiteren 3D-Inhalte, nehmen Sie die 3D-Brille ab und erholen Sie sich.
- Wenn Sie über einen längeren Zeitraum im 3D-Modus vor dem Fernseher sitzen, kann es passieren, dass Ihre Augen ermüden. Hören Sie in diesem Fall sofort auf, 3D-Inhalte anzusehen, nehmen Sie die 3D-Brille ab und lassen Sie Ihre Augen ausruhen.
- Verwenden Sie die 3D-Funktion oder die 3D-Brille nicht, während Sie umhergehen oder sich bewegen. Wenn Sie den 3D-Modus oder die 3D-Brille verwenden, während Sie sich umherbewegen, kann es möglicherweise zu Verletzungen kommen, weil Sie gegen Gegenstände stoßen, stolpern oder hinfallen.
- Wenn Sie die 3D-Brille beim Fernsehen tragen und dabei auf der Seite liegen, können die Bügel der Brille beschädigt werden.
- Die Bügel der 3D-Brille sind aufgeklappt. Dadurch kann die 3D-Brille beschädigt werden.
- Da die 3D-Brille auf Beschleunigung reagiert, kann wiederholtes Schütteln der 3D-Brille dazu führen, dass die Batterie schneller als normal leer ist (nur bei der SSG-3570).
#### [ **Sicherheitshinweise**

**Die folgenden Sicherheitshinweise sollen Ihre persönliche Sicherheit gewährleisten und Sachschäden vermeiden. Lesen Sie die Informationen sorgfältig durch.**

- Setzen Sie das Gerät keiner direkten Sonneneinstrahlung, Hitze oder Feuchtigkeit aus. Andernfalls kann es zu Stromschlägen oder Gerätestörungen kommen.
- Ziehen Sie niemals mit Kraft an den Linsen der 3D-Brille. Lassen Sie das Gerät nicht fallen, und verbiegen Sie es nicht. Dies kann zu Gerätestörungen führen.
- Halten Sie die 3D-Brille und das Zubehör außerhalb der Reichweite von Kindern, damit sie sie nicht verschlucken. Falls sie solche Teile verschlucken, konsultieren Sie sofort einen Arzt.
- Spritzen Sie beim Reinigen weder Wasser noch Lösungsmittel direkt auf das Gerät. Dies kann zu Feuer, Stromschlägen, Schäden am Geräteäußeren und/oder zum Auslöschen von Markierungen führen.
- Reinigen Sie das Gerät nicht mit Chemikalien, die Alkohol, Lösungsmittel oder oberflächenaktive Mittel wie Wachs, Benzol, Verdünner, Insektenschutzmittel, Luftverbesserer, Schmier- oder Reinigungsmittel enthalten. Solche Chemikalien können das Äußere des Produkts verfärben und zerstören und Aufkleber und Anweisungen löschen. Verwenden Sie ausschließlich ein weiches Tuch aus Mikrofaser oder Baumwollflanell, um das Produkt zu reinigen, da Sie andernfalls die Oberfläche und die Linsen leicht durch Risse beschädigen können. Da das Produkt durch Fremdstoffe leicht zerkratzt werden kann, befreien Sie das Tuch vor dem Abwischen von Staub und anderen Rückständen.
- Schlafen Sie nicht mit aufgesetzter 3D-Brille ein. Wenn Sie die 3D-Brille im Schlaf tragen, kann sie leicht beschädigt werden.
- Demontieren, reparieren und modifizieren Sie die 3D-Brille auf keinen Fall selbst. Verwenden Sie die Brille nicht, wenn sie beschädigt ist.
- Passen Sie beim Aufsetzen der 3D-Brille auf, damit Sie sich Ihre Augen nicht an den Kanten ihres Rahmens verletzen.
- Benutzen Sie stets beide Hände, wenn Sie die 3D-Brille aufsetzen oder abnehmen.
- Verwenden Sie nur zugelassene Batterien und stellen Sie sicher, dass die Batterien richtig gepolt eingelegt sind. Wenn die Batterien falsch gepolt eingesetzt werden, können sie explodieren oder im Gerät auslaufen, was zu Feuer und Verletzungen führen oder die Umwelt (nur SSG-5100) verschmutzen kann.
- Bei Verschlucken einer Batterie (Rund- und Knopfzellen) können ernsthafte Verletzungen und Schädigungen Ihrer inneren Organe die Folge sein. Suchen Sie in einem solchen Fall umgehend einen Arzt auf. (Nur bei Modell SSG-5100)
- Bewahren Sie alte Batterien außerhalb der Reichweite von Kindern auf, damit sie sie nicht verschlucken. Wenn sie sie verschlucken, konsultieren Sie sofort einen Arzt (nur SSG-5100).

## **Unterstützte Auflösungen in den einzelnen 3D-Modi**

Diese Angaben gelten nur für bei 16:9-Anzeige.

### HDMI

### ● 3D-Modus:  $_A$  (L/R),  $_A$  (A/A)

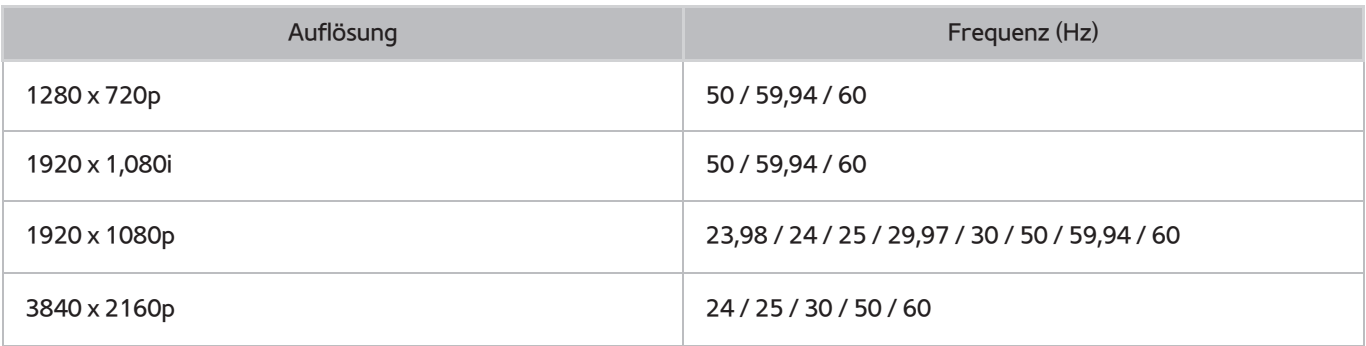

### Komponenten

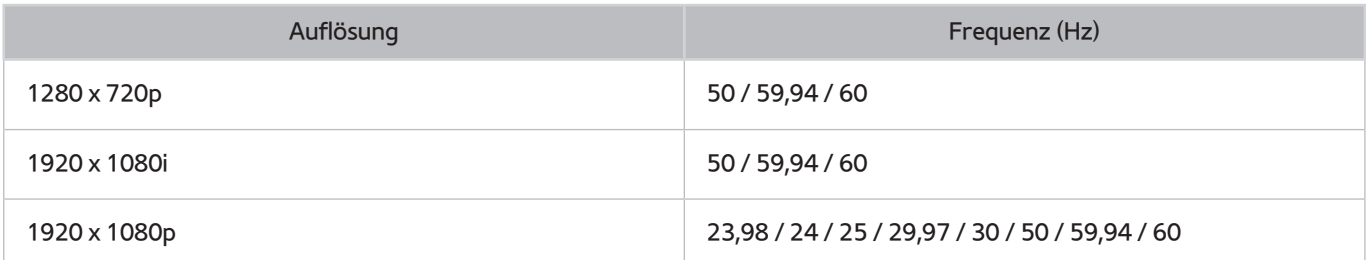

### Digitaler Sender

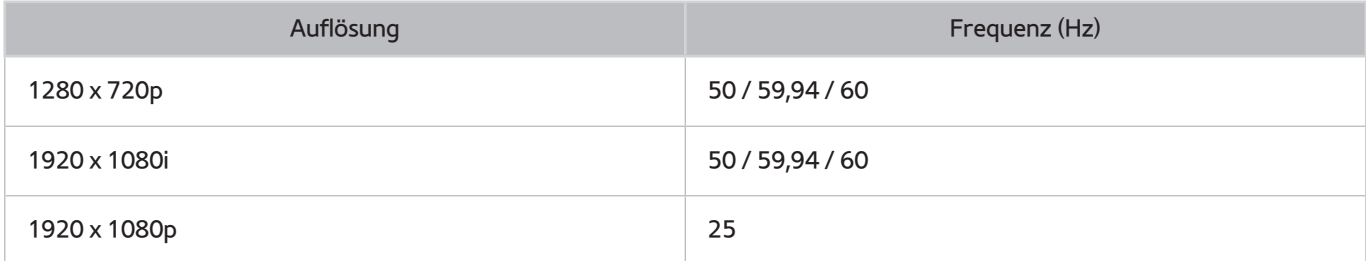

### Videos/Fotos

Weitere Informationen finden Sie unter "Foto, Video und Musik - Dateibeschränkungen".

### Computer über HDMI-Kabel

Die optimale Auflösung, wenn Computer über ein HDMI-Kabel an den Fernseher angeschlossen werden, beträgt 1920 x 1080. Wenn Sie eine andere Auflösung wählen, kann der Fernseher 3D-Bilder nicht korrekt anzeigen und ist nicht in der Lage, das Bild des Computers als Vollbild anzuzeigen.

## **Unterstützte Auflösungen für UHD**

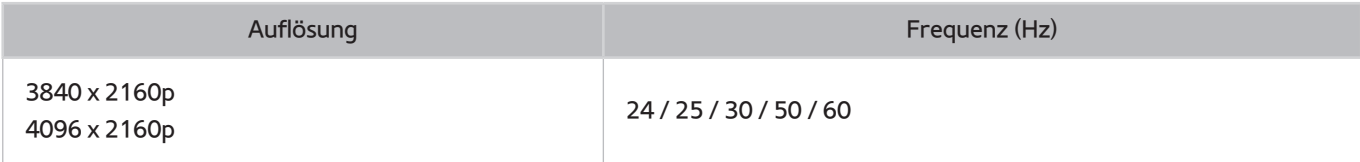

# **Vor der Verwendung von Stim. , Bewegung oder lesen Gesichtserkennung**

## **Sicherheitshinweise für Stim., Bewegung und Gesichtserkennung**

### Gesichtserkennung

- Dieses Gerät speichert Miniaturansichten der Gesichter von Benutzern, um sie bei die Anmeldung mit Gesichtserkennung abzugleichen.
- Die Anmeldung bei Smart Hub mit Hilfe der Gesichtserkennung ist möglicherweise unsicherer als die Anmeldung mit einer Benutzerkennung und einem Kennwort.

### Verwenden der TV-Kamera

- Unter bestimmten Umständen und unter bestimmten gesetzlichen Voraussetzungen kann der Gebrauch/ Missbrauch der Fernsehkamera strafrechtlich Relevant sein. Es kann Verpflichtungen im Rahmen der Datenschutzgesetze des jeweiligen Landes im Zusammenhang mit der Speicherung persönlicher Daten und dem freien Verkehr solcher Daten geben, und möglicherweise greifen auch andere Gesetze einschließlich strafrechtlicher Vorschriften, durch die eine Kameraüberwachung am Arbeitsplatz und anderswo geregelt wird.
- Durch das Verwenden der TV-Kamera stimmen die Benutzer zu, dass Sie sie nicht nutzen (i) an Orten, an denen das Filmen mit Kameras generell verboten ist (wie z. B. in Badezimmern, Umkleiden oder Ankleidezimmern), (ii) in einer Art und Weise, die zu einer Verletzung der Privatsphäre anderer Personen führt oder (iii) gegen geltende Gesetze, Bestimmungen oder Regelungen verstößt.

#### Bewegungssteuerung

- **Bewegungssteuerung** nutzt die Kamera. Damit **Bewegungssteuerung** funktionieren kann, müssen Sie sich innerhalb des Erkennungsbereichs der Kamera befinden. Der Erkennungsbereich der Kamera kann je nach Umgebungshelligkeit und aufgrund sonstiger Faktoren unterschiedlich sein.
- Führen Sie **Test der Bewegungssteuerungsumgebung** vor der Verwendung von Bewegungssteuerung aus, um den Erkennungsbereich der Kamera zu bestimmen.
- Die Verwendung der Funktion **Bewegungssteuerung** über einen längeren Zeitraum kann zu körperlicher Ermüdung führen.

#### Sprachsteuerung

- Sprachsteuerung unterstützt weder das Minuszeichen (-) oder Sonderzeichen noch Worte und Sätze, die Zahlen oder Vorzeichen enthalten. Ist in bestimmten Sprachen und Dialekten oder in bestimmten Regionen nicht verfügbar. Die Leistung hängt auch von der gewählten Sprache, der Aussprache, der Sprechlautstärke und dem Umgebungsgeräusch ab.
- Um die Texteingabe durch Sprache verwenden zu können, müssen Sie der Datenschutzrichtlinie einer Drittanbieter-App zustimmen und Samsung Ihre Mac-Adresse und sonstige private Informationen zur Verfügung stellen.
- Mit Hilfe der Texteingabe durch Sprache können Sie Text mit Sprachbefehlen statt mit einer Maus, einer Tastatur oder einer Fernbedienung eingeben. Diese Funktion ist insbesondere hilfreich, wenn Sie eine allgemeine Suche durchführen, das Internet durchsuchen und Apps verwenden möchten.
- Sie müssen den folgenden Datenschutzhinweisen zustimmen, bevor Sie die interaktive Sprachsteuerung verwenden können:
	- Datenschutzhinweise für die Spracherkennung und von Nuance

## **Voraussetzungen für die Verwendung von Stim., Bewegung oder Gesichtserkennung**

#### Voraussetzungen für die Verwendung der Spracherkennung

● Die Leistung der Spracherkennung ist abhängig von Ihrer Tonlage/Lautstärke, Ihrer Aussprache und der Betriebsumgebung (Ton des Fernsehgeräts und Umgebungsgeräusche).

#### Voraussetzungen für die Verwendung der Bewegungserkennung

- Stellen Sie vor Verwendung der Bewegungserkennung sicher, dass die TV-Kamera eingeschaltet ist.
- Sie müssen sich in einer Entfernung von 1,5 bis 4 m zur Kamera befinden. Der tatsächliche Erkennungsbereich variiert je nach Kamerawinkel und sonstigen Faktoren.
- Richten Sie den Kamerawinkel mit Hilfe des Rads auf der Rückseite der Kamera aus. Richten Sie die Kamera weder direkt auf die Sonne noch auf andere Lichtquellen, und blockieren Sie nicht ihren Sichtbereich.
- Damit die Kamera Bewegungen erkennen kann, müssen Sie sich vom Hintergrund abheben.
- Die geeignete Umgebungshelligkeit beträgt zwischen 50 und 500 Lux. (100 Lux: Badezimmer, 400 Lux: Wohnzimmer)
- Vermeiden Sie direktes Sonnenlicht, wenn Sie die Funktion **Bewegungssteuerung** verwenden.
- Führen Sie die Funktion **Test der Bewegungssteuerungsumgebung** aus, um den Erkennungsbereich der Kamera zu prüfen, bevor Sie Bewegungssteuerung verwenden.

#### Voraussetzungen für die Verwendung Gesichtserkennung

- Sie müssen sich in einer Entfernung von 1,5 bis 4 m zur Kamera befinden. Der tatsächliche Erkennungsbereich variiert je nach Kamerawinkel und sonstigen Faktoren.
- Die geeignete Umgebungshelligkeit beträgt zwischen 50 und 500 Lux. (100 Lux: Badezimmer, 400 Lux: Wohnzimmer)
- Die Gesichtserkennung kann maximal 5 verschiedene Benutzer gleichzeitig erkennen.
- Bei Zwillingen oder Personen mit ähnlichen Gesichtszügen hat das Fernsehgerät jedoch möglicherweise Schwierigkeiten, die Personen von einander zu unterscheiden.
- Beachten Sie bei der Verwendung von Gesichtserkennung folgende Hinweise:
	- Verdecken Sie Ihr Gesicht nicht mit einem Hut, einer Sonnenbrille oder Ihrem Haar.
	- Ihr Gesicht muss für die Kamera vollständig zu erfassen sein. Achten Sie darauf, dass Ihr Gesicht nicht im Schatten liegt. Schatten verhindern eine ordnungsgemäße Erkennung Ihres Gesichts durch das Fernsehgerät.
	- Achten Sie auf einen möglichst neutralen Gesichtsausdruck. Halten Sie Ihren Mund geschlossen und möglichst neutral.
	- Wenn Sie sich bei bei Ihrem Samsung-Konto anmelden, müssen Sie denselben Gesichtsausdruck zeigen wie bei der Registrierung. Ihr Gesichtsausdruck muss mit dem beim Registrierungsvorgang gezeigten Gesichtsausdruck übereinstimmen.

# **Hinweis vor der Verwendung SAMSUNG APPS**

- Aufgrund der Eigenschaften von Samsung Smart Hub sowie der Beschränkungen hinsichtlich der verfügbaren Inhalte sind manche Funktionen, Anwendungen und Dienste möglicherweise auf manchen Geräten und in einigen Regionen nicht verfügbar. Manche Funktionen von Smart Hub setzen außerdem voraus, dass zusätzliche Peripheriegeräte vorhanden sind oder dass Mitgliedsbeiträge geleistet werden. Wechseln Sie zu http://www.samsung.com, wenn Sie weitere Informationen zu bestimmten Geräten und zur Verfügbarkeit von Inhalten benötigen. Änderungen an den Diensten und den angebotenen Inhalten vorbehalten.
- Samsung Electronics haftet in keinerlei Weise für Unterbrechungen von Anwendungsdiensten, die vom Dienstanbieter verursacht werden.
- Die Anwendungsdienste werden möglicherweise nur in englischer Sprache angeboten, und die Inhalte können je nach Region unterschiedlich sein.
- Für weitere Informationen über Anwendungen wechseln Sie zur Internetseite des entsprechenden Anbieters.
- Eine instabile Internetverbindung kann Verzögerungen oder Unterbrechungen verursachen. Darüber hinaus werden manche Anwendungen in Abhängigkeit von der Netzwerkumgebung automatisch beendet. Überprüfen Sie in diesem Fall Ihre Internetverbindung, und versuchen Sie es erneut.
- Es besteht die Möglichkeit, dass Anwendungsdienste und Updates möglicherweise nicht mehr verfügbar sind.
- Unangekündigte Änderungen am Inhalt der Anwendungen durch den Dienstanbieter sind jederzeit vorbehalten.
- Bestimmte Dienste unterscheiden sich je nach Version der Anwendung, die auf dem Fernsehgerät installiert ist.
- Die Funktionalität einer Anwendung kann sich in zukünftigen Versionen der Anwendung ändern. Wenn dies der Fall ist, führen Sie die Schulung für die Anwendung aus oder besuchen Sie die Internetseite des Anbieters.
- In Abhängigkeit von den Richtlinien des Dienstanbieters unterstützt bestimmte Anwendungen kein Multitasking.

# **Web Browser Einschränkungen**

- Wählen Sie **Web Browser** aus. Das Browserfenster kann sich von dem auf Ihrem Computer unterscheiden.
- Der Webbrowser ist nicht Java-kompatibel.
- Sie können keine Dateien herunterladen. Wenn Sie eine Datei herunterladen wollen, wird eine Fehlermeldung ausgegeben.
- Der Webbrowser kann möglicherweise auf bestimmte Websites nicht zugreifen.
- Es kann sein, dass die Wiedergabe von Flash-Videos eingeschränkt ist.
- E-Commerce für Online-Käufe wird nicht unterstützt.
- Bei Websites mit Bildlaufleisten an den Fenstern kann es beim Blättern in einem Fenster passieren, dass beschädigte Zeichen angezeigt werden.
- ActiveX wird nicht unterstützt.
- Bestimmte Optionen sind bei Link-Browsing nicht verfügbar. (Wechseln Sie zu "Browsen per Zeiger", um diese Optionen zu aktivieren.)
- Es wird nur eine begrenzte Anzahl von Schriften unterstützt. Manche Symbole und Zeichen werden möglicherweise nicht richtig angezeigt.
- Die Reaktion auf Netzwerkbefehle und die resultierende Bildschirmanzeige kann sich verzögern, solange eine Seite geladen wird.
- Bei bestimmten Betriebssystemen kann das Laden einer Webseite nur verzögert oder gar nicht erfolgen.
- Kopieren und Einfügen werden nicht unterstützt.
- Beim Verfassen einer E-Mail oder einer einfachen Nachricht sind bestimmte Funktionen zur Auswahl von Schriftgröße und Farbe möglicherweise nicht verfügbar.
- Es gibt eine Grenze für die Anzahl der Lesezeichen und die Größe der Protokolldatei, die gespeichert werden können.
- Die Anzahl der Fenster, die gleichzeitig geöffnet werden können, hängt von den Suchbedingungen und dem Modell des Fernsehgeräts ab.
- Die Geschwindigkeit beim Browsen im Web hängt von den Netzwerkbedingungen ab.
- Beim Abspielen integrierter Videos wird PIP automatisch deaktiviert. Die Wiedergabe der Videos kann nicht gestartet werden, nachdem PIP deaktiviert wurde. In diesem Fall müssen Sie die Seite neu laden.
- Der Webbrowser kann nur MP3-Audiodateien abspielen.
- Der Webbrowser unterstützt ein bestimmtes Dateiformat für den Import und Export von Lesezeichen. (Kompatibles Format: Netscape-bookmark file- 1)
- Die Informationen zur Ordnerstruktur bleiben beim Importieren und Exportieren von Lesezeichen nicht enthalten.
- Lesezeichen werden beim Exportieren auf ein an den Fernseher angeschlossenes USB-Gerät in einem Ordner mit dem Namen "Samsung SmartTV Bookmark" gespeichert.
- Wenn **Uhr** (**System** > **Zeit** > **Uhr**) nicht eingestellt wurde, wird der Browser-Verlauf nicht gespeichert.
- Der Browserverlauf wird in der zeitlichen Reihenfolge vom neuesten zum ältesten gespeichert und die ältesten Einträge werden zuerst überschrieben.
- Je nach dem Typ des unterstützten Video/Audio-Codecs können bestimmte Video- und Audiodateien bei der Wiedergabe von Flash-Inhalten möglicherweise nicht wiedergegeben werden.
- Videos von Dienstleistungsanbietern für PC-optimiertes Streaming werden von unserem proprietären Webbrowser möglicherweise nicht ordnungsgemäß wiedergegeben.
- Bei Verwendung der QWERTY-Bildschirmtastatur wird PIP automatisch deaktiviert. (Außer bei der Eingabe einer URL.)

# **Foto, Video und Musik – Dateibeschränkungen**

- Das Fernsehgerät unterstützt nur USB-Massenspeichergeräte vom Typ MSC (Mass Storage Class). MSC ist eine Klassenbezeichnung für USB-Laufwerke. Zu den MSC-Geräten gehören externe Festplatten, Flash-Kartenleser und Digitalkameras. USB-Hubs werden nicht unterstützt. Geräte dieser Art müssen direkt mit dem USB-Anschluss des Fernsehgeräts verbunden werden. Das Fernsehgerät kann das USB-Gerät möglicherweise nicht erkennen oder die Dateien auf dem Gerät nicht lesen, wenn es über ein USB-Kabel an den Fernseher angeschlossen ist. Trennen Sie das USB-Gerät nicht, solange Daten übertragen werden.
- Verwenden Sie den USB (HDD)-Anschluss für den Anschluss einer externen Festplatte. Wir empfehlen, eine externe Festplatte mit eigenem Netzteil zu verwenden.
- Manche Digitalkameras und Audiogeräte sind mit diesem Fernsehgerät möglicherweise nicht kompatibel.
- Wenn mehrere USB-Geräte an das Fernsehgerät angeschlossen sind, kann die Erkennung einiger oder aller Geräte möglicherweise fehlschlagen. USB-Geräte mit hohem Leistungsbedarf müssen an den USB-Anschluss mit 5 V, 1 A angeschlossen werden.
- Der Fernseher unterstützt die Dateisysteme FAT, exFAT und NTFS.
- Nach dem Sortieren der Dateien in der Ordneransicht können maximal 1000 Dateien pro Ordner angezeigt werden. Wenn das USB-Gerät jedoch mehr als 8.000 Dateien und Ordner enthält, sind einige Dateien und Ordner möglicherweise nicht erreichbar.
- Der PTP-Verbindungsmodus (Peer-to-Peer) steht nur für Digitalkameras zur Verfügung. Wenn Sie eine Verbindung zwischen einem Smartphone oder Tablet im PTP-Modus und dem Fernsehgerät herstellen, werden diese Geräte nicht erkannt.

## **Dateiübertragung mit Speichergeräten**

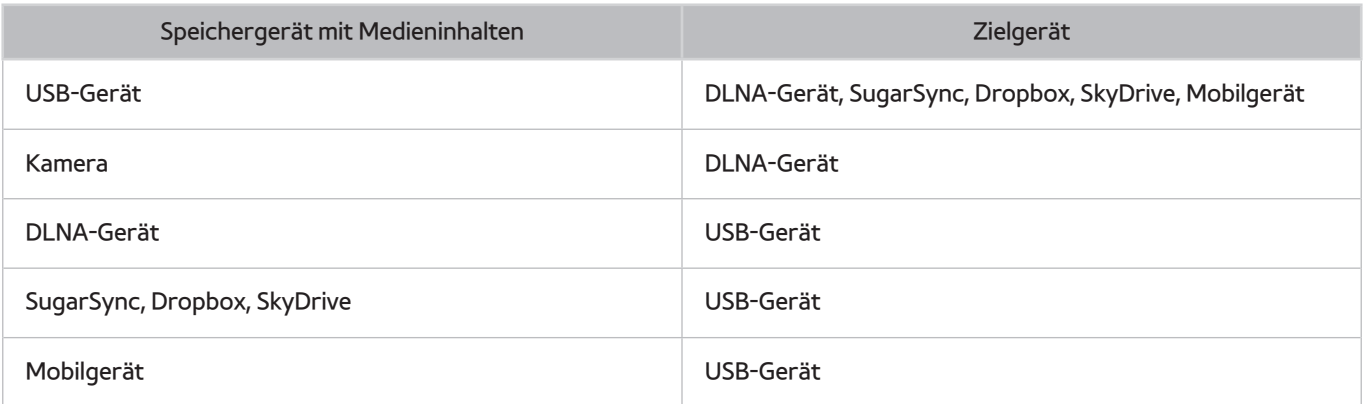

## **Unterstützte externe Untertitel**

**1** Je nach Art der Codierung können bestimmte Dateien auf dem Fernsehgerät nicht wiedergegeben werden.

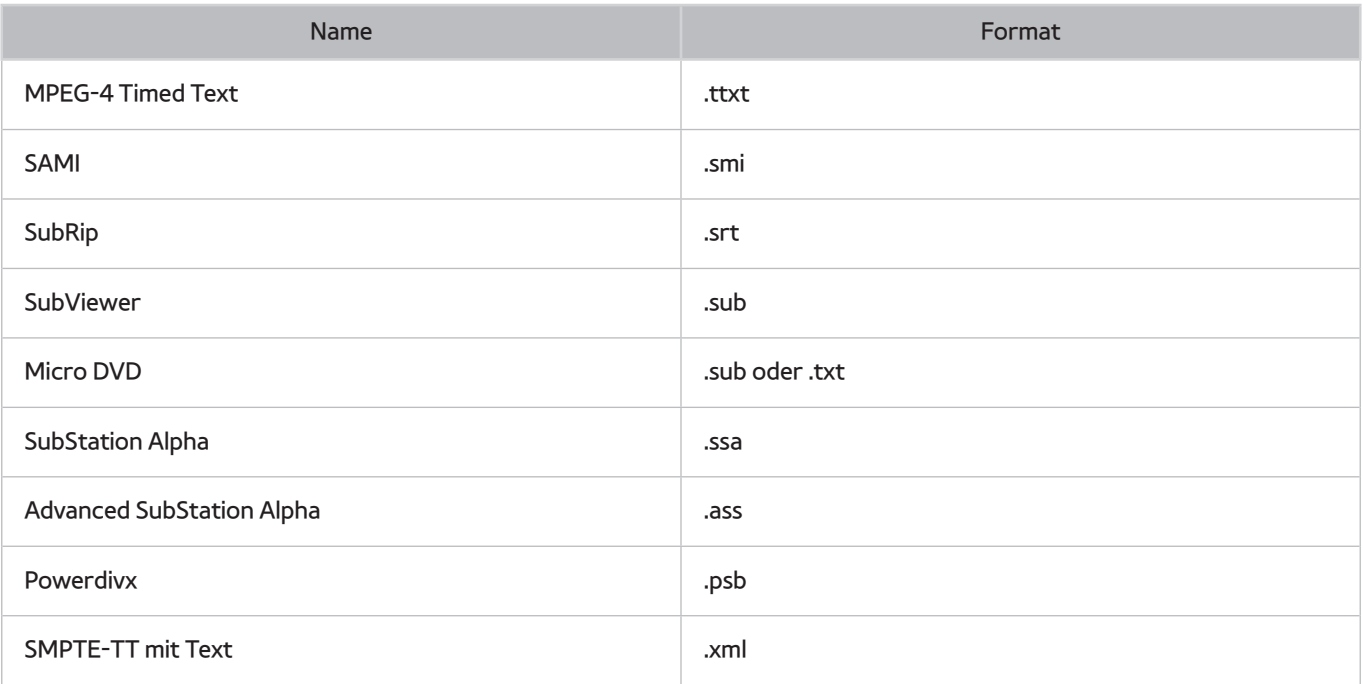

## **Unterstützte interne Untertitel**

**Zuch auch Art der Codierung können bestimmte Dateien auf dem Fernsehgerät nicht wiedergegeben werden.** 

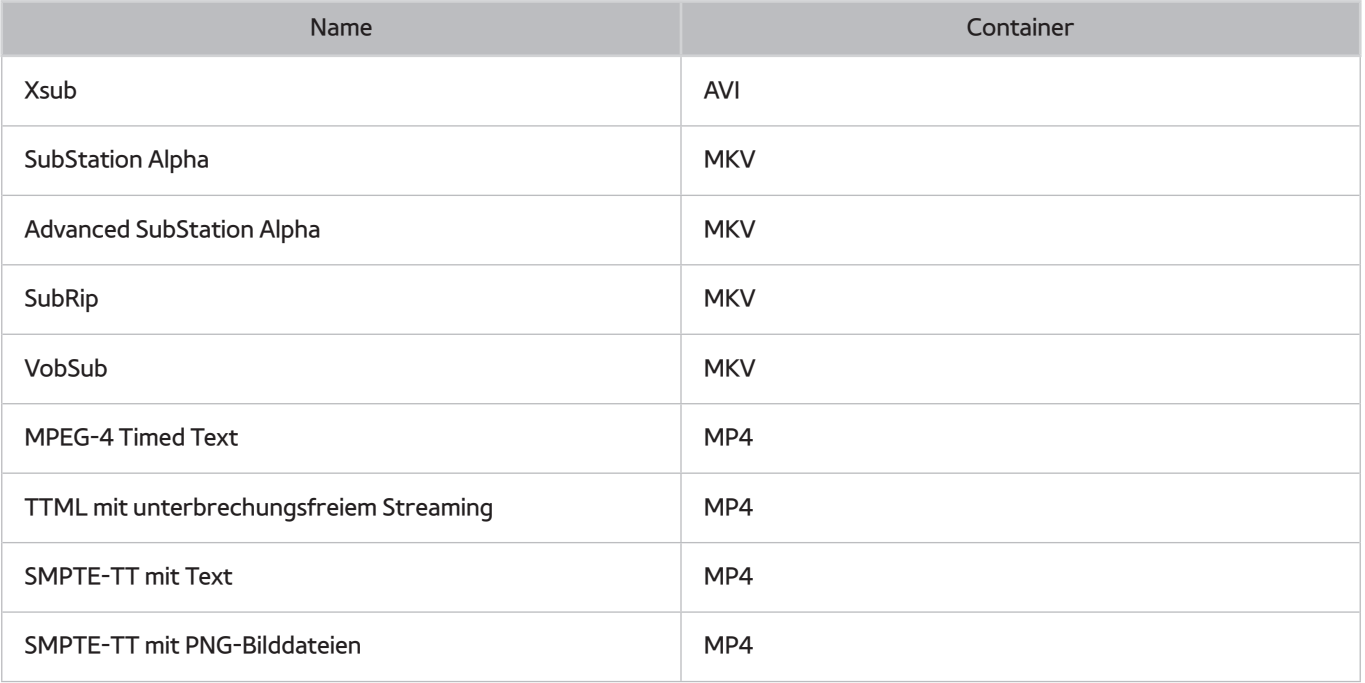

# **Unterstützte Bildformate und Auflösungen**

**1** Je nach Art der Codierung können bestimmte Dateien auf dem Fernsehgerät nicht wiedergegeben werden.

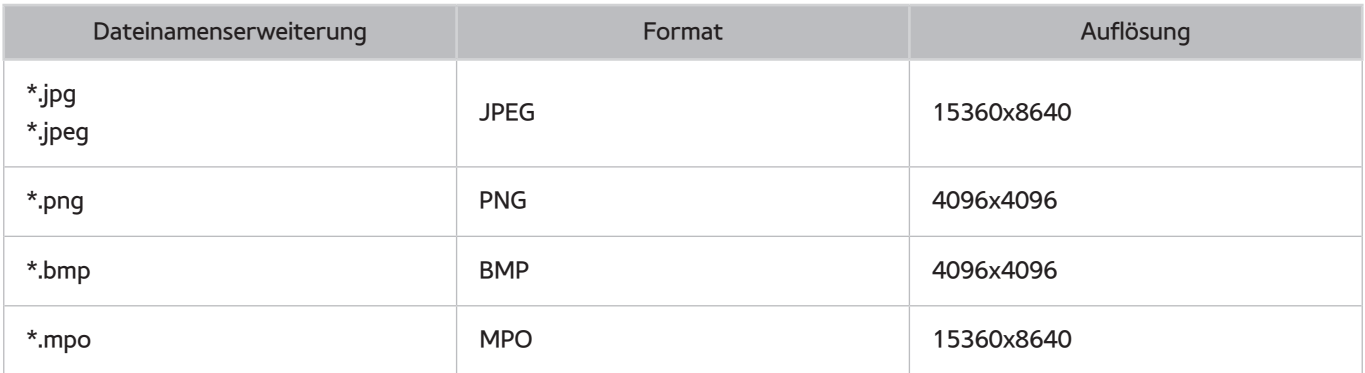

## **Unterstützte Audioformate und Codecs**

**Zuge Hart der Codierung können bestimmte Dateien auf dem Fernsehgerät nicht wiedergegeben werden.** 

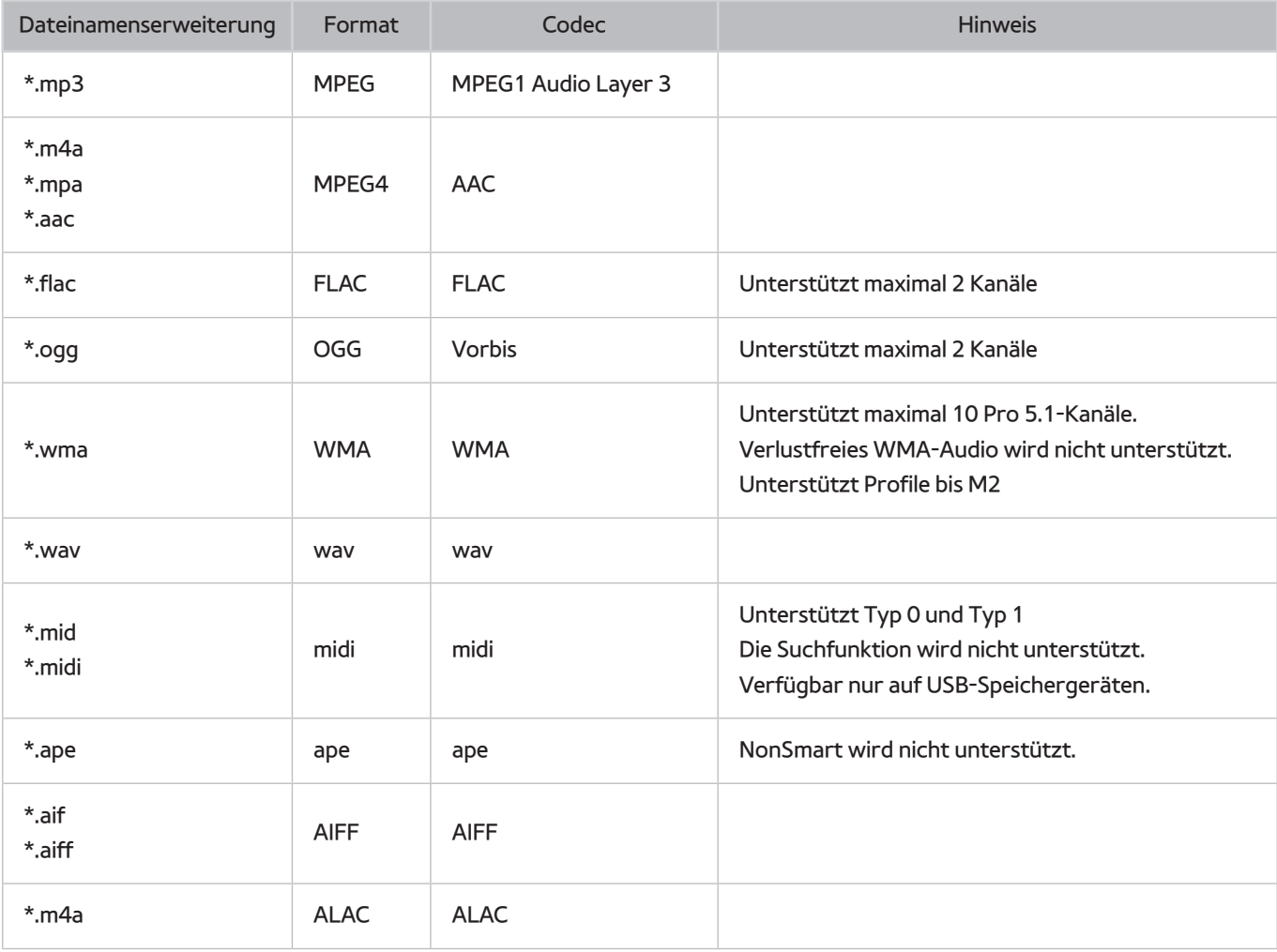

## **Unterstützte Video-Codecs**

**Zuge der Art der Codierung können bestimmte Dateien auf dem Fernsehgerät nicht wiedergegeben werden.** 

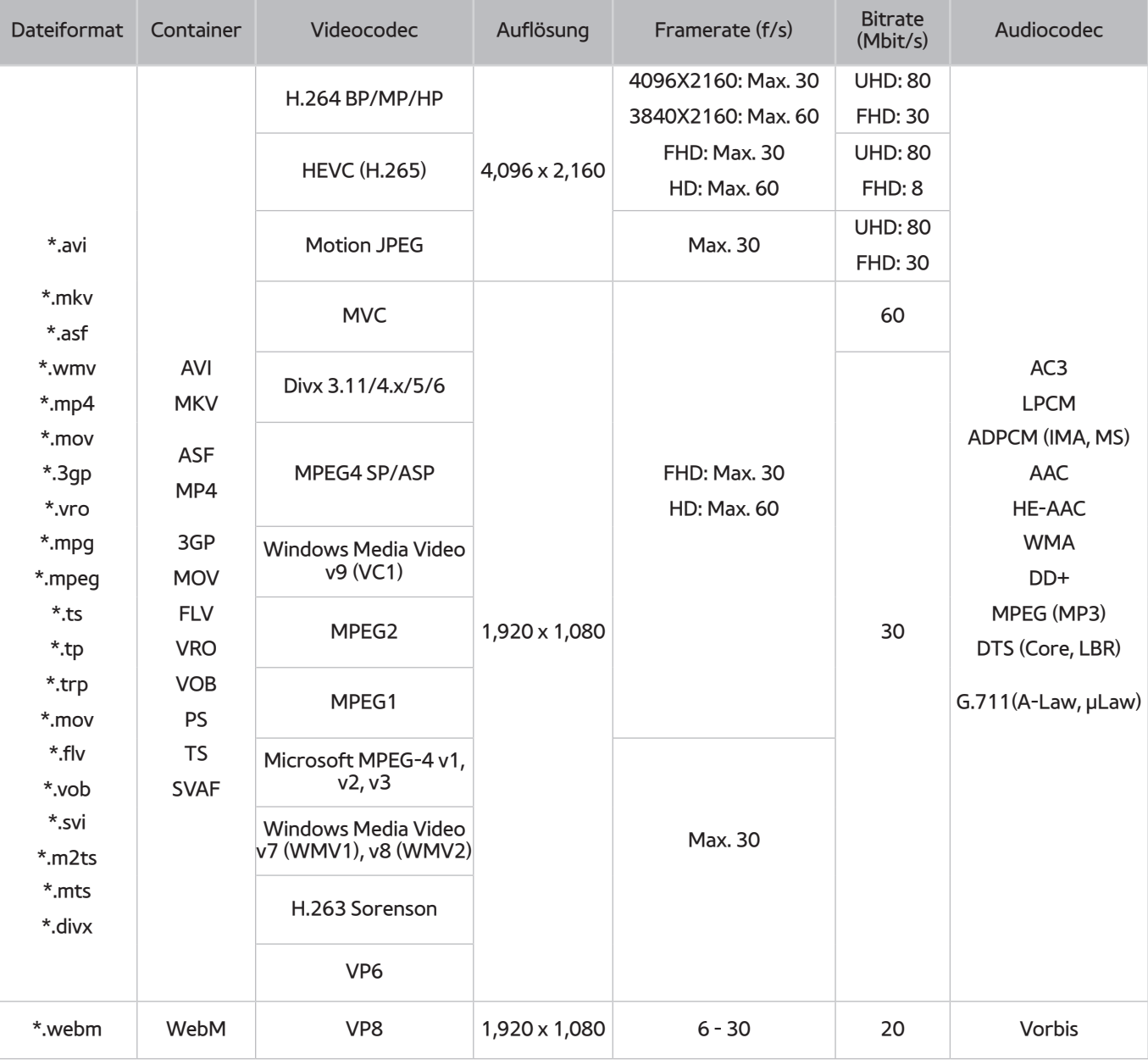

### Weitere Einschränkungen

- Bei Problemen mit den Inhaltsdaten funktionieren die Codecs möglicherweise nicht ordnungsgemäß.
- Wenn der Inhalt eines Videos oder der Container fehlerhaft sind, wird das Video nicht ordnungsgemäß oder überhaupt nicht wiedergegeben.
- Die Ton- oder Bildausgabe funktioniert möglicherweise nicht, wenn die Standard-Bitrate/-Framerate über den für das Fernsehgerät zulässigen Werten liegen.
- Wenn die Indextabelle einen Fehler aufweist, wird die Suchfunktion (Wechsel) nicht unterstützt.
- Wenn Sie Videos über die Netzwerkverbindung anzeigen, wird das Videobild aufgrund der Datenübertragun gsgeschwindigkeit möglicherweise nicht ohne Unterbrechungen angezeigt.
- Manche USB-Geräte/Digitalkameras sind mit diesem Player möglicherweise nicht kompatibel.
- Der HEVC-Codec ist nur in MKV-/MP4-/TS-Containern verfügbar.

#### Videodecoder

- Unterstützt maximal H.264, Level 4.1 (keine Unterstützung für FMO/ASO/RS)
- VC1 AP L4 wird nicht unterstützt.
- Alle Videocodecs, einschließlich WMV v7, v8, MSMPEG4 v3, MVC und VP6:

**Unter 1280x720**: max. 60 Frames

**Über 1280x720**: max. 30 Frames

- GMC 2 oder höher wird nicht unterstützt.
- SVAF unterstützt die folgenden Arten der Anzeigereihenfolge: Oben/Unten, Nebeneinander und Links/ Rechts (2 ES).
- Unterstützt nur die BD MVC-Spezifikation.

#### Audiodecoder

- WMA wird bis maximal 10 Pro 5.1-Kanäle unterstützt. Unterstützt Profile bis M2. Verlustfreies WMA wird nicht unterstützt.
- QCELP und AMR NB/WB werden nicht unterstützt.
- Vorbis wird für maximal 2 Sender unterstützt.
- DD+ wird für maximal 5.1-Kanäle unterstützt.
- Der DTS LBR-Codec ist nur in MKV-/MP4-/TS-Containern verfügbar.

# **Einschränkungen**

## **Einschränkungen für PIP (Bild-in-Bild)**

- PIP kann nicht verwendet werden, während **Smart Hub** oder die Funktion **3D** aktiv ist.
- Durch Ausschalten des Fernsehers wird PIP automatisch deaktiviert.
- Wenn Sie auf dem Hauptbildschirm ein Spiel spielen oder die Karaoke-Funktion nutzen, kann die PIP-Bildqualität leiden.
- Um mit Bild-im-Bild fernzusehen, muss die Signalquelle des Hauptbildschirms auf Komponenten oder HDMI eingestellt sein. Das PIP-Fenster unterstützt nur Fernsehsignale.
	- Verfügbar je nach Modell und Region.
- Die PIP-Funktion wird bei UHD-Signalquellen nicht unterstützt.

## **Flexible CI-Karte**

Unterstützt keine 2 verschlüsselten Sender

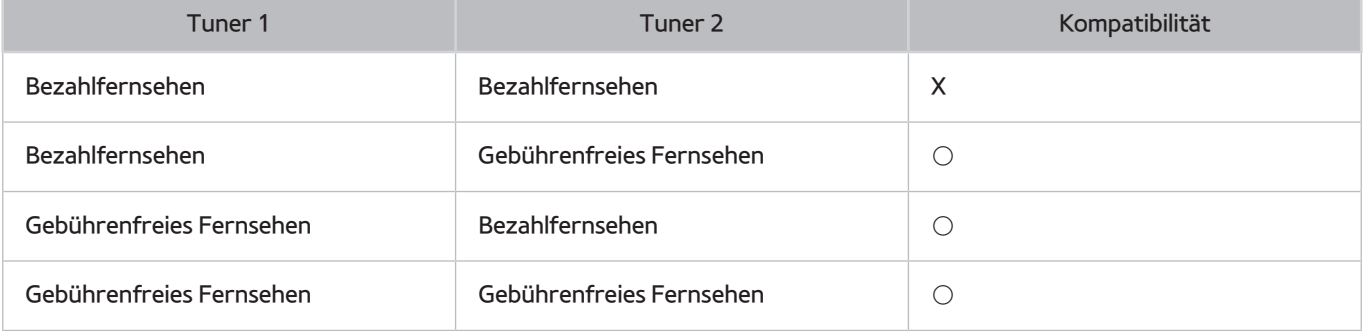

# **Nach dem Aufstellen des Fernsehgeräts lesen**

### **Bildformate und Eingangssignale**

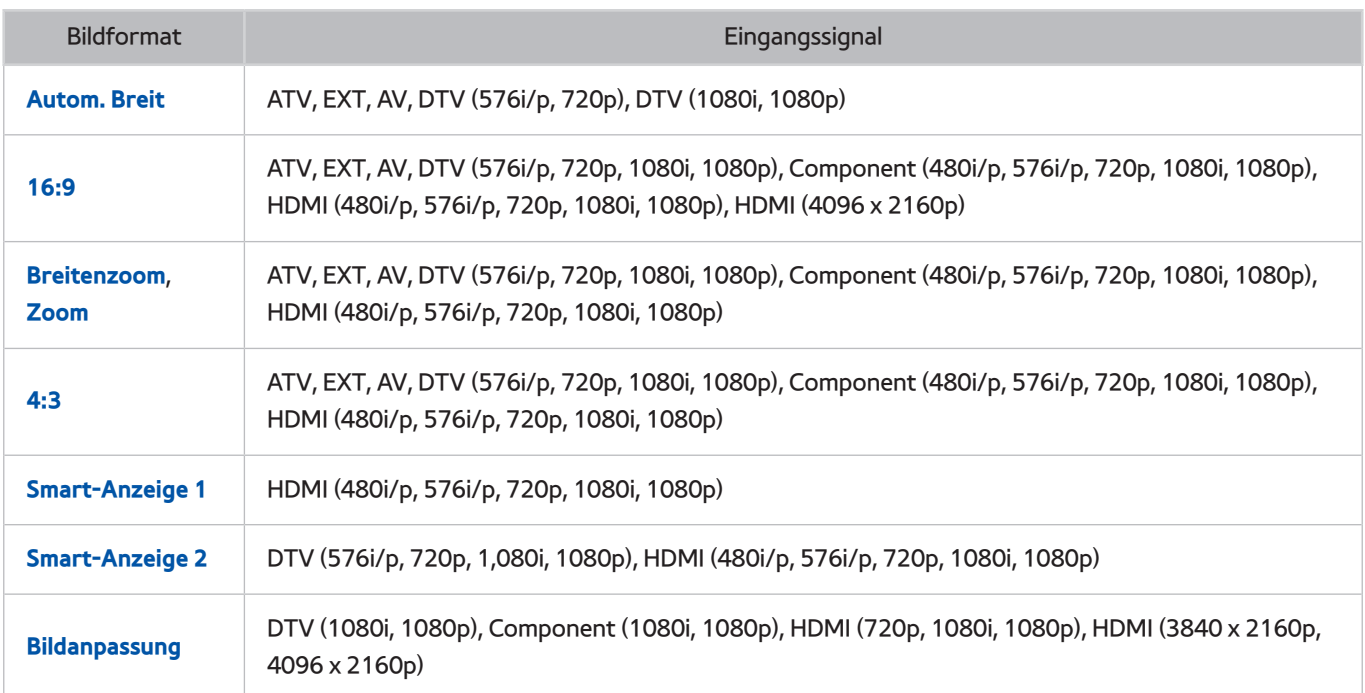

Die Einstellung für das **Bildformat** wird für die aktuelle Quelle angewendet. Das eingestellte **Bildformat** wird beim Wechseln zu dieser Quelle solange verwendet, bis Sie es ändern.

" Die Option **Bildformat** ist bei Anzeige von Bildern in UHD-Auflösung nicht verfügbar, da das Bildformat dabei festgelegt ist.

## **Einbauen eines Kensington-Schlosses als Diebstahlsicherung**

Ein Kensington-Schloss ist ein mechanisches Gerät, mit dem Sie Ihr Fernsehgerät gegen Diebstahl schützen können. Suchen Sie den Anschluss für das Kensington-Schloss auf der Rückseite des Fernsehgeräts. Der Anschluss ist mit dem Symbol R gekennzeichnet. Wickeln Sie das Kabel des Schlosses um einen Gegenstand, der zum Tragen zu schwer ist, und führen Sie es dann in den Anschluss für das Schloss ein. Das Schloss ist gesondert lieferbar.

Die Methode zum Sichern mit einem Kensington-Schloss kann sich je nach Modell des Fernsehers unterscheiden. Weitere Informationen finden Sie im Handbuch für das Schloss.

## **Vor dem Einrichten einer drahtlosen Internetverbindung lesen**

### Vorsichtsmaßnahmen bei Internetzugang über das WLAN

- Dieses Fernsehgerät unterstützt die Kommunikationsprotokolle IEE 802.11a/b/g/n und /ac. Samsung empfiehlt, das Protokoll IEEE 802.11n zu verwenden. Videodateien, die auf einem über DLNA an den Fernseher angeschlossenen Gerät gespeichert sind, werden möglicherweise nicht unterbrechungsfrei abgespielt.
	- EEE 802.11ac: Verfügbar je nach Modell und Region.
- Wenn Sie mit einem drahtlosen Internetzugang arbeiten möchten, müssen Sie das Fernsehgerät an einen WLAN-Router oder ein Modem anschließen. Wenn der Funkrouter DHCP unterstützt, kann Ihr Fernsehgerät über DHCP oder über eine statische IP-Adresse mit dem Drahtlosnetzwerk verbunden werden.
- Wählen Sie für den Drahtlosrouter einen zurzeit nicht belegten Kanal. Wenn der für den Drahtlosrouter eingestellte Kanal von einem anderen Gerät belegt ist, führt dies in der Regel zu Störungen und/oder die Datenübertragung scheitert.
- Die meisten Drahtlosnetzwerke verfügen über ein Sicherheitssystem. Um das Sicherheitssystem eines Drahtlosnetzwerks zu aktivieren, müssen Sie einen Sicherheitsschlüssel mit Buchstaben und Zahlen erstellen. Dieser Sicherheitsschlüssel wird später benötigt, um eine Verbindung mit einem sicherheitsaktivierten Zugagspunkt herzustellen.

### Sicherheitsprotokolle für Drahtlosnetzwerke

Ihr Fernsehgerät unterstützt nur die folgenden Sicherheitsprotokolle für Drahtlosnetzwerke, und es kann sich nicht mit Funkroutern verbinden, die nicht zertifiziert sind:

- Authentifizierungsarten: WEP, WPAPSK, WPA2PSK
- Verschlüsselungsmethoden: WEP, TKIP, AES

In Übereinstimmung mit den neuesten Spezifikationen für die Wi-Fi-Zertifizierung unterstützen Fernsehgeräte von Samsung nicht die Sicherheitsverschlüsselung mit WEP oder TKIP, wenn sie in einem Netzwerk laufen, das im 802.11n-Modus arbeitet.

Wenn Ihr Drahtlosrouter WPS (Wi-Fi Protected Setup) unterstützt, können Sie die Netzwerkverbindung mittels PBC (Push Button Configuration) oder PIN (Personal Identification Number) herstellen. Bei Verwendung von WPS werden die SSID und der WPA-Schlüssel automatisch konfiguriert.

# **Sicherheitshinweise beim Anschließen eines Computers**

Wenn Sie Ihren Fernseher an einen Computer anschließen, stellen Sie die Grafikkarte des Computers auf eine der Standardauflösungen ein, die in den Tabellen auf dieser und den nächsten Seiten angegeben werden. Das Fernsehgerät wird automatisch auf die gewählte Auflösung eingestellt. Beachten Sie, dass die optimale und empfohlene Auflösung 1920 x1080 lautet.

Wenn Sie eine Auflösung wählen, die nicht in den Tabellen aufgeführt ist, wird möglicherweise ein leerer Bildschirm angezeigt, oder es leuchtet sogar nur die Netzanzeige. Informationen zu den kompatiblen Auflösungen erhalten Sie in der Bedienungsanleitung für Ihre Grafikkarte.

### **IBM**

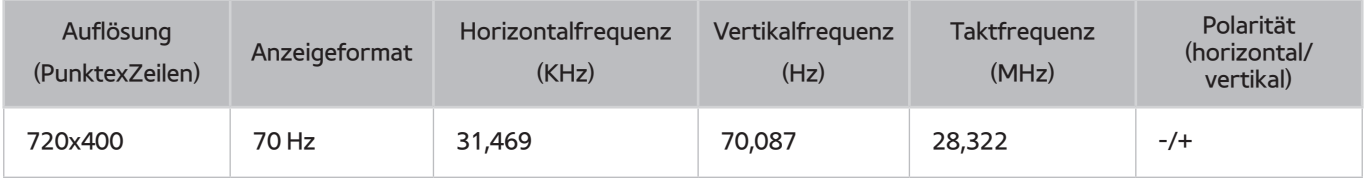

## **MAC**

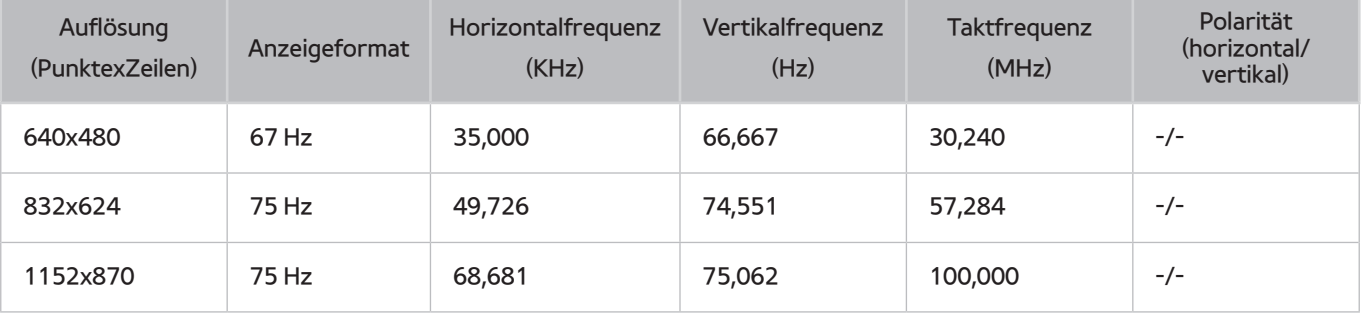

## **VESA DMT**

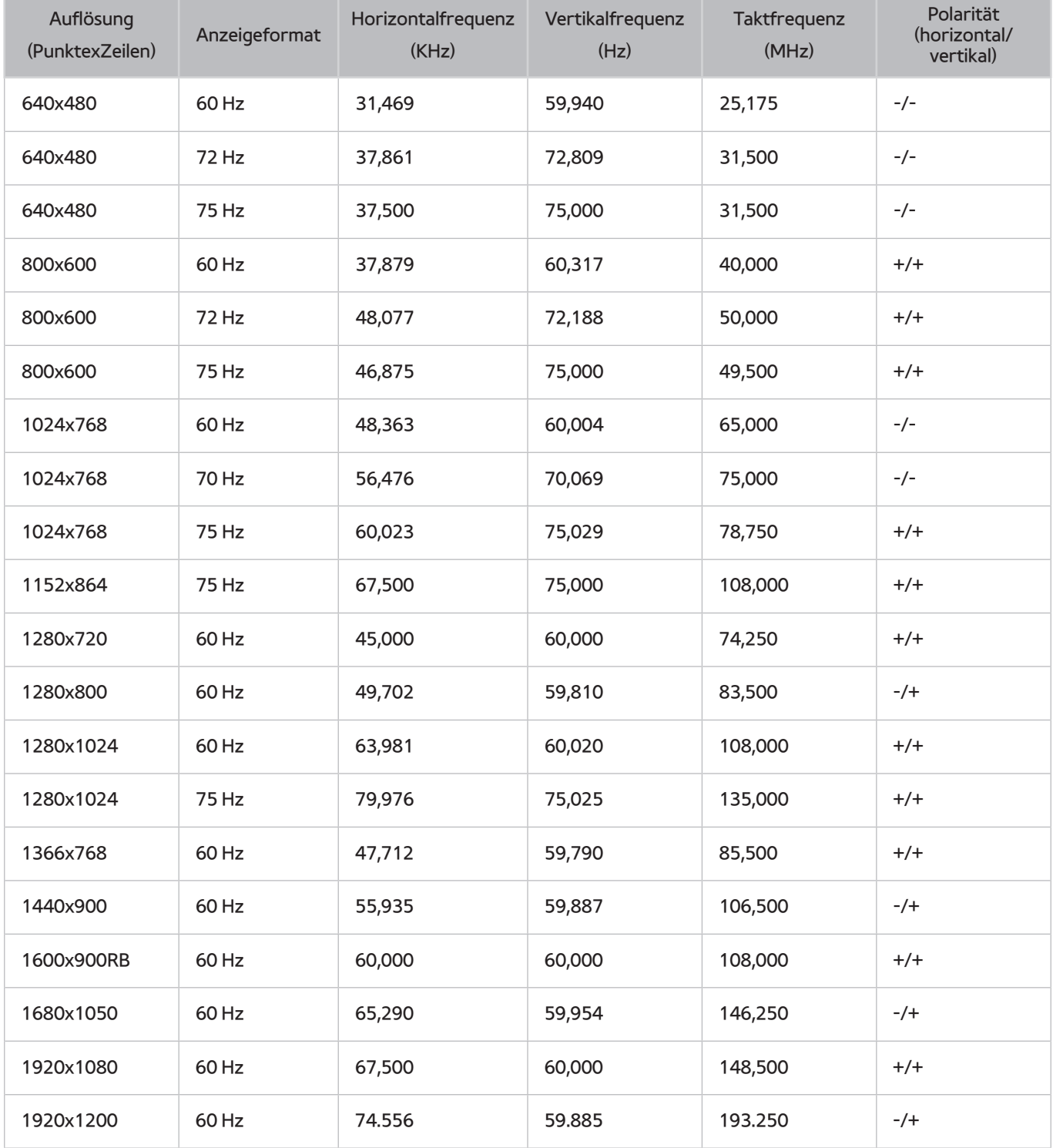

# **Unterstützte Videoauflösungen**

## **CEA-861**

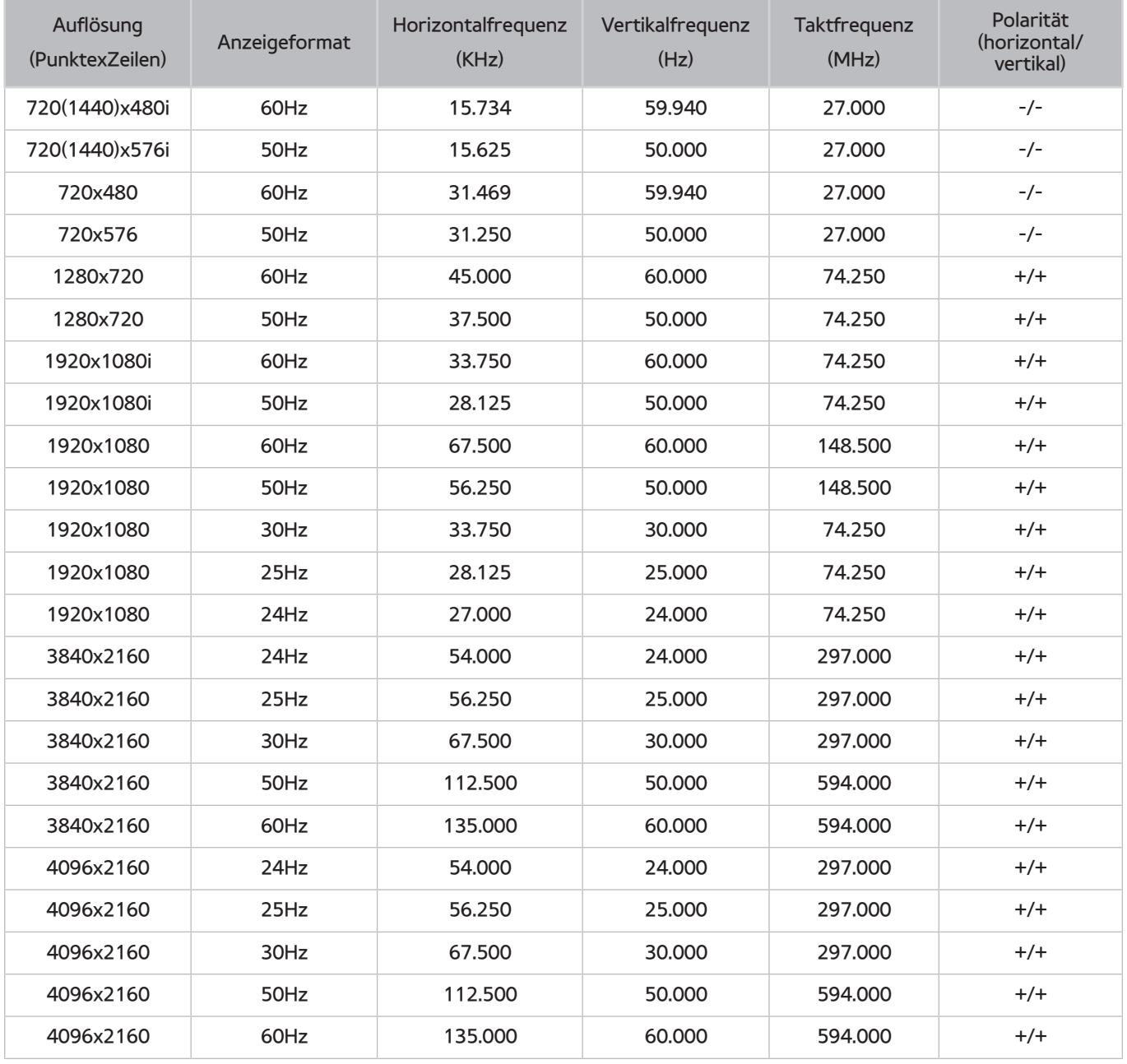

## **HDMI**

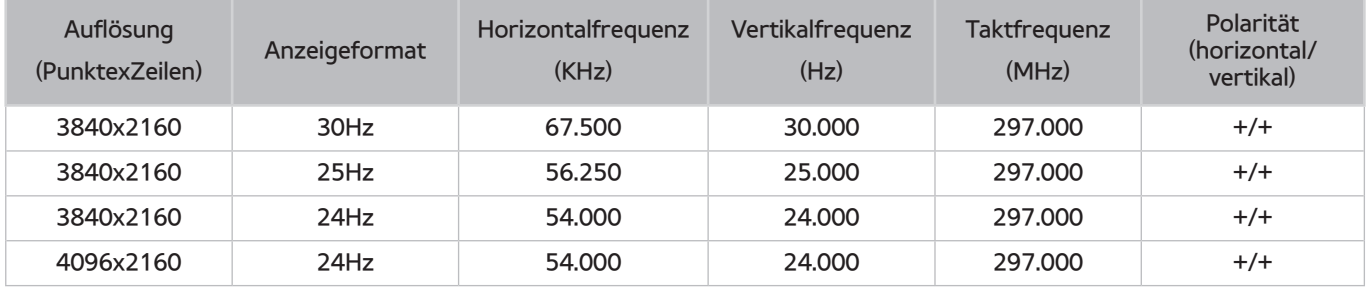

# **Lizenz**

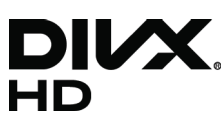

DivX Certified® to play DivX® video up to HD 1080p, including premium content.

ABOUT DIVX VIDEO: DivX® is a digital video format created by DivX, LLC, a subsidiary of Rovi Corporation. This is an official DivX Certified® device that has passed rigorous testing to verify that it plays DivX video. Visit divx.com for more information and software tools to convert your files into DivX videos.

ABOUT DIVX VIDEO-ON-DEMAND: This DivX Certified® device must be registered in order to play purchased DivX Video-on-Demand (VOD) movies. To obtain your registration code, locate the DivX VOD section in your device setup menu. Go to vod. divx.com for more information on how to complete your registration.

DivX®, DivX Certified® and associated logos are trademarks of Rovi Corporation or its subsidiaries and are used under licence. Covered by one or more of the following U.S. patents: 7,295,673; 7,460,668; 7,515,710; 7,519,274

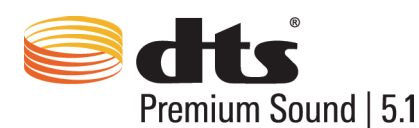

 Manufactured under a license from U.S. Patent No's: 5,956,674, 5,974,380, 5,978,762, 6,487,535, 6,226,616, 7,212,872, 7,003,467, 7,272,567, 7,668,723, 7,392,195, 7,930,184, 7,333,929 and 7,548,853. DTS, the Symbol, and DTS and the Symbol together are registered trademarks & DTS Premium Sound | 5.1 is a trademark of DTS, Inc. ©2012 DTS, Inc. All Rights Reserved.

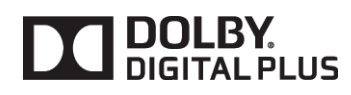

 Hergestellt unter Lizenz von Dolby Laboratories. Dolby sowie das Doppel-D-Symbol sind Marken von Dolby Laboratories.

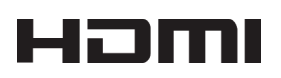

 The terms HDMI and HDMI High-Definition Multimedia Interface, and the HDMI Logo are trademarks or registered trademarks of HDMI Licensing LLC in the United States and other countries.

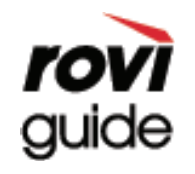

Marke: Rovi und Rovi Guide sind Warenzeichen von Rovi Corporation und/oder ihrer jeweiligen Niederlassungen. Lizenz: Das Rovi Guide-System wird unter Lizenz von Rovi Corporation und/oder der jeweiligen Tochterunternehmen hergestellt.

Patent: Das Rovi Guide-System ist durch Patente und Patentanwendungen in den USA, Europa und anderen Ländern geschützt. Dazu gehören auch ein oder mehrere Patente in den USA, wie z. B. 6.396.546; 5.940.073; 6.239.794, die Rovi Corporation und/ oder den jeweiligen Tochterunternehmen erteilt wurden.

Haftungsausschluss: Rovi Corporation und/oder ihre Niederlassungen bzw. verbundenen Unternehmen haften in keinem Fall für die Korrektheit oder Verfügbarkeit der Informationen im Programmführer oder sonstiger Daten im Rovi Guide-System und garantieren nicht, dass der Dienst in allen Regionen verfügbar ist. Rovi Corporation und/oder ihre verbundenen Unternehmen haften in keinem Fall für Schäden in Verbindung mit der Korrektheit oder Verfügbarkeit der Informationen im Programmführer oder sonstiger Daten im Rovi Guide-System.

Open Source Licence Notice

 Open Source used in this product can be found on the following webpage. (http://opensource.samsung.com) Open Source Licence Notice is written only English.

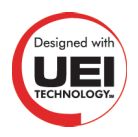

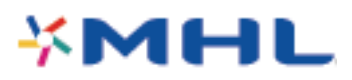

## **Glossar**

#### ● **480i/480p/720p/1080i/1080p**

Bezeichnet im Alllgemeinen die Anzahl der Bildzeilen, die die Auflösung des Bildschirms bestimmen. Es gibt zwei Abtastverfahren: Zeilensprung und progressiv.

– Abtasten

Sequentielle Projektion von Pixeln, um Bilder zu erzeugen. Je höher die Anzahl der Pixel, desto klarer und lebendiger das Bild.

– Progressiv

Ein sequentielles Abtastverfahren, bei dem jede Zeile, eine nach der anderen, abgetastet wird.

– Zeilensprung

Ein versetztes Abtastverfahren, bei dem bis zum Ende des Bildschirms jede zweite Zeile abgetastet wird und dann die restlichen Zeilen gefüllt werden.

Beispiel: Wenn die Anzahl der horizontal agetasteten Zeilen wird mit 480i angegeben.

Abgetastet werden von Anfang bis Ende 240 Zeilen und werden die restlichen 240 Zeilen abgetastet, bis sich insgesamt 480 Zeilen ergeben.

\* Die allgemeinen Unterschiede zwischen 480i und 480p lauten:

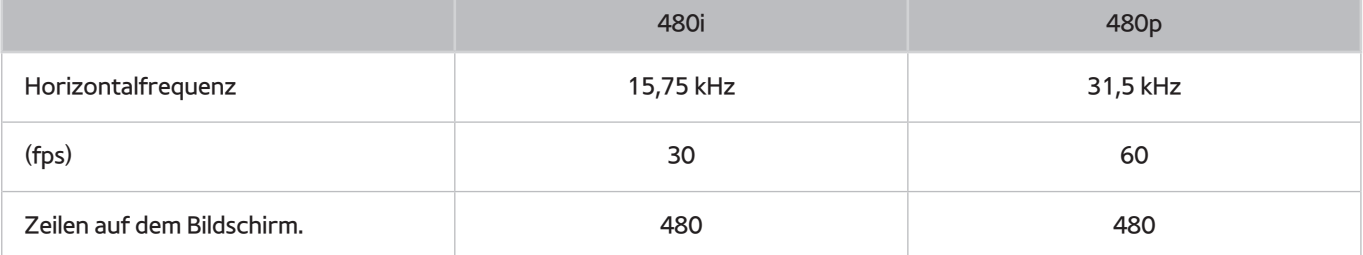

#### ● **ARC (Audio Return Channel)**

In der Regel muss ein separates RCA- oder Glasfaserkabel angeschlossen werden, damit die Toausgabe des Fernsehgeräts über einen AV-Receiver ausgegeben werden können. Bei Empfängern jedoch, die ARC unterstützen, kann das digitale Tonsignal auch nur über das HDMI-Kabel übertragen werden.

#### ● **DVI (Digital Visual Interface)**

Wenn Sie den DVI-Anschluss des Fernsehers über ein HDMI/DVI-Kabel mit dem DVI-Anschluss eines Computers verbinden, können Sie das Fernsehgerät als Computermonitor nutzen. Jedoch überträgt das HDMI/DVI-Kabel nur Videosignale. Sie müssen über ein separates Kabel einen Lautsprechersatz an den Computer anschießen, um die Tonausgabe des Computers hören zu können.

#### ● **HDMI (High Definition Multimedia Interface)**

HDMI ist ein Verfahren zur Übertragung von Video- und Audiosignalen über ein einziges Kabel.

#### ● **Dynamische und statische IP-Adressen**

Wenn Ihr Netzwerk eine dynamische IP-Adresse erfordert, verwenden Sie ein Gerät (ADSL-Modem oder Router), das DHCP (Dynamic Host Configuration Protocol) unterstützt. Modems und Router, die DHCP unterstützen, stellen für IP-Adresse, Teilnetzmaske, Gateway und DNS automatisch die Werte zur Verfügung, die Ihr Fernsehgerät benötigt, um auf das Internet zuzugreifen. Sie brauchen sie also nicht mehr manuell einzugeben. Die meisten Privatnetzwerke verwenden eine dynamische IP-Adresse.

Wenn Ihr Netzwerk eine statische IP-Adresse benötigt, geben Sie die Werte für IP-Adresse, Teilnetzmaske, Gateway und DNS beim Einrichten der Netzwerkverbindung manuell ein. Um die Werte für IP-Adresse, Teilnetzmaske, Gateway und DNS zu erhalten, wenden Sie sich an Ihren Internetdienstanbieter (Internet Service Provider, ISP).

Wenn Ihr Netzwerk eine statische IP-Adresse benötigt, verwenden Sie ein ADSL-Modem, das DHCP unterstützt. ADSL-Modems, die DHCP unterstützen, ermöglichen auch die Verwendung von statischen IP-Adressen.

#### **Ethernet**

Ein Ethernet ist ein LAN (lokales Netzwerk), das mit über Koaxialkabeln hergestellt wird, die die IEEE-Normen unterstützen.

#### ● **Komponentenanschluss**

Komponentenanschlüsse werden vor allem für Spielekonsolen verwendet. Sie übertragen das Videosignal durch Aufteilung in ein Helligkeitssignal (Y) und zwei Farbsignale (Pb und Pr). Der Anschluss auf der Rückseite des Fernsehers ist mit [Component IN]\_(Pr, Pb, Y) gekennzeichnet. Auf manchen Geräten wird er mit Cr, Cb, Y gekennzeihnet. Cb und Cr sind die digital umgewandelten Pb- und Pr-Signale.

Die Anschlüsse sind in der Regel farblich gekennzeichnet (Rot (R), Blau (B) und Grün (G)), und sie ermöglichen die für Analoganschlüsse beste Bildqualität.